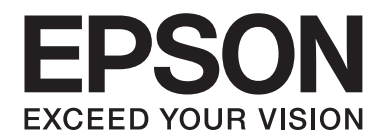

# **EPSON Aculaser CX16 Series Drucker / Kopierer / Scanner-Benutzerhandbuch**

NPD4210-00 DE

# <span id="page-1-0"></span>**Urheberrechtshinweis**

Kein Teil dieses Handbuchs darf in irgendeiner Form (Druck, Fotokopie, Mikrofilm oder ein anderes Verfahren) ohne die schriftliche Genehmigung der Seiko Epson Corporation reproduziert oder unter Verwendung elektronischer Systeme verarbeitet, vervielfältigt oder verbreitet werden. Alle enthaltenen Informationen werden ohne Rücksicht auf die Patentlage mitgeteilt. Für etwaige Schäden, die aus der Verwendung der hier enthaltenen Informationen entstehen, wird nicht gehaftet.

Weder die Seiko Epson Corporation noch eine ihrer Tochtergesellschaften haften für Schäden infolge von Fehlgebrauch sowie Reparaturen und Abänderungen, die von dritter, nicht autorisierter Seite vorgenommen wurden, sowie (ausgenommen USA) wegen Nichteinhaltung der Betriebs- und Wartungsanweisungen der Seiko Epson Corporation.

Die Seiko Epson Corporation und ihre Tochtergesellschaften haften nicht für Schäden oder Störungen durch Einsatz von Optionen oder Zubehör, wenn diese nicht originale Epson-Produkte sind oder keine ausdrückliche Zulassung der Seiko Epson Corporation als "Epson Approved Product" haben.

EPSON ist eine eingetragene Marke und EPSON AcuLaser ist eine Marke der Seiko Epson Corporation.

# **Software-Lizenzvertrag**

Dieses Produktpaket enthält die folgenden von Seiko Epson Corporation (Epson) gelieferten Materialien: Software, die als Teil des Drucksystems enthalten ist ("Druck-Software"), die digital codierten maschinell lesbaren Outline-Daten im speziellen Format und in der verschlüsselten Form ("Font-Programme"), andere Software, die in einem Computersystem zur Verwendung in Verbindung mit der Drucks-Software läuft ("Host-Software") und zugehörige schriftliche Materialien zur Erklärung ("Dokumentation"). Der Ausdruck "Software" wird verwendet, um Druck-Software, Font-Programme und/oder Host-Software zu beschreiben, und enthält außerdem alle Upgrades, modifizierten Versionen, Ergänzungen und Kopien der Software. Die Lizenz für die Software wird Ihnen unter den Bedingungen dieses Vertrages gegeben. Epson gewährt Ihnen eine nicht-exklusive Unterlizenz zur Verwendung der Software und Dokumentation, unter der Bedingung, dass Sie dem Folgenden zustimmen:

- 1. Sie dürfen die Software und die zugehörigen Font-Programme zur Bildgebung für das (die) lizensierte(n) Ausgabegerät(e) nur für interne geschäftliche Zwecke verwenden.
- 2. Neben der Lizenz für Font-Programme wie in Abschnitt 1 oben dargelegt, können Sie Roman Font-Programme verwenden, um Gewichte, Stile und Versionen von Buchstaben, Ziffern, Zeichen und Symbolen ("Schriften") auf dem Display oder Monitor für Ihre eigenen internen geschäftlichen Zwecke zu reproduzieren.
- 3. Sie dürfen eine Sicherungskopie der Host-Software erstellen, vorausgesetzt dass Ihre Sicherungskopie nicht auf einem anderen Computer installiert oder verwendet wird. Ungeachtet der oben genannten Einschränkungen dürfen Sie die Host-Software auf beliebig vielen Computern installieren, wenn sie lediglich zum Drucken mit einem oder mehreren Druck-Systeme, auf denen die Druck-Software ausgeführt wird, verwendet wird.
- 4. Sie können ihre Rechte aus diesem Vertrag auf einen Rechtsnachfolger aller Rechte und Interessen an solcher Software und Dokumentation übertragen ("Rechtsnachfolger"), vorausgesetzt dass Sie alle Kopien solcher Software und Dokumentation an den Rechtsnachfolger übertragen und der Rechtsnachfolger allen Bedingungen dieses Abkommens zustimmt.
- 5. Sie verpflichten sich, die Software und Dokumentation nicht zu ändern, anzupassen oder zu übersetzen.
- 6. Sie sind damit einverstanden, dass Sie nicht versuchen werden, die Software zu verändern, zu disassemblieren, zu entschlüsseln, Reverse Engineering auszuführen oder sie zu dekompilieren.
- 7. Die Inhaberschaft der Software und der Dokumentation und Vervielfältigungen davon verbleiben bei Epson und dessen Lizenzgeber.
- 8. Marken werden in Übereinstimmung mit akzeptierter Markennutzung verwendet werden, einschließlich der Identifizierung des Namens des Markeninhabers. Markenzeichen dürfen nur zur Identifikation der von der Software erzeugten Druckausgabe verwendet werden. Eine solche Verwendung von Markenzeichen gibt Ihnen keine Eigentumsrechte an dieser Marke.
- 9. Sie dürfen keine Kopien der Software vermieten, verpachten, unterlizenzieren, verleihen oder übertragen. welche der Lizenznehmer nicht verwendet, oder Software die auf jeglichen nicht verwendeten Medien enthalten ist, es sei denn als Teil der permanenten Übertragung aller Software und Dokumentation wie oben beschrieben.
- 10. In keinem Fall wird Epson oder sein Lizenzgeber Ihnen gegenüber für jegliche Folgeschäden, zufällige indirekte, Straf- oder spezielle Schäden, einschließlich entgangenen Gewinns oder Verlusten oder für jegliche Ansprüche Dritter Haftung übernehmen, auch wenn Epson über die Möglichkeit solcher Schäden unterrichtet wurde. Epson oder seiner Lizenzgeber lehnt alle Gewährleistungen hinsichtlich der Software ab, ausdrücklich oder impliziert, einschließlich, ohne Einschränkung gesetzlichen Garantien der Marktgängigkeit, für die Eignung für einen bestimmten Zweck, Titel und Nichtverletzung von Rechten Dritter. Einige Staaten oder Rechtsprechungen erlauben keinen Ausschluss oder die Beschränkung von Neben-, Folge- oder spezielle Schäden, so dass die oben genannten Einschränkungen möglicherweise nicht auf Sie zutreffen.
- <span id="page-3-0"></span>11. Hinweis für Endnutzer der Regierung: Die Software ist ein "kommerzieller Artikel" im Sinne der Definition dieses Begriffs unter 48 C.F.R. 2.101, bestehend aus "kommerzielle Computer-Software" und "kommerzielle Computersoftware-Dokumentation" entsprechend der Definition dieser Begriffe in 48 C.F.R. 12.212. In Übereinstimmung mit 48 C.F.R. 12.212 und 48 C.F.R. 227.7202-1 bis 227.7202-4, übernehmen Endnutzer der US-Regierung die Software nur mit den hier beschriebenen Rechten.
- 12. Sie bestätigen, dass Sie die Software in keiner Form unter Verletzung der geltenden Gesetze und Vorschriften in Bezug auf Kontrolle der Ausfuhr jeglichen Ländern ausführen werden.

# **Rechtliche Beschränkungen für Kopieren**

Bestimmte Arten von Dokumenten dürfen niemals mit der Absicht kopiert werden, Kopien dieser Dokumente als Originale zu bezeichnen.

Die folgende Liste ist nicht vollständig, sondern dient als Richtlinie für verantwortungsbewusstes Kopieren.

### **Geldmarktpapiere**

- ❏ Persönliche Schecks
- ❏ Reiseschecks
- ❏ Zahlungsanweisungen
- ❏ Einlagenzertifikate
- ❏ Bonds oder andere Schuldscheindarlehen
- ❏ Aktienzertifikate

#### **Legale Dokumente**

- ❏ Lebensmittelkarten
- ❏ Briefmarken (entwertet oder nicht entwertet)
- ❏ Von Behörden ausgestellte Schecks oder Wechsel
- ❏ Steuermarken (entwertet oder nicht entwertet)
- ❏ Reisepässe
- ❏ Einwanderungspapiere
- ❏ Führerscheine und Fahrzeugbriefe
- ❏ Eigentumsurkunden für Immobilien

#### **Generell**

- ❏ Identifikationskarten, Abzeichen oder Insignien
- ❏ Urheberrechtlich geschützte Werke ohne Zustimmung der Urheberrechtsinhaber

Außerdem ist es **unter allen Umständen verboten**, in- oder ausländische Währungen oder Kunstwerke ohne Zustimmung des Urheberrechtsinhabers zu kopieren.

Wenn Zweifel über die Art des vorhandenen Dokuments bestehen, holen Sie eine Rechtsauskunft ein.

# **Inhalt**

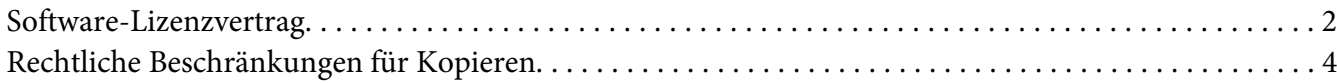

### Kapitel 1 Einleitung

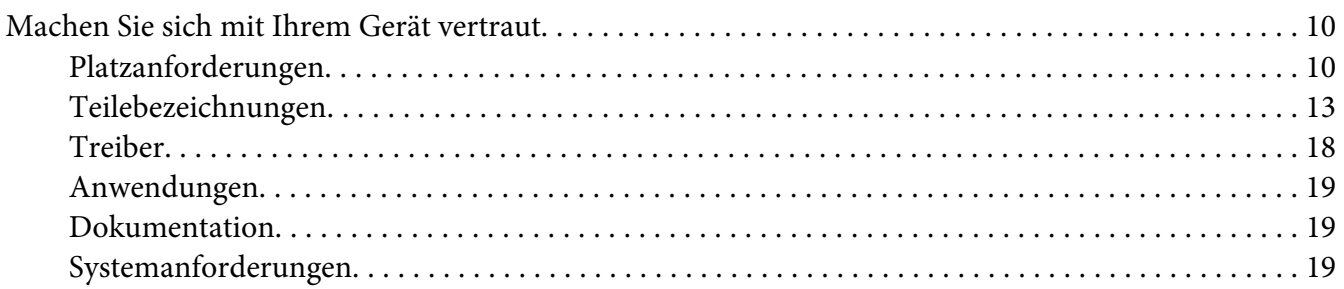

### Kapitel 2 Bedienfeld und Konfigurationsmenü

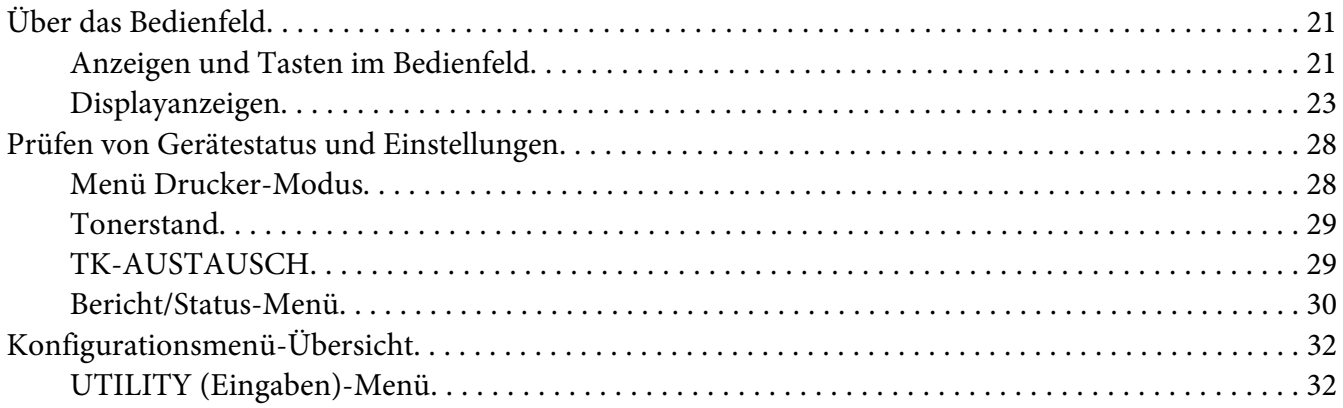

### Kapitel 3 Medien-Handhabung

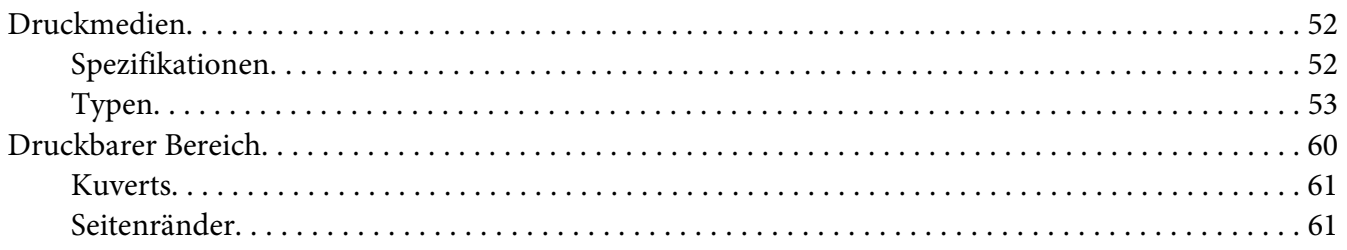

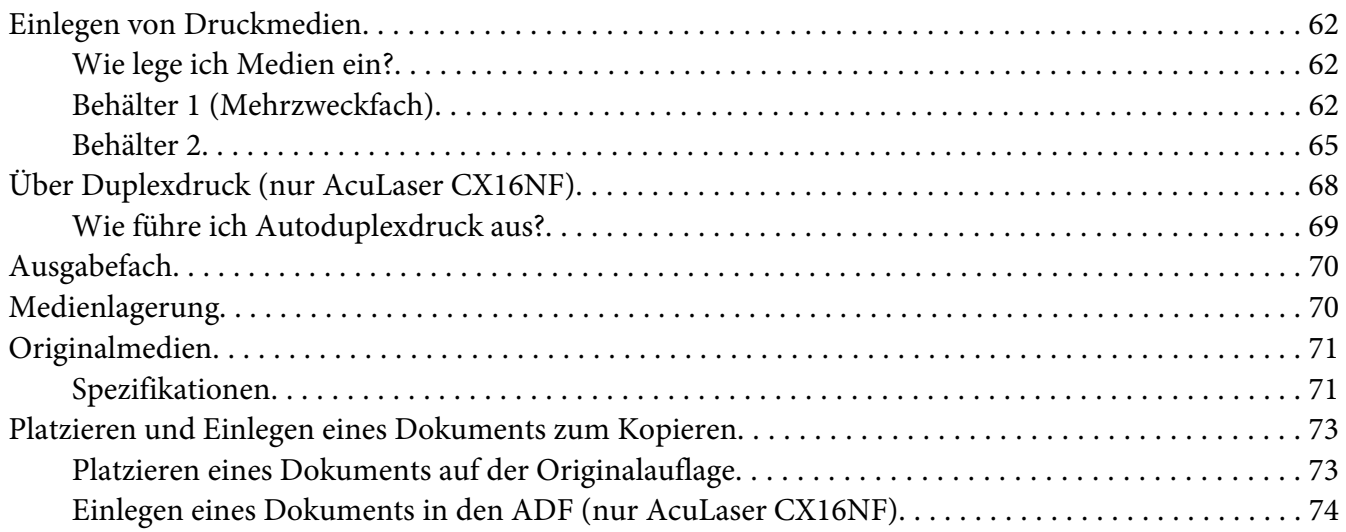

### Kapitel 4 **[Verwendung des Druckertreibers](#page-75-0)**

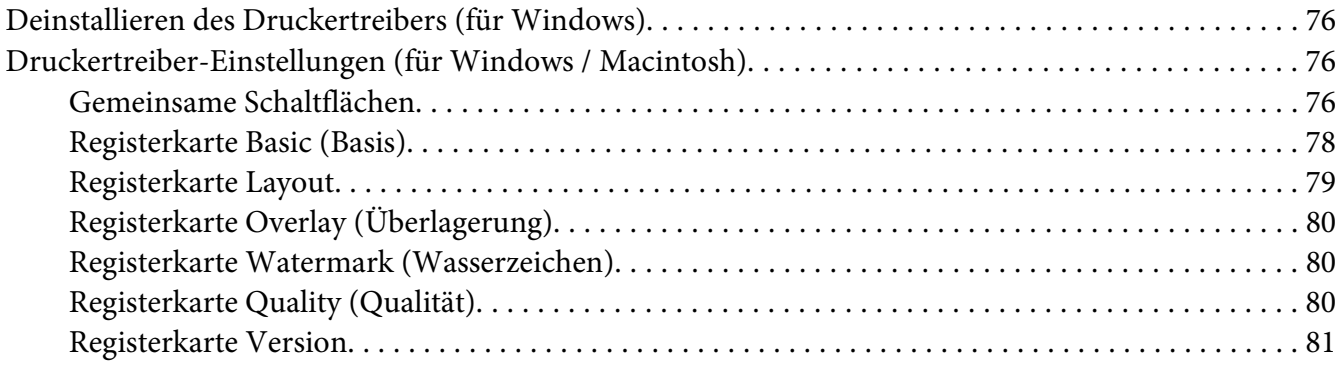

# Kapitel 5 **[Verwenden des Kopierers](#page-81-0)**

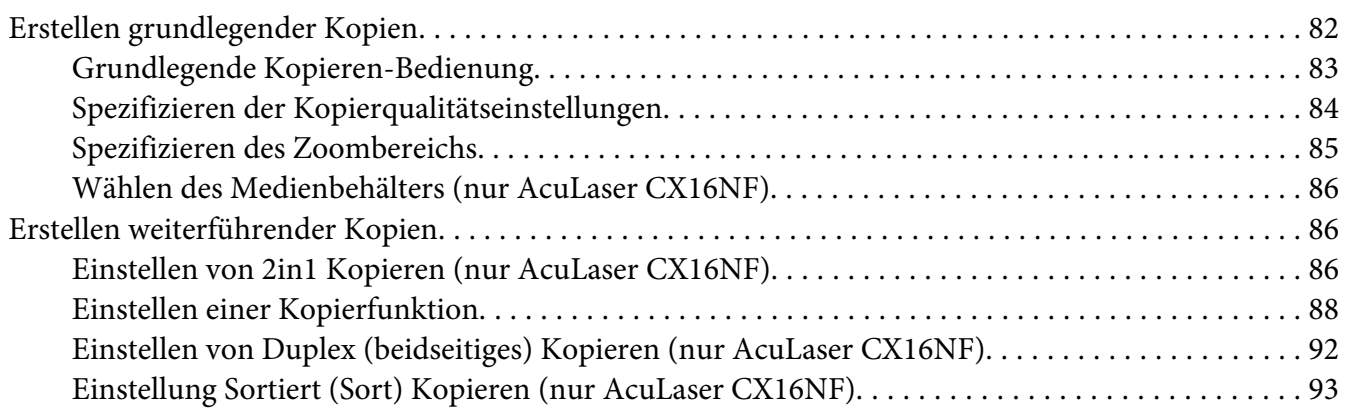

### Kapitel 6 **[Verwenden des Scanners](#page-94-0)**

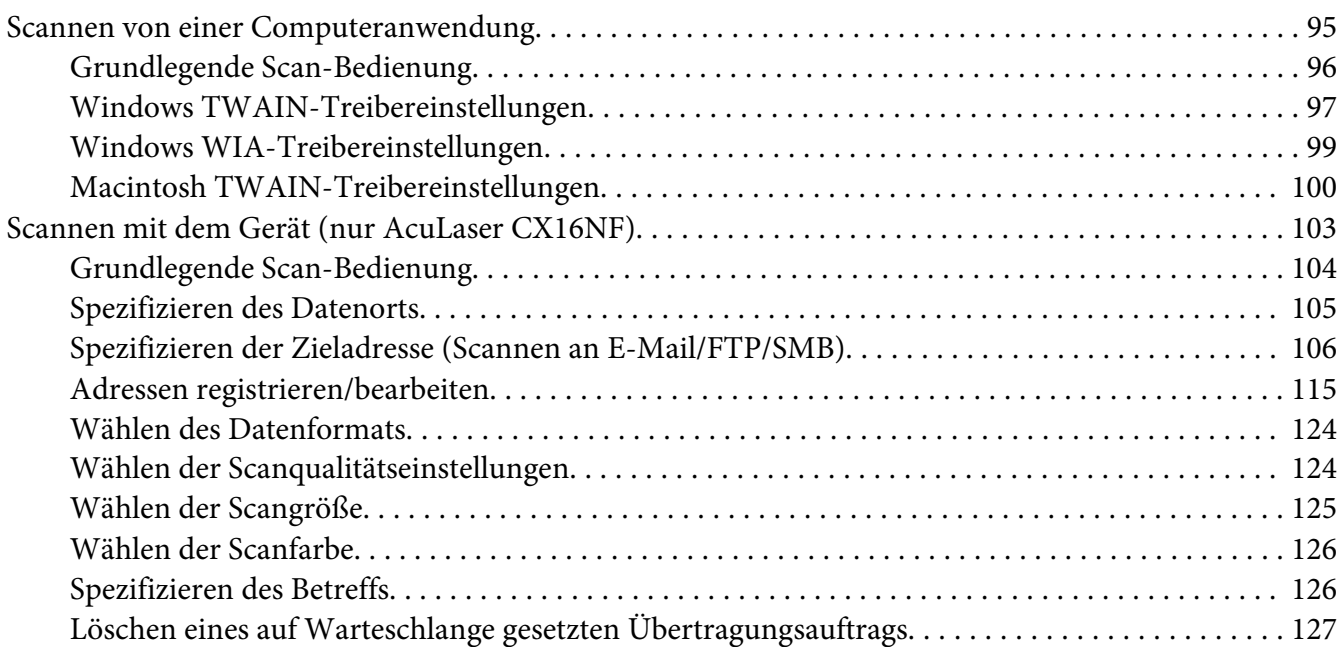

### Kapitel 7 **[Austauschen von Verbrauchsmaterialien](#page-127-0)**

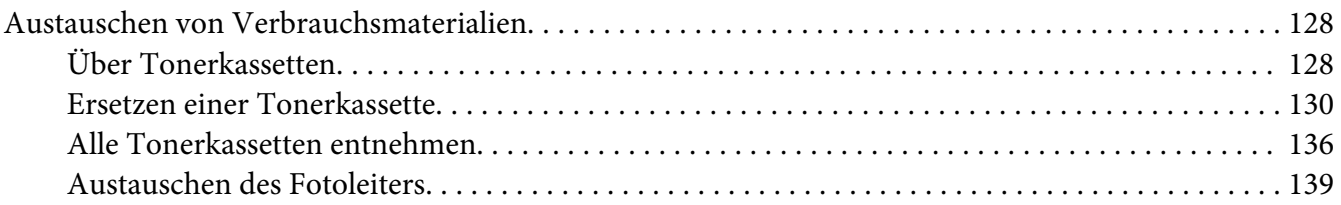

### Kapitel 8 **[Wartung](#page-143-0)**

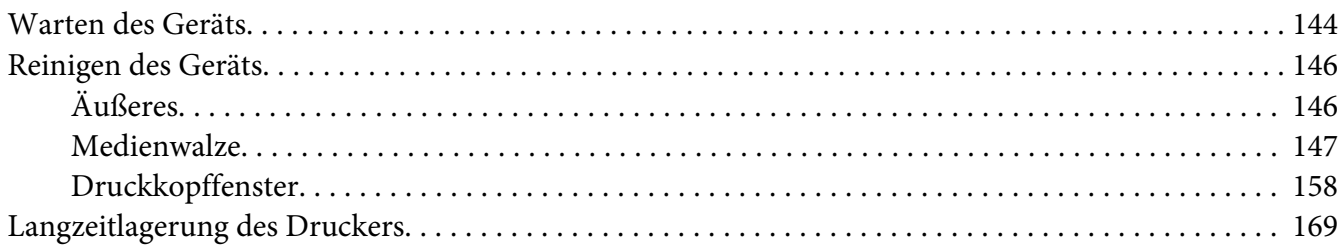

### Kapitel 9 **[Fehlerbehebung](#page-169-0)**

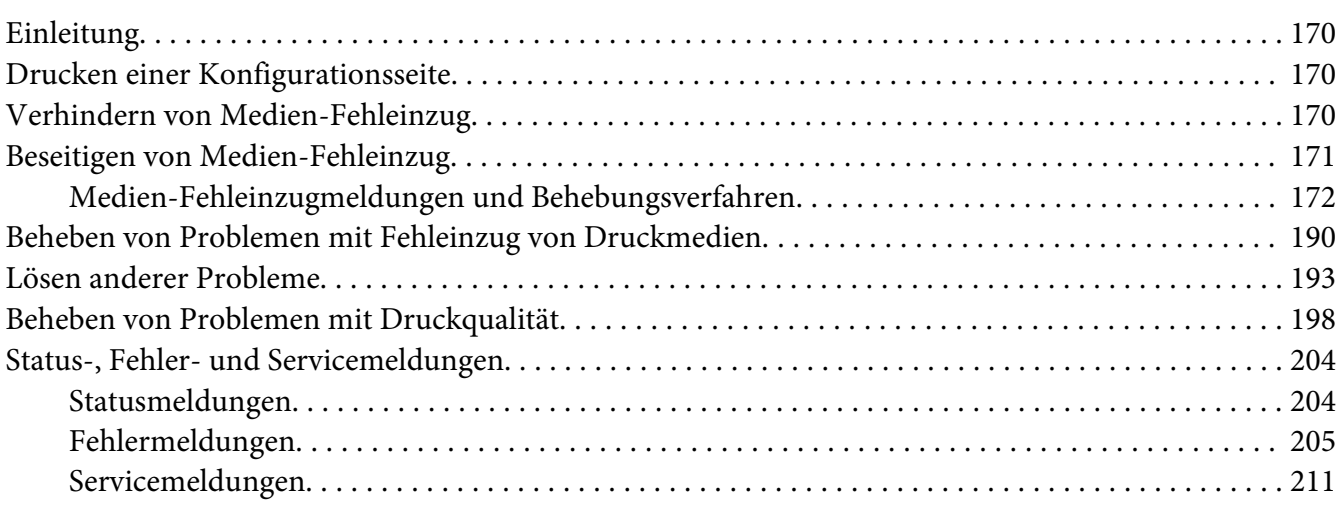

### Kapitel 10 **[Installieren von Zubehör \(nur AcuLaser CX16NF\)](#page-212-0)**

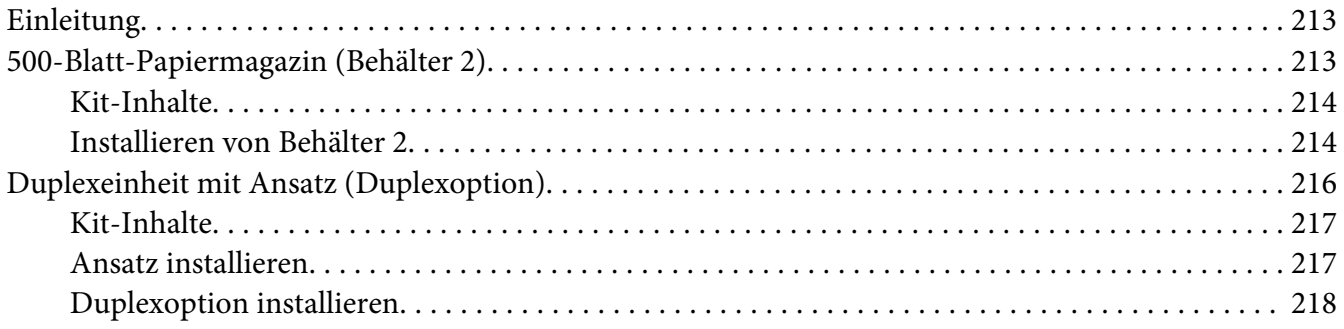

#### [Anhang A](#page-221-0) **Anhang**

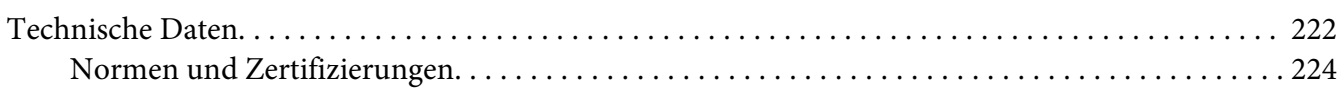

### **[Index](#page-225-0)**

# <span id="page-9-0"></span>Kapitel 1

# **Einleitung**

# **Machen Sie sich mit Ihrem Gerät vertraut**

# **Platzanforderungen**

Um leichte Bedienung, leichten Austausch von Verbrauchsteilen und leichte Wartung zu gewährleisten, beachten Sie die folgenden Angaben zum Platzbedarf.

### **AcuLaser CX16NF**

Vorderansicht

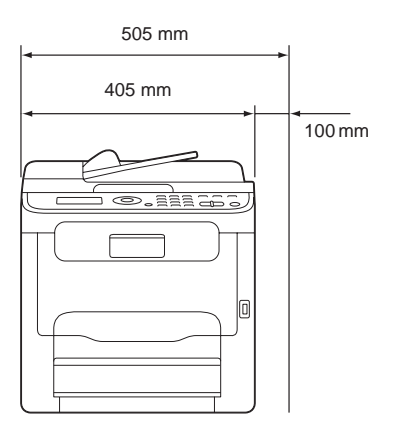

Seitenansicht

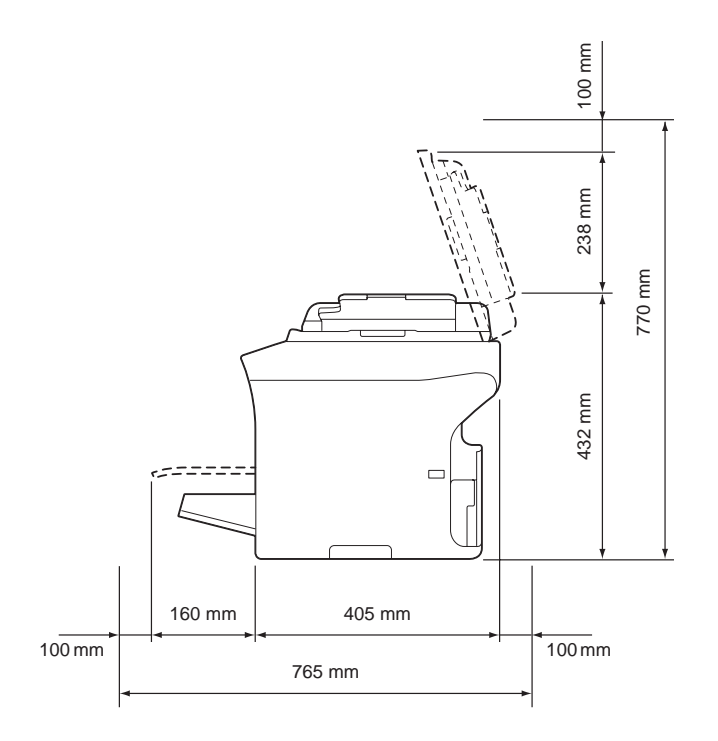

Seitenansicht mit Optionen (wenn Fach 2 und die Duplexoption installiert sind)

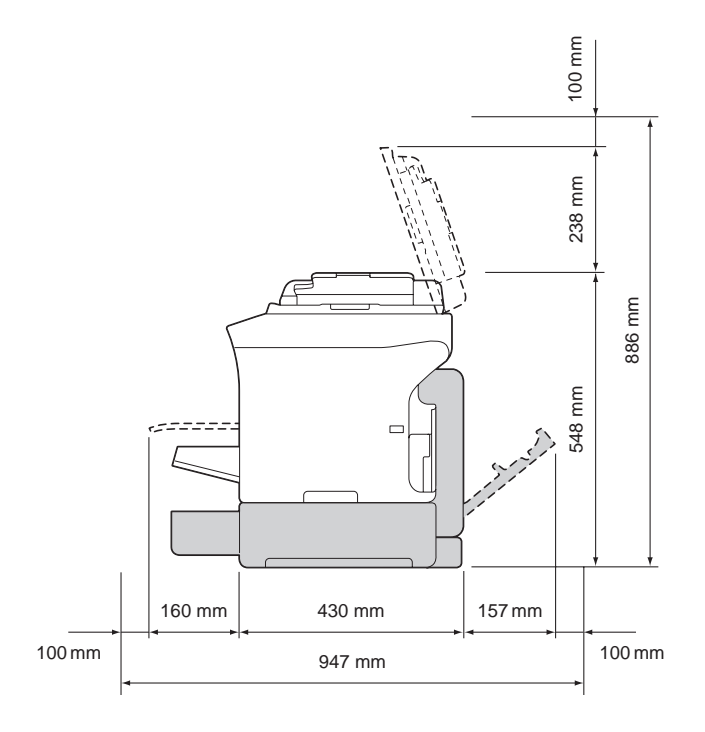

#### *Hinweis:*

*Die Option erscheint in den obigen Abbildungen schraffiert.*

Seitenansicht mit Optionen

(wenn der Ansatz und die Duplexoption installiert sind)

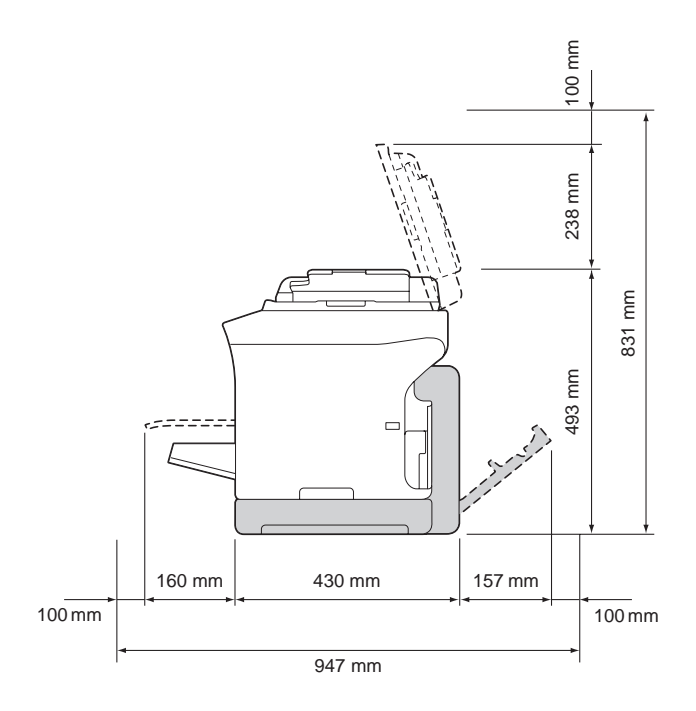

#### *Hinweis:*

*Die Option erscheint in den obigen Abbildungen schraffiert.*

### **AcuLaser CX16**

Vorderansicht

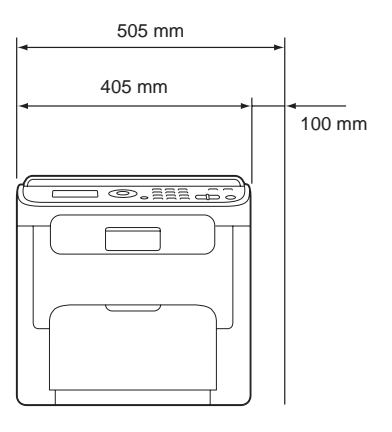

<span id="page-12-0"></span>Seitenansicht

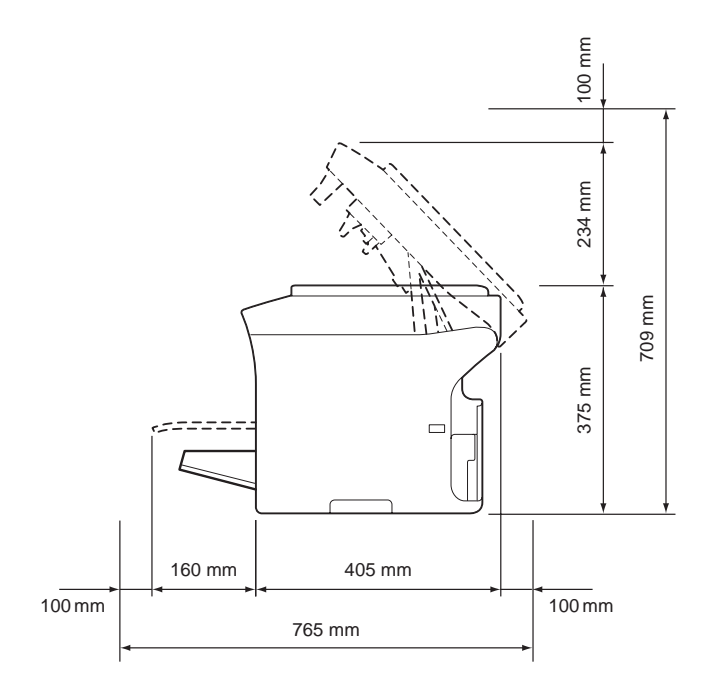

# **Teilebezeichnungen**

Die folgenden Zeichnungen stellen die Teile Ihres Geräts dar, auf die im Laufe dieser Anleitung Bezug genommen wird, nehmen Sie sich also bitte die Zeit, sich damit vertraut zu machen.

Die Abbildungen in diesem Handbuch zeigen das Modell AcuLaser CX16NF als Beispiel.

### **Vorderansicht**

AcuLaser CX16NF

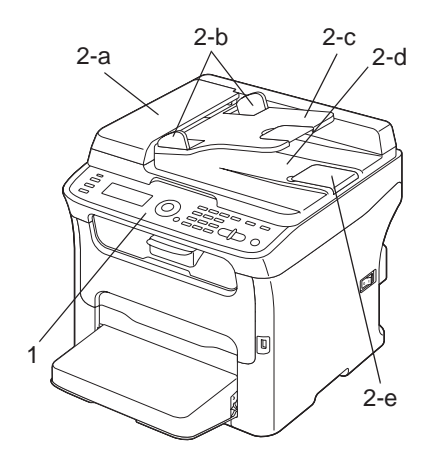

### AcuLaser CX16

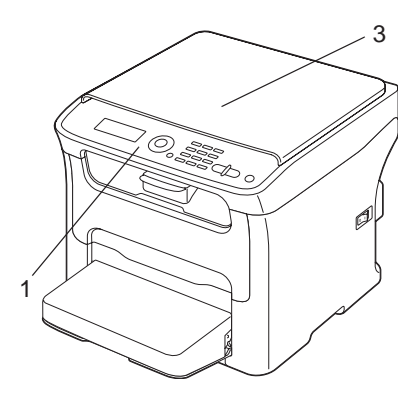

#### 1–Bedienfeld

- 2–Automatischer Dokumenteneinzug (ADF) (nur AcuLaser CX16NF)
	- 2–a: ADF-Einzugabdeckung
	- 2–b: Dokumentenführung
	- 2–c: Dokumenteneinzugfach
	- 2–d: Dokumentenausgabefach
	- 2–e: Dokumentenanschlag

#### *Hinweis:*

- ❏ *Der ADF kann in manchen Status- und Fehlermeldungen als "Dokumentenabdeckung" erscheinen.*
- ❏ *Senken Sie den Dokumentenanschlag beim Scannen von Papier im Legal-Format mit dem ADF ab.*
- 3–Originalabdeckung (nur AcuLaser CX16)

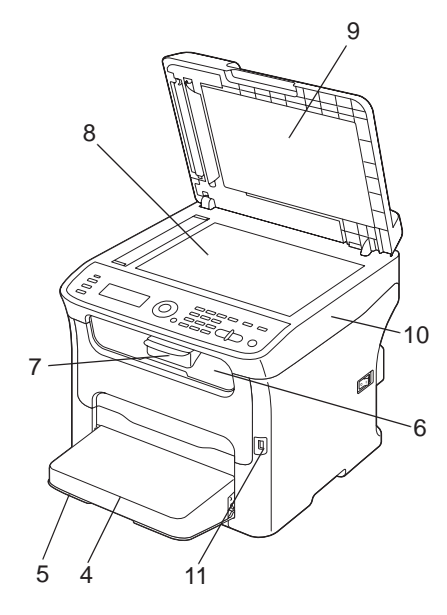

- 4–Staubabdeckung
- 5–Behälter 1 (Mehrzweckfach)
- 6–Ausgabefach
- 7–Fachverlängerung
- 8–Originalauflage
- 9–Originalabdeckung-Pad
- 10–Scannereinheit

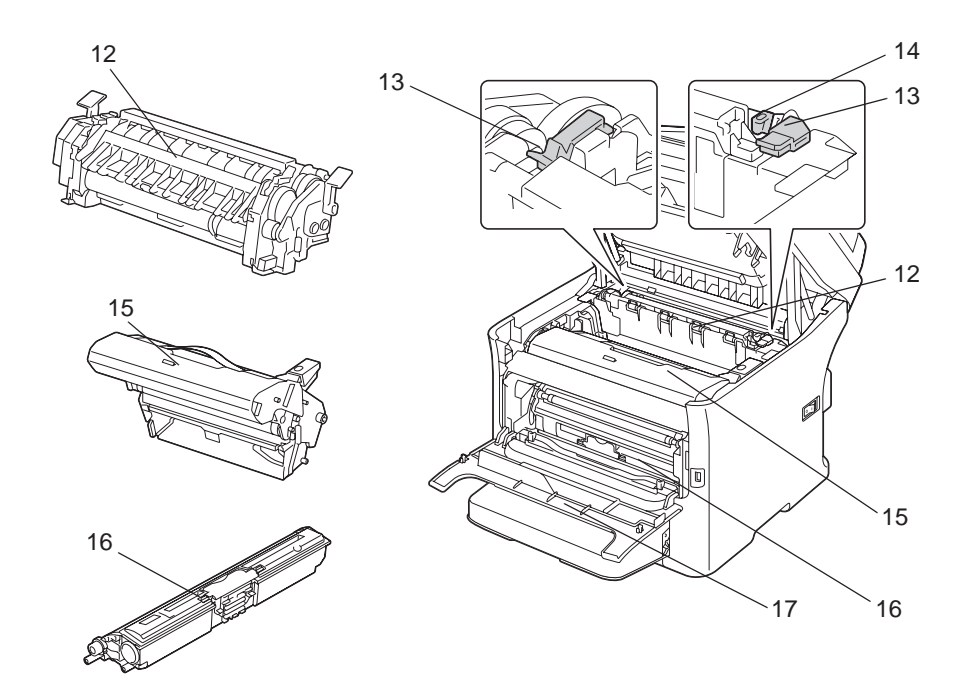

### 11–USB-Speicheranschluss (nur AcuLaser CX16NF)

- 12–Fixiereinheit
- 13–Fixiereinheit-Trennhebel
- 14–Fixiereinheit-Abdeckungshebel
- 15–Fotoleiter
- 16–Tonerkassette
- 17–Frontabdeckung

### **Rückansicht**

AcuLaser CX16NF

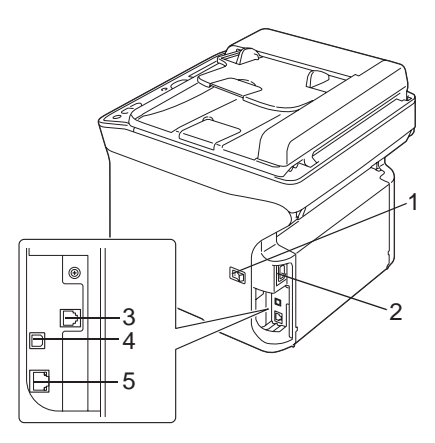

### AcuLaser CX16

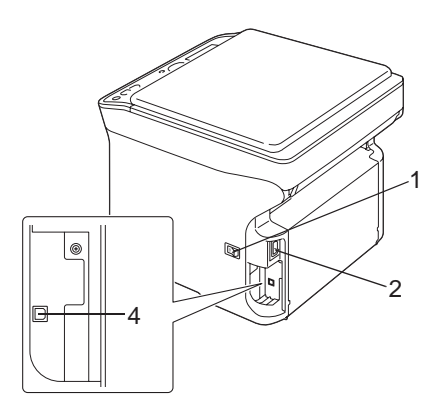

- 1–Netzschalter
- 2–Stromanschluss
- 3–LINE-Buchse (Telefonleitung) (AcuLaser CX16NF only)
- 4–USB-Anschluss
- 5–10Base-T/100Base-TX Ethernet-Schnittstellenanschluss (nur AcuLaser CX16NF)

# <span id="page-17-0"></span>**Treiber**

### **Druckertreiber**

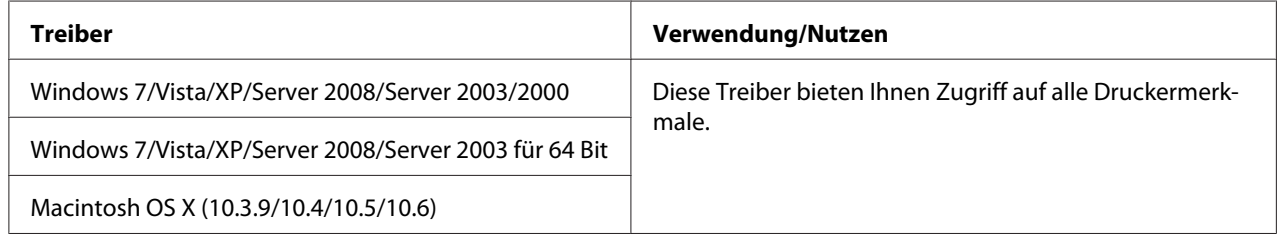

### **Scannertreiber**

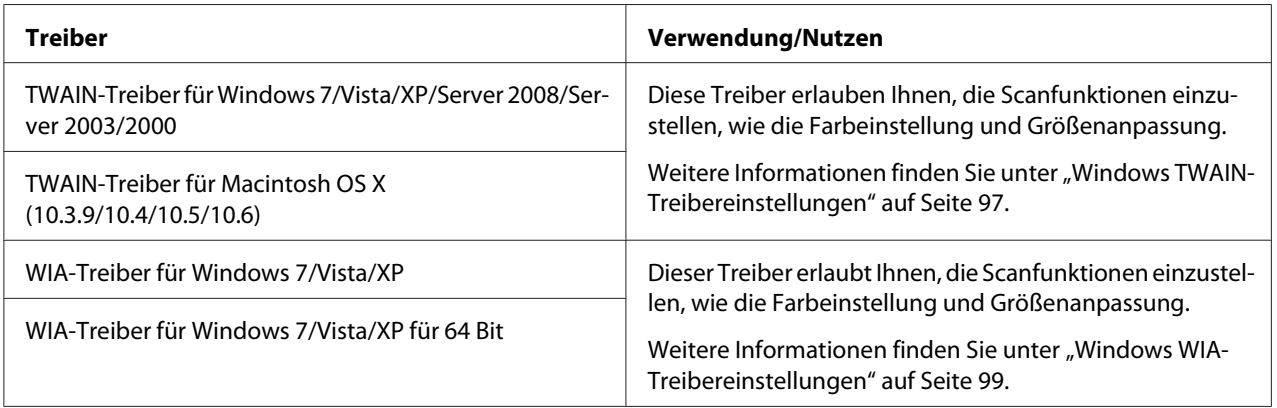

### **PC-Faxtreiber (nur AcuLaser CX16NF)**

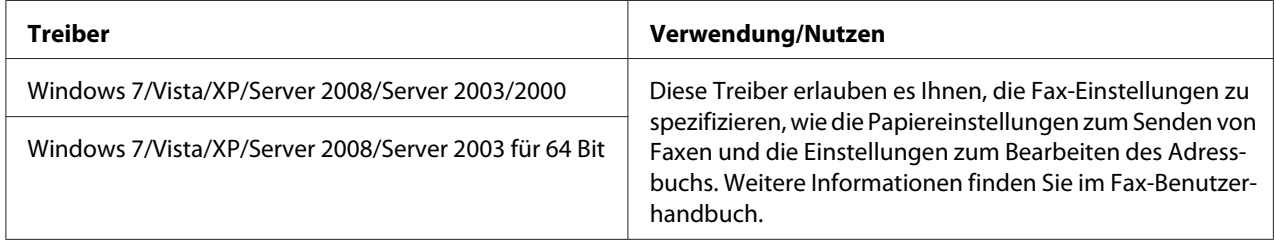

#### *Hinweis:*

*Der Windows TWAIN-Treiber entspricht nicht 64-Bit-Anwendungen, obwohl er 32-Bit-Anwendungen in einem 64-Bit-Betriebssystem entspricht.*

# <span id="page-18-0"></span>**Anwendungen**

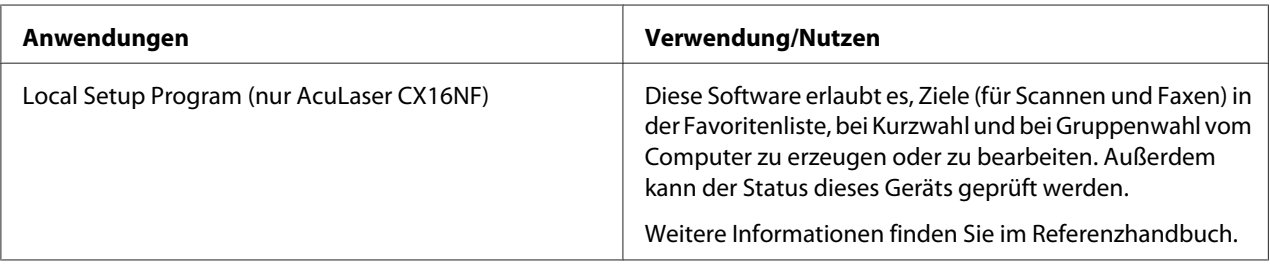

# **Dokumentation**

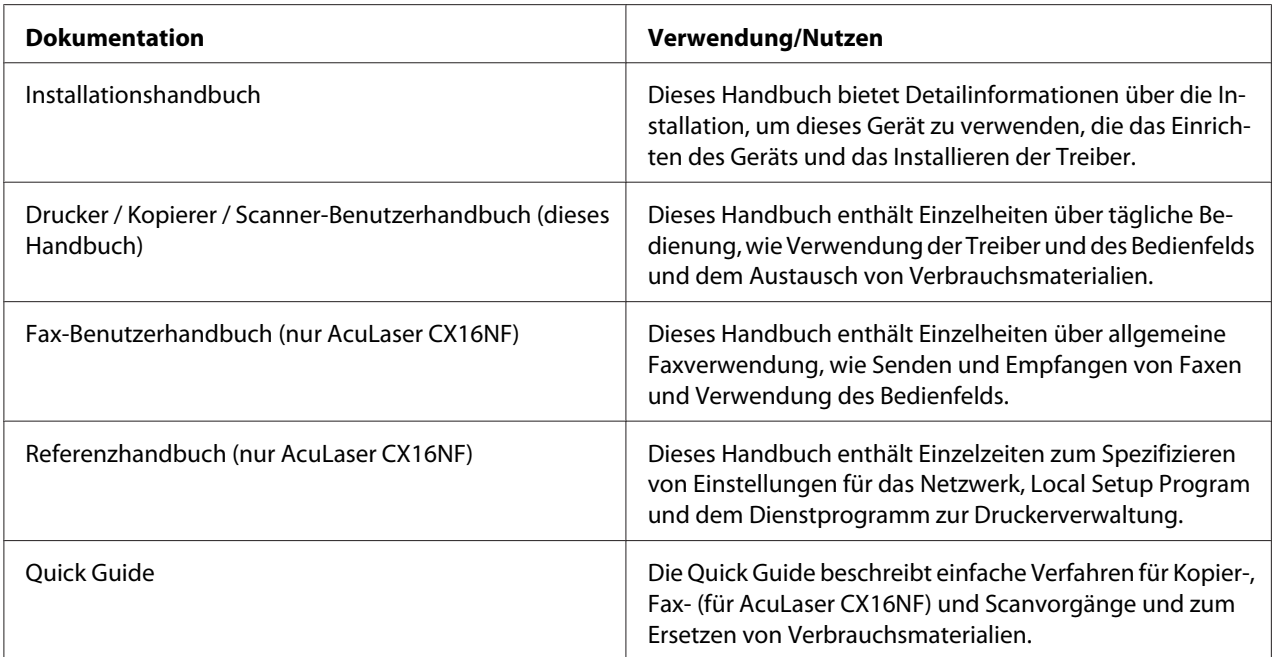

# **Systemanforderungen**

❏ Personalcomputer

Für Windows

❏ Pentium II: 400 MHz oder höher(Pentium 3: 500 MHz oder höher wird empfohlen)

Für Macintosh

❏ PowerPC G3 oder höher (G4 oder höher wird empfohlen)

- ❏ Intel-Prozessor
- ❏ Betriebssystem
	- ❏ Microsoft Windows 7 Home Basic/Home Premium/Home Professional/Home Ultimate, Windows 7 Home Basic/Home Premium/Home Professional/Home Ultimate x64 Edition, Windows Vista Home Basic/Home Premium/Ultimate/Business/Enterprise, Windows Vista Home Basic/Home Premium/ Ultimate/Business/Enterprise x64 Edition, Windows XP Home Edition/Professional (Service Pack 2 oder höher), Windows XP Professional x64 Edition, Windows Server 2008 Standard/Enterprise, Windows Server 2008 Standard/ Enterprise x64 Edition, Windows Server 2003, Windows Server 2003 x64 Edition, Windows 2000 (Service Pack 4 oder höher)
	- ❏ Mac OS X (10.3.9 oder höher; wir empfehlen, den neuesten Patch zu installieren)
- ❏ Freier Festplattenspeicher

Mindestens 256 MB

❏ RAM

Mindestens 128 MB

- ❏ CD/DVD-Laufwerk
- ❏ I/O-Schnittstelle
	- ❏ 10Base-T/100Base-TX Ethernet-Schnittstellenanschluss (nur AcuLaser CX16NF)
	- ❏ USB Revision 2.0 Hochgeschwindigkeitsanschluss

#### *Hinweis:*

*Das Ethernet-Kabel (für AcuLaser CX16NF) und USB-Kabel sind nicht mit dem Gerät mitgeliefert.*

# <span id="page-20-0"></span>Kapitel 2 **Bedienfeld und Konfigurationsmenü**

# **Über das Bedienfeld**

AcuLaser CX16NF

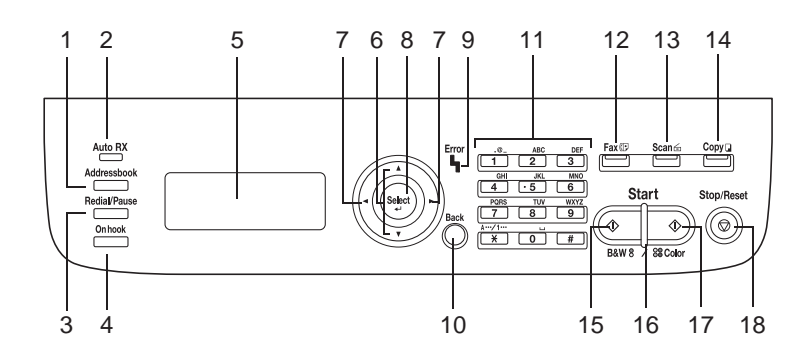

AcuLaser CX16

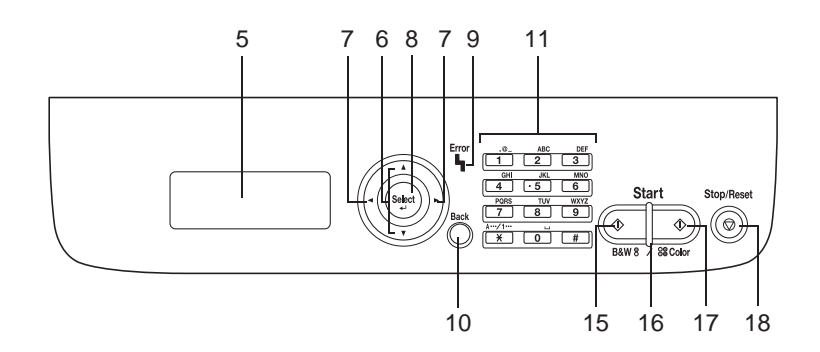

# **Anzeigen und Tasten im Bedienfeld**

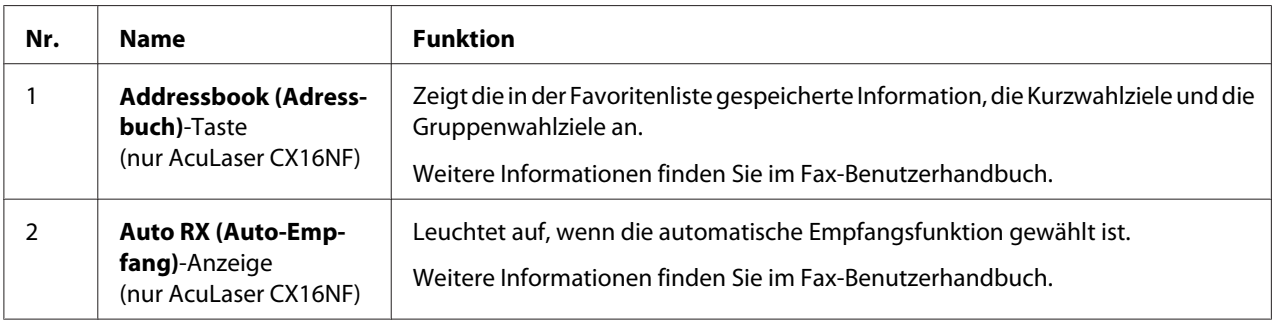

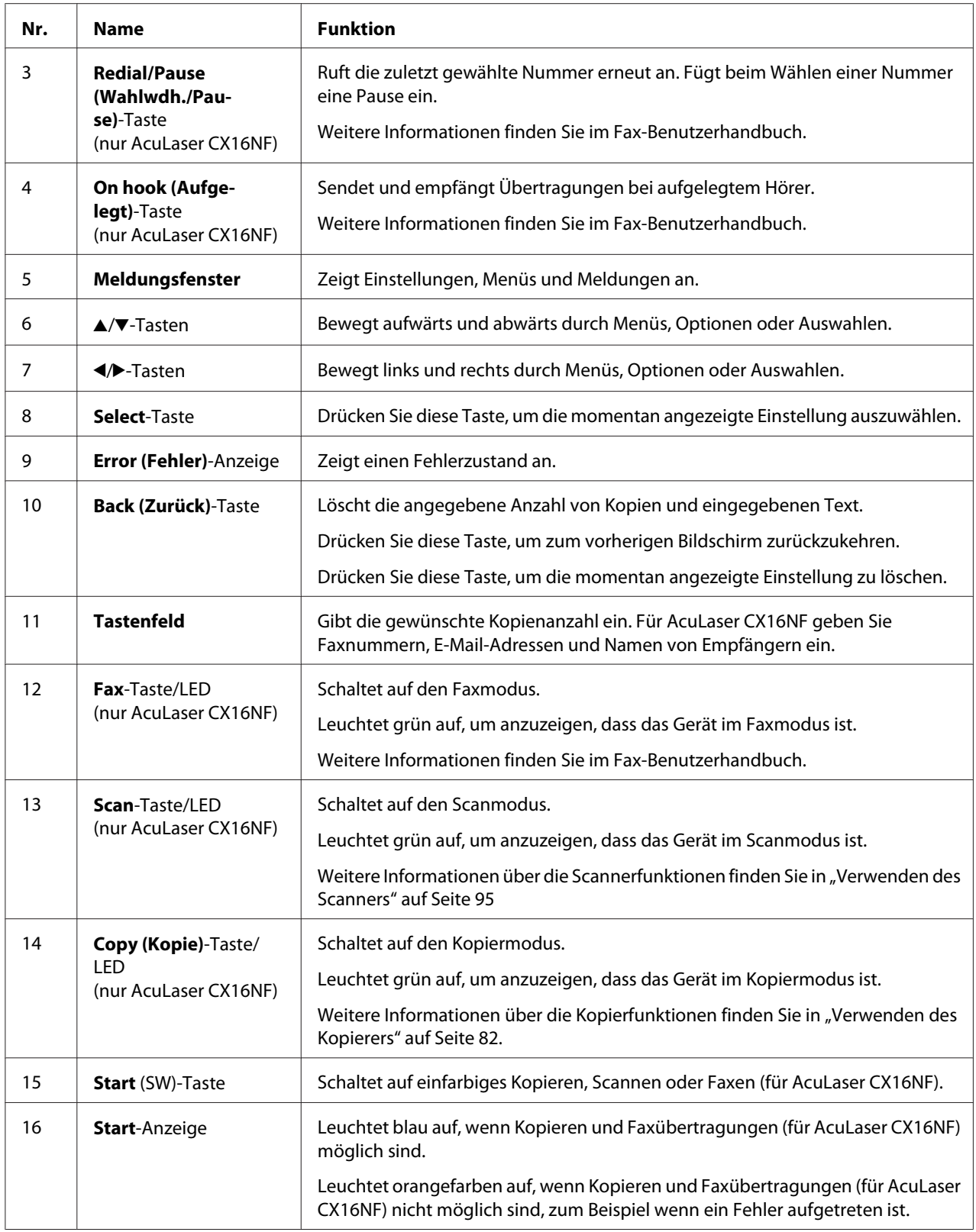

<span id="page-22-0"></span>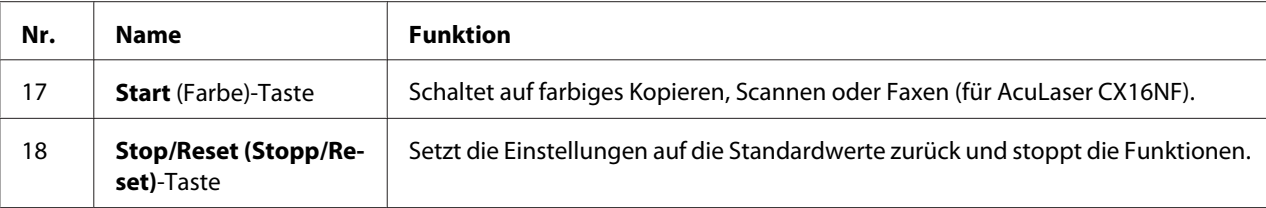

# **Displayanzeigen**

### **Hauptbildschirm (Kopiermodus)**

AcuLaser CX16NF

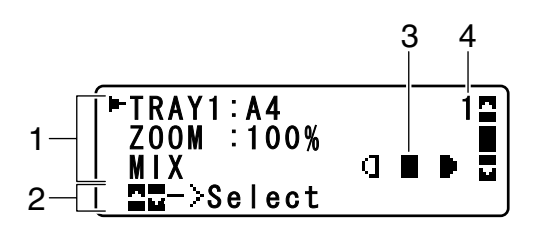

AcuLaser CX16

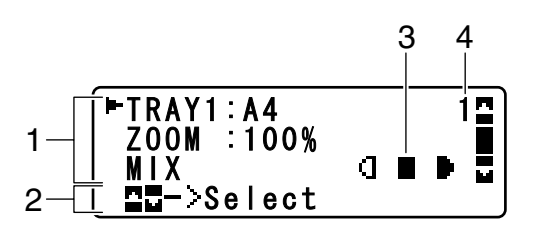

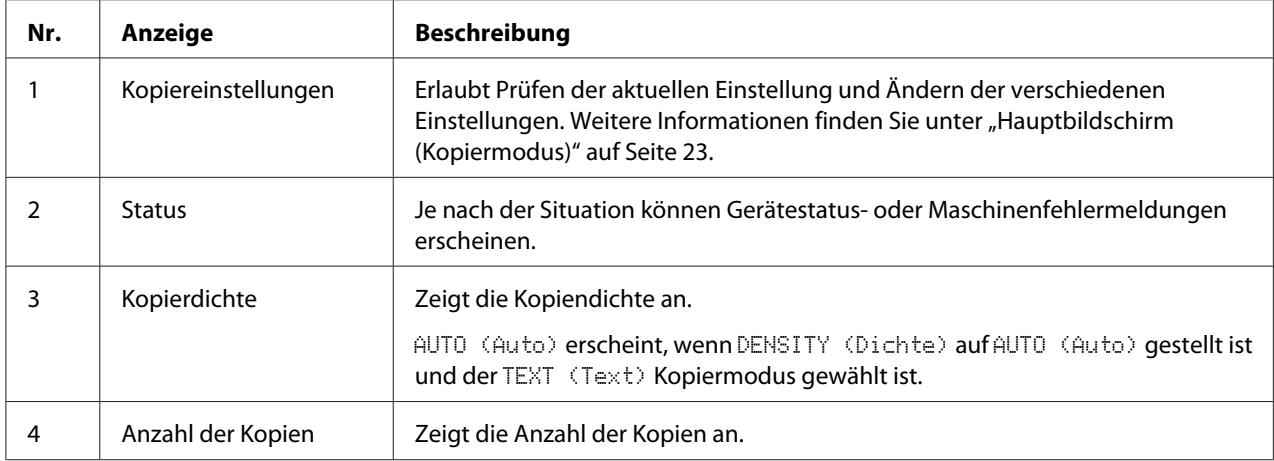

### ❏ Kopiereinstellungen

#### AcuLaser CX16NF

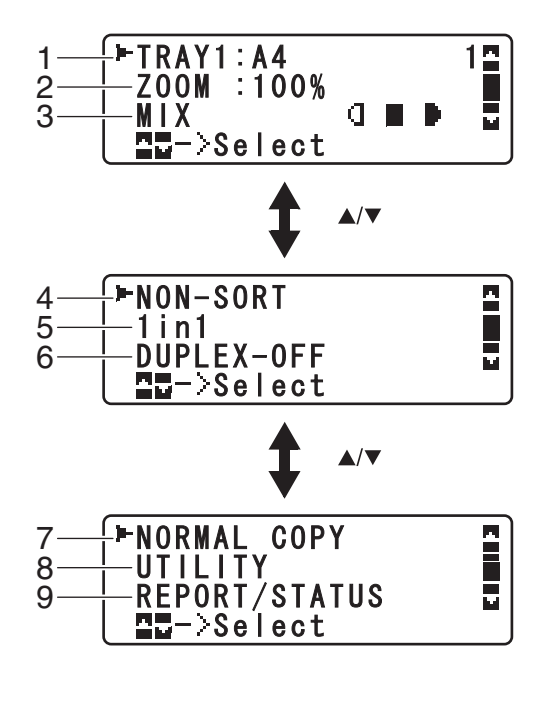

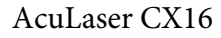

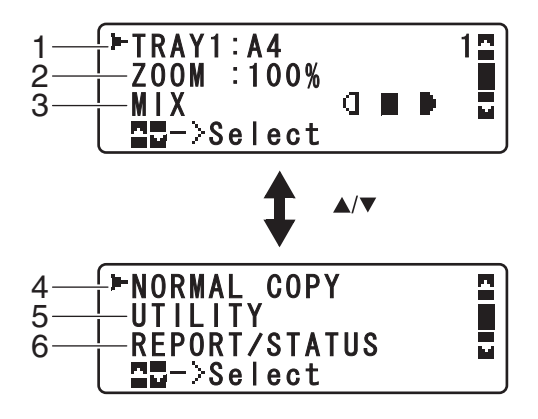

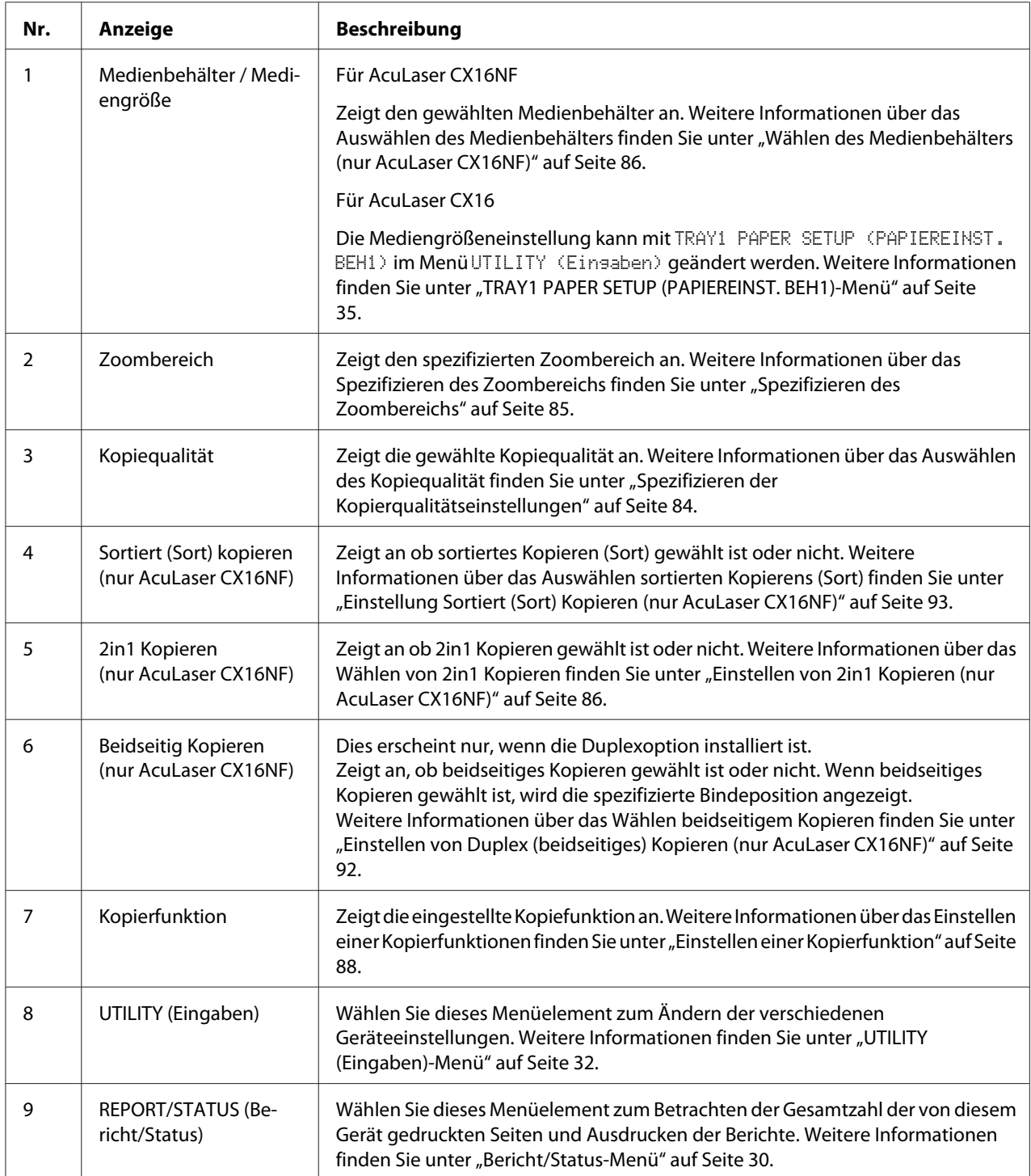

### **Hauptbildschirm (Scanmodus) (nur AcuLaser CX16NF)**

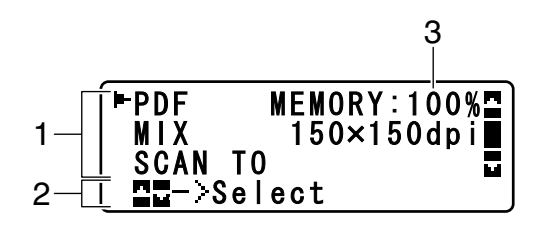

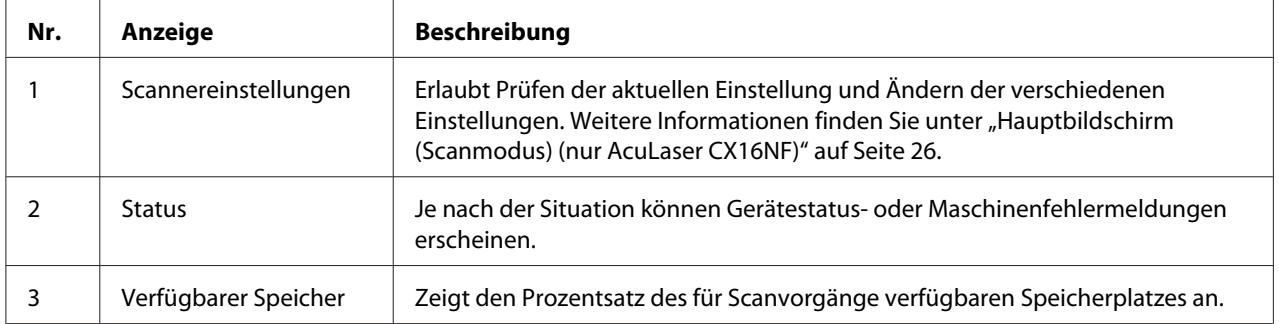

#### ❏ Scannereinstellungen

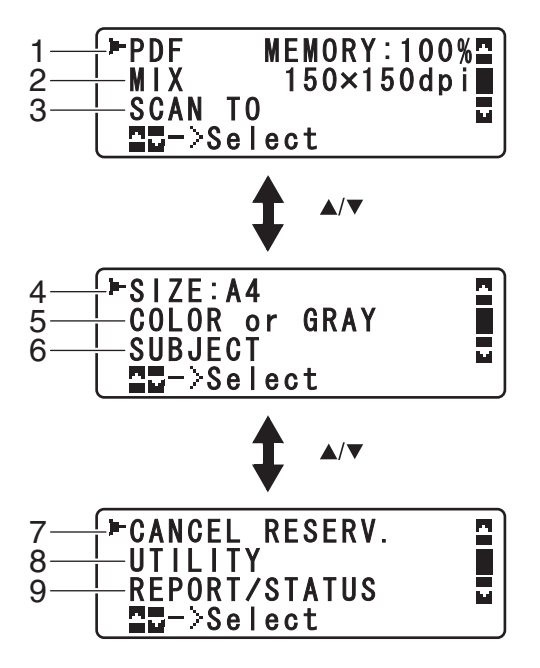

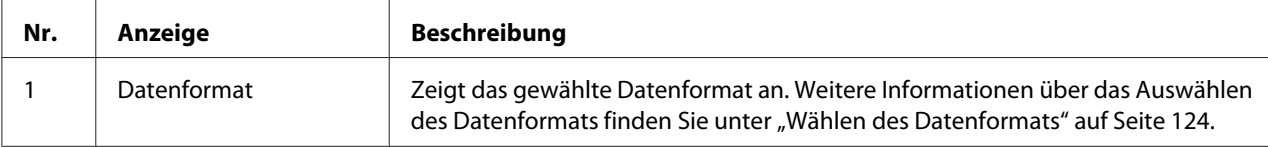

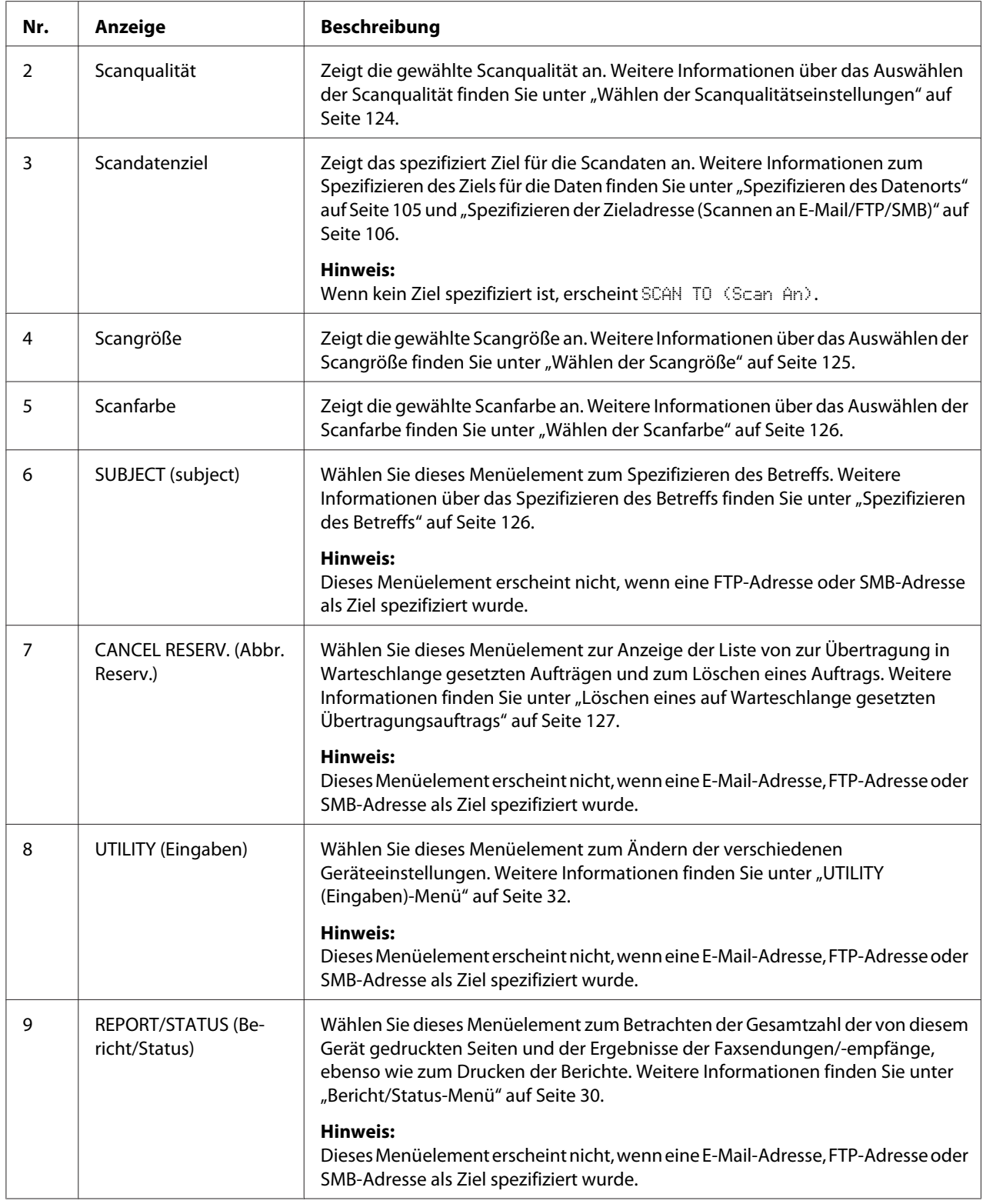

### <span id="page-27-0"></span>**Hauptbildschirm (Faxmodus) (nur AcuLaser CX16NF)**

Weitere Informationen finden Sie im Fax-Benutzerhandbuch.

### **Druckbildschirm**

Wenn ein Druckauftrag empfangen wird, erscheint PRINTER:Printing (Drucker: Druckt) in der Statussektion des Hauptbildschirms. Um den Drucken Bildschirm (wie unten gezeigt) anzuzeigen, drücken Sie die Taste<br />
während PRINTER:Printing (Drucker: Druckt) angezeigt wird.

Um den Druck abzubrechen, drücken Sie die Taste **Stop/Reset (Stopp/Reset)**, wenn der Drucken-Bildschirm erscheint. Drücken Sie die Taste **Select**, um YES (Ja) zu wählen.

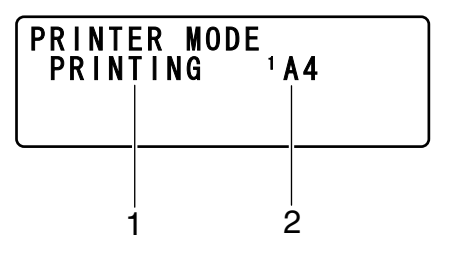

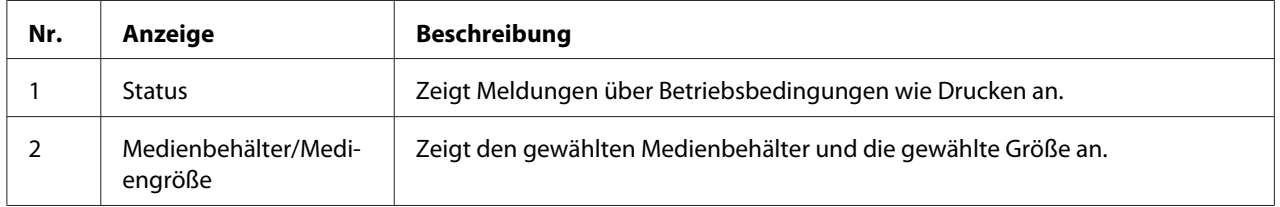

#### *Hinweis:*

*Wenn ein Druckauftrag vom Druckertreiber empfangen wird, hat die mit dem Druckertreiber spezifizierte Papiergröße Priorität, wenn sie sich von der Papiergröße unterscheidet, die vom Bedienfeld mit* TRAY1 PAPER SETUP (PAPIEREINST. BEH1) *im Menü* UTILITY (Eingaben) *eingegeben wurde.*

# **Prüfen von Gerätestatus und Einstellungen**

### **Menü Drucker-Modus**

Bei angezeigtem Hauptbildschirm drücken Sie die Taste <, um den Bildschirm PRINTER MODE (Drucker - Modus) anzuzeigen.

<span id="page-28-0"></span>Aus diesem Menü kann eine allgemeine Schätzung des Tonerstands in den Tonerkassetten betrachtet werden, und der Druckermodus kann umgeschaltet werden. Die Druckerbetriebsmodie enthalten einen zum Ersetzen der Tonerkassette (REPLACE MODE (ERSETZ-MODUS)), einen zum Entfernen aller Tonerkassetten (EJECT MODE (AUSGABE-MODUS)) und einen zum Reinigen des Druckkopffensters (P/H CLEAN MODE (DK-REINIG.-MODUS)). Das Menü PRINTER MODE (Drucker - Modus) ist strukturiert wie unten gezeigt.

#### *Hinweis:*

*Um zum vorherigen Bildschirm zurückzuschalten, drücken Sie die Taste* **Back (Zurück)***. Um den Hauptbildschirm anzuzeigen, drücken Sie die Taste* **Stop/Reset (Stopp/Reset)***.*

# **Tonerstand**

Eine allgemeine Schätzung des Tonerstands in den Tonerkassetten betrachtet werden.

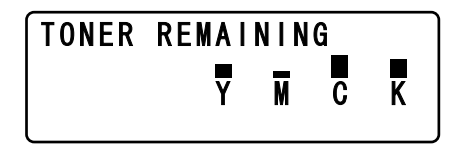

#### *Hinweis:*

*Wenn die Taste* **Select** *2 Sekunden lang gedrückt gehalten wird, während der oben beschriebene Bildschirm angezeigt wird, wird die Konfigurationsseite gedruckt.*

# **TK-AUSTAUSCH**

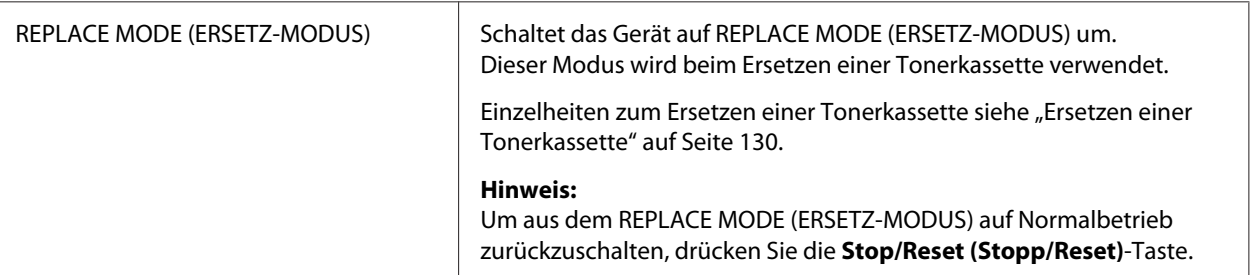

<span id="page-29-0"></span>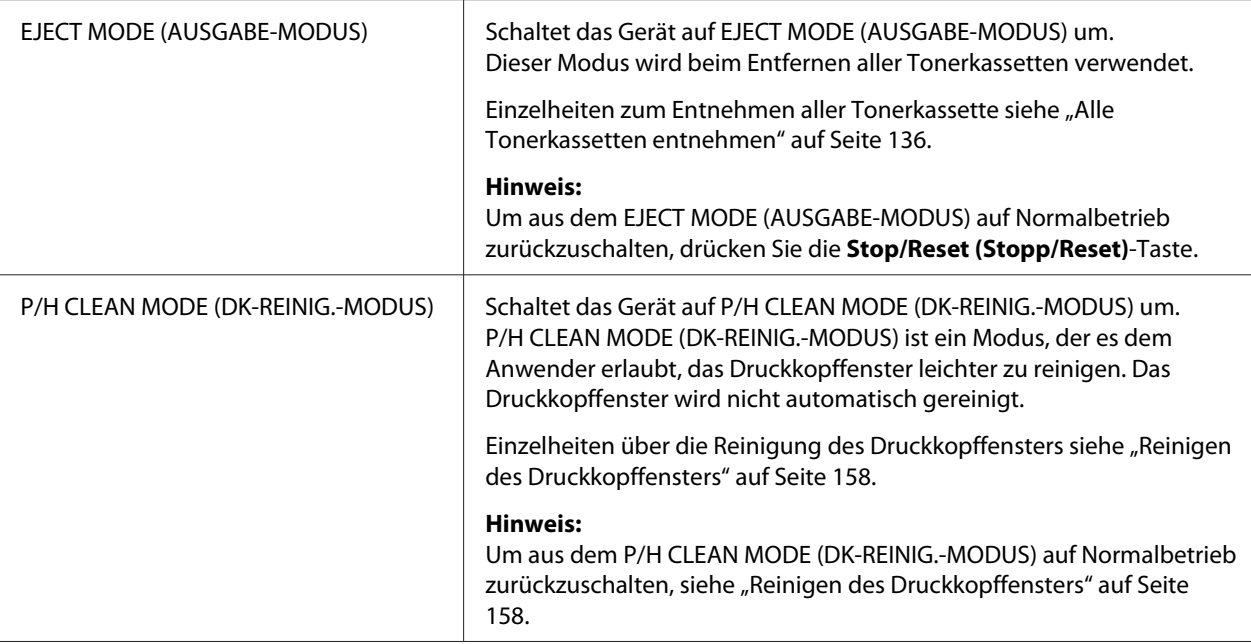

# **Bericht/Status-Menü**

Um den REPORT/STATUS (Bericht/Status)-Bildschirm anzuzeigen, wählen Sie REPORT/STATUS (Bericht/Status) im Hauptbildschirm und drücken Sie die Taste **Select**. Aus diesem Menü kann die Gesamtzahl der von diesem Gerät gedruckten betrachtet werden. Außerdem können die Berichte gedruckt werden. Das Menü REPORT/STATUS (Bericht/Status) ist strukturiert wie unten gezeigt.

#### *Hinweis:*

*Um zum vorherigen Bildschirm zurückzuschalten, drücken Sie die Taste* **Back (Zurück)***. Um den Hauptbildschirm anzuzeigen, drücken Sie die Taste* **Stop/Reset (Stopp/Reset)***.*

#### **Gesamtzahl Drucke**

Zeigt die Gesamtzahl der Seiten für jeden der folgenden Punkte kann geprüft werden.

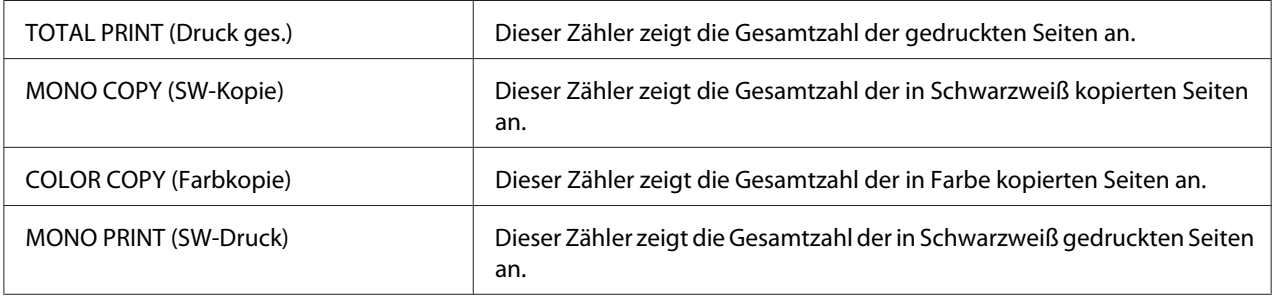

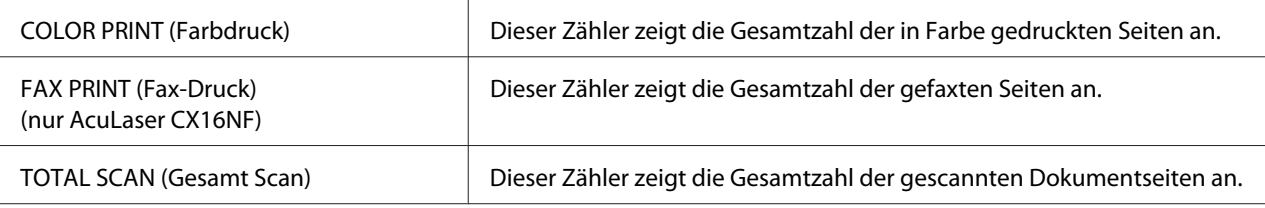

#### **STATUS VERBR.MAT**

Die Restmenge des Toners in den Tonerkassetten und die restliche Lebensdauer der Fotoleiter kann als Prozentsatz angezeigt werden.

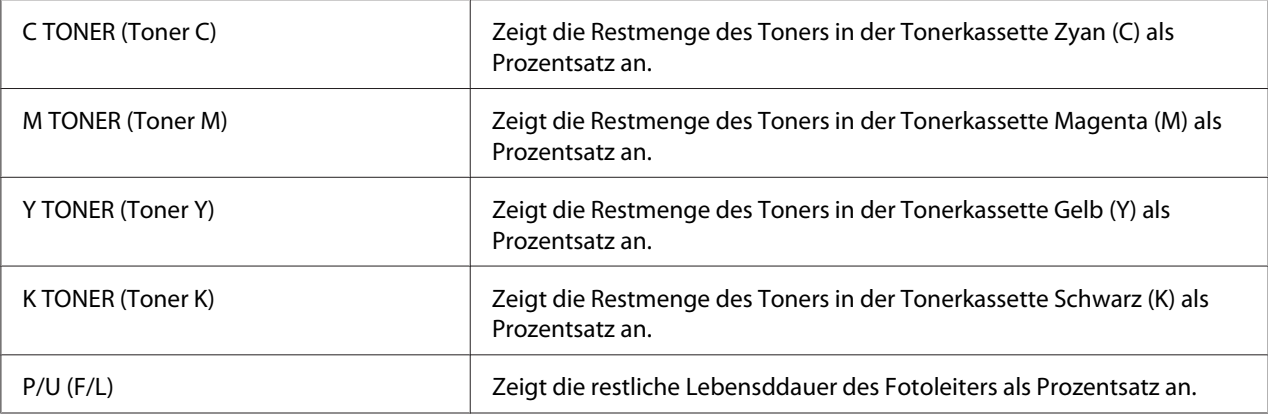

#### *Hinweis:*

*Die Anzeige der für den Versorgungsstatus verbleibenden Mengen kann sich von den tatsächlichen Mengen unterscheiden und soll deshalb zur Bezugnahme dienen.*

#### **TX/RX-Ergebn. (nur AcuLaser CX16NF)**

Weitere Informationen finden Sie im Fax-Benutzerhandbuch.

#### **Bericht**

Die Geräteeinstellungen, Listen und Berichte können gedruckt werden.

Diese Berichte können nur von Behälter 1 gedruckt werden.

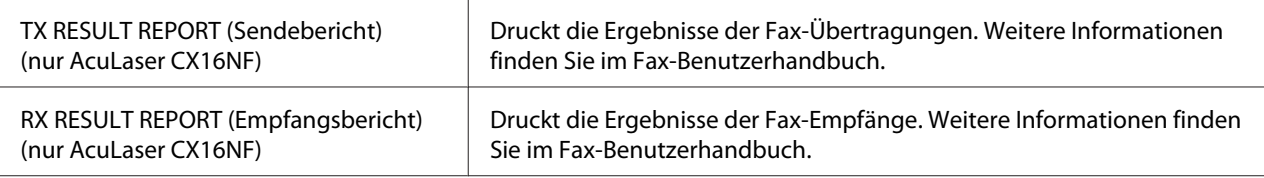

<span id="page-31-0"></span>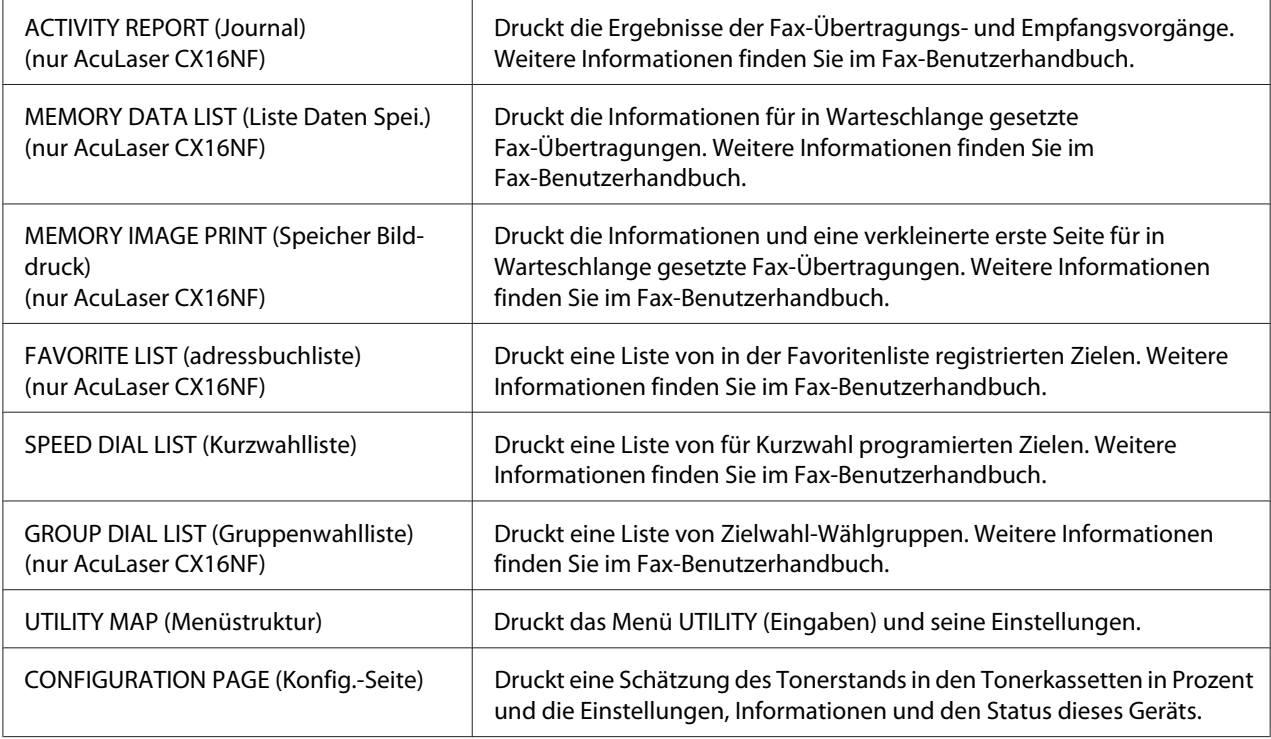

# **Konfigurationsmenü-Übersicht**

Um das Einstellungsmenü für dieses Gerät anzuzeigen, wählen Sie UTILITY (Eingaben) im Hauptbildschirm und drücken dann die Taste **Select**. Aus dem Menü UTILITY (Eingaben) können die Einstellungen für die verschiedenen Gerätefunktionen geändert werden.

# **UTILITY (Eingaben)-Menü**

Aus diesem Menü können verschiedene Geräte-Einstellungen geändert werden.

### *Hinweis:*

- ❏ *Um zum vorherigen Bildschirm im Menü UTILITY (Eingaben) zurückzuschalten, drücken Sie die Taste* **Back (Zurück)***. (Wenn die Taste* **Back (Zurück)** *gedrückt wird, während Einstellungen spezifiziert werden, werden diese Einstellungen nicht gespeichert.)*
- ❏ *Auf das Menü ADMIN. MANAGEMENT (Admin.Management) kann nur vom Administrator* zugegriffen werden. Zum Anzeigen der Einstellungen für dieses Menü wählen Sie ADMIN. MANAGEMENT (Admin.Management)*, verwenden das Tastenfeld zur Eingabe des 6-stelligen Administrator-Zugangscodes (Standard:* **000000***) und drücken dann die Taste* **Select***.*

### **MACHINE SETTING (Geräteeinst.)-Menü**

#### *Hinweis:*

*Standardeinstellungen des Herstellers sind in Fettdruck dargestellt.*

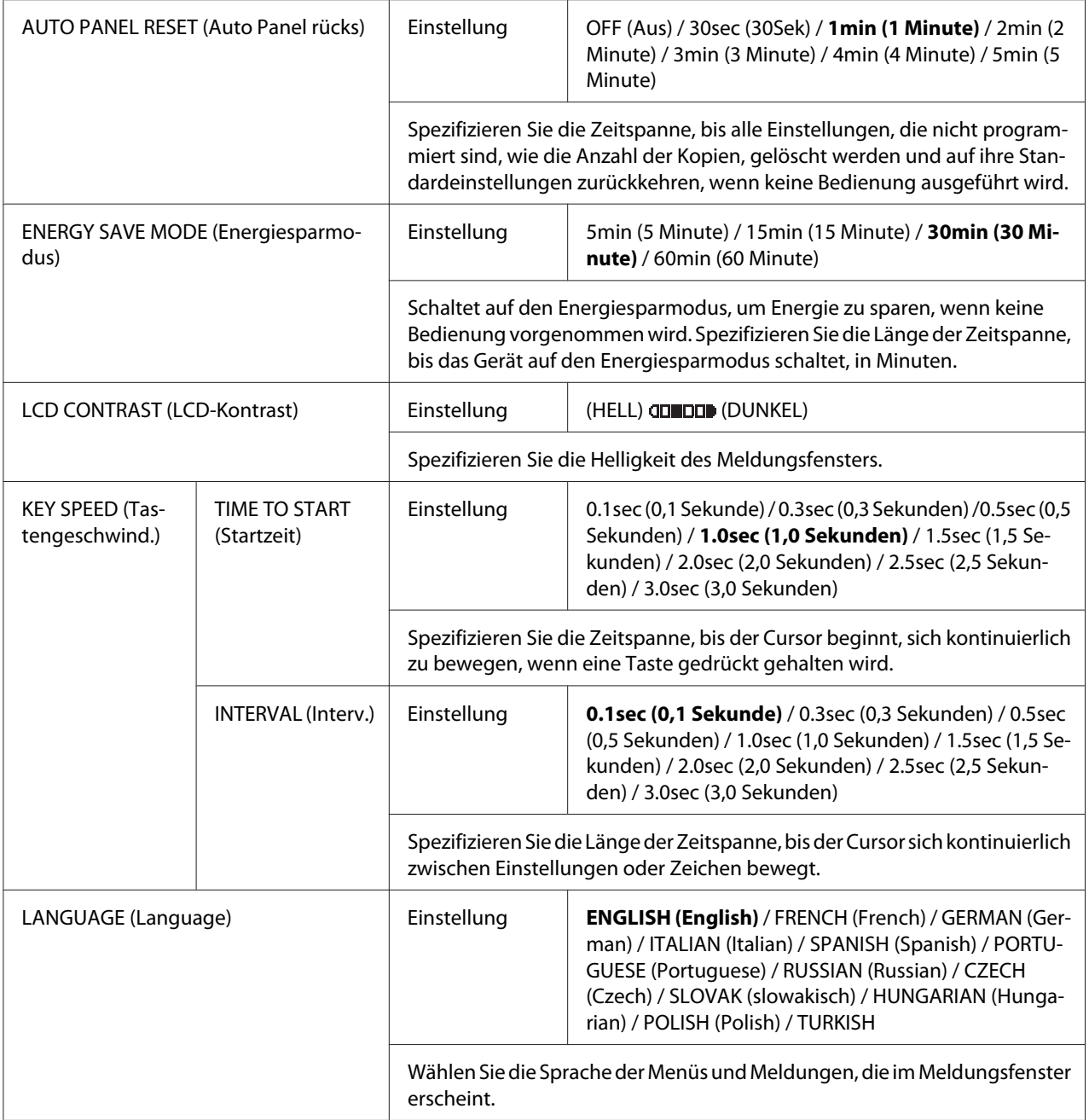

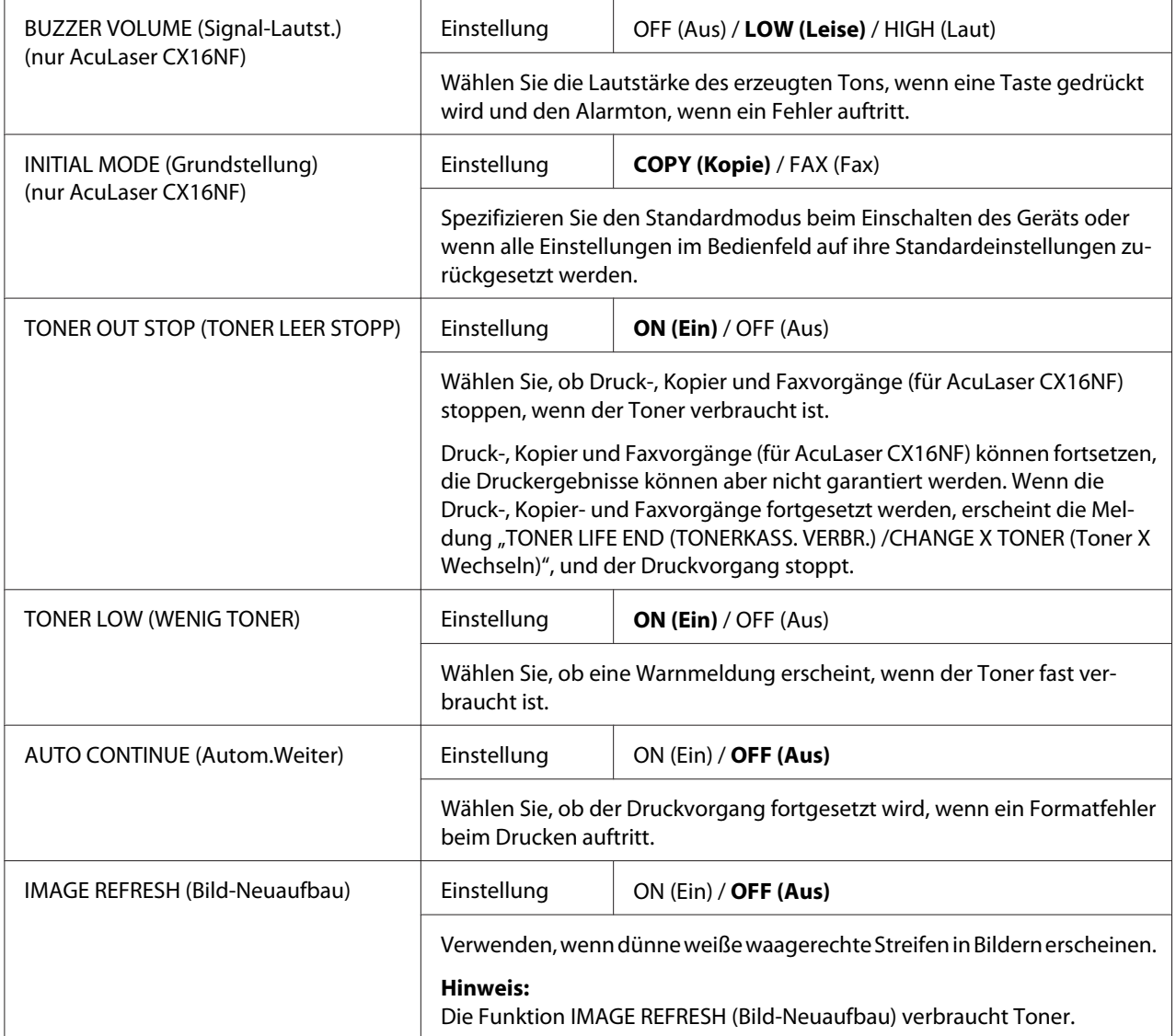

<span id="page-34-0"></span>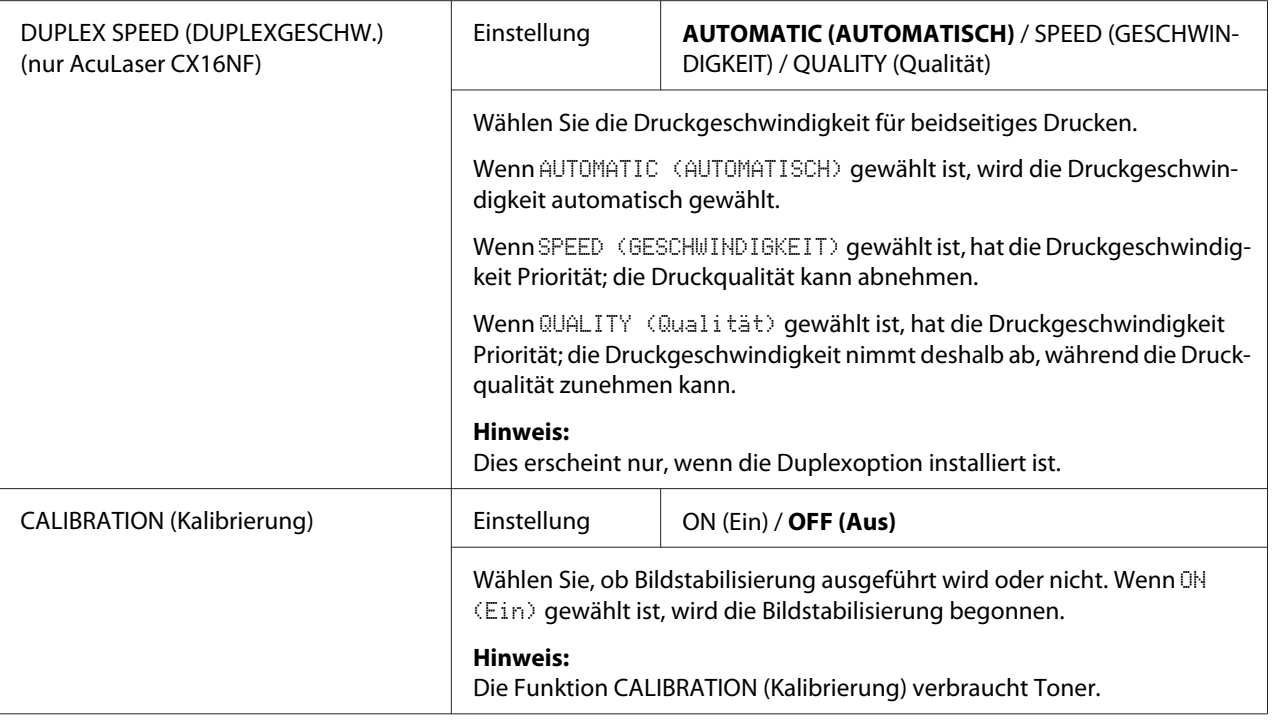

### **TRAY1 PAPER SETUP (PAPIEREINST. BEH1)-Menü**

#### *Hinweis:*

*Standardeinstellungen des Herstellers sind in Fettdruck dargestellt.*

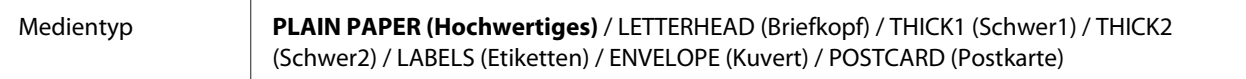

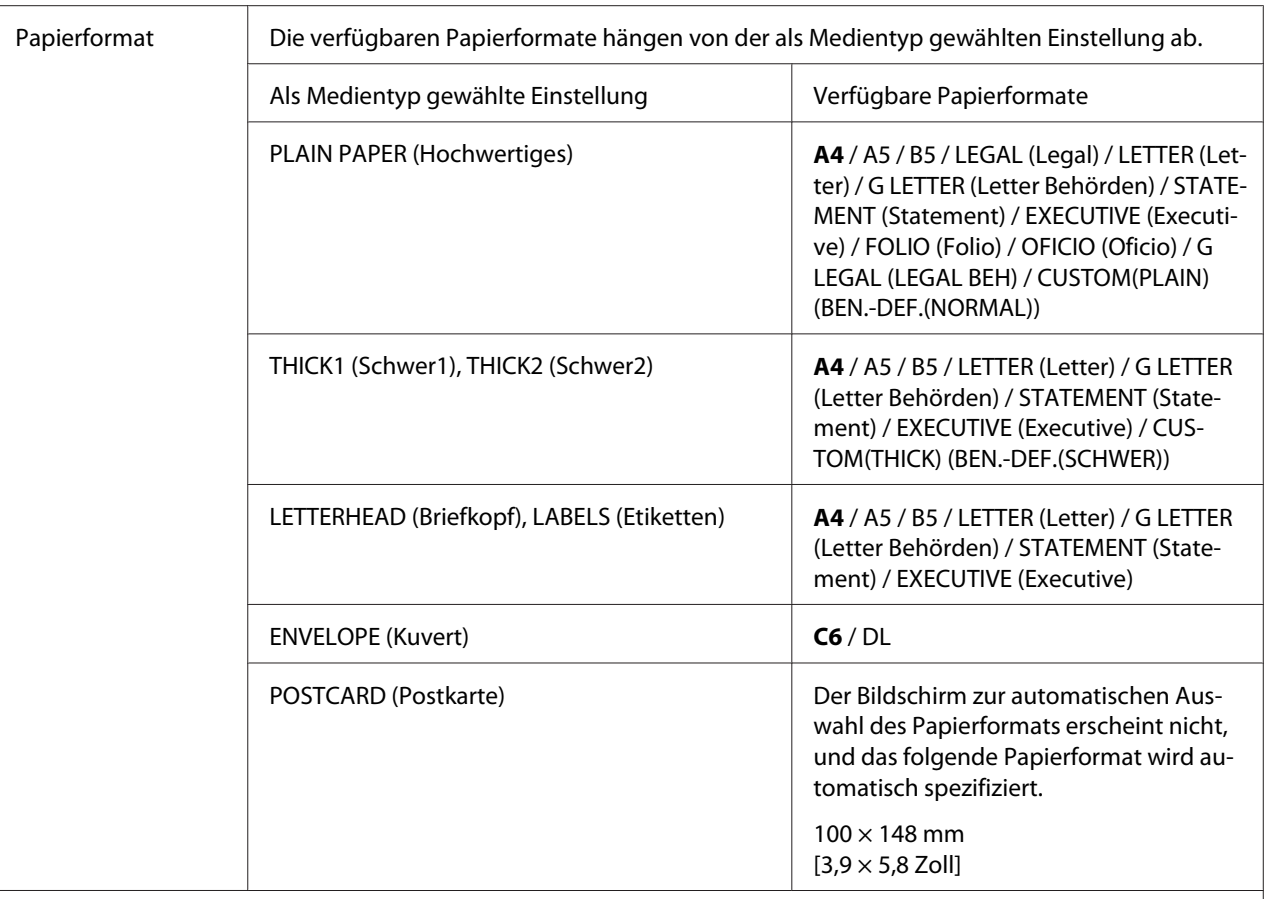

Wählen Sie den Typ und das Format der in Behälter 1 eingelegten Medien. Wenn CUSTOM(PLAIN) (BEN.-DEF.(NOR-MAL)) oder CUSTOM(THICK) (BEN.-DEF.(SCHWER)) als Papierformat gewählt ist, spezifizieren Sie die Einstellungen für LENGTH (Länge) und WIDTH (BREITE) separat.

Der Einstellbereich für LENGTH (Länge) ist 195 bis 356 mm für PLAIN PAPER (Hochwertiges) und 184 bis 297 mm für THICK1 (Schwer1) und THICK2 (Schwer2).

Die Standardeinstellung ist 297 mm.

Der Einstellbereich für WIDTH (BREITE) ist 92 bis 216 mm.

Die Standardeinstellung ist 210 mm.

Wenn ein Medientyp gewählt ist, erscheint ein Bildschirm mit einer Anzeige der verfügbaren Medienformate. Die verfügbaren Medienformate hängen von dem gewählten Medientyp ab.

#### **Hinweis:**

Beim Drucken vom Druckertreiber haben die Druckertreiber-Einstellungen Vorrang vor den im Menü TRAY1 PAPER SETUP (PAPIEREINST. BEH1) spezifizierten Einstellungen. Prüfen Sie, im Behälter 1 Medien des Typs und Formats wie im Druckertreiber spezifiziert eingelegt sind.
### **ADMIN. MANAGEMENT (Admin.Management)-Menü (nur AcuLaser CX16NF)**

#### *Hinweis:*

❏ *Auf das Menü ADMIN. MANAGEMENT (Admin.Management) kann nur vom Administrator* zugegriffen werden. Zum Anzeigen der Einstellungen für dieses Menü wählen Sie ADMIN. MANAGEMENT (Admin.Management)*, verwenden das Tastenfeld zur Eingabe des 6-stelligen Administrator-Zugangscodes (Standard:* **000000***) und drücken dann die Taste* **Select***.*

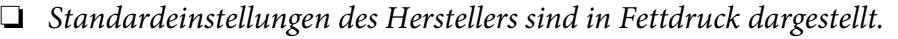

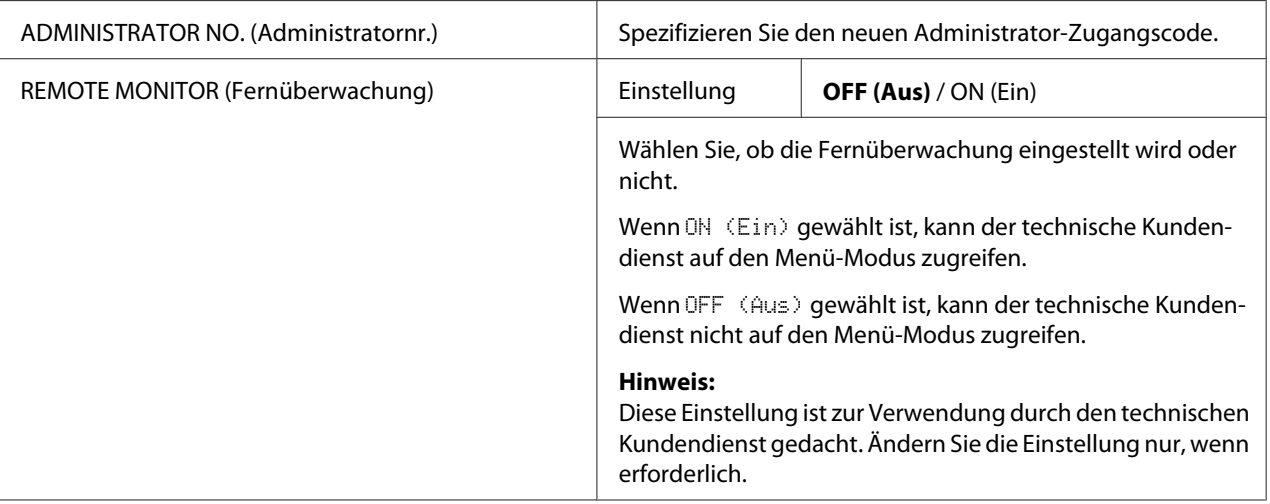

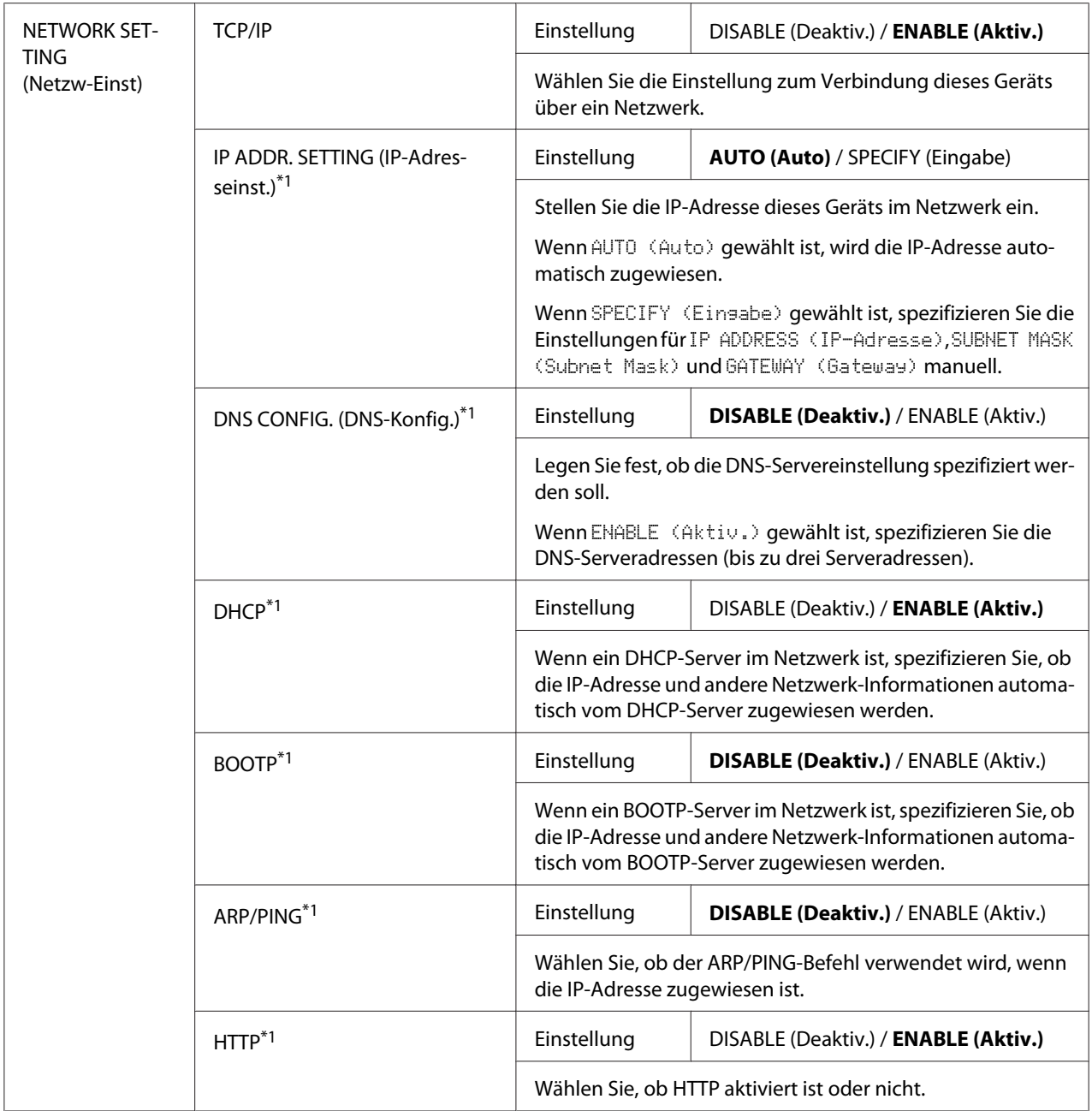

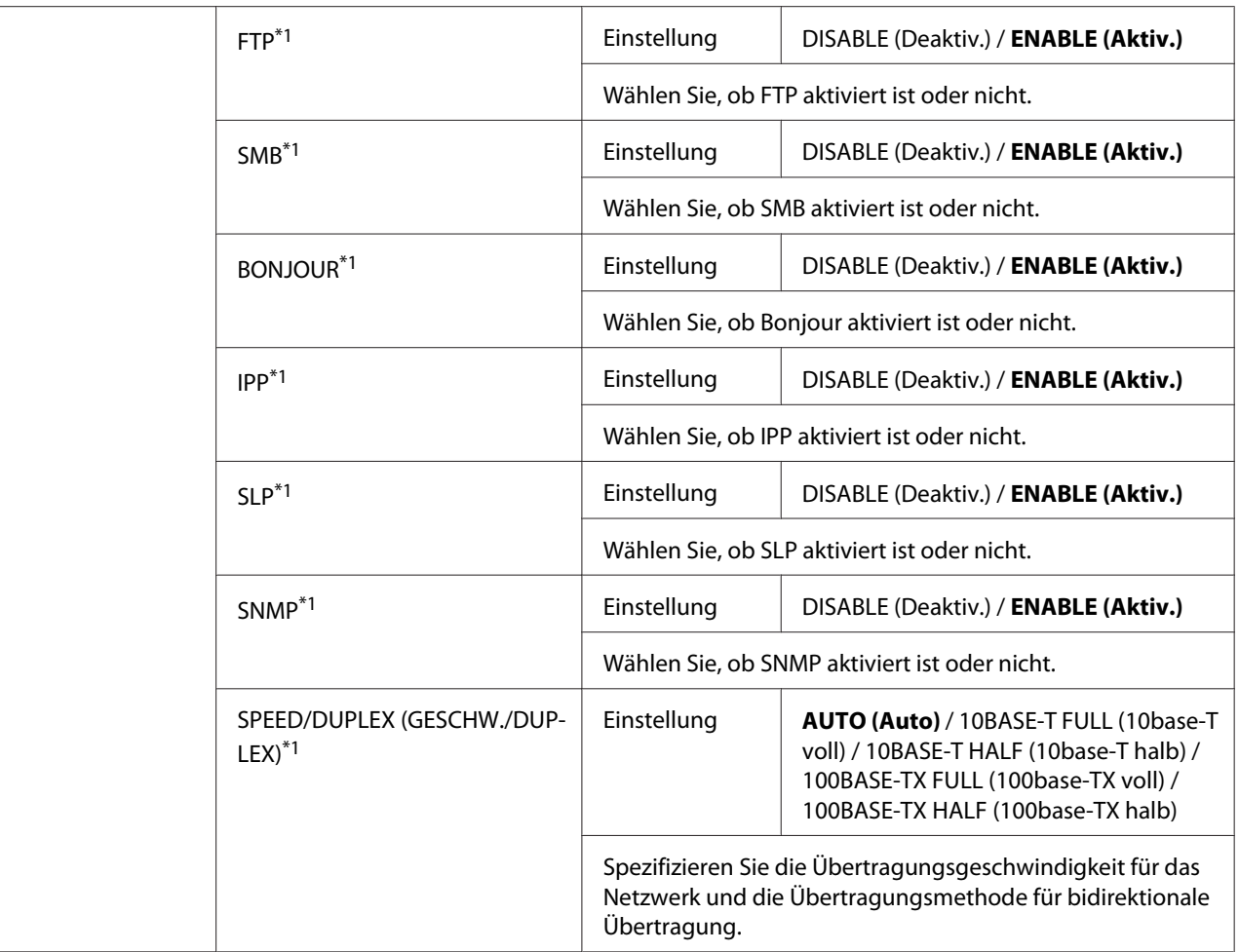

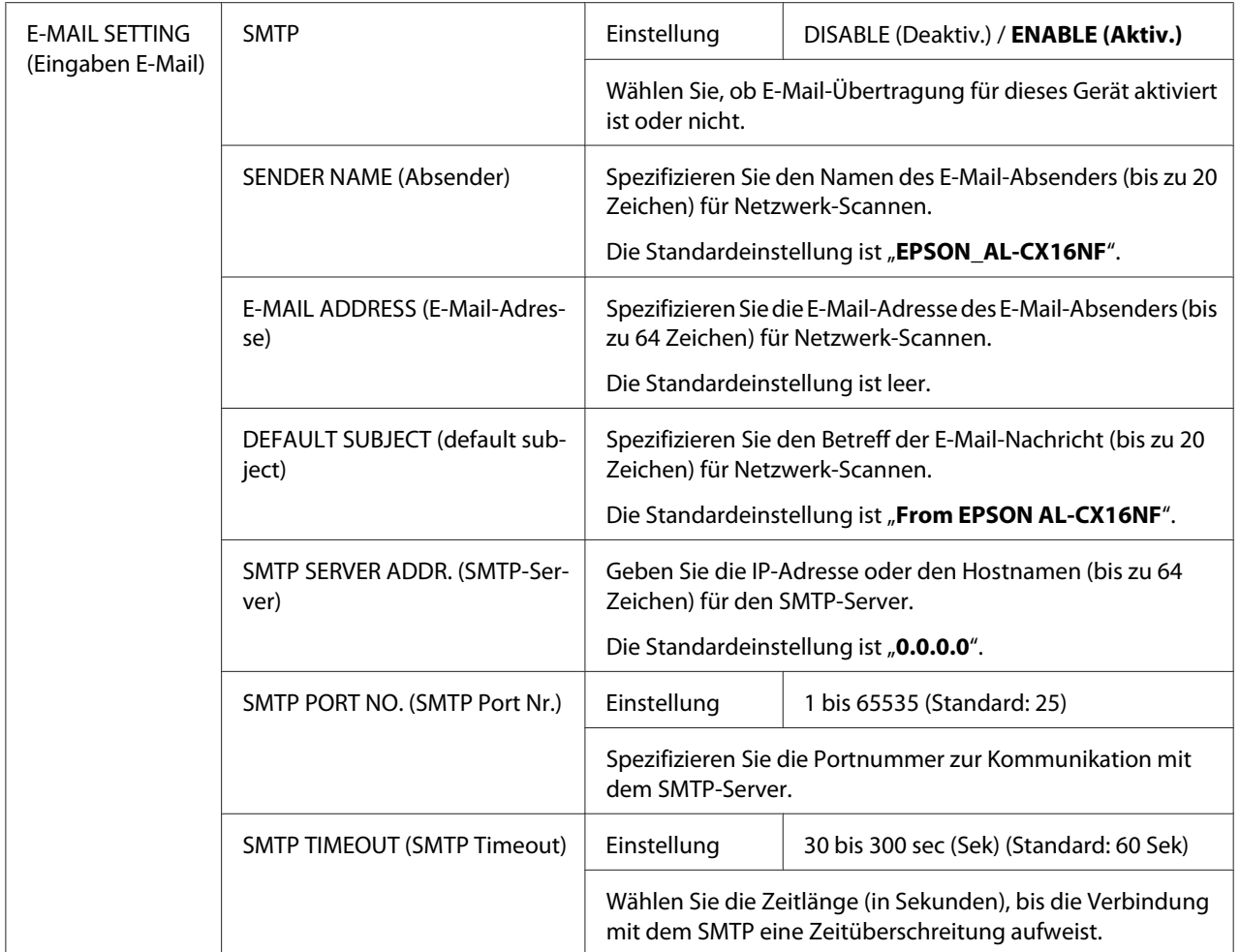

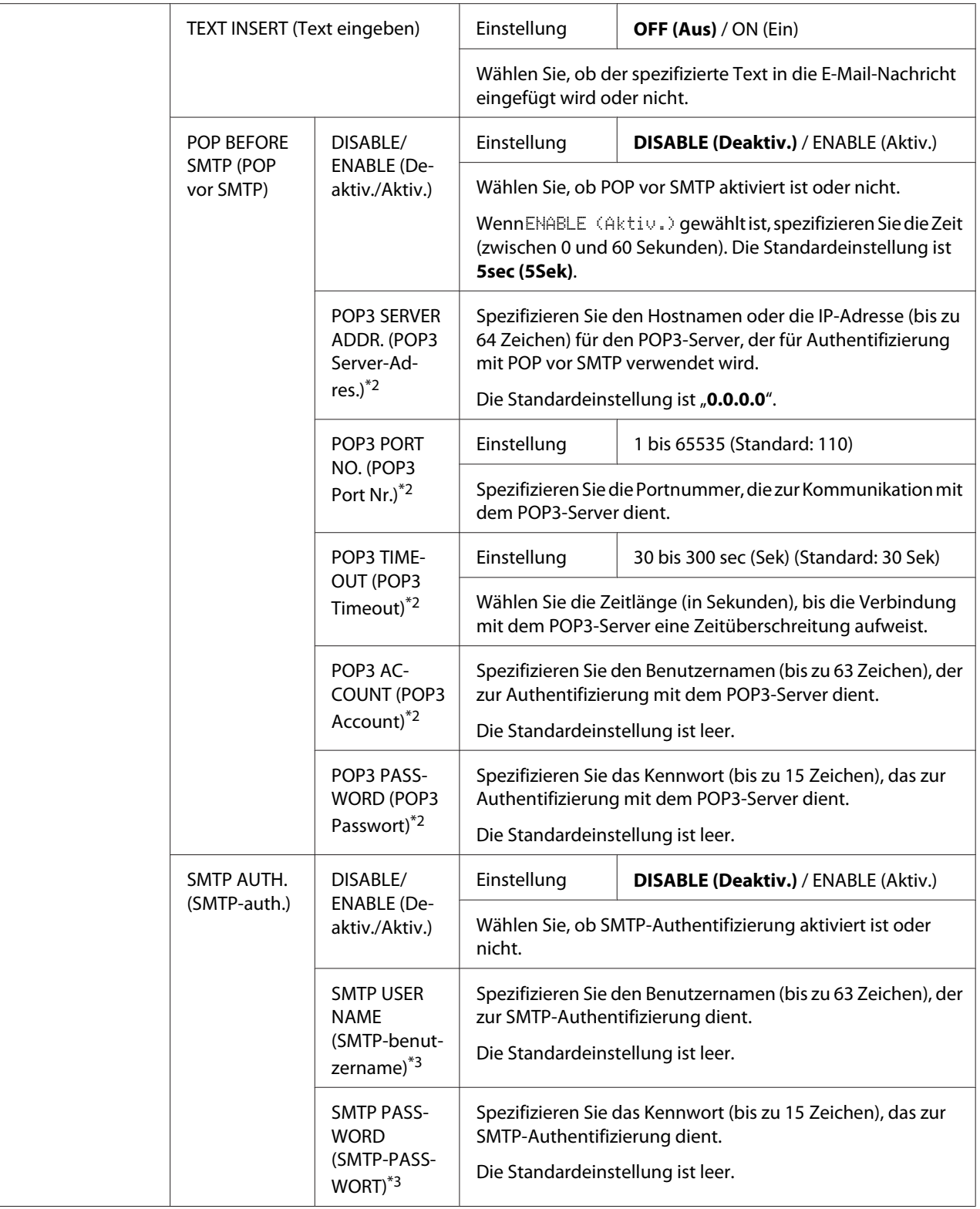

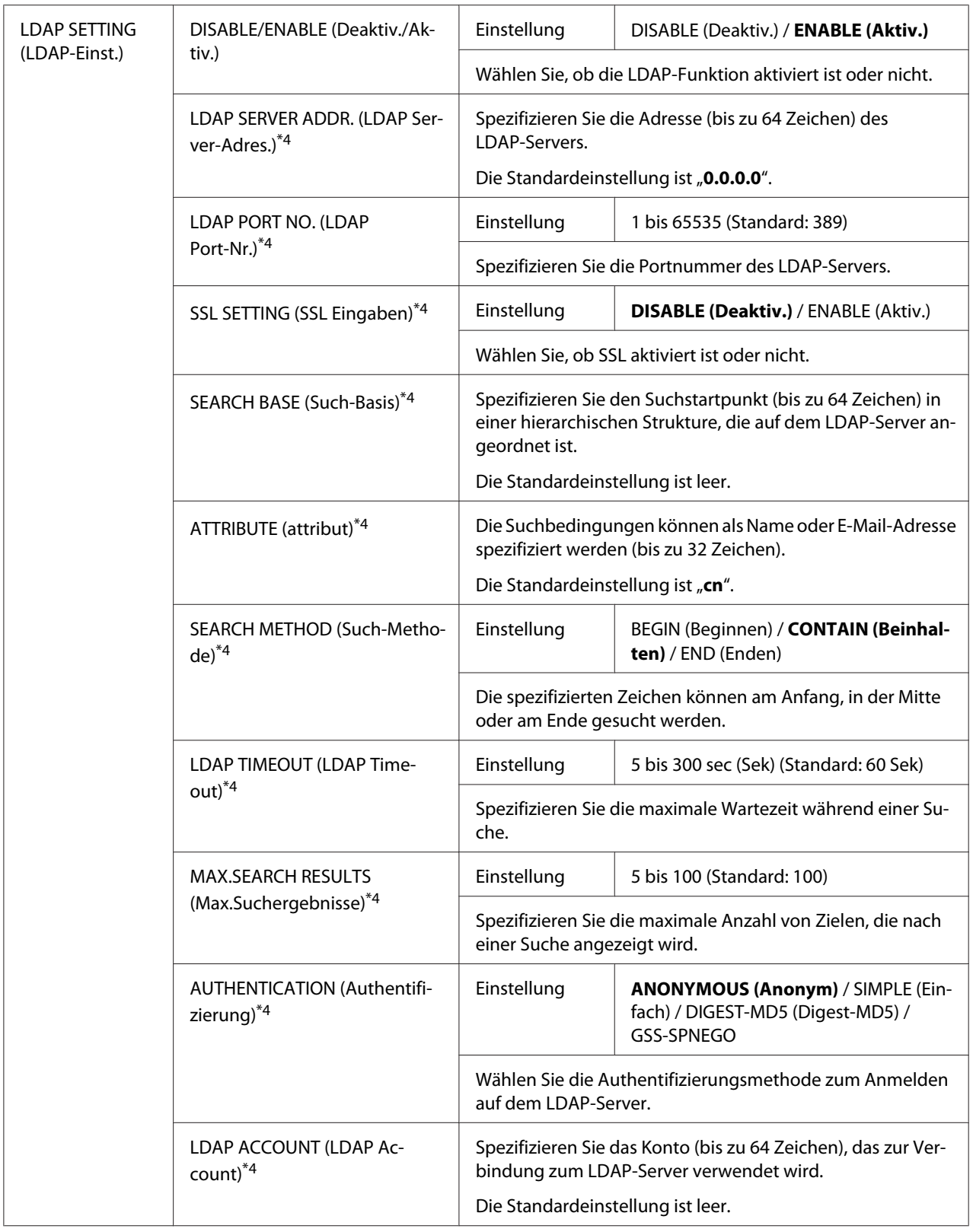

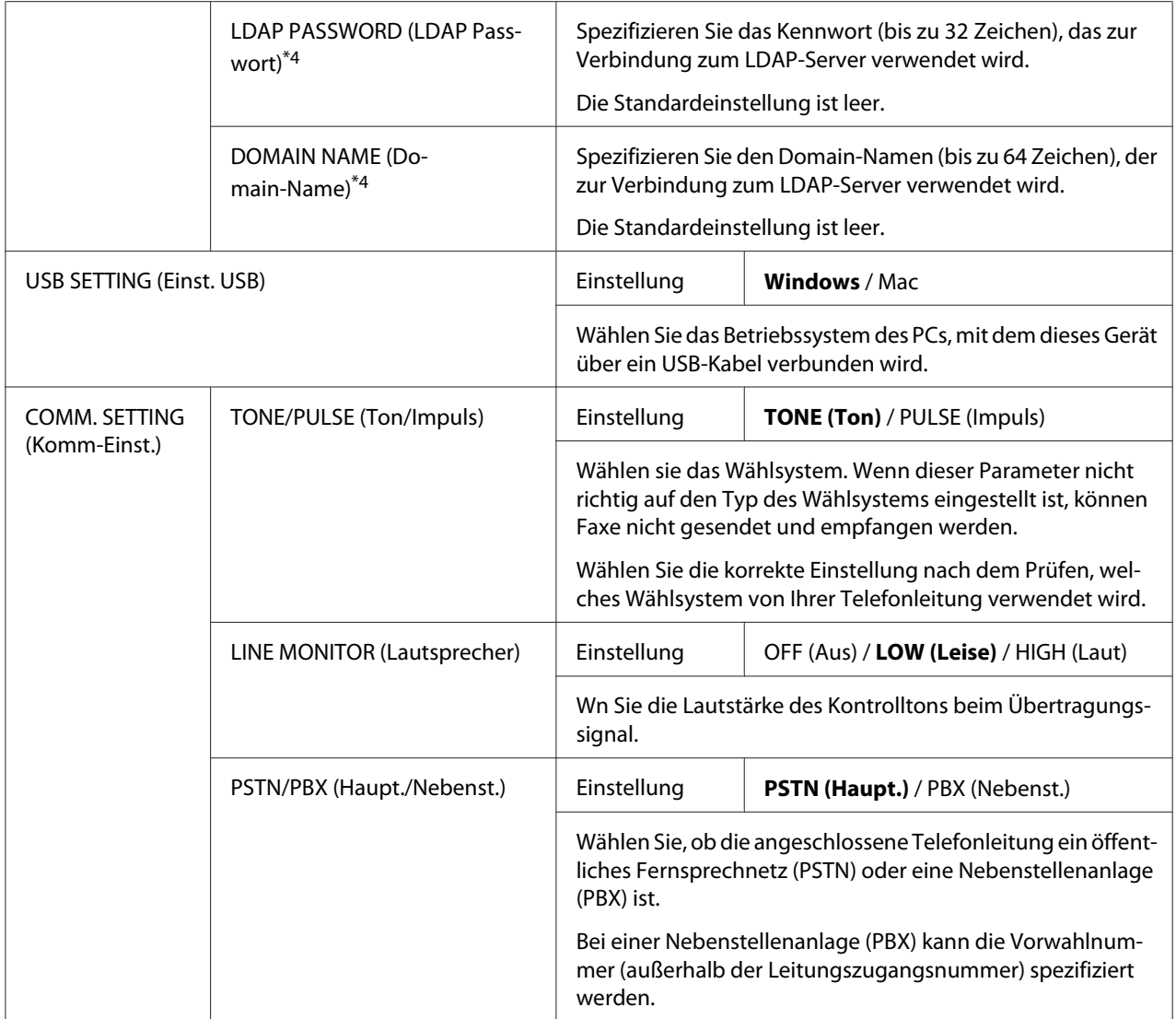

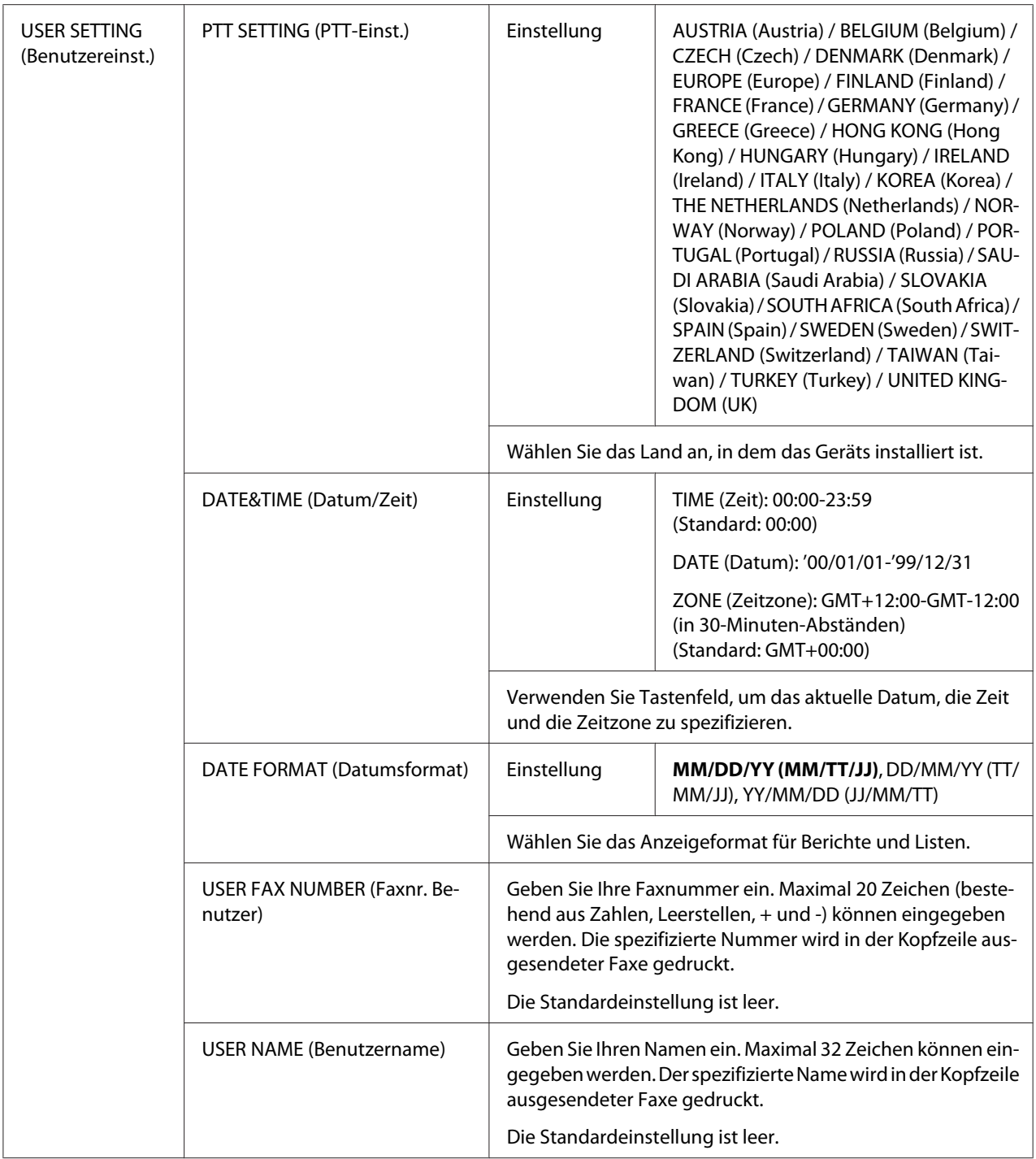

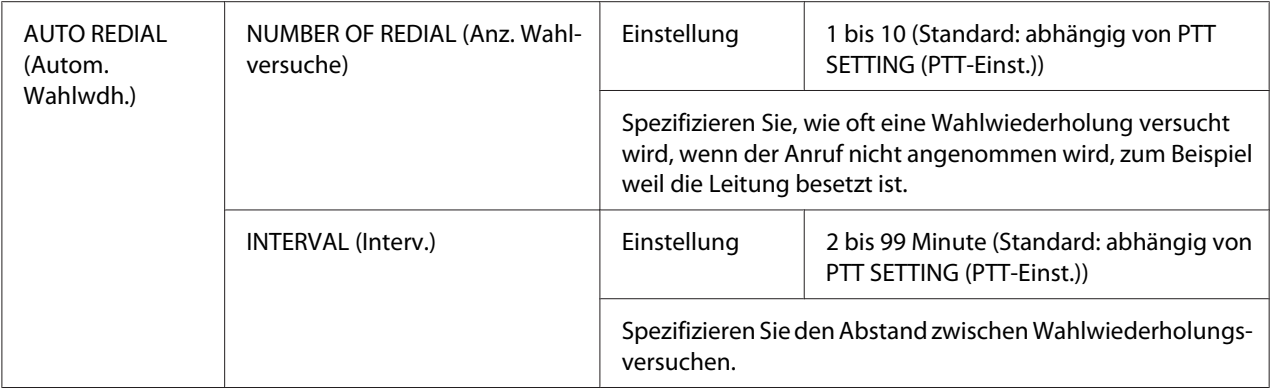

- \*1 Dieses Menüelement erscheint, wenn ADMIN. MANAGEMENT (Admin.Management)/NETWORK SETTING (Netzw-Einst)/TCP/IP auf ENABLE (Aktiv.) gestellt ist.
- \*2 Dieses Menüelement erscheint, wenn ADMIN. MANAGEMENT (Admin.Management)/E-MAIL SETTING (Eingaben E-Mail)/POP BEFORE SMTP (POP vor SMTP)/DISABLE/ENABLE (Deaktiv./Aktiv.) auf ENABLE (Aktiv.) gestellt ist.
- \*3 Dieses Menüelement erscheint, wenn ADMIN. MANAGEMENT (Admin.Management)/E-MAIL SETTING (Eingaben E-Mail)/SMTP AUTH. (SMTP-auth.)/DISABLE/ENABLE (Deaktiv./Aktiv.) auf ENABLE (Aktiv.) gestellt ist.
- \*4 Dieses Menüelement erscheint, wenn ADMIN. MANAGEMENT (Admin.Management)/LDAP SETTING (LDAP-Einst.)/ DISABLE/ENABLE (Deaktiv./Aktiv.) auf ENABLE (Aktiv.) gestellt ist.

### **COPY SETTING (Einst. Kopie)-Menü**

#### *Hinweis:*

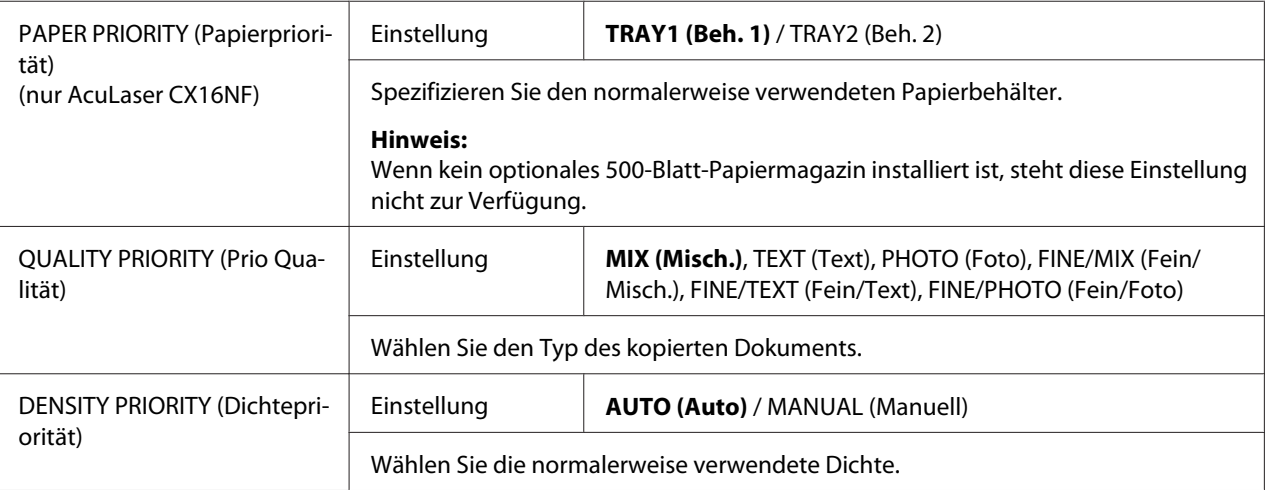

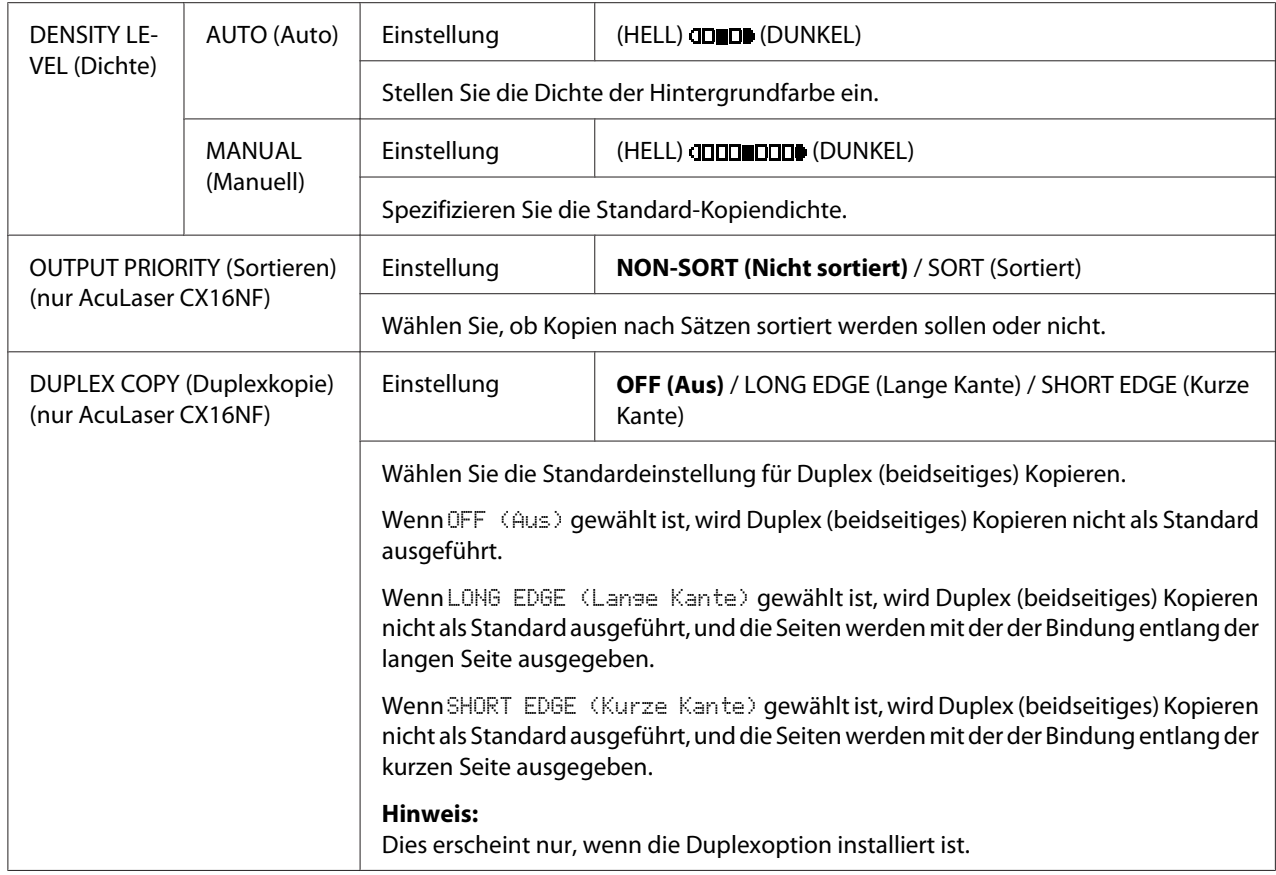

### **DIAL REGISTER (Einstellung wahl)-Menü (nur AcuLaser CX16NF)**

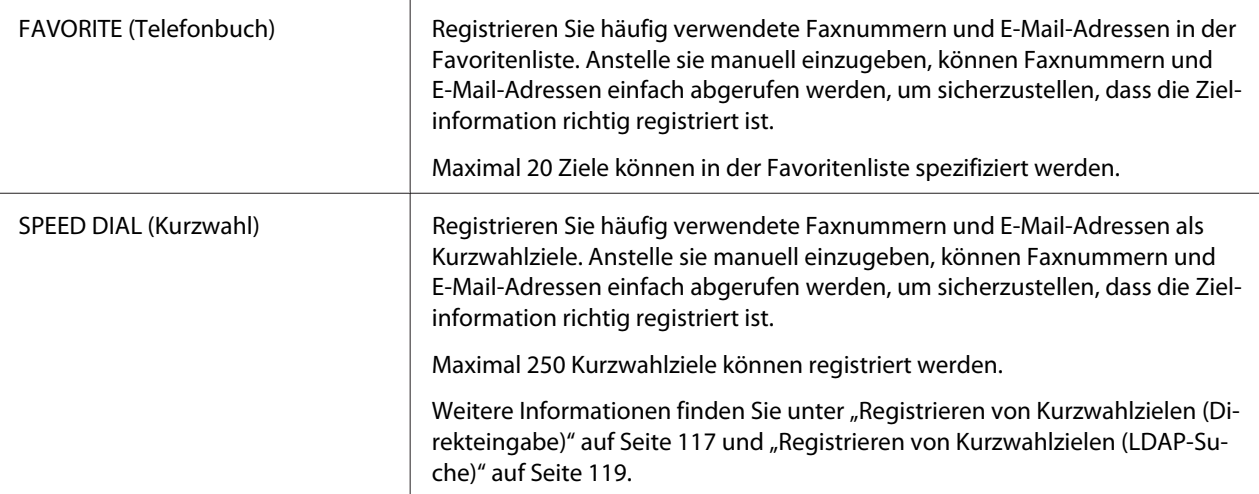

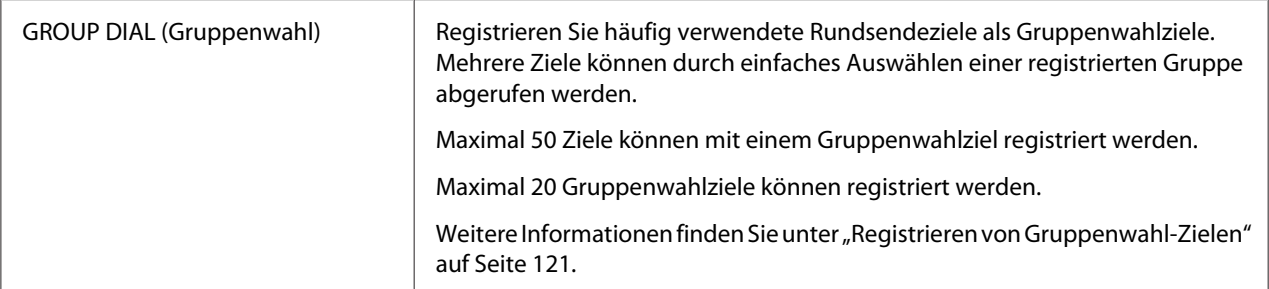

### **FAX TX OPERATION (TX-Einst.)-Menü (nur AcuLaser CX16NF)**

#### *Hinweis:*

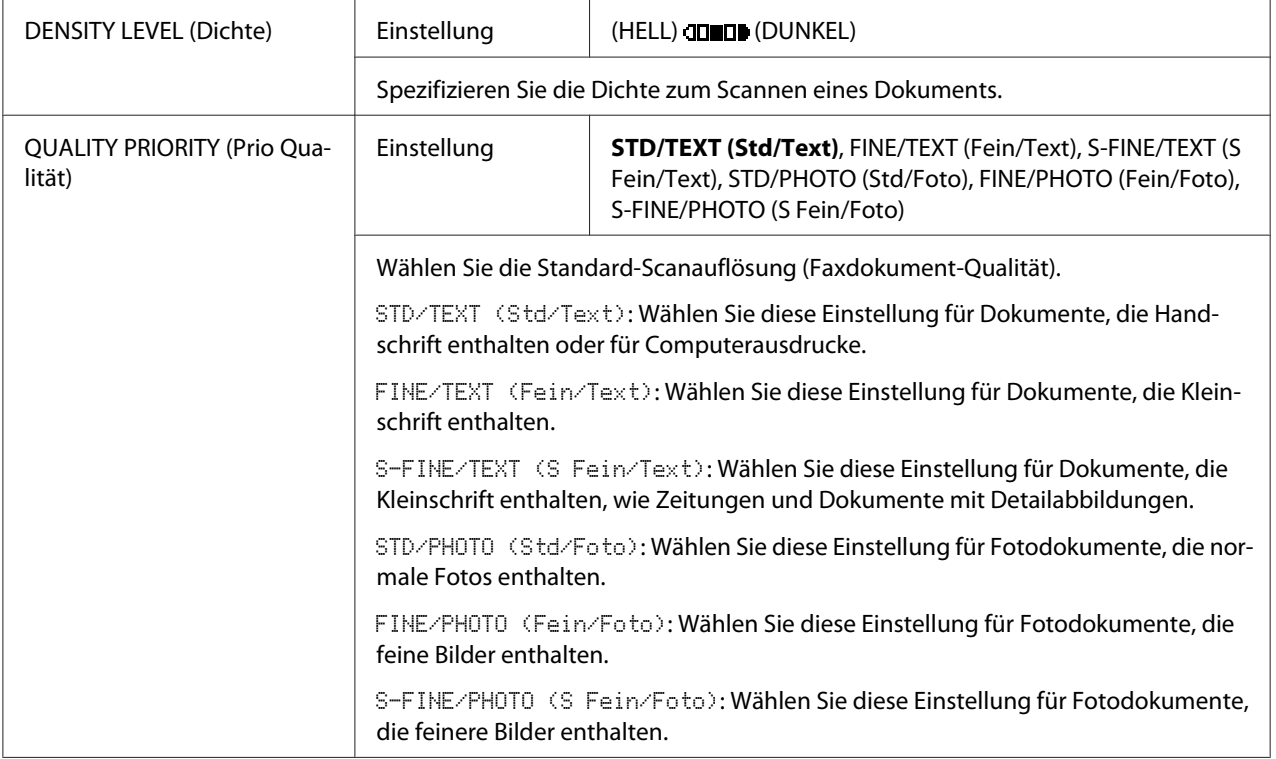

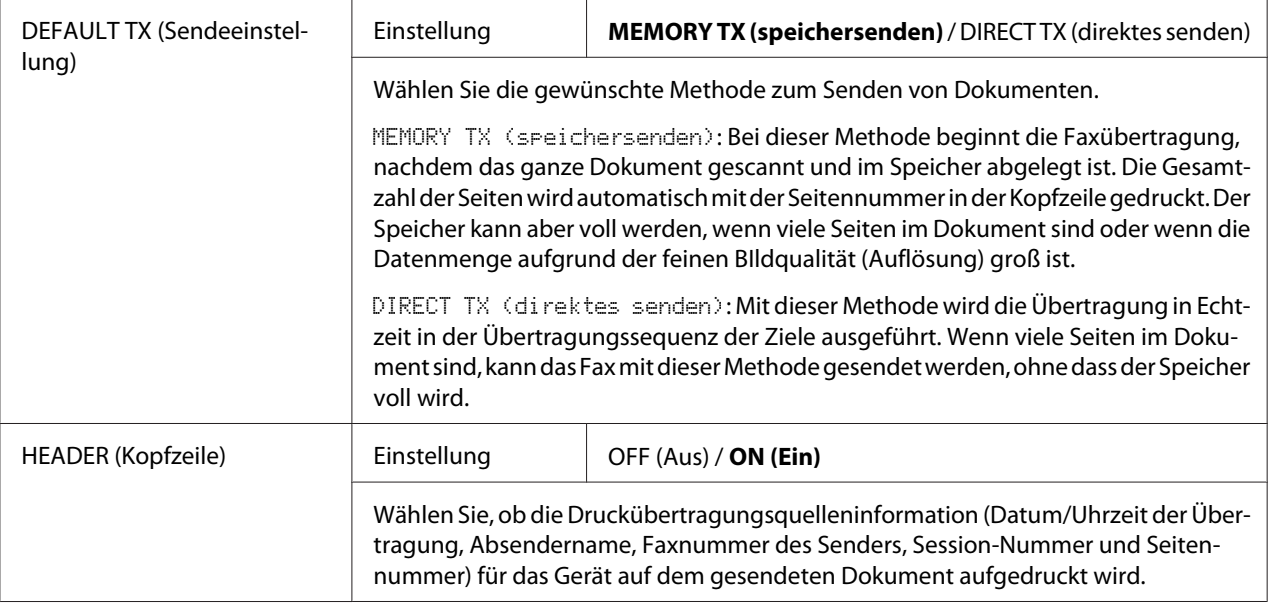

### **FAX RX OPERATION (RX-Einst.)-Menu (nur AcuLaser CX16NF)**

#### *Hinweis:*

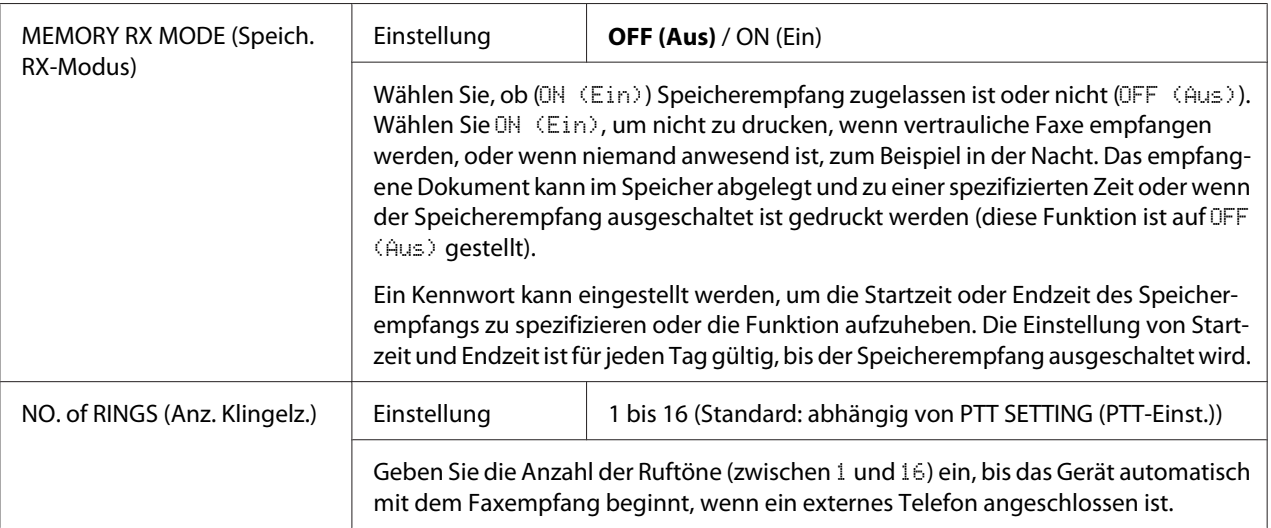

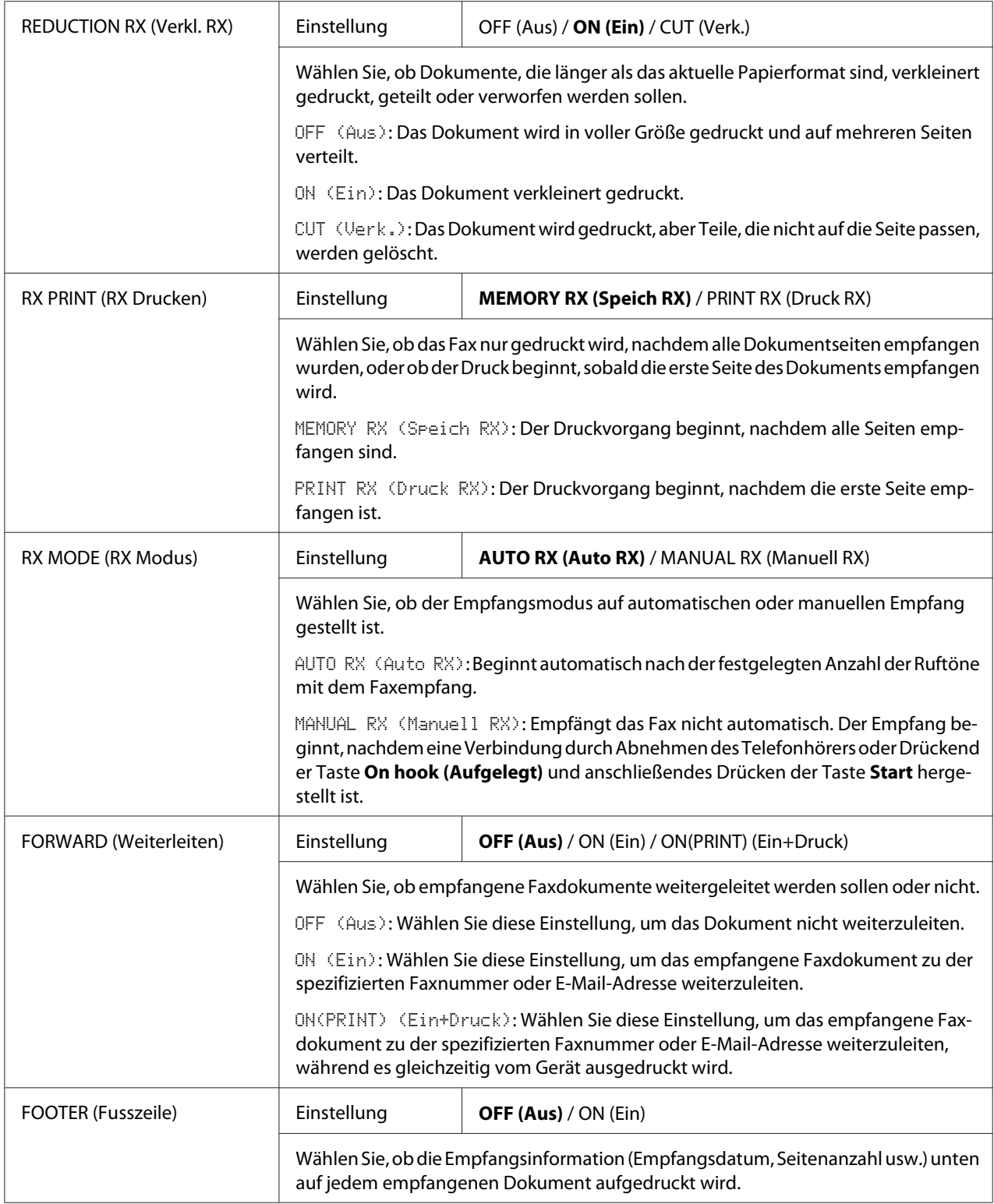

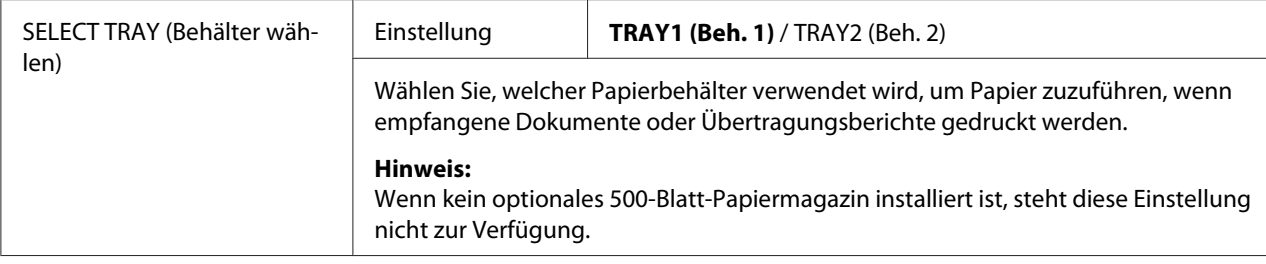

#### **REPORTING (Berichte)-Menü (nur AcuLaser CX16NF)**

#### *Hinweis:*

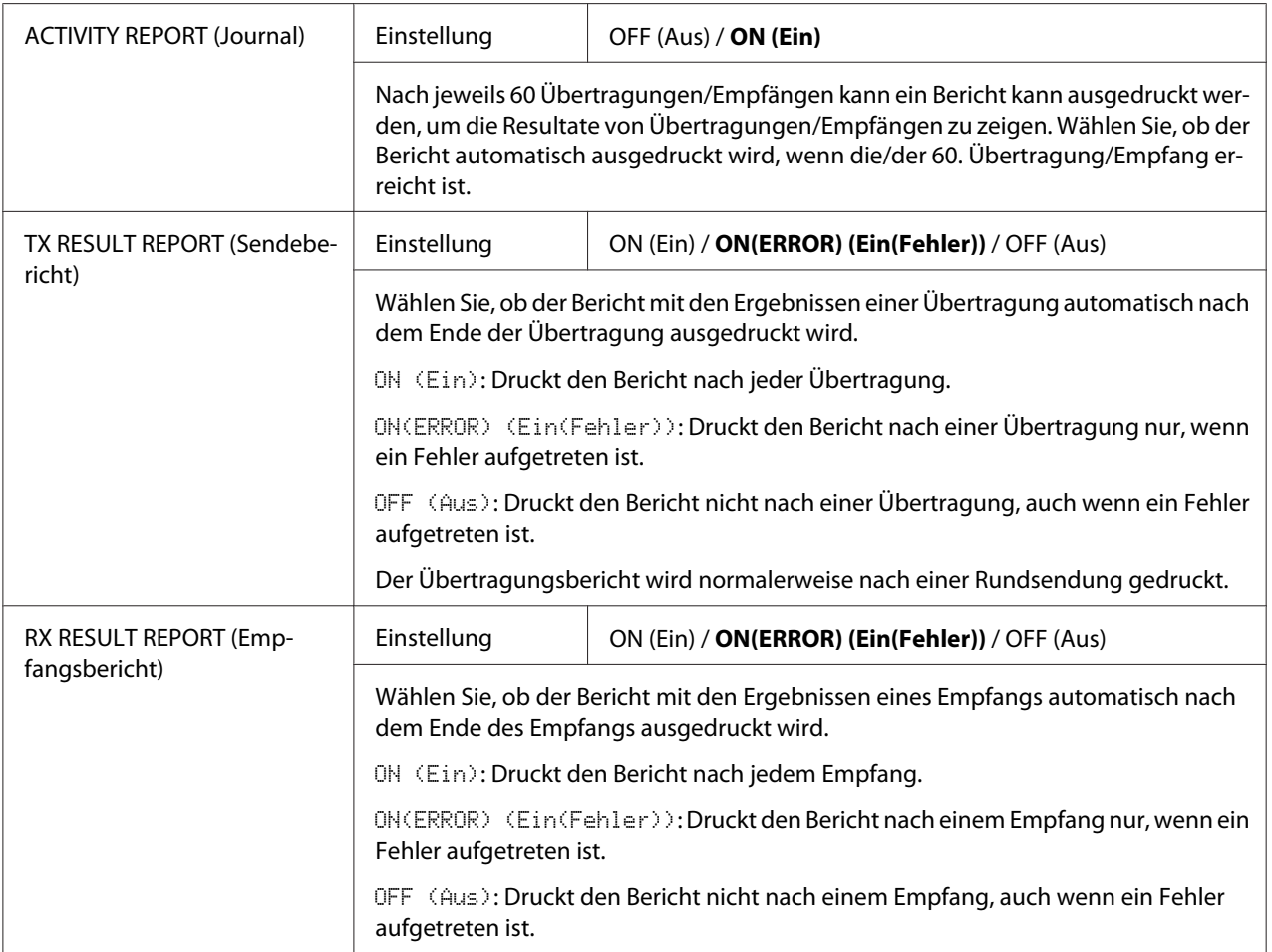

### **SCAN SETTING (Scannereinst.)-Menü (nur AcuLaser CX16NF)**

#### *Hinweis:*

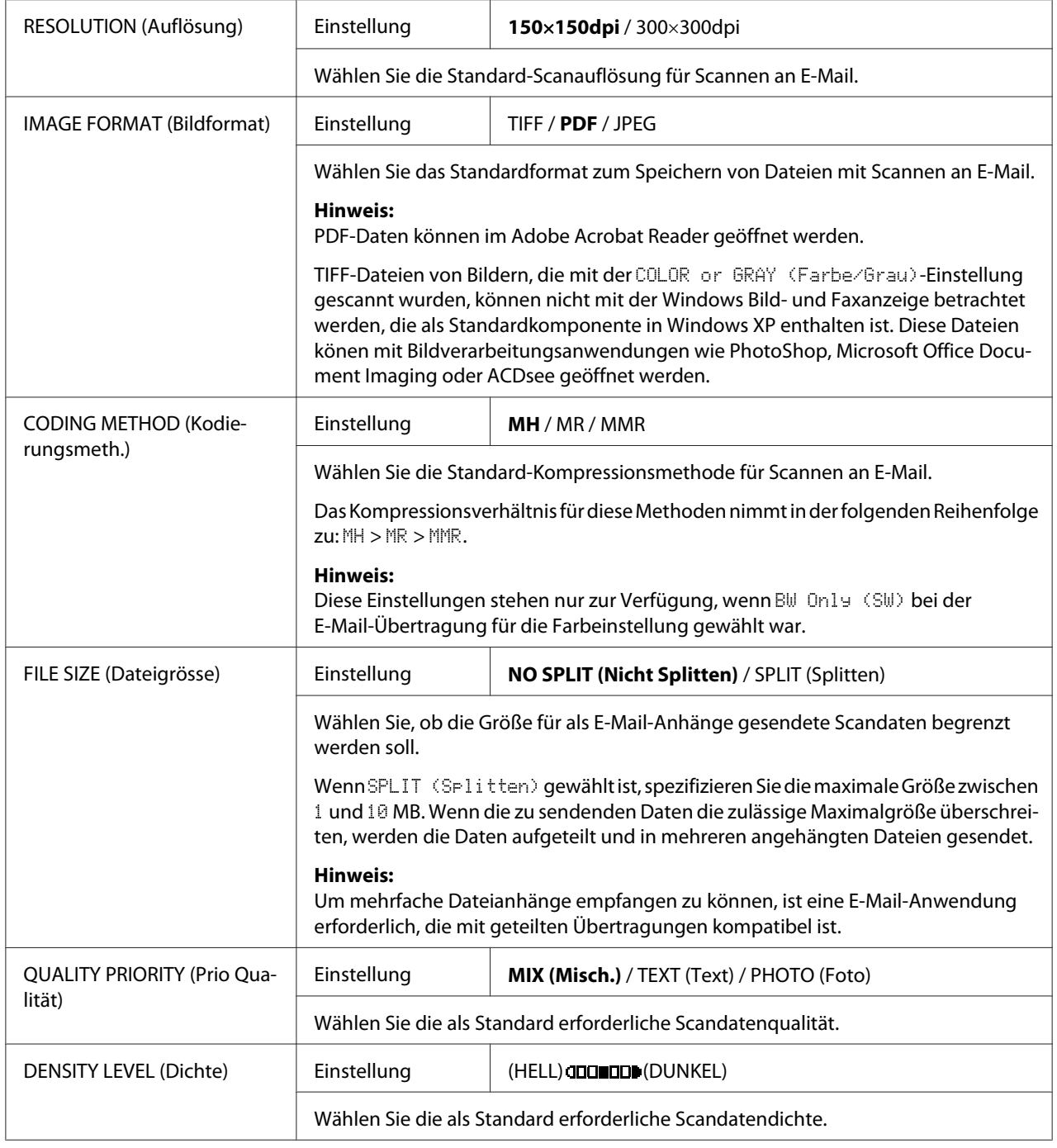

# <span id="page-51-0"></span>Kapitel 3

# **Medien-Handhabung**

# **Druckmedien**

# **Spezifikationen**

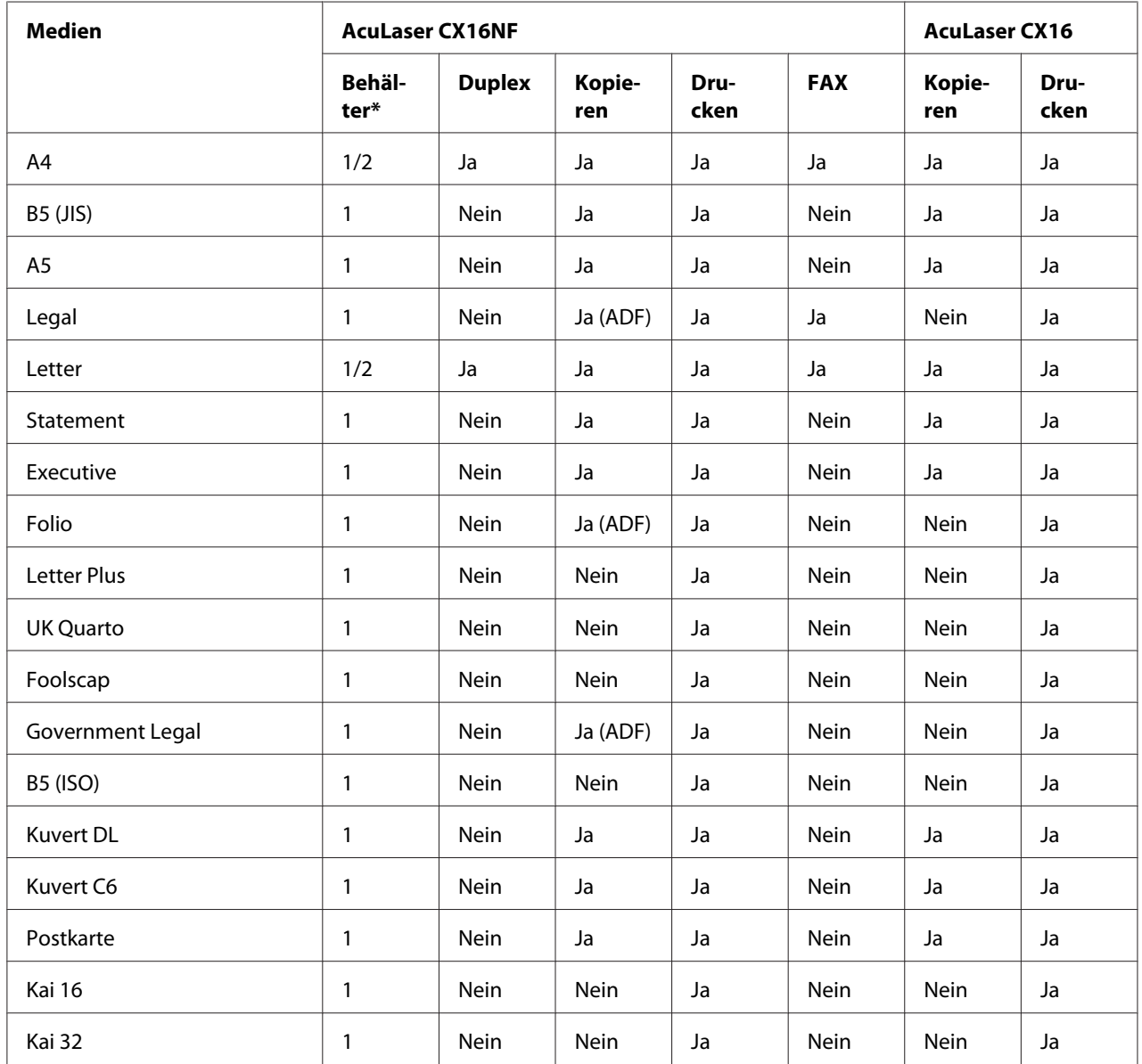

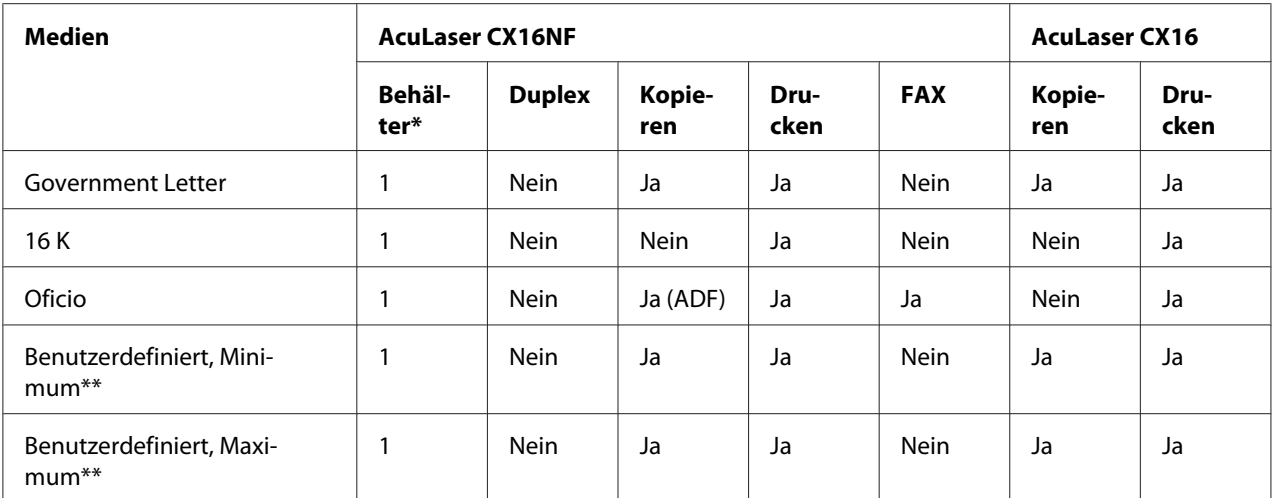

 $*$  Behälter 1 = Mehrzweck

Behälter 2 = nur Hochwertiges Papier

\*\* Mit schwerem Papier Die Minimalgröße beträgt 3,6 × 7,25 Zoll (92,0 × 184,0 mm). Die Maximalgröße beträgt 8,5  $\times$  11,7 Zoll (216,0  $\times$  297,0 mm).

# **Typen**

Vor dem Kauf einer großen Menge spezieller Druckmedien führen Sie einen Probedruck mit dem entsprechenden Druckmedium aus und prüfen Sie die Druckqualität.

Bewahren Sie die Druckmedien bis zum Einlegen auf einer flachen ebenen Oberfläche und in der Originalverpackung auf.

**Hochwertiges Papier (Recycling-Papier)**

| Fassungsvermö-<br>gen         | <b>Behälter 1</b>                                                              | Bis zu 200 Blatt, ja nach dem Mediengewicht |
|-------------------------------|--------------------------------------------------------------------------------|---------------------------------------------|
|                               | Behälter 2 <sup>*1</sup>                                                       | Bis zu 500 Blatt, ja nach dem Mediengewicht |
| <b>Ausrichtung</b>            | <b>Behälter 1</b>                                                              | FaceUp                                      |
|                               | Behälter 2 <sup>*1</sup>                                                       | FaceUp                                      |
| <b>Treiber Medien-</b><br>typ | Plain Paper (Hochwertiges Papier) (Recycled)                                   |                                             |
| Gewicht                       | 60 bis 90 g/m <sup>2</sup>                                                     |                                             |
| Duplex <sup>*1</sup>          | Nur Letter/A4 hochwertiges Papier kann automatisch mit Duplex gedruckt werden. |                                             |

\*1 Nur für AcuLaser CX16NF

#### **Verwenden Sie hochwertiges Papier, das folgende Bedingungen erfüllt**

❏ Geeignet für Drucker und Kopierer für hochwertiges Papier, wie normales oder Recycling-Büropapier.

#### *Hinweis:*

*Verwenden Sie nicht die unten aufgeführten Medientypen. Diese können schlechte Druckqualität, fehlerhaften Einzug oder Schäden am Gerät hervorrufen.*

#### **Verwenden Sie NICHT Druckmedien, die die folgenden Bedingungen aufweisen**

- ❏ Mit einer verarbeiteten Oberfläche beschichtet (wie Kohlepapier und behandeltes farbiges Papier)
- ❏ Kohle auf Rückseite
- ❏ Unbefugte Aufbügelmedien (wie hitzeempfindliches Papier, druckempfindliches Papier und Hitze-Druck-Transferpapier)
- ❏ Kaltwasser-Transferpapier
- ❏ Druckempfindlich
- ❏ Speziell für Tintenstrahldrucker ausgelegt (wie Superfein-Papier, Hochglanzfilm und Postkarten)
- ❏ Bereits von einem anderen Drucker, Kopierer oder Faxgerät bedrucktes Papier
- ❏ Staubig
- ❏ Nass (oder feucht)

#### *Hinweis:*

*Lagern Sie die Druckmedien bei einer Luftfeuchtigkeit zwischen 15% und 85%. Der Toner haftet auf feuchten oder nassen Medien nicht gut.*

- ❏ Geschichtet
- ❏ Klebemittel
- ❏ Gefalzt, gefaltet, verwellt, geprägt, verzogen oder zerknittert
- ❏ Perforiert, dreifach gestanzt, oder zerrissen
- ❏ Zu glatt, zu rauh oder zu texturiert
- ❏ Unterschiedlich in Textur (Rauhigkeit) auf Vorder- und Rückseite
- ❏ Zu dünn oder zu dick
- ❏ Durch statische Elektrizität zusammenhaftend
- ❏ Aluminium- oder Goldfolie enthaltend; zu leuchtend
- ❏ Hitzeempfindlich oder kann nicht der Fixiertemperatur widerstehen (180˚C)
- ❏ Ungewöhnliche Form (nicht rechteckig, oder nicht in rechten Winkeln geschnitten)
- ❏ Papier mit Klebstoff, Klebestreifen, Heftklammern, Büroklammern, Haken oder Knöpfen
- ❏ Säurehaltig
- ❏ Jegliche andere unzulässige Druckmedien

#### **Schweres Papier**

Papier, das dicker als 90 g/m<sup>2</sup> ist, wird als schweres Papier bezeichnet. Prüfen Sie alles schwere Papier, um akzeptable Leistung sicherzustellen und Bildverschiebung zu vermeiden.

Sie können kontinuierlich mit schwerem Papier drucken. Dies könnte allerdings die Druckmedienzufuhr beeinträchtigen, je nach Medienqualität und Druckumgebung. Wenn Probleme auftreten, stoppen Sie den kontinuierlichen Druck und drucken ein Blatt zur Zeit.

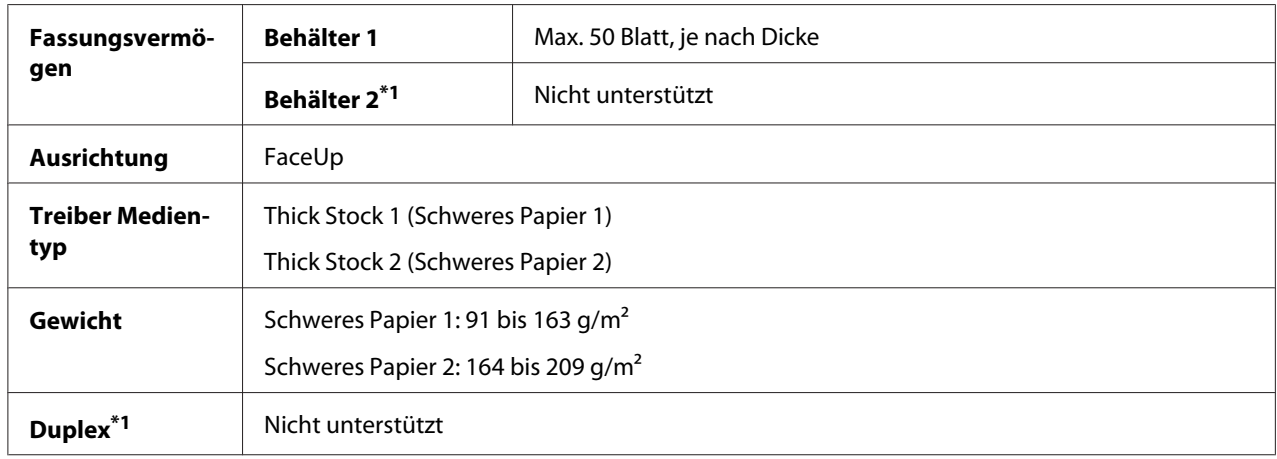

\*<sup>1</sup> Nur für Acul aser CX16NF

#### **Verwenden Sie NICHT schweres Papier, das die folgenden Bedingungen aufweist**

❏ Gemischt mit anderen Medien in den Behältern (da dies Fehleinzug verursacht)

#### **Kuvert**

Nur auf der Vorderseite (Adressenseite) drucken. Manche Teile des Kuverts bestehen aus drei Schichten Papier—Vorderseite, Rückseite und Klappe. Alles, was in diesen geschichteten Bereichen gedruckt wird, kann verlorengehen oder verblassen.

Sie können kontinuierlich mit Kuvert drucken. Dies könnte allerdings die Druckmedienzufuhr beeinträchtigen, je nach Medienqualität und Druckumgebung. Wenn Probleme auftreten, stoppen Sie den kontinuierlichen Druck und drucken ein Blatt zur Zeit.

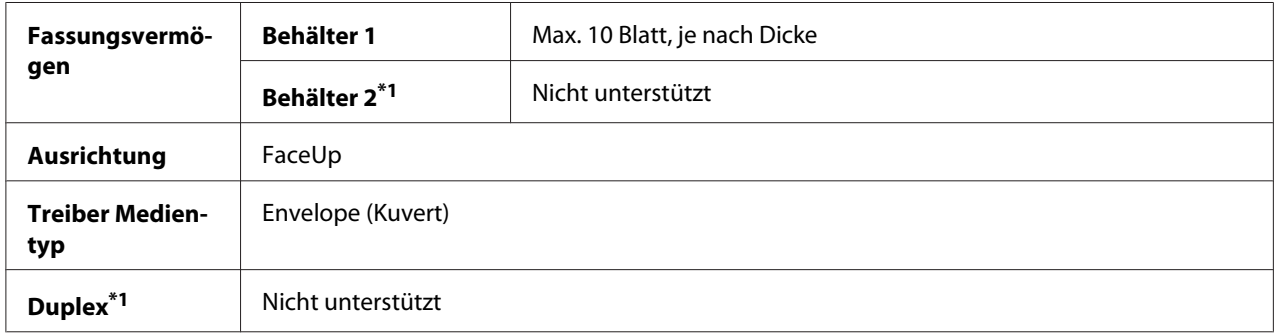

\*1 Nur für AcuLaser CX16NF

#### **Verwenden Sie Kuverts, die folgende Bedingungen erfüllen**

- ❏ Kuvert C6 oder Kuvert DL (Andere Kuvertgrößen werden nicht unterstützt.)
- ❏ Übliche Bürobriefumschläge für Laserdruck mit diagonalen Verbindungen, scharfen Falten und Kanten und gewöhnlichen gummierten Klappen

#### *Hinweis:*

*Da die Briefumschläge durch Heizrollen laufen, können die gummierten Bereiche auf den Klappen verschmelzen. Verwenden Sie Kuverts mit emulsionsbasiertem Klebstoff, um dieses Problem zu vermeiden.*

- ❏ Zugelassen für Laserdruck
- ❏ Trocken

#### **Verwenden Sie NICHT Kuverts, die die folgenden Bedingungen aufweisen**

- ❏ Klebrige Klappen
- ❏ Klebebandversiegelung, Metallklammern, Büroklammern, Befestigungen oder Abziehstreifen zum Verschließen
- ❏ Transparente Fenster
- ❏ Zu rauh auf einer Oberfläche
- ❏ Material, das schmilzt, verdampft, sich verschiebt, verfärbt oder gefährliche Dämpfe abgibt
- ❏ Vorverschlossen ist

#### **Etikett**

Ein Blatt Etiketten besteht aus einem Frontblatt (der Druckoberfläche), Klebstoff und einem Trägerblatt:

- ❏ Das Frontblatt muss der Spezifikation für hochwertiges Papier entsprechen.
- ❏ Die Frontblattoberfläche muss das gesamte Trägerblatt bedecken, und kein Klebstoff darf auf die Oberfläche durchdringen.

Sie können kontinuierlich mit Etikettenblättern drucken. Dies könnte allerdings die Druckmedienzufuhr beeinträchtigen, je nach Medienqualität und Druckumgebung. Wenn Probleme auftreten, stoppen Sie den kontinuierlichen Druck und drucken ein Blatt zur Zeit.

Drucken Sie Ihre Daten zuerst auf einem Blatt hochwertigem Papier aus, um die richtige Platzierung zu prüfen. Schlagen Sie in der Dokumentation Ihrer Anwendung für weitere Informationen zum Drucken von Etiketten nach.

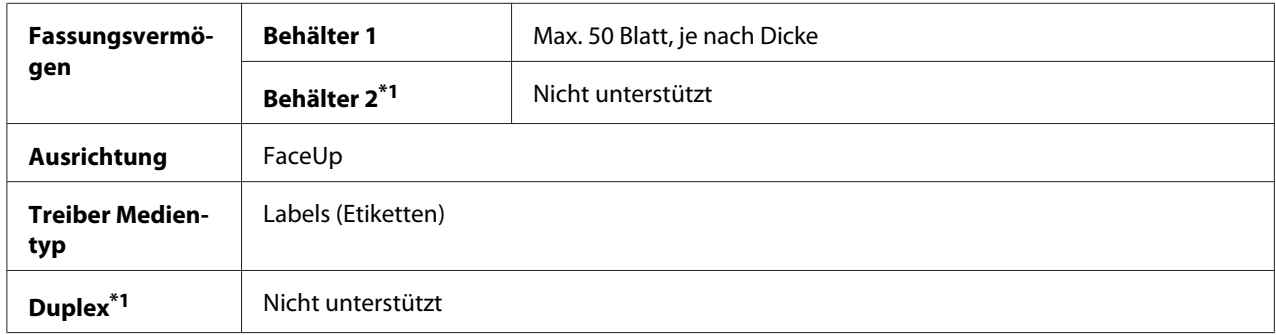

\*<sup>1</sup> Nur für Acul aser CX16NF

#### **Verwenden Sie Etikettenblätter, die folgende Bedingungen erfüllen**

❏ Empfohlen für Laserdruck

#### **Verwenden Sie NICHT Etikettenblätter, die die folgenden Bedingungen aufweisen**

- ❏ Blätter mit Etiketten, die sich sehr leicht lösen oder bereits teilweise gelöst sind
- ❏ Trägerblätter, die sich gelöst haben oder freiliegenden Klebstoff aufweisen

#### *Hinweis:*

*Etiketten können an der Fixiereinheit anhaften, wodurch sie sich lösen und Fehleinzug verursachen können.*

#### ❏ Vorgeschnittene oder perforierte Blätter

Nicht verwenden Zur Verwendung geeignet

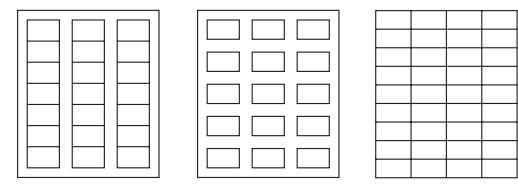

Papier mit glänzendem Träger Vollseitige Etiketten (nicht geschnitten)

### **Briefkopf**

Sie können kontinuierlich mit Briefkopf drucken. Dies könnte allerdings die Druckmedienzufuhr beeinträchtigen, je nach Medienqualität und Druckumgebung. Wenn Probleme auftreten, stoppen Sie den kontinuierlichen Druck und drucken ein Blatt zur Zeit.

Drucken Sie Ihre Daten zuerst auf einem Blatt hochwertigem Papier aus, um die richtige Platzierung zu prüfen.

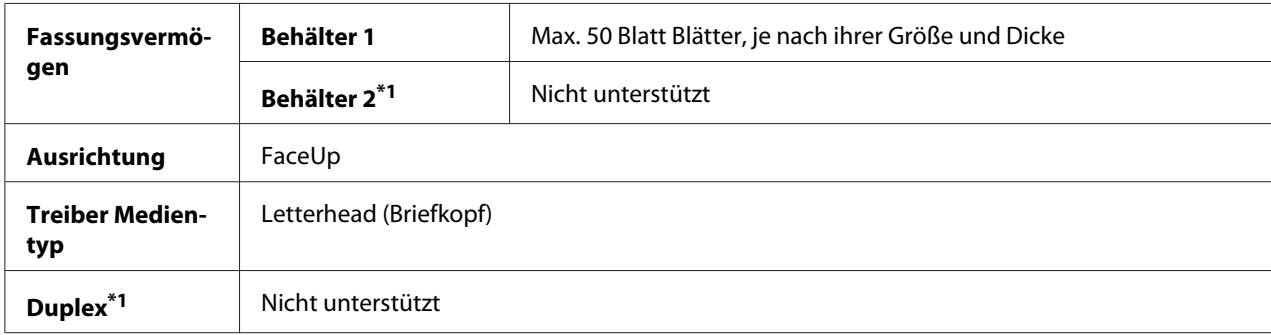

\*1 Nur für AcuLaser CX16NF

### **Postkarte**

Sie können kontinuierlich mit Postkarte drucken. Dies könnte allerdings die Druckmedienzufuhr beeinträchtigen, je nach Medienqualität und Druckumgebung. Wenn Probleme auftreten, stoppen Sie den kontinuierlichen Druck und drucken ein Blatt zur Zeit.

Drucken Sie Ihre Daten zuerst auf einem Blatt hochwertigem Papier aus, um die richtige Platzierung zu prüfen.

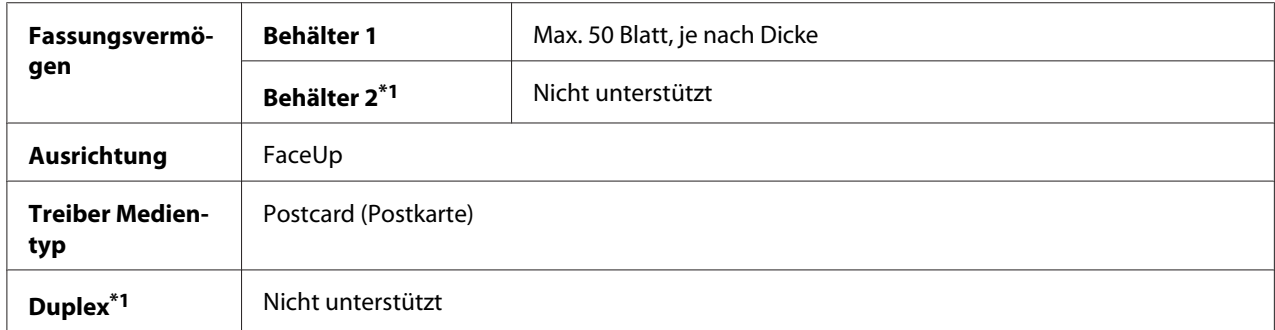

\*1 Nur für AcuLaser CX16NF

#### **Verwenden Sie Postkarten, die folgende Bedingungen erfüllen**

❏ Zugelassen für Laserdruck

#### **Verwenden Sie NICHT Postkarten, die die folgenden Bedingungen aufweisen**

- ❏ Beschichtet
- ❏ Auf Tintenstrahldrucker ausgelegt
- ❏ Vorgeschnitten oder perforiert
- ❏ Vorbedruckt oder mehrfarbig
- ❏ Gefalzt oder zerknittert

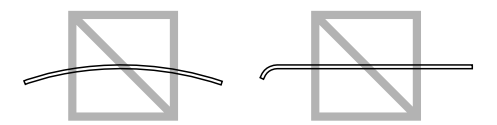

#### *Hinweis:*

*Wenn die Postkarte verzogen ist, drücken Sie auf den verzogenen Bereich, bevor Sie sie in den Behälter einlegen.*

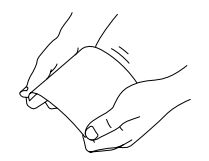

# **Druckbarer Bereich**

Der druckbare Bereich auf allen Mediengrößen ist bis zu 4,0 mm (0,157 Zoll) von den Kanten des Druckmediums.

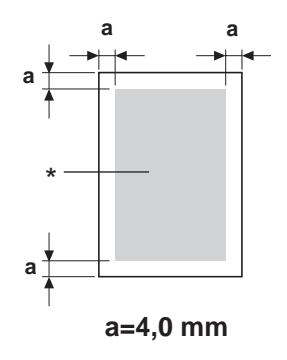

\* Druckbarer Bereich

Jedes Druckmedium hat einen spezifischen Druckbereich (der maximale Bereich, in dem das Gerät klar und ohne Verzerrung drucken kann).

Dieser Bereich ist sowohl hardware-bedingten Begrenzungen ausgesetzt (physische Mediengröße und vom Gerät erforderte Ränder) als auch software-bedingten Begrenzungen (Größe des Speicherplates für den Vollbild-Pufferspeicher). Der druckbare Bereich auf allen Mediengrößen ist die Seitengröße minus 4,0 mm (0,157 Zoll) von den Kanten des Druckmediums.

#### *Hinweis:*

*Beim Drucken in Farbe auf Druckmedien im Format "Legal" gelten die folgenden Beschränkungen.*

- ❏ *Der bedruckbare Bereich ist 339,6 mm (13,4 Zoll) von der Papiervorderkante entfernt. (Es gibt aber einen nicht-bedruckbaren Bereich von bis zu 4,0 mm (0,157 Zoll) von der Vorderkante.)*
- ❏ *Der untere Rand ist 16,0 mm (0,63 Zoll).*

### **Kuverts**

Kuverts können nur auf ihren Vorderseiten bedruckt werden (wo die Empfängeradresse steht). Außerdem kann richtiger Druck auf der Vorderseite in dem Bereich, der sich mit der überlappenden Rückklappe überschneidet, nicht garantiert werden. Die Lage dieses Bereichs kann sich je nach Kuverttyp unterscheiden.

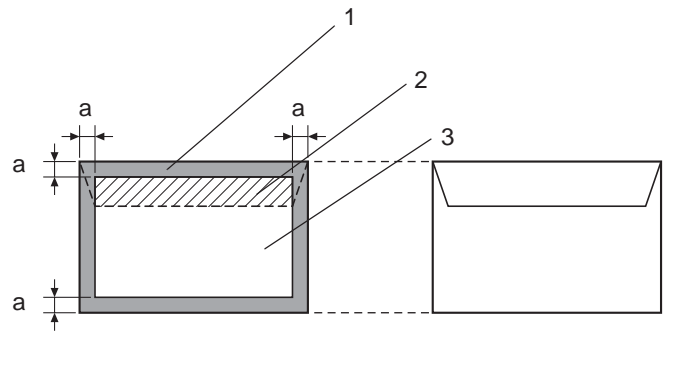

**a=4,0 mm** 

Vorderseite (kann bedruckt werden) Rückseite (kann bedruckt werden)

- 1. Nicht-bedruckbarer Bereich
- 2. Nicht-garantierter bedruckbarer Bereich
- 3. Garantierter bedruckbarer Bereich

#### *Hinweis:*

- ❏ *Die Kuvert-Druckrichtung wird von Ihrer Anwendung bestimmt.*
- ❏ *Bei der Kuvertgröße DL (Einzug von langer Seite) betragen die nicht-bedruckbaren Bereiche links und rechts je 6 mm.*

# **Seitenränder**

Ränder werden durch Ihre Anwendung eingestellt. Manche Anwendungen erlauben es Ihnen, benutzerdefinierte Formate und Ränder einzustellen, während andere nur Standardformate und -ränder bieten, unter denen Sie wählen müssen. Wenn Sie ein Standardformat wählen, können Sie einen Teil Ihres Bildes verlieren (aufgrund der Begrenzungen des bedruckbaren Bereichs). Wenn Sie eine Seite mit benutzerdefiniertem Format in Ihrer Anwendung eingeben können, verwenden Sie dieses Format für optimale Ergebnisse.

# **Einlegen von Druckmedien**

# **Wie lege ich Medien ein?**

Nehmen Sie die obersten und untersten Blättern eines Stapels Papier ab. Indem Sie einen Stapel von ca. 200 Blatt zur Zeit halten, fächern Sie den Stapel auf, um den Aufbau statischer Elektrizität zu vermeiden, bevor Sie ihn in ein Fach einlegen.

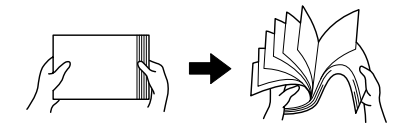

#### *Hinweis:*

*Obwohl dieses Gerät zum Drucken auf einer breiten Palette verschiedener Medientypen ausgelegt ist, kann er nicht auf allen Medientypen gleich gut drucken wie auf hochwertigem Papier. Kontinuierliches Drucken auf anderen Medien als hochwertigem Papier (wie Kuverts, Etiketten oder dickes Papier) kann die Druckqualität beeinträchtigen oder die Lebensdauer verkürzen.*

Beim Nachfüllen von Medien entnehmen Sie zuerst jegliche im Fach befindlichen Medien. Setzen Sie das neue Druckmedium ein, richten Sie die Kanten des Stapels bündig aus, und legen Sie das Medium erneut ein.

Legen Sie nicht Druckmedien verschiedener Typen und Formate gemischt ein, da dies Fehleinzug verursacht.

### **Behälter 1 (Mehrzweckfach)**

Angaben zu den Typen und Formaten der Medien, die von Behälter 1 bedruckt werden können, siehe ["Druckmedien" auf Seite 52](#page-51-0).

### **Einlegen von Papier**

1. Nehmen Sie die Staubabdeckung ab.

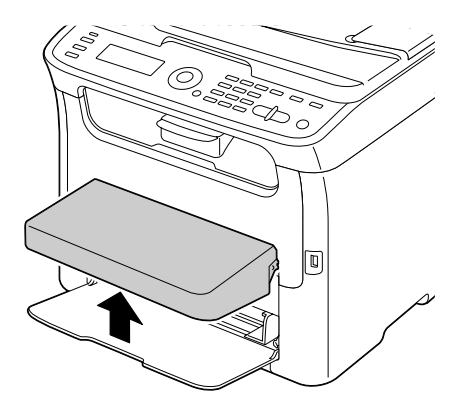

2. Schieben Sie die Medienführungen so, dass mehr Platz dazwischen vorhanden ist.

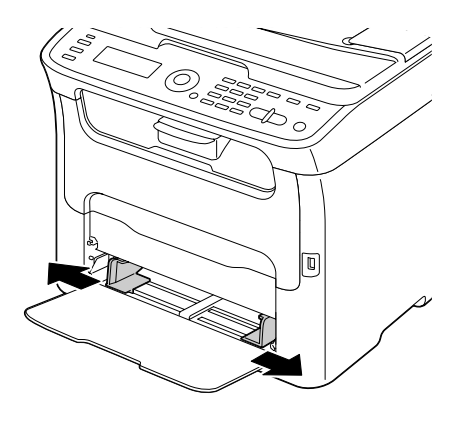

3. Legen Sie das Papier mit der Vorderseite nach oben weisend in den Behälter.

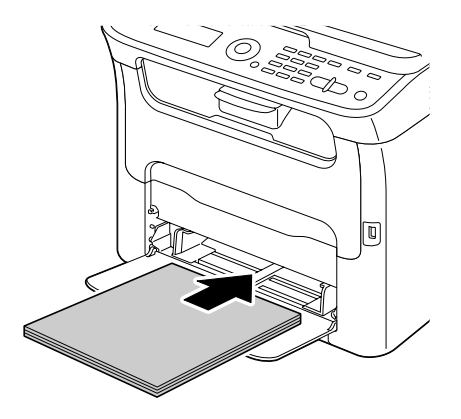

#### *Hinweis:*

❏ *Legen Sie nicht Papier überhalb der Markierung* d *ein. Bis zu 200 Blatt (80 g/m2) hochwertiges Papier können zur Zeit in den Behälter eingelegt werden.*

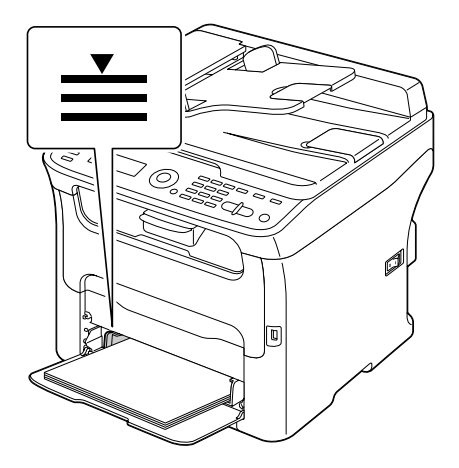

❏ *Für Kuverts mit Klappe legen Sie die Kuverts mit der Klappenseite nach unten weisend in den Behälter.*

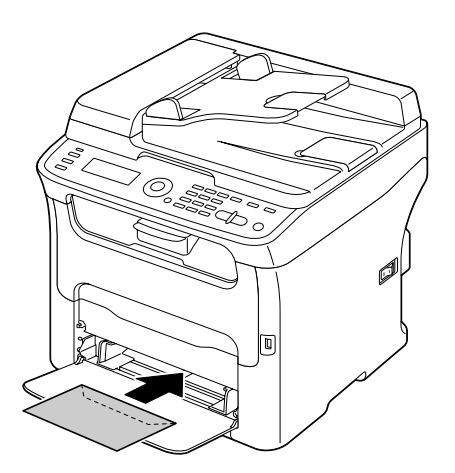

4. Schieben Sie die Medienführungen gegen die Kanten des Papiers.

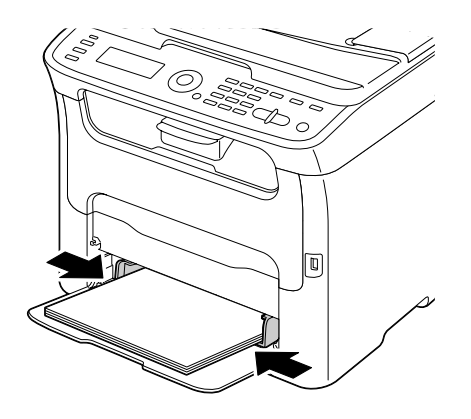

5. Bringen Sie die Staubabdeckung an.

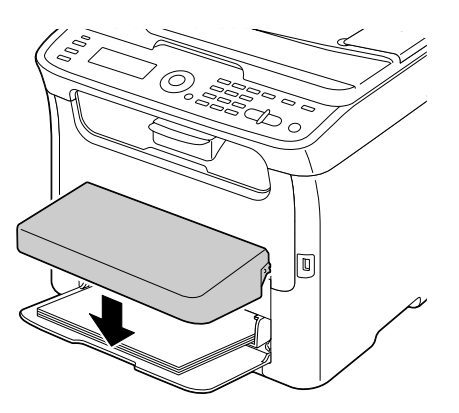

6. Wählen Sie TRAY1 PAPER SETUP (PAPIEREINST. BEH1) im Menü UTILITY (Eingaben) und wählen Sie dann die Einstellungen für das Format und den Typ des eingelegten Papiers. Siehe auch ["Druckmedien" auf Seite 52](#page-51-0).

# **Behälter 2**

#### *Hinweis:*

*Nur A4 hochwertiges Papier kann in Behälter 2 eingelegt werden.*

### **Einlegen von hochwertigem Papier**

1. Ziehen Sie Behälter 2 so weit wie möglich heraus.

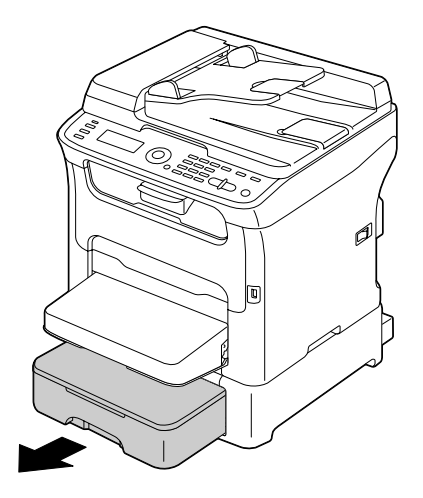

2. Heben Sie den Behälter 2 zum Entfernen an.

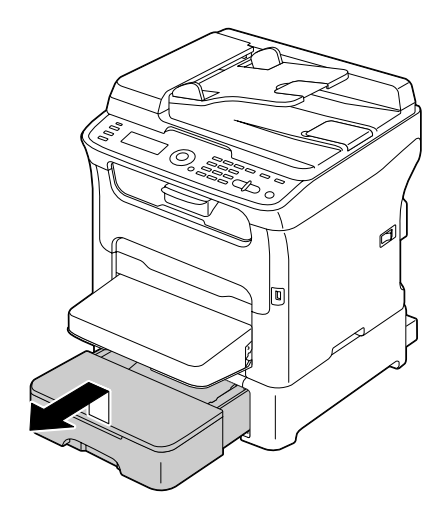

3. Entfernen Sie den Deckel von Behälter 2.

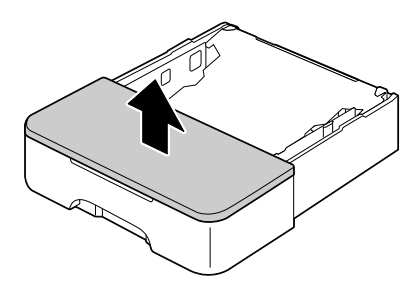

4. Drücken Sie die Mediendruckplatte auf, bis sie in der richtigen Stelle einzurastet.

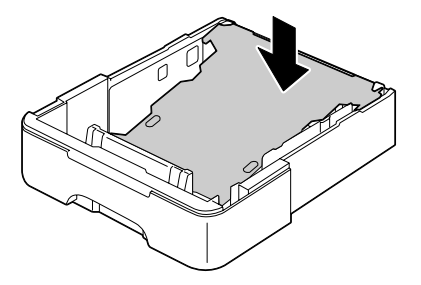

5. Legen Sie das Papier mit der Vorderseite nach oben weisend in den Behälter.

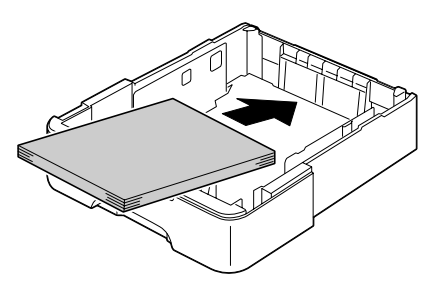

#### *Hinweis:*

*Legen Sie nicht Medien überhalb der 100%-Linie ein. Bis zu 500 Blatt (80 g/m2) hochwertiges Papier können zur Zeit in den Behälter eingelegt werden.*

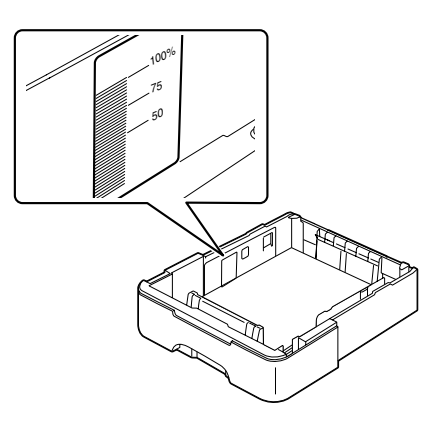

6. Bringen Sie den Deckel wieder auf Behälter 2 an.

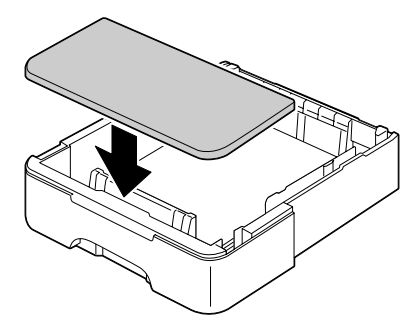

7. Schieben Sie Behälter 2 wieder in das Gerät hinein.

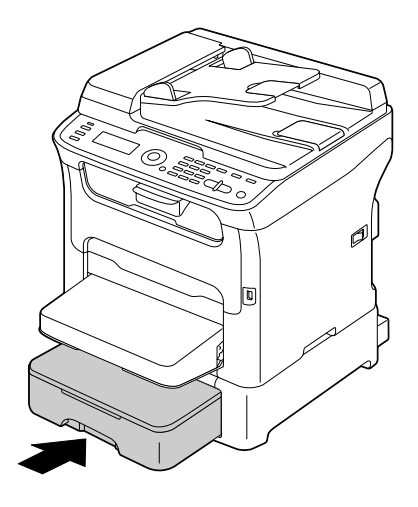

# **Über Duplexdruck (nur AcuLaser CX16NF)**

Duplex (beidseitiger) Druck kann ausgeführt werden, wenn die Duplexoption an diesem Gerät installiert ist.

#### *Hinweis:*

*Einzelheiten über Installieren der Duplexoption finden Sie unter ["Duplexeinheit mit Ansatz](#page-215-0) [\(Duplexoption\)" auf Seite 216](#page-215-0).*

Wenn das Papier niedrige Deckkraft (hohe Lichtdurchlässigkeit) aufweist, scheinen die aufgedruckten Daten von einer Seite des Papiers zur anderen durch. Prüfen Sie Ihre Anwendung für Randinformation. Für beste Ergebnisse drucken Sie eine kleine Menge, um sicherzustellen, dass die Deckkraft akzeptabel ist.

#### *Hinweis:*

*Nur Letter/A4 hochwertiges Papier des Typs 60–90 g/m2 kann automatisch mit Duplex gedruckt werden. Siehe ["Druckmedien" auf Seite 52.](#page-51-0) Duplexdruck von Kuverts, Etiketten, Briefköpfen, Postkarten oder schwerem Papier wird nicht unterstützt.*

# **Wie führe ich Autoduplexdruck aus?**

Prüfen Sie Ihre Anwendung, um zu bestimmen, wie Sie die Ränder für Duplex (beidseitigen) Druck einstellen.

Die folgenden beiden Einstellungen für Bindeposition stehen zur Verfügung.

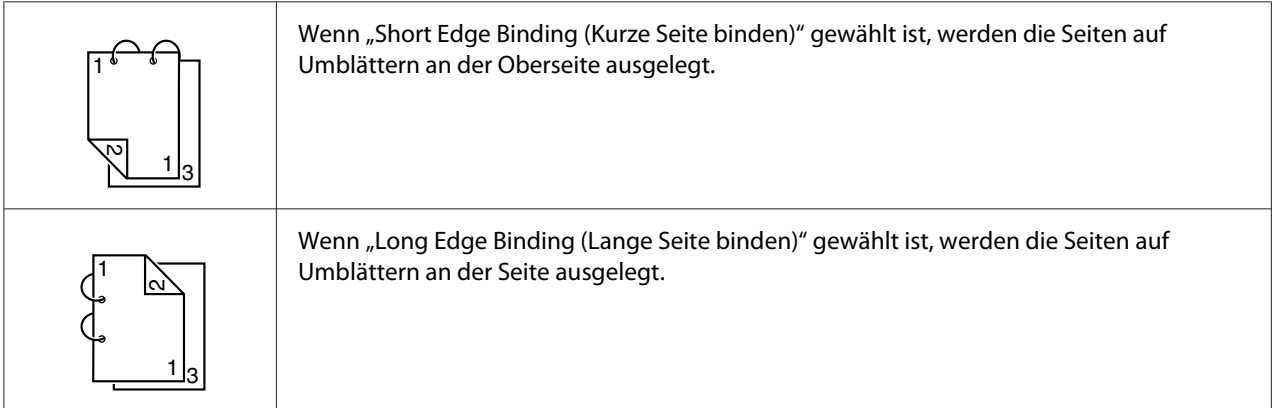

Wenn außerdem "Combination (Kombination)" auf "Booklet (Heftung)" gestellt ist, wird Autoduplexdruck ausgeführt.

Die folgenden Reihenfolge-Einstellungen stehen zur Verfügung, wenn "Booklet (Heftung)" gewählt ist.

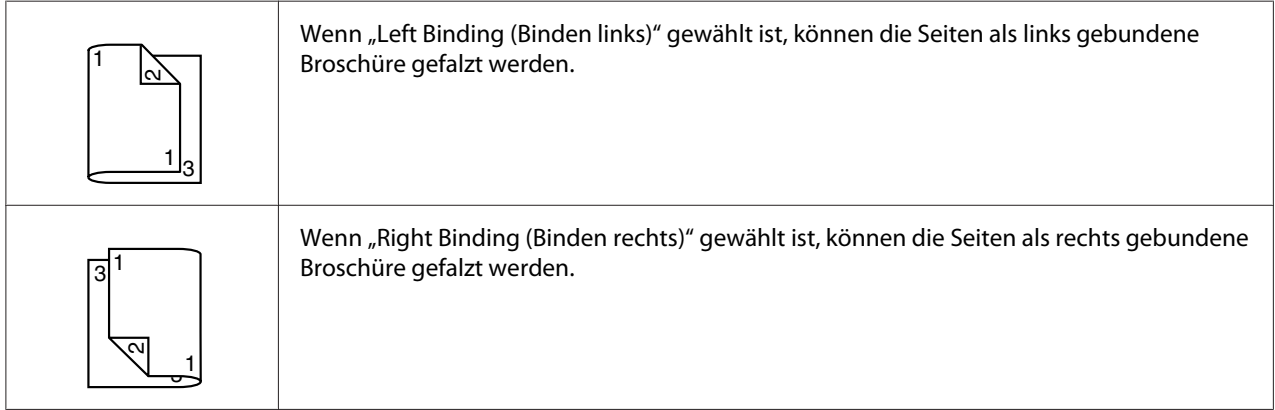

- 1. Legen Sie hochwertiges Papier in den Behälter.
- 2. Spezifizieren Sie aus dem Druckertreiber Duplex (beidseitigen) Druck (Registerkarte Layout in Windows).
- 3. Klicken Sie auf **OK**.

#### *Hinweis:*

*Beim Autoduplexdruck wird zuerst die Rückseite und anschließend die Vorderseite bedruckt.*

# **Ausgabefach**

Die bedruckten Medien werden mit der Druckseite nach unten in das Ausgabefach unter dem Bedienfeld ausgegeben. Dieses Fach hat eine Kapazität von ca. 100 Blatt Papier (A4/Letter) mit einem Gewicht von 80 g/m<sup>2</sup>.

#### *Hinweis:*

*Wenn die Medien im Ausgabefach zu hoch gestapalt sind, kann das Gerät Fehleinzug, Verwellung der Medien oder Aufbau statischer Elektrizität aufweisen.*

Das Ausgabefach kann zum Erweitern herausgezogen werden. Stellen Sie das Ausgabefach entsprechend dem Format des zu bedruckenden Papiers ein.

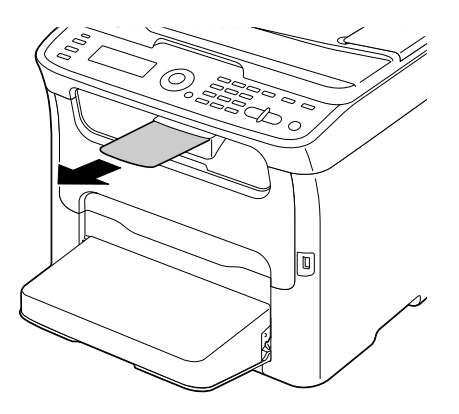

# **Medienlagerung**

❏ Bewahren Sie die Druckmedien bis zum Einlegen auf einer flachen ebenen Oberfläche und in der Originalverpackung auf.

Medien, die längere Zeit außerhalb ihrer Verpackung gelagert wurden, können austrocknen und Fehleinzug verursachen.

- ❏ Wenn Medien aus ihrer Verpackung entfernt wurden, legen Sie sie in die Originalverpackung zurück und lagern Sie sie an einem kühlen, dunklen Ort auf ebener Unterlage.
- ❏ Vermeiden Sie Nässe, hohe Luftfeuchtigkeit zu starke Hitze (über 35˚C) und Staub.
- ❏ Lehnen Sie sie nicht an andere Gegenstände an oder lagern sie in aufrechter Position.

Vor der Verwendung gelagerter Medien führen Sie einen Probedruck aus und bestätigen die Druckqualität.

# **Originalmedien**

### **Spezifikationen**

#### **Dokumente, die auf der Originalauflage platziert werden können**

Die folgenden Typen von Dokumenten können auf der Originalauflage platziert werden.

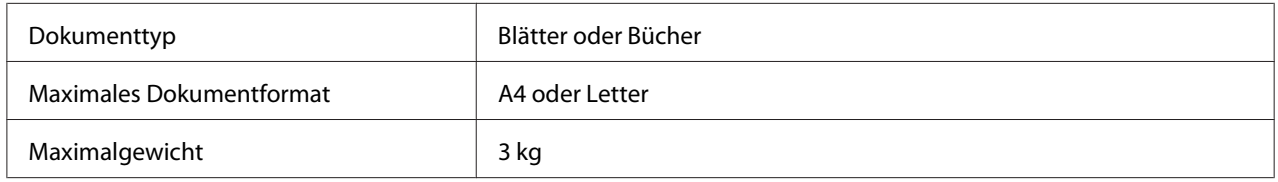

Beachten Sie die folgenden Vorsichtsmaßregeln, wenn Sie ein Dokument auf der Originalauflage platzieren.

- ❏ Platzieren Sie keine Gegenstände mit einem Gewicht von mehr als 3 kg auf die Originalauflage, andernfalls kann das Glas beschädigt werden.
- ❏ Drücken Sie nicht sehr stark auf ein auf der Originalauflage aufgelegte Buch; andernfalls kann die Originalauflage beschädigt werden.

### **Dokumente, die in den ADF eingelegt werden können (nur AcuLaser CX16NF)**

Die folgenden Typen von Dokumenten können in den ADF eingelegt werden.

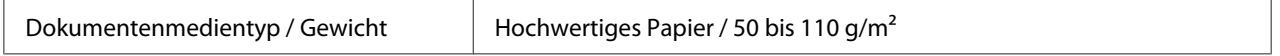

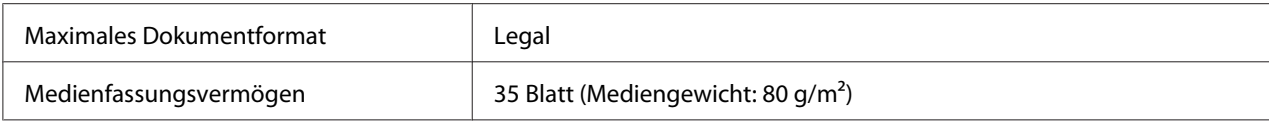

Legen Sie nicht die folgenden Typen von Dokumenten können in den ADF ein.

- ❏ Dokumente, die Seiten unterschiedlicher Formate enthalten
- ❏ Zerknitterte, gefalzte, gewellte oder zerrissene Dokumente
- ❏ Hochdurchlässige oder transparente Dokumente wie Projektionsfolien oder Diazo-Fotopapier.
- ❏ Beschichtete Dokumente wie Kohlepapier
- ❏ Dokumente, die auf Papier gedruckt sind, dass dicker als 110 g/m2 ist
- ❏ Dokumente mit Seiten, die mit Büroklammern o.ä. zusammengeheftet sind
- ❏ Dokumente, die in einem Buch oder einer Broschüre zusammengeheftet sind
- ❏ Dokumente mit Seiten, die mit Klebstoff zusammengeklebt sind
- ❏ Dokumente mit Seiten, aus denen Teile ausgeschnitten sind oder die Ausschnitte sind
- ❏ Etikettenblätter
- ❏ Offsetdruck-Master
- ❏ Dokumente mit Heftlöchern
# <span id="page-72-0"></span>**Platzieren und Einlegen eines Dokuments zum Kopieren**

# **Platzieren eines Dokuments auf der Originalauflage**

1. Anheben, um die Abdeckung zu öffnen.

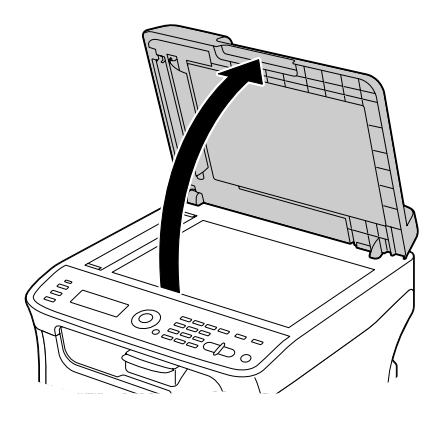

2. Platzieren Sie das Dokument auf der Originalauflage.

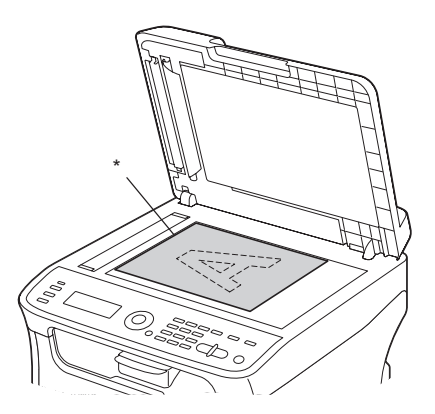

\* Dokument

<span id="page-73-0"></span>*Richten Sie das Dokument mit dem Pfeil an der linken Seite zur Rückseite des Geräts aus.*

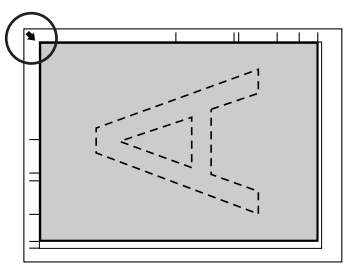

3. Schließen Sie vorsichtig die Abdeckung.

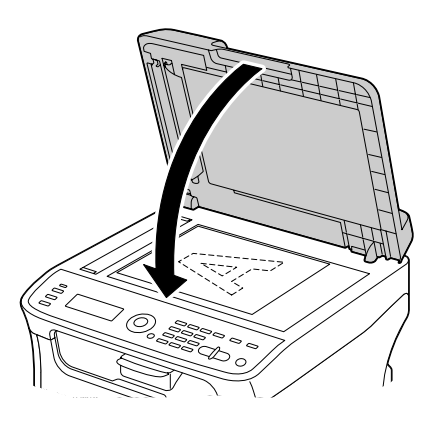

# **Einlegen eines Dokuments in den ADF (nur AcuLaser CX16NF)**

1. Setzen Sie das Dokument mit der Vorderseite nach oben weisend in das Dokumenteneinzugfach des ADF.

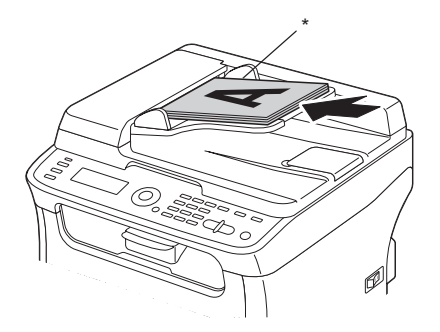

### \* Dokument

#### *Hinweis:*

- ❏ *Vor dem Einlegen eines Dokuments in den ADF prüfen Sie, ob keine Dokumentenseiten auf der Originalauflage verbleiben.*
- ❏ *Legen Sie die Dokumentseiten so ein, dass die Oberseite des Dokuments zur Rückseite oder rechten Seite des Geräts weist.*
- 2. Stellen Sie die Dokumentenführungen auf das Dokumentformat ein.

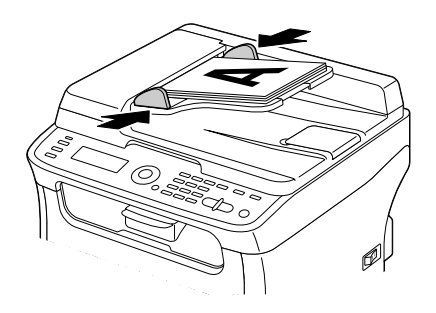

### *Hinweis:*

*Weitere Informationen über das Kopieren des platzierten oder eingelegten Dokuments finden Sie unter*

*["Verwenden des Kopierers" auf Seite 82.](#page-81-0) Weitere Informationen über das Scannen finden Sie unter*

*["Verwenden des Scanners" auf Seite 95](#page-94-0).*

# Kapitel 4

# **Verwendung des Druckertreibers**

# **Deinstallieren des Druckertreibers (für Windows)**

In diesem Abschnitt wird erklärt, wie Sie den Druckertreiber deinstallieren, wenn erforderlich.

### *Hinweis:*

- ❏ *Sie müssen Administratorrechte haben, um den Druckertreiber zu deinstallieren.*
- ❏ *Wenn das Fenster User Account Control (Benutzerkontensteuerung) bei der Deinstallation unter Windows Vista erscheint, klicken Sie auf die Schaltfläche* **Allow (Zulassen)** *oder* **Continue (Fortfahren)***.*
- 1. Schließen Sie alle Anwendungen.
- 2. Wählen Sie Uninstall Program (Programm deinstallieren).
- 3. Wenn das Dialogfeld Uninstall (Deinstallieren) erscheint, wählen Sie den zu löschenden Drucker und klicken dann auf die Schaltfläche **Uninstall (Deinstallieren)**.
- 4. Der Druckertreiber wird von Ihrem Computer deinstalliert.

# **Druckertreiber-Einstellungen (für Windows / Macintosh)**

# **Gemeinsame Schaltflächen**

Die unten gezeigten Schaltflächen erscheinen in jeder Registerkarte.

❏ OK

Klicken Sie hier, um das Dialogfeld Properties (Eigenschaften) zu schließen und die Änderungen zu speichern.

❏ Cancel (Abbrechen)

Klicken Sie hier, um das Dialogfeld Properties (Eigenschaften) zu schließen, ohne die Änderungen zu speichern.

## ❏ Apply (Übernehmen)

Klicken Sie hier, um alle Änderungen zu speichern, ohne das Dialogfeld Properties (Eigenschaften) zu verlassen.

❏ Help (Hilfe)

Klicken Sie hier, um die Hilfe zu betrachten.

❏ Easy Set (EasySet)

Klicken Sie auf die Schaltfläche **Save (Speichern)**, um die aktuellen Einstellungen zu speichern. Spezifizieren Sie einen **Name** und **Comment (Kommentar)**, um Einstellungen später erneut zu verwenden.

**Name**: Schreiben Sie den Namen, unter dem die Einstellungen gespeichert werden sollen.

**Comment (Kommentar)**: Schreiben Sie einen einfachen Kommentar, mit dem die Einstellungen gespeichert werden sollen.

Anschließend können die gespeicherten Einstellungen aus der Dropdown-Liste gewählt werden. Zum Ändern der registrierten Einstellungen klicken Sie auf **Edit (Bearbeiten)**.

Wählen Sie **Default (Standard)** aus der Dropdown-Liste, um die Funktionen in allen Registerkarten auf ihre Standardeinstellungen zurückzusetzen.

❏ Printer View (Druckeransicht)

Klicken Sie auf diese Schaltfläche, um ein Bild des Druckers im Abbildungsbereich anzuzeigen.

Wenn diese Schaltfläche geklickt wird, wechselt Sie auf die Schaltfläche **Paper View (Papieransicht)** um (wenn eine andere Registerkarte als **Watermark (Wasserzeichen)** oder **Quality (Qualität)** gewählt ist), die Schaltfläche **Watermark View (Wasserzeichenansicht)** (wenn die Registerkarte **Watermark (Wasserzeichen)** gewählt ist) oder die Schaltfläche **Quality View (Qualitätsansicht)** (wenn die Registerkarte **Quality (Qualität)** gewählt ist).

### *Hinweis:*

*Diese Schaltfläche erscheint nicht in der Registerkarte* **Version***.*

❏ Paper View (Papieransicht)

Klicken Sie auf diese Schaltfläche, um ein Muster des Seitenlayouts im Abbildungsbereich anzuzeigen.

Wenn Sie auf diese Schaltfläche klicken, wechselt sie auf die Schaltfläche **Printer View (Druckeransicht)** um.

#### *Hinweis:*

*Diese Schaltfläche erscheint nicht in der Registerkarte* **Watermark (Wasserzeichen)***,* **Quality (Qualität)** *und* **Version***.*

❏ Watermark View (Wasserzeichenansicht)

Durch Klicken auf diese Schaltfläche wird eine Vorschau des Wasserzeichens angezeigt.

Wenn Sie auf diese Schaltfläche klicken, wechselt sie auf die Schaltfläche **Printer View (Druckeransicht)** um.

#### *Hinweis:*

*Diese Schaltfläche ist nur verfügbar, wenn die Registerkarte* **Watermark (Wasserzeichen)** *gewählt ist.*

❏ Quality View (Qualitätsansicht)

Klicken Sie auf diese Schaltfläche, um ein Muster der in der Registerkarte **Quality (Qualität)** gewählten Einstellungen anzuzeigen.

Wenn Sie auf diese Schaltfläche klicken, wechselt sie auf die Schaltfläche **Printer View (Druckeransicht)** um.

### *Hinweis:*

*Diese Schaltfläche ist nur verfügbar, wenn die Registerkarte* **Quality (Qualität)** *gewählt ist.*

❏ Default (Standard)

Klicken Sie auf die Schaltfläche, um die Einstellungen auf ihre Standardeinstellungen zurückzusetzen.

### *Hinweis:*

❏ *Diese Schaltfläche erscheint nicht in der Registerkarte* **Version***.*

❏ *Wenn diese Schaltfläche geklickt wird, werden die Einstellungen im angezeigten Dialogfeld auf ihre Standardeinstellungen zurückgesetzt. Die Einstellungen an anderen Registerkarten werden nicht geändert.*

# **Registerkarte Basic (Basis)**

Die Basis-Registerkarte erlaubt Ihnen, Folgendes auszuführen

- ❏ Die Ausrichtung des Mediums festlegen
- ❏ Die Größe des Originaldokuments festlegen
- ❏ Die Größe der Ausgabemedien wählen
- ❏ Benutzerdefinierte Papierformat registrieren/bearbeiten
- ❏ Dokumente zoomen (vergrößern/verkleinern)
- ❏ Die Anzahl der Kopien festlegen
- ❏ Die Druckauftrag-Sortierung ein-/ausschalten
- ❏ Die Papierquelle festlegen
- ❏ Den Typ des Mediums festlegen
- ❏ Das für die Vorderseite verwendete Papier wählen

## **Registerkarte Layout**

Die Layout-Registerkarte erlaubt Ihnen, Folgendes auszuführen

- ❏ Mehrere Seiten eines Dokuments auf der gleichen Seite drucken (N-up Druck)
- ❏ Spezifizieren Sie Broschürendruck (wenn die Duplexoption installiert ist) (nur AcuLaser CX16NF)
- ❏ Eine einzelne Kopie für Vergrößerung und mehrere Seiten drucken
- ❏ Das Druckbild um 180 Grad drehen
- ❏ Spezifizieren Sie beidseitigen Druck (wenn die Duplexoption installiert ist) (nur AcuLaser CX16NF)
- ❏ Bildverschiebungseinstellungen festlegen

# **Registerkarte Overlay (Überlagerung)**

### *Hinweis:*

*Stellen Sie immer sicher, dass Sie Überlagerungen mit Druckaufträgen mit einem Medienformat und einer Ausrichtung verwenden, die zu der Überlagerungsform passt. Außerdem kann die Überlagerungsform, wenn Einstellungen für "N-up" oder "Booklet (Heftung)" (nur AcuLaser CX16NF) im Druckertreiber festgelegt wurden, nicht angepasst werden, um den festgelegten Einstellungen zu entsprechen.*

Die Registerkarte Overlay (Überlagerung) erlaubt Ihnen, Folgendes auszuführen

- ❏ Die Form "Überlagerung" zur Verwendung wählen
- ❏ Überlagerungsdateien hinzufügen, bearbeiten oder löschen
- ❏ Die Form auf allen Seiten oder nur auf der ersten Seite drucken

# **Registerkarte Watermark (Wasserzeichen)**

Die Registerkarte Watermark (Wasserzeichen) erlaubt Ihnen, Folgendes auszuführen

- ❏ Das zu verwendende Wasserzeichen wählen
- ❏ Wasserzeichen hinzufügen, bearbeiten oder löschen
- ❏ Das Wasserzeichen auf dem Hintergrund drucken
- ❏ Das Wasserzeichen nur auf der ersten Seite drucken
- ❏ Mehrere Kopien des gewählten Wasserzeichens auf einer einzelnen Seite drucken

# **Registerkarte Quality (Qualität)**

Die Registerkarte Quality (Qualität) erlaubt Ihnen, Folgendes auszuführen

- ❏ Angeben, ob das Dokument in Farbe oder in Schwarzweiß gedruckt werden soll.
- ❏ Die Farbanpassung zum Drucken von Dokumenten festlegen
- ❏ Die Auflösung für den Ausdruck festlegen
- ❏ Wählen, ob Spardruck verwendet wird
- ❏ Den Kontrast einstellen (Kontrast)
- ❏ Die Dunkelheit eines Bildes regeln (Helligkeit)
- ❏ Die Sättigung des Druckbildes einstellen (Sättigung)
- ❏ Die Schärfe des Druckbildes einstellen (Schärfe)

# **Registerkarte Version**

❏ Die Registerkarte Version erlaubt Ihnen, Informationen über den Druckertreiber zu sehen.

## <span id="page-81-0"></span>Kapitel 5

# **Verwenden des Kopierers**

# **Erstellen grundlegender Kopien**

Dieser Abschnitt enthält Beschreibungen der grundlegenden Kopierverfahren und der Funktionen, die häufig beim Kopieren verwendet werden, wie das Spezifizieren des Zoombereichs und der Kopiedichte.

### *Hinweis:*

- ❏ *Beim AcuLaser CX16NF prüfen Sie vor dem Kopieren, ob die Taste* **Copy (Kopie)** *grün leuchtet. Wenn die Taste nicht grün leuchtet drücken Sie die Taste* **Copy (Kopie)***, um auf den Kopieren-Modus zu schalten.*
- ❏ *Das Standard-Papierformat kann mit* TRAY1 PAPER SETUP (PAPIEREINST. BEH1) *im Menü* UTILITY (Eingaben) *geändert werden. Weitere Informationen finden Sie unter ["TRAY1 PAPER](#page-34-0) [SETUP \(PAPIEREINST. BEH1\)-Menü" auf Seite 35.](#page-34-0)*

Wenn beim Spezifizieren von Einstellungen für die Zeitlänge wie in AUTO PANEL RESET (Auto Panel rücks) spezifiziert keine Taste betätigt wird, werden die eingegebenen Einstellungen aufgehoben und der Hauptbildschirm (Kopiermodus) erscheint.

# **Grundlegende Kopieren-Bedienung**

1. Positionieren Sie das zu kopierende Dokument.

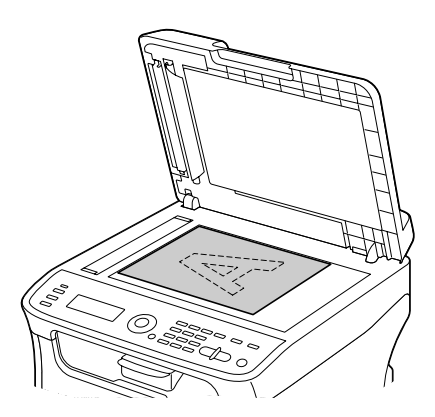

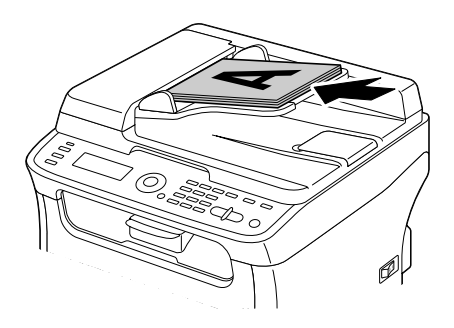

### *Hinweis:*

*Einzelheiten zum Positionieren des Dokuments siehe ["Platzieren eines Dokuments auf der](#page-72-0) [Originalauflage" auf Seite 73](#page-72-0) und ["Einlegen eines Dokuments in den ADF \(nur AcuLaser CX16NF\)"](#page-73-0) [auf Seite 74.](#page-73-0)*

- 2. Beim AcuLaser CX16NF drücken Sie die Taste **Copy (Kopie)**. Beim AcuLaser CX16 gehen Sie zu Schritt 3.
- 3. Spezifizieren Sie die gewünschten Kopiereinstellungen.
- 4. Spezifizieren Sie unter Verwendung des Tastenfelds die gewünschte Kopienzahl.

#### *Hinweis:*

*Wenn die Kopienzahl falsch eingegeben wurde, drücken Sie die Taste* **Back (Zurück)** *und spezifizieren Sie dann die korrekte Kopienzahl.*

5. Zum Drucken von Farbkopien drücken Sie die Taste **Start**-**Color (Farbe)**. Zum Drucken von einfarbigen Kopien drücken Sie die Taste **Start**-**B&W (SW)**.

Kopieren beginnt.

### *Hinweis:*

*Wenn die Taste* **Stop/Reset (Stopp/Reset)** *beim Kopieren gedrückt wird, erscheint* JOB CANCEL (Job Abgebr.)*. Zum Stoppen des Kopiervorgangs wählen Sie* YES (Ja)*. Zum Fortsetzen des Kopiervorgangs wählen Sie* NO (Nein)*.*

# **Spezifizieren der Kopierqualitätseinstellungen**

Wählen Sie den Dokumententyp und die Dichte wie für die Inhalte und die Dichte des zu kopierenden Dokuments geeignet.

## **Auswählen des Dokumententyps**

- 1. Im Hauptbildschirm (Kopiermodus) drücken Sie die Taste ▲ oder ▼ zum Wählen der aktuellen Kopierqualitätseinstellung, und drücken Sie dann die Taste **Select**.
- 2. Drücken Sie die Taste  $\blacktriangle$  oder  $\nabla$  zum Wählen von MODE (Modus), und drücken Sie dann die Taste **Select**.
- 3. Drücken Sie die Taste▲oder▼zum Wählen von MIX (Misch.), TEXT (Text), PHOTO (Foto), FINE/MIX (Fein/Misch.), FINE/TEXT (Fein/Text) oder FINE/PHOTO (Fein/Foto), und drücken Sie dann die Taste **Select**. Der Hauptbildschirm (Kopiermodus) erscheint erneut.

## **Spezifizieren der Kopierdichte**

- 1. Im Hauptbildschirm (Kopiermodus) drücken Sie die Taste ▲ oder ▼ zum Wählen der aktuellen Kopierqualitätseinstellung, und drücken Sie dann die Taste **Select**.
- 2. Drücken Sie die Taste▲ oder ▼ zum Wählen von DENSITY (Dichte), und drücken Sie dann die Taste **Select**.
- 3. Drücken Sie die Taste < oder ▶ zum Wählen der gewünschten Kopierdichte, und drücken Sie dann die Taste **Select**. Während die Anzeige nach rechts bewegt wird, wird die Dichte dunkler. Der Hauptbildschirm (Kopiermodus) erscheint erneut.

*Wenn* TEXT (Text) *oder* FINE/TEXT (Fein/Text) *als Kopiermodus gewählt ist, wählen Sie entweder* AUTO (Auto) *oder* MANUAL (Manuell) *in Schritt 3. Wenn* MANUAL (Manuell) *gewählt ist, spezifizieren Sie die Kopierdichte.*

# **Spezifizieren des Zoombereichs**

Der Zoombereich kann entweder durch Wählen eines vorgegebenen Zoombereichs oder durch Spezifizieren eines benutzerdefinierten Zoombereichs spezifiziert werden.

### **Wählen eines vorgegebenen Zoombereichs**

- 1. Im Hauptbildschirm (Kopiermodus) drücken Sie die Taste  $\blacktriangle$  oder  $\nabla$  zum Wählen des aktuellen Zoombereichs, und drücken Sie dann die Taste **Select**.
- 2. Drücken Sie die Taste  $\blacktriangle$  oder  $\nabla$  zum Wählen von FIXED (Keine), und drücken Sie dann die Taste **Select**.
- 3. Drücken Sie die Taste ▲ oder ▼ zum Wählen des gewünschten Zoombereichs, und drücken Sie dann die Taste **Select**. Der Hauptbildschirm (Kopiermodus) erscheint erneut.

### **Spezifizieren des benutzerdefinierten Zoombereichs**

- 1. Im Hauptbildschirm (Kopiermodus) drücken Sie die Taste ▲ oder ▼ zum Wählen des aktuellen Zoombereichs, und drücken Sie dann die Taste **Select**.
- 2. Drücken Sie die Taste  $\blacktriangle$  oder  $\nabla$  zum Wählen von MANUAL (Manuell), und drücken Sie dann die Taste **Select**.
- 3. Verwenden Sie das Tastenfeld zum Eintippen des gewünschten Zoombereichs, oder drücken Sie die Taste ▲ oder ▼ zum Spezifizieren des Zoombereichs, und drücken Sie dann die Taste Select. Der Hauptbildschirm (Kopiermodus) erscheint erneut.

#### *Hinweis:*

*Bei jedem Drücken der Taste* ▲ *oder* ▼ *wechselt der Zoombereich um 1%*. *Eine Einstellung zwischen 50% und 200% kann spezifiziert werden.*

# **Wählen des Medienbehälters (nur AcuLaser CX16NF)**

### *Hinweis:*

*Wenn kein optionales 500-Blatt-Papiermagazin installiert ist, steht diese Einstellung nicht zur Verfügung.*

- 1. Im Hauptbildschirm (Kopiermodus) drücken Sie die Taste ▲ oder ▼ zum Wählen des aktuellen Medienbehälters, und drücken Sie dann die Taste **Select**.
- 2. Drücken Sie die Taste  $\blacktriangle$  oder  $\nabla$  zum Wählen des gewünschten Medienbehälters, und drücken Sie dann die Taste **Select**. Der Hauptbildschirm (Kopiermodus) erscheint erneut.

*Hinweis:*

*Wenn kein Papier in Behälter 2 eingelegt ist, erscheint* EMPTY (Leer) *rechts neben dem Medienformat.*

# **Erstellen weiterführender Kopien**

Dieser Abschnitt enthält Beschreibungen zur Einstellung von 2in1 Kopieren, Kopie mit ID-Karte, Mehrfachkopieren, Posterkopieren, Duplex (beidseitiges) Kopieren und sortiert (Sort) Kopieren.

### *Hinweis:*

- ❏ *2in1 Kopieren, Duplex (beidseitiges) Kopieren und sortiert (Sort) Kopieren gelten nur für AcuLaser CX16NF.*
- ❏ *Kopie mit ID-Karte, Mehrfachkopieren oder Posterkopieren können nicht gleichzeitig mit 2in1 Kopieren, Duplex (beidseitiges) Kopieren oder sortiert (Sort) Kopieren eingestellt werden.*

# **Einstellen von 2in1 Kopieren (nur AcuLaser CX16NF)**

Wenn 2in1 Kopieren eingestellt ist, können zwei Dokumentenseiten zusammen auf einer einzelnen Seite gedruckt werden.

## **2in1 Kopieren vom ADF**

1. Im Hauptbildschirm (Kopiermodus) drücken Sie die Taste  $\blacktriangle$  oder  $\nabla$  zum Wählen des aktuellen Seitenlayouts, und drücken Sie dann die Taste **Select**.

2. Drücken Sie die Taste ▲ oder ▼ zum Wählen von 2in1, und drücken Sie dann die Taste Select. Der Zoombereich wird automatisch entsprechend dem spezifizierten Medienformat eingestellt. Ändern Sie den Zoombereich, wenn erforderlich. Der Hauptbildschirm (Kopiermodus) erscheint erneut.

### *Hinweis:*

- ❏ *Um Duplex (beidseitiges) Kopieren oder sortiertes (Sort) Kopieren mit 2in1 Kopieren auszuführen, spezifizieren Sie die erforderlichen Einstellungen, bevor Sie den Kopiervorgang starten. Weitere Informationen finden Sie unter ["Einstellen von Duplex \(beidseitiges\) Kopieren](#page-91-0) [\(nur AcuLaser CX16NF\)" auf Seite 92](#page-91-0) und ["Einstellung Sortiert \(Sort\) Kopieren \(nur](#page-92-0) [AcuLaser CX16NF\)" auf Seite 93.](#page-92-0)*
- ❏ *Stellen Sie nicht 2in1 Kopieren ein, während der ADF offen ist, andernfalls kann eine Fehlfunktion auftreten.*

## **2in1 Kopieren von der Originalauflage**

- 1. Im Hauptbildschirm (Kopiermodus) drücken Sie die Taste ▲ oder ▼ zum Wählen des aktuellen Seitenlayouts, und drücken Sie dann die Taste **Select**.
- 2. Drücken Sie die Taste▲ oder ▼ zum Wählen von 2in1, und drücken Sie dann die Taste Select. Das Zoomverhältnis wird automatisch entsprechend dem spezifizierten Medienformat eingestellt. Ändern Sie den Zoombereich, wenn erforderlich.
- 3. Positionieren Sie die erste Seite des Dokuments auf der Originalauflage.

### *Hinweis:*

*Weitere Informationen über das Positionieren des Dokuments auf der Originalauflage finden Sie unter ["Platzieren eines Dokuments auf der Originalauflage" auf Seite 73](#page-72-0).*

4. Zum Drucken von Farbkopien drücken Sie die Taste **Start**-**Color (Farbe)**. Zum Drucken von einfarbigen Kopien drücken Sie die Taste **Start**-**B&W (SW)**. Scannen des Dokuments beginnt.

### *Hinweis:*

*Um Duplex (beidseitiges) Kopieren oder sortiertes (Sort) Kopieren mit 2in1 Kopieren auszuführen, spezifizieren Sie die erforderlichen Einstellungen, bevor Sie Schritt 4 ausführen. Weitere Informationen finden Sie unter ["Einstellen von Duplex \(beidseitiges\) Kopieren \(nur AcuLaser](#page-91-0) [CX16NF\)" auf Seite 92](#page-91-0) und ["Einstellung Sortiert \(Sort\) Kopieren \(nur AcuLaser CX16NF\)" auf](#page-92-0) [Seite 93](#page-92-0).*

- 5. Wenn NEXT PAGE? (N. Seite?) im Meldungsfenster erscheint, setzen Sie die zweite Dokumentseite auf die Originalauflage und drücken dann die Taste **Select**.
- 6. Wiederholen Sie Schritt 5, bis alle Dokumentseiten gescannt sind. Wenn 2in1 ist, beginnt das Drucken automatisch, nachdem zwei Dokumentseiten (vier Dokumentseiten, wenn Duplex (beidseitiges) Kopieren eingestellt wurde) gescannt worden sind.
- 7. Nachdem alle Dokumentseiten gescannt sind, drücken Sie die Taste **Start**-**Color (Farbe)** oder die Taste **Start**-**B&W (SW)**, um das Drucken der restlichen Seiten zu beginnen.

# **Einstellen einer Kopierfunktion**

Kopie mit ID-Karte, Mehrfachkopieren und Posterkopieren kann eingestellt werden.

### *Hinweis:*

- ❏ *Wenn eine andere Funktion als* NORMAL COPY (normale kopie) *eingestellt ist, wird der Zoombereich automatisch eingestellt (und kann nicht geändert werden).*
- ❏ *Kopie mit ID-Karte, Mehrfachkopieren und Posterkopieren kann nur mit der Originalauflage ausgeführt werden. Positionieren Sie die zu scannenden Dokumentseiten so, dass sie in der oberen linken Ecke der Originalauflage ausgerichtet sind. Da das Bild 4 mm von der oberen und linken Seite gedruckt wird, justieren Sie die Position des Dokuments nach Bedarf. Weitere Informationen über das Positionieren des Dokuments auf der Originalauflage finden Sie unter ["Platzieren eines](#page-72-0) [Dokuments auf der Originalauflage" auf Seite 73.](#page-72-0)*

## **Kopie mit ID-Karte**

Beim Kopieren mit ID-Karte werden die Vorderseite und Rückseite des Dokuments, wie etwa eines Zertifikats, in voller Größe auf einem einzigen Blatt Papier kopiert.

Vorderseite Rückseite

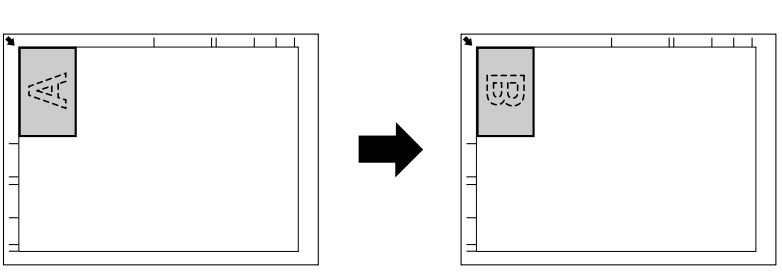

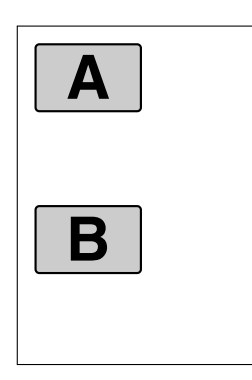

*Die für Kopieren mit ID-Karte verfügbaren Papierformate sind A4, Letter und Legal.*

1. Platzieren Sie das Dokument auf der Originalauflage.

#### *Hinweis:*

*Weitere Informationen über das Positionieren des Dokuments auf der Originalauflage finden Sie unter ["Platzieren eines Dokuments auf der Originalauflage" auf Seite 73](#page-72-0).*

- 2. Im Hauptbildschirm (Kopiermodus) drücken Sie die Taste ▲ oder ▼ zum Wählen der aktuellen Kopierfunktionseinstellung, und drücken Sie dann die Taste **Select**.
- 3. Drücken Sie die Taste A oder  $\blacktriangledown$  zum Wählen von ID CARD COPY (kopie mit id-karte), und drücken Sie dann die Taste **Select**.
- 4. Zum Drucken von Farbkopien drücken Sie die Taste **Start**-**Color (Farbe)**. Zum Drucken von einfarbigen Kopien drücken Sie die Taste **Start**-**B&W (SW)**. Scannen des Dokuments beginnt.
- 5. Wenn NEXT PAGE? (N. Seite?) erscheint, positionieren Sie die Rückseite des Dokuments an der gleichen Stelle wie die Vorderseite und drücken dann die Taste **Select**. Nachdem die Rückseite gescannt ist, beginnt der Druckvorgang automatisch.

### *Hinweis:*

*Um nur die zuerst gescannten Vorderseiten zu drucken, drücken Sie die Taste* **Start***-***Color (Farbe)** *oder die Taste* **Start***-***B&W (SW)** *in Schritt 5.*

### **Mehrfachkopieren**

Beim Mehrfachkopieren werden kleine Dokumente wie Notizen kachelartig angeordnet und auf einer einzigen Seite gedruckt.

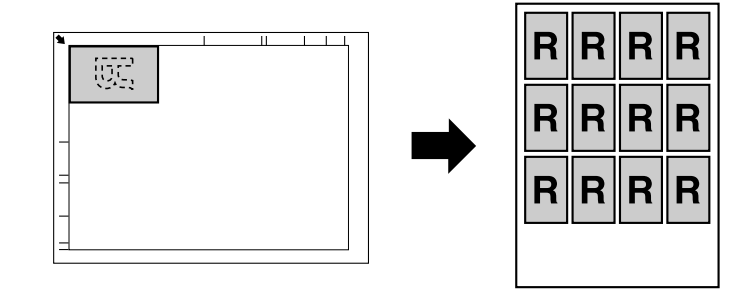

1. Platzieren Sie das Dokument auf der Originalauflage.

#### *Hinweis:*

*Weitere Informationen über das Positionieren des Dokuments auf der Originalauflage finden Sie unter ["Platzieren eines Dokuments auf der Originalauflage" auf Seite 73](#page-72-0).*

- 2. Im Hauptbildschirm (Kopiermodus) drücken Sie die Taste ▲ oder ▼ zum Wählen der aktuellen Kopierfunktionseinstellung, und drücken Sie dann die Taste **Select**.
- 3. Drücken Sie die Taste▲ oder ▼ zum Wählen von REPEAT COPY (mehrfachkopie), und drücken Sie dann die Taste **Select**.
- 4. Wenn der Mehrfachkopien-Bildschirm erscheint, prüfen Sie die Einstellungen und drücken dann die Taste **Select**.
- 5. Zum Drucken von Farbkopien drücken Sie die Taste **Start**-**Color (Farbe)**. Zum Drucken von einfarbigen Kopien drücken Sie die Taste **Start**-**B&W (SW)**.
- 6. Verwenden Sie das Tastenfeld zum Eintippen der Dokumentenlänge, und drücken Sie dann die Taste **Select**.

### *Hinweis:*

*Zum Ändern des Dokumentenformats drücken Sie die Taste* **Back (Zurück)***, um das aktuelle Format zu löschen und spezifizieren Sie das gewünschte Format über das Tastenfeld.*

7. Verwenden Sie das Tastenfeld zum Eintippen der Dokumentenbreite, und drücken Sie dann die Taste **Select**.

Nachdem das Dokument gescannt ist, beginnt der Druckvorgang automatisch.

*Zum Ändern des Dokumentenformats drücken Sie die Taste* **Back (Zurück)***, um das aktuelle Format zu löschen und spezifizieren Sie das gewünschte Format über das Tastenfeld.*

### **Posterkopieren**

Beim Posterkopieren werden die Länge und Breite des gescannten Dokuments jeweils um 200% vergrößert und auf vier Seiten gedruckt.

#### *Hinweis:*

*Wenn das gescannte Bild nicht auf das verwendete Papier passt, können Ränder an den Seiten des Bildes verbleiben, oder das Bild kann nicht auf das Papier passen.*

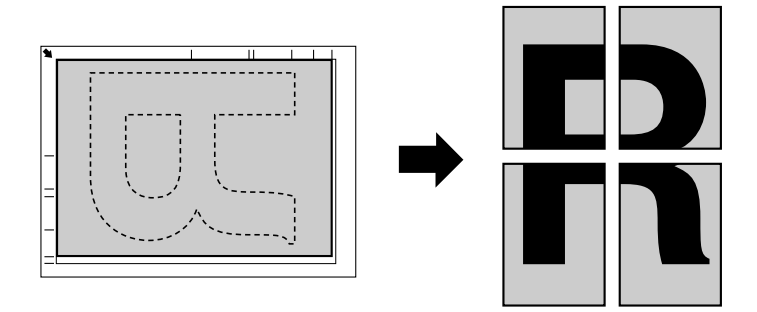

1. Platzieren Sie das Dokument auf der Originalauflage.

### *Hinweis:*

*Weitere Informationen über das Positionieren des Dokuments auf der Originalauflage finden Sie unter ["Platzieren eines Dokuments auf der Originalauflage" auf Seite 73](#page-72-0).*

- 2. Im Hauptbildschirm (Kopiermodus) drücken Sie die Taste  $\blacktriangle$  oder  $\nabla$  zum Wählen der aktuellen Kopierfunktionseinstellung, und drücken Sie dann die Taste **Select**.
- 3. Drücken Sie die Taste  $\blacktriangle$  oder  $\nabla$  zum Wählen von POSTER COPY (posterkopie), und drücken Sie dann die Taste **Select**.
- 4. Zum Drucken von Farbkopien drücken Sie die Taste **Start**-**Color (Farbe)**. Zum Drucken von einfarbigen Kopien drücken Sie die Taste **Start**-**B&W (SW)**. Nachdem das Dokument gescannt ist, beginnt der Druckvorgang automatisch.

# <span id="page-91-0"></span>**Einstellen von Duplex (beidseitiges) Kopieren (nur AcuLaser CX16NF)**

Um beidseitiges Kopieren auszuführen, muss die Duplexoption am Gerät installiert sein.

#### *Hinweis:*

*Einzelheiten über Installieren der Duplexoption finden Sie unter ["Duplexeinheit mit Ansatz](#page-215-0) [\(Duplexoption\)" auf Seite 216](#page-215-0).*

## **Duplex (beidseitiges) Kopieren vom ADF**

Beim Duplex (beidseitiges) Kopieren können zwei einseitige Dokumentenseiten mit dem ADF gescannt und auf einem einzelnen Blatt Papier ausgedruckt werden.

- 1. Im Hauptbildschirm (Kopiermodus) drücken Sie die Taste ▲ oder ▼ zum Wählen der aktuellen Duplexeinstellung, und drücken Sie dann die Taste **Select**.
- 2. Drücken Sie die Taste▲oder ▼ zum Wählen von LONG EDGE (Lange Kante) oder SHORT EDGE (Kurze Kante), und drücken Sie dann die Taste **Select**. Der Hauptbildschirm (Kopiermodus) erscheint erneut.

#### *Hinweis:*

*Wenn* LONG EDGE (Lange Kante) *oder* SHORT EDGE (Kurze Kante) *gewählt ist, wird Duplexkopieren wie unten beschrieben ausgeführt.*

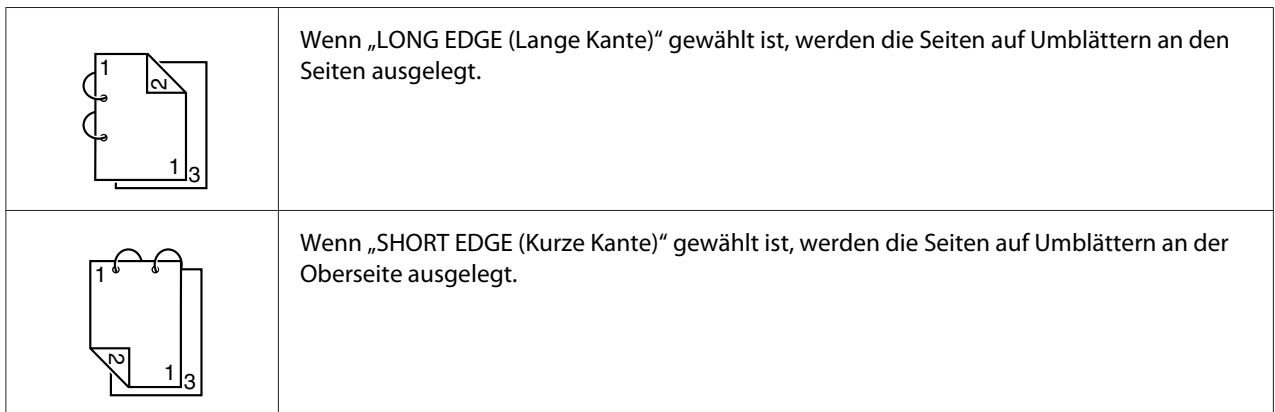

## **Duplex (beidseitiges) Kopieren von der Originalauflage**

Duplex (beidseitiger) Druck kann auch ausgeführt werden, indem das Dokument auf die Originalauflage gelegt wird.

<span id="page-92-0"></span>1. Platzieren Sie das Dokument auf der Originalauflage.

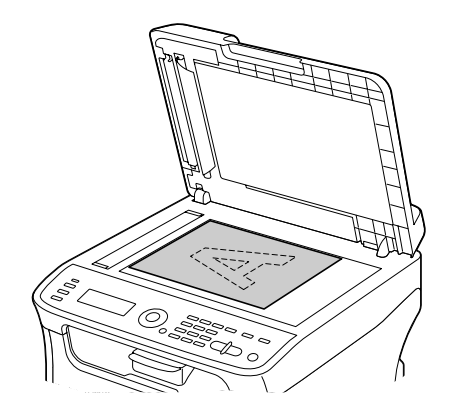

#### *Hinweis:*

*Weitere Informationen über das Positionieren des Dokuments auf der Originalauflage finden Sie unter ["Platzieren eines Dokuments auf der Originalauflage" auf Seite 73](#page-72-0).*

- 2. Im Hauptbildschirm (Kopiermodus) drücken Sie die Taste ▲ oder ▼ zum Wählen der aktuellen Duplexeinstellung, und drücken Sie dann die Taste **Select**.
- 3. Drücken Sie die Taste▲oder ▼zum Wählen von LONG EDGE (Lange Kante) oder SHORT EDGE (Kurze Kante), und drücken Sie dann die Taste **Select**.

#### *Hinweis:*

*Weitere Informationen über* LONG EDGE (Lange Kante) *und* SHORT EDGE (Kurze Kante) *finden Sie unter ["Duplex \(beidseitiges\) Kopieren vom ADF" auf Seite 92.](#page-91-0)*

- 4. Zum Drucken von Farbkopien drücken Sie die Taste **Start**-**Color (Farbe)**. Zum Drucken von einfarbigen Kopien drücken Sie die Taste **Start**-**B&W (SW)**. Scannen des Dokuments beginnt.
- 5. Wenn NEXT PAGE? (N. Seite?) im Meldungsfenster erscheint, setzen Sie die zweite Dokumentseite auf die Originalauflage und drücken dann die Taste **Select**. Nachdem die zweite Seite (Rückseite) gescannt ist, beginnt der Druckvorgang automatisch.

# **Einstellung Sortiert (Sort) Kopieren (nur AcuLaser CX16NF)**

Mit Sortiert (Sort) Kopieren können Mehrfachkopien von mehrseitigen Dokumenten in der richtigen Reihenfolge gedruckt und nach Kopiersatz sortiert werden.

### **Sortiert (Sort) Kopieren vom ADF**

- 1. Im Hauptbildschirm (Kopiermodus) drücken Sie die Taste  $\blacktriangle$  oder  $\nabla$  zum Wählen der aktuellen Sortiereinstellung, und drücken Sie dann die Taste **Select**.
- 2. Drücken Sie die Taste▲ oder ▼ zum Wählen von SORT (Sortiert), und drücken Sie dann die Taste **Select**.

Der Hauptbildschirm (Kopiermodus) erscheint erneut.

### **Sortiert (Sort) Kopieren von der Originalauflage**

1. Platzieren Sie das Dokument auf der Originalauflage.

#### *Hinweis:*

*Weitere Informationen über das Positionieren des Dokuments auf der Originalauflage finden Sie unter ["Platzieren eines Dokuments auf der Originalauflage" auf Seite 73](#page-72-0).*

- 2. Im Hauptbildschirm (Kopiermodus) drücken Sie die Taste ▲ oder ▼ zum Wählen der aktuellen Sortiereinstellung, und drücken Sie dann die Taste **Select**.
- 3. Drücken Sie die Taste▲ oder ▼ zum Wählen von SORT (Sortiert), und drücken Sie dann die Taste **Select**.
- 4. Zum Drucken von Farbkopien drücken Sie die Taste **Start**-**Color (Farbe)**. Zum Drucken von einfarbigen Kopien drücken Sie die Taste **Start**-**B&W (SW)**.
- 5. Wenn NEXT PAGE? (N. Seite?) im Meldungsfenster erscheint, setzen Sie die zweite Dokumentseite auf die Originalauflage und drücken dann die Taste **Select**.
- 6. Wiederholen Sie Schritt 5, bis alle Dokumentseiten gescannt sind.
- 7. Nachdem alle Dokumentseiten gescannt wurden, spezifizieren Sie die gewünschte Kopienanzahl mit dem Tastenfeld und drücken dann die Taste **Start**-**Color (Farbe)** oder die Taste **Start**-**B&W (SW)** zum Starten des Druckvorgangs.

# <span id="page-94-0"></span>Kapitel 6

# **Verwenden des Scanners**

# **Scannen von einer Computeranwendung**

Dokumente können von einem an dieses Gerät über ein USB-Kabel angeschlossen Computer oder über ein Netzwerk gescannt werden (nur AcuLaser CX16NF). Scan-Einstellungen können spezifiziert werden, und der Scanvorgang kann von TWAIN- oder WIA-kompatiblen Anwendungen ausgeführt werden. Vom Scannertreiber kann eine Vorschau angezeigt werden, und es können verschiedene Einstellungen spezifiziert werden, wie die Größe des Scanbereichs.

Installieren Sie vorher Desktopdarstellung, um den Scannertreiber unter Windows Server 2008 zu verwenden.

# **Grundlegende Scan-Bedienung**

1. Positionieren Sie das zu scannende Dokument.

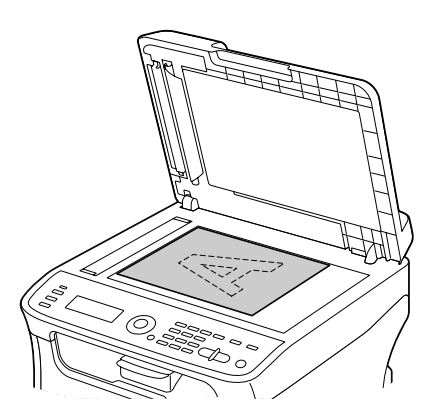

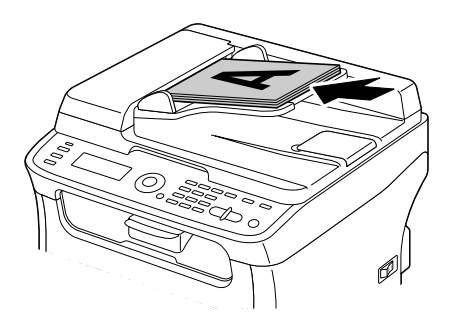

### *Hinweis:*

*Einzelheiten zum Positionieren des Dokuments siehe ["Platzieren eines Dokuments auf der](#page-72-0) [Originalauflage" auf Seite 73](#page-72-0) und ["Einlegen eines Dokuments in den ADF \(nur AcuLaser CX16NF\)"](#page-73-0) [auf Seite 74.](#page-73-0)*

- 2. Starten Sie die Anwendung zur Verwendung zum Scannen.
- 3. Starten Sie den Scannertreiber entsprechend den Anwendungseinstellungen.
- 4. Spezifizieren Sie die erforderlichen Scannertreiber-Einstellungen.
- 5. Klicken Sie auf die Schaltfläche **Scan (Scannen)** im Scannertreiber.

## **Windows TWAIN-Treibereinstellungen**

❏ Load (Laden)

Laden Sie eine gespeicherte Einstellungsdatei (dat-Datei) zum Scannen.

❏ Save (Speichern)

Laden Sie die aktuellen Einstellungen als Einstellungsdatei (dat-Datei).

❏ Default (Standard)

Setzen Sie alle Einstellungen auf ihre Standardeinstellungen zurück.

❏ Help (Hilfe)-Symbol

Klicken Sie hier, um die Hilfe anzuzeigen.

❏ About (Info)-Symbol

Klicken Sie zum Anzeigen der Software-Versionsinformation.

❏ Paper source (Papierquelle) (nur AcuLaser CX16NF)

Wählen Sie, ob Dokumente auf der Originalauflage platziert oder in den ADF eingelegt werden.

❏ Original Size (Originalformat)

Spezifizieren Sie das Originalformat.

❏ Scan Type (Scan-Art)

Spezifizieren Sie den Scantyp.

❏ Resolution (Auflösung)

Spezifizieren Sie die Auflösung.

❏ Scale (Skalieren)

Spezifizieren Sie das Vergrößerungs- oder Verkleinerungsverhältnis für den gewählten Bereich.

### *Hinweis:*

*Wenn die Auflösung auf 1200* × *1200 dpi oder höher gestellt ist, kann keine Einstellung von größer als 100% spezifiziert werden.*

#### ❏ Scanning Mode (Scannermodus)

Wählen Sie **Auto** oder **Manual (Manuell)**. Wenn **Manual (Manuell)** gewählt ist, erscheint eine Registerkarte, so dass Detaileinstellungen spezifiziert werden können, zum Beispiel für **Brightness/ Contrast (Helligkeit/Kontrast)** und **Filter**.

#### *Hinweis:*

```
❏ Die einstellbaren Parameter unterscheiden sich je nach dem gewählten Scanmodus.
```
- ❏ *Wenn* **Auto** *als Scanmodus gewählt ist, wird Scannen von der Originalauflage ausgeführt, nachdem ein Vorschau-Scan ausgeführt ist, so dass ein Vorschaubild geprüft werden kann.*
- ❏ Image size (Bildgröße)

Zeigt die Datengröße des Scanbildes.

```
❏ Rotation (Drehung)
```
Wählen Sie die Ausrichtung des zu scannenden Bildes.

```
❏ Close (Schließen)
```
Klicken Sie, um das TWAIN-Treiberfenster zu schließen.

```
❏ Prescan (Vorschau-Scan)
```
Klicken Sie, um das Scannen eines Vorschaubildes zu beginnen.

```
❏ Scan (Scannen)
```
Klicken Sie, um das Scannen zu beginnen.

```
❏ AutoCrop (Automatisch beschneiden)-Symbol
```
Klicken Sie, um die Scanposition basierend auf dem Vorschaubild zu erkennen.

❏ Zoom-Symbol

Klicken Sie, um den im Vorschaubild gewählten Bereich erneut zu scannen und zu vergrößern, so dass er in das Fenster passt.

❏ Mirror (Spiegeln)-Symbol

Klicken Sie, um ein Spiegelbild des Vorschaubildes zu zeigen.

❏ Tone Reversal (Tonumkehrung)-Symbol

Klicken Sie, um die Farben des Vorschaubildes zu invertieren.

❏ Clear (Löschen)-Symbol

Klicken Sie, um das Vorschaubild zu löschen.

❏ Vorschaufenster

Zeigt ein Vorschaubild an. Ziehen Sie das Rechteck über das Bild, um einen Bereich zu wählen.

❏ Before (Vorher)/After (Nachher) (RGB)

Bewegen Sie den Zeiger im Vorschaufenster, um die Farbtöne an der Zeigerposition vor und nach den Einstellungen zu zeigen.

❏ Width (Breite)/Height (Höhe)

Zeigt die Breite und Höhe für den gewählten Bereich in den gewählten Maßeinheiten an.

## **Windows WIA-Treibereinstellungen**

❏ Papierquelle (nur AcuLaser CX16NF)

Wählen Sie, ob Dokumente auf der Originalauflage platziert oder in den ADF eingelegt werden.

❏ Farbbild

Wählen Sie diese Einstellung beim Scannen in Farbe.

❏ Graustufenbild

Wählen Sie diese Einstellung beim Scannen in Graustufen.

❏ Schwarzweißbild oder -Text

Wählen Sie diese Einstellung beim Scannen in Schwarzweiß.

❏ Benutzerdefinierte Einstellungen

Wählen Sie diese Einstellung beim Scannen mit den Einstellungen **Adjust the quality of the scanned picture (Qualität des gescannten Bildes verbessern)**.

*Wenn die Einstellungen mit* **Adjust the quality of the scanned picture (Qualität des gescannten Bildes verbessern)** *spezifiziert wurde, wird automatisch* **Custom Settings (Benutzerdefinierte Einstellungen)** *gewählt.*

❏ Die Qualität des gescannten Bildes einstellen

Klicken Sie auf diese Meldung, um das Dialogfeld Advanced Properties (Erweiterte Eigenschaften) anzuzeigen. Im Dialogfeld Advanced Properties (Erweiterte Eigenschaften) können Einstellungen für **Brightness (Helligkeit)**, **Contrast (Kontrast)**, **Resolution (Auflösung)** und **Picture type (Bildtyp)** spezifiziert werden (Auswahl unter Farbe, Graustufen oder Schwarzweiß).

#### *Hinweis:*

*Diese Einstellungenen werden übernommen, wenn* **Custom Settings (Benutzerdefinierte Einstellungen)** *gewählt ist.*

❏ Seitengröße (nur AcuLaser CX16NF)

Wählen Sie das Papierformat, wenn **Page source (Quelle)** auf **Document Feeder (Dokumenteneinzug)** gestellt ist.

❏ Vorschaufenster

Zeigt ein Vorschaubild an. Ziehen Sie das Rechteck über das Bild, um einen Bereich zu wählen.

❏ Vorschau

Klicken Sie, um das Scannen eines Vorschaubildes zu beginnen.

❏ Scannen

Klicken Sie, um das Scannen zu beginnen.

❏ Abbrechen

Klicken Sie, um das WIA-Treiberfenster zu schließen.

## **Macintosh TWAIN-Treibereinstellungen**

❏ Load (Laden)

Laden Sie eine gespeicherte Einstellungsdatei (dat-Datei) zum Scannen.

❏ Save (Speichern)

Laden Sie die aktuellen Einstellungen als Einstellungsdatei (dat-Datei).

❏ Default (Standard)

Setzen Sie alle Einstellungen auf ihre Standardeinstellungen zurück.

❏ Help (Hilfe)-Symbol

Klicken Sie hier, um die Hilfe anzuzeigen.

❏ About (Info)-Symbol

Klicken Sie zum Anzeigen der Software-Versionsinformation.

❏ Paper source (Papierquelle) (nur AcuLaser CX16NF)

Wählen Sie, ob Dokumente auf der Originalauflage platziert oder in den ADF eingelegt werden.

❏ Original Size (Originalformat)

Spezifizieren Sie das Originalformat.

❏ Scan Type (Scan-Art)

Spezifizieren Sie den Scantyp.

❏ Resolution (Auflösung)

Spezifizieren Sie die Auflösung.

❏ Scale (Skalieren)

Spezifizieren Sie das Vergrößerungs- oder Verkleinerungsverhältnis für den gewählten Bereich.

#### *Hinweis:*

*Wenn die Auflösung auf 1200* × *1200 dpi oder höher gestellt ist, kann keine Einstellung von größer aks 100% spezifiziert werden.*

❏ Scanning Mode (Scannermodus)

Wählen Sie **Auto** oder **Manual (Manuell)**. Wenn **Manual (Manuell)** gewählt ist, erscheint eine Registerkarte, so dass Detaileinstellungen spezifiziert werden können, zum Beispiel für **Brightness/ Contrast (Helligkeit/Kontrast)** und **Filter**.

- ❏ *Die einstellbaren Parameter unterscheiden sich je nach dem gewählten Scanmodus.*
- ❏ *Wenn* **Auto** *als Scanmodus gewählt ist, wird Scannen von der Originalauflage ausgeführt, nachdem ein Vorschau-Scan ausgeführt ist, so dass ein Vorschaubild geprüft werden kann.*
- ❏ Image size (Bildgröße)

Zeigt die Datengröße des Scanbildes.

❏ Rotation (Drehung)

Wählen Sie die Ausrichtung des zu scannenden Bildes.

❏ Close (Schließen)

Klicken Sie, um das TWAIN-Treiberfenster zu schließen.

❏ Prescan (Vorschau-Scan)

Klicken Sie, um das Scannen eines Vorschaubildes zu beginnen.

❏ Scan (Scannen)

Klicken Sie, um das Scannen zu beginnen.

❏ AutoCrop (Automatisch beschneiden)-Symbol

Klicken Sie, um die Scanposition basierend auf dem Vorschaubild zu erkennen.

❏ Zoom-Symbol

Klicken Sie, um den im Vorschaubild gewählten Bereich erneut zu scannen und zu vergrößern, so dass er in das Fenster passt.

❏ Mirror (Spiegeln)-Symbol

Klicken Sie, um ein Spiegelbild des Vorschaubildes zu zeigen.

❏ Tone Reversal (Tonumkehrung)-Symbol

Klicken Sie, um die Farben des Vorschaubildes zu invertieren.

❏ Clear (Löschen)-Symbol

Klicken Sie, um das Vorschaubild zu löschen.

❏ Vorschaufenster

Zeigt ein Vorschaubild an. Ziehen Sie das Rechteck über das Bild, um einen Bereich zu wählen.

❏ Before (Vorher)/After (Nachher) (RGB)

Bewegen Sie den Zeiger im Vorschaufenster, um die Farbtöne an der Zeigerposition vor und nach den Einstellungen zu zeigen.

❏ Width (Breite)/Height (Höhe)

Zeigt die Breite und Höhe für den gewählten Bereich in den gewählten Maßeinheiten an.

# **Scannen mit dem Gerät (nur AcuLaser CX16NF)**

Die Gerätetasten können auch zum Erstellen von Scans verwendet werden. Dieser Vorgang unterscheidet sich vom Scannen von einer Computeranwendung, da das Ziel der Scandaten ebenfalls spezifiziert werden kann.

#### *Hinweis:*

- ❏ *Vor dem Scannen prüfen Sie, ob die Taste* **Scan** *grün leuchtet. Wenn die Taste nicht grün leuchtet drücken Sie die Taste* **Scan***, um auf den Scanmodus zu schalten.*
- ❏ *Wenn beim Spezifizieren von Einstellungen für die Zeitlänge wie in* AUTO PANEL RESET (Auto Panel rücks) *spezifiziert keine Taste betätigt wird, werden die eingegebenen Einstellungen aufgehoben und der Hauptbildschirm (Scanmodus) erscheint.*
- ❏ *Scannen mit der Originalauflage ist nur mit Dokumenten im Format A4, A5, B5 (JIS), Letter oder Statement möglich. Scannen mit dem ADF ist nur mit Dokumenten im Format A4, A5, B5 (JIS), Legal, Letter oder Statement möglich.*

# **Grundlegende Scan-Bedienung**

1. Positionieren Sie das zu scannende Dokument.

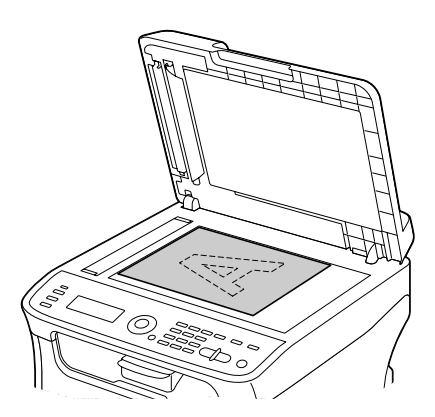

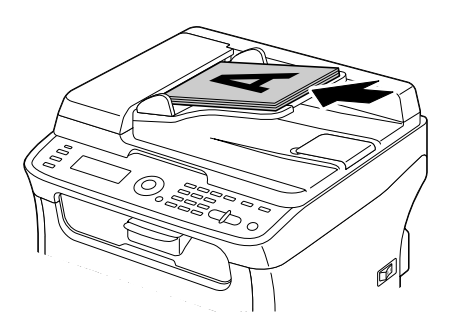

### *Hinweis:*

*Einzelheiten zum Positionieren des Dokuments siehe ["Platzieren eines Dokuments auf der](#page-72-0) [Originalauflage" auf Seite 73](#page-72-0) und ["Einlegen eines Dokuments in den ADF \(nur AcuLaser CX16NF\)"](#page-73-0) [auf Seite 74.](#page-73-0)*

- 2. Drücken Sie die Taste **Scan**, um auf Scanmodus zu schalten.
- 3. Spezifizieren Sie die gewünschten Scaneinstellungen.
- 4. Zum Drucken von Farbscans drücken Sie die Taste **Start**-**Color (Farbe)**. Zum Drucken von einfarbigen Scans drücken Sie die Taste **Start**-**B&W (SW)**. Wenn das Dokument im ADF eingelegt wird, beginnt der Scanvorgang, und die Daten werden zum spezifizieren Ort gesendet. Wenn das Dokument auf der Originalauflage aufgelegt ist, fahren Sie mit Schritt 5 fort.
- 5. Wenn NEXT PAGE? (N. Seite?) im Meldungsfenster erscheint, setzen Sie die zweite Dokumentseite auf die Originalauflage und drücken dann die Taste **Select**.
- 6. Drücken Sie die Taste  $\blacktriangle$  oder  $\nabla$ , um die Größe des in Schritt 5 positionierten Dokuments zu wählen, und drücken Sie dann die Taste **Select**.
- 7. Nachdem alle Dokumentseiten gescannt sind, drücken Sie die Taste **Start**. Das gescannte Dokument wird zum spezifizierten Ort gesendet.

- ❏ *Wenn die Taste* **Stop/Reset (Stopp/Reset)** *beim Scannen gedrückt wird, erscheint* JOB CANCEL (Job Abgebr.)*. Zum Fortsetzen des Scanvorgangs wählen Sie* NO (Nein)*. Zum Stoppen des Scanvorgangs wählen Sie* YES (Ja)*.*
- ❏ *Zum Abbrechen eines Auftrags, wo der Scanvorgang beendeet wurde und die Daten zum Senden in Schlange gesetzt werden, siehe ["Löschen eines auf Warteschlange gesetzten](#page-126-0) [Übertragungsauftrags" auf Seite 127.](#page-126-0)*

# **Spezifizieren des Datenorts**

Wählen Sie, ob der Computer oder das USB-Speichergerät der Ort ist, an dem die Scandaten gespeichert werden sollen. Wenn Sie über ein Netzwerk übertragen, siehe ["Spezifizieren der](#page-105-0) [Zieladresse \(Scannen an E-Mail/FTP/SMB\)" auf Seite 106](#page-105-0).

### *Hinweis:*

*Wenn eine Adresse als Ziel für die Daten spezifiziert ist, kann* SCAN TO USB MEMORY (Scan an USB-Speich) *nicht gewählt werden.*

## **Speichern von Daten auf einem USB-Speichergerät (Scan an USB-Speich.)**

Führen Sie das unten beschriebenen Verfharen aus, um die Scandaten zu einem USB-Speichergerät zu scannen, das am die USB-Speicheranschluss dieses Geräts angeschlossen ist.

### *Hinweis:*

*Dieses Gerät ist mit einem USB-Hostgerät von 4 GB oder weniger kompatibel.*

- 1. Stecken Sie das USB-Speichergerät in den USB-Hostanschluss an diesem Gerät ein.
- 2. Im Hauptbildschirm (Scanmodus) drücken Sie die Taste  $\blacktriangle$  oder  $\nabla$  zum Wählen von SCAN TO (Scan An), und drücken Sie dann die Taste **Select**.

<span id="page-105-0"></span>3. Drücken Sie die Taste  $\blacktriangle$  oder  $\nabla$  zum Wählen von SCAN TO USB MEMORY (Scan an USB-Speich), und drücken Sie dann die Taste **Select**.

### *Hinweis:*

*Je nach dem verwendeten USB-Speichergerät kann die Übertragung der Scandaten eine gewisse Zeit dauern.*

# **Spezifizieren der Zieladresse (Scannen an E-Mail/FTP/SMB)**

Die Scandaten werden über ein Netzwerk zu einer spezifizierten Adresse gesendet (E-Mail-Adresse, FTP-Adresse oder SMB-Adresse). Die Adresse kann direkt eingetippt werden, oder eine auf dem Gerät registrierte Adresse kann gewählt werden.

### *Hinweis:*

- ❏ *Um Scandaten zu einem Netzwerk zu senden, müssen die Einstellungen für* NETWORK SETTING (Netzw-Einst) *und* E-MAIL SETTING (Eingaben E-Mail) *(beim Senden an eine E-Mail-Adresse) spezifiziert werden.*
- ❏ *Wenn die Größe der mit E-Mail gesendeten Scandaten die mit* FILE SIZE (Dateigrösse) *spezifizierte Größe überschreitet, werden Daten automatisch in mehrere E-Mail-Nachrichten unterteilt. Weitere Informationen finden Sie unter ["SCAN SETTING \(Scannereinst.\)-Menü \(nur](#page-50-0) [AcuLaser CX16NF\)" auf Seite 51.](#page-50-0)*
- ❏ *Zum Speichern von Scandaten in einem freigegebenen Ordner auf einem Windows-Computer oder auf dem FTP-Server, muss die FTP-Adresse oder SMB-Adresse als ein Kurzwahlziel registriert werden. Diese Adressen können nur unter Local Setup Program oder EpsonNet Config registriert werden. Weitere Informationen finden Sie im Referenzhandbuch.*

## **Direktes Eingeben der E-Mail-Adresse**

Die Zieladresse (E-Mail-Adresse), zu der die Scandaten gesendet werden sollen, kann direkt eingegeben werden.

### *Hinweis:*

*Maximal 16 Adressen (Gesamtzahl der E-Mail-Adressen von direkter Eingabe und einer LDAP-Suche) können spezifiziert werden.*

1. Im Hauptbildschirm (Scanmodus) verwenden Sie das Tastenfeld zur Eingabe der Zieladresse (bis zu 64 Zeichen).

#### *Hinweis:*

*Weitere Informationen zur Eingabe/Bearbeitung von Text finden Sie im Fax-Benutzerhandbuch.*

- 2. Nachdem der Text eingegeben ist, drücken Sie die Taste **Select**.
- 3. Wenn eine E-Mail-Adresse gewählt wurde, drücken Sie die Taste  $\blacktriangle$  oder  $\nblacktriangledown$ , um FINISH (ENDVERARBEITUNG) zu wählen, und drücken Sie dann die Taste **Select**.

*Zum Hinzufügen einer zusätzlichen E-Mail-Adresse wählen Sie* ADD (Hinzufügen) *in Schritt 3, und spezifizieren Sie dann das Ziel.* Zum Bearbeiten der spezifizierten E-Mail-Adresse wählen Sie CHECK/EDIT (Kontrol. / ändern) *in Schritt 3 und fahren dann mit Schritt 2 von "Bearbeiten einer spezifizierten Zieladresse" fort. Zum Löschen einer Adresse wählen Sie* CHECK/EDIT (Kontrol. / ändern) *in Schritt 3 und fahren dann mit Schritt 2 von "Löschen einer spezifizierten Zieladresse" fort.*

### **Wählen aus der Favoritenliste**

Unter den auf diesem Gerät registrierten Kurzwahlzielen und Gruppenwahlzielen registrieren Sie maximal 20 Ziele in der Favoritenliste für praktischen Zugriff auf häufig spezifizierte Ziele. Folgen Sie dem unten beschriebenen Verfahren, um eine Adresse (E-Mail-Adresse, FTP-Adresse oder SMB-Adresse) aus der Favoritenliste als Empfänger der Scandaten zu spezifizieren.

#### *Hinweis:*

*Weitere Informationen über das Registrieren von Adressen in der Favoritenliste finden Sie unter ["Registrieren in der Favoritenliste" auf Seite 116](#page-115-0).*

- 1. Bei angezeigtem Hauptbildschirm (Scanmodus) oder Can Use AddressBook (Kann Adr.-Buch verw) drücken Sie die Taste **Addressbook (Adressbuch)**, so dass FAVORITE (Telefonbuch) erscheint.
- 2. Drücken Sie die Taste  $\blacktriangle$  oder  $\nabla$ , um die gewünschten Daten zu wählen, und drücken Sie dann die Taste **Select**.
- 3. Drücken Sie die Taste **Select** erneut. Wenn eine FTP-Adresse oder eine SMB-Adresse gewählt wurde, wird die Zieladresse spezifiziert.
- 4. Wenn eine E-Mail-Adresse gewählt wurde, drücken Sie die Taste  $\blacktriangle$  oder  $\nblacktriangledown$ , um FINISH (ENDVERARBEITUNG) zu wählen, und drücken Sie dann die Taste **Select**.

*Zum Hinzufügen einer zusätzlichen E-Mail-Adresse wählen Sie* ADD (Hinzufügen) *in Schritt 4, und spezifizieren Sie dann das Ziel. Beim Senden der Daten an eine FTP-Adresse oder eine SMB-Adresse können nicht mehrfache Adressen spezifiziert werden. Zum Prüfen der spezifizierten E-Mail-Adresse wählen Sie* CHECK/EDIT (Kontrol. / ändern) *in Schritt 4. Zum Löschen einer Adresse wählen Sie* CHECK/EDIT (Kontrol. / ändern) *in Schritt 4 und fahren dann mit Schritt 2 von "Löschen einer spezifizierten Zieladresse" fort.*

### **Auswählen eines Kurzwahlziels**

Maximal 250 Kurzwahlziele können auf diesem Gerät registriert werden. Folgen Sie dem unten beschriebenen Verfahren, um eine Adresse (E-Mail-Adresse, FTP-Adresse oder SMB-Adresse) aus den registrierten Kurzwahlzielen als Empfänger der Scandaten zu spezifizieren.

#### *Hinweis:*

*Weitere Informationen zum Registrieren von Adressen als Kurzwahlziele finden Sie unter ["Registrieren](#page-116-0) [von Kurzwahlzielen \(Direkteingabe\)" auf Seite 117](#page-116-0) oder ["Registrieren von Kurzwahlzielen \(LDAP-](#page-118-0)[Suche\)" auf Seite 119](#page-118-0).*

- 1. Bei angezeigtem Hauptbildschirm (Scanmodus) oder Can Use AddressBook (Kann Adr.-Buch verw) drücken Sie die Taste **Addressbook (Adressbuch)** zweimal, so dass SPEED DIAL (Kurzwahl) erscheint.
- 2. Verwenden Sie das Tastenfeld zur Eingabe der Zahl (zwischen 1 und 250) für das Kurzwahlziel, und drücken Sie dann die Taste **Select**. Die für das Kurzwahlziel registrierte Information erscheint zwei Sekunden lang.
- 3. Drücken Sie die Taste **Select** erneut. Wenn eine FTP-Adresse oder eine SMB-Adresse gewählt wurde, wird die Zieladresse spezifiziert.
- 4. Wenn eine E-Mail-Adresse gewählt wurde, drücken Sie die Taste  $\blacktriangle$  oder  $\nblacktriangledown$ , um FINISH (ENDVERARBEITUNG) zu wählen, und drücken Sie dann die Taste **Select**.

#### *Hinweis:*

*Zum Hinzufügen einer zusätzlichen E-Mail-Adresse wählen Sie* ADD (Hinzufügen) *in Schritt 4, und spezifizieren Sie dann das Ziel. Beim Senden der Daten an eine FTP-Adresse oder eine SMB-Adresse können nicht mehrfache Adressen spezifiziert werden. Zum Prüfen der spezifizierten E-Mail-Adresse wählen Sie* CHECK/EDIT (Kontrol. / ändern) *in Schritt 4. Zum Löschen einer Adresse wählen Sie* CHECK/EDIT (Kontrol. / ändern) *in Schritt 4 und fahren dann mit Schritt 2 von "Löschen einer spezifizierten Zieladresse" fort.*
#### <span id="page-108-0"></span>**Auswählen eines Gruppenwahlziels**

Maximal 20 Gruppenwahlziele können auf diesem Gerät registriert werden. (Maximal 50 E-Mail-Adressen können mit einer Gruppe registriert werden.) Folgen Sie dem unten beschriebenen Verfahren, um E-Mail-Adressen aus den registrierten Gruppenwahlzielen als Empfänger der Scandaten zu spezifizieren.

#### *Hinweis:*

- ❏ *Weitere Informationen zum Registrieren von E-Mail-Adressen als Gruppenwahlziele finden Sie unter ["Registrieren von Gruppenwahl-Zielen" auf Seite 121](#page-120-0).*
- ❏ *Ein Gruppenwahlziel mit einer Telefonnummer kann nicht im Scanmodus verwendet werden.*
- 1. Bei angezeigtem Hauptbildschirm (Scanmodus) oder Can Use AddressBook (Kann Adr.-Buch verw) drücken Sie die Taste **Addressbook (Adressbuch)** dreimal, so dass GROUP DIAL (Gruppenwahl) erscheint.
- 2. Verwenden Sie das Tastenfeld zur Eingabe der Zahl (zwischen 1 und 20) für das Gruppenwahlziel, und drücken Sie dann die Taste **Select**. Die für das Gruppenwahlziel registrierte Information erscheint zwei Sekunden lang.
- 3. Drücken Sie die Taste **Select** erneut.
- 4. Drücken Sie die Taste ▲ oder ▼ zum Wählen von FINISH (ENDVERARBEITUNG), und drücken Sie dann die Taste **Select**.

#### *Hinweis:*

*Zum Hinzufügen einer zusätzlichen E-Mail-Adresse wählen Sie* ADD (Hinzufügen) *in Schritt 4, und spezifizieren Sie dann das Ziel. Zum Prüfen der spezifizierten E-Mail-Adresse wählen Sie* CHECK/EDIT (Kontrol. / ändern) *in Schritt 4. Zum Löschen einer Adresse wählen Sie* CHECK/EDIT (Kontrol. / ändern) *in Schritt 4 und fahren dann mit Schritt 2 von "Löschen einer spezifizierten Zieladresse" fort.*

#### **Wählen aus den Adressbuch**

Die auf diesem Gerät gespeicherten Kurzwahlziele und Gruppenwahlziele werden im Adressbuch gespeichert. Folgen Sie dem unten beschriebenen Verfahren, um eine Adresse (E-Mail-Adresse, FTP-Adresse oder SMB-Adresse) aus dem Adressbuch als Empfänger der Scandaten zu spezifizieren.

#### *Hinweis:*

*Dieses Merkmal steht nur zur Verfügung, wenn Daten in dem Adressbuch registriert sind.*

- <span id="page-109-0"></span>1. Bei angezeigtem Hauptbildschirm oder Can Use AddressBook (Kann Adr.-Buch verw) drücken Sie die Taste **Addressbook (Adressbuch)** viermal, so dass PHONE BOOK (Telefonbuch) erscheint.
- 2. Drücken Sie die Taste▲ oder ▼ zum Wählen von LIST (Liste), und drücken Sie dann die Taste **Select**.

Eine Liste der Adressbuchinhalte erscheint.

- 3. Drücken Sie die Taste ▲ oder ▼, um die gewünschten Daten zu wählen, und drücken Sie dann die Taste **Select**.
- 4. Drücken Sie die Taste **Select** erneut. Wenn eine FTP-Adresse oder eine SMB-Adresse gewählt wurde, wird die Zieladresse spezifiziert.
- 5. Wenn eine E-Mail-Adresse gewählt wurde, drücken Sie die Taste ▲ oder ▼, um FINISH (ENDVERARBEITUNG) zu wählen, und drücken Sie dann die Taste **Select**.

#### *Hinweis:*

*Zum Hinzufügen einer zusätzlichen E-Mail-Adresse wählen Sie* ADD (Hinzufügen) *in Schritt 5, und spezifizieren Sie dann das Ziel. Beim Senden der Daten an eine FTP-Adresse oder eine SMB-Adresse können nicht mehrfache Adressen spezifiziert werden. Zum Prüfen der spezifizierten E-Mail-Adresse wählen Sie* CHECK/EDIT (Kontrol. / ändern) *in Schritt 5. Zum Löschen einer Adresse wählen Sie* CHECK/EDIT (Kontrol. / ändern) *in Schritt 5 und fahren dann mit Schritt 2 von "Löschen einer spezifizierten Zieladresse" fort.*

#### **Suchen im Adressbuch**

Die Zieladresse (E-Mail-Adresse, FTP-Adresse oder SMB-Adresse), zu der die Scandaten gesendet werden sollen, kann durch Suchen im Adressbuch eingegeben werden.

#### *Hinweis:*

*Dieses Merkmal steht nur zur Verfügung, wenn Daten in dem Adressbuch registriert sind.*

- 1. Bei angezeigtem Hauptbildschirm (Scanmodus) oder Can Use AddressBook (Kann Adr.-Buch verw) drücken Sie die Taste **Addressbook (Adressbuch)** viermal, so dass PHONE BOOK (Telefonbuch) erscheint.
- 2. Drücken Sie die Taste▲ oder ▼ zum Wählen von SEARCH (Suchen), und drücken Sie dann die Taste **Select**.

<span id="page-110-0"></span>3. Verwenden Sie das Tastenfeld zum Eintippen der Suchzielwörter (maximal 10 Zeichen), und drücken Sie dann die Taste **Select**.

Die Suche beginnt, und die Suchergebnisse erscheinen nach kurzer Zeit. Wenn keine Daten dem Such-Zielwort entsprechen, erscheint NOT FOUND (Nicht gefunden) für etwa zwei Sekunden.

#### *Hinweis:*

- ❏ *Weitere Informationen zur Eingabe/Bearbeitung von Text finden Sie im Fax-Benutzerhandbuch.*
- ❏ *Der Text, der mit dem ersten Zeichen der maximal 10 Zeichen beginnt, wird gesucht. Text wird nicht gefunden, wenn das Suchzielwort in der Mitte eines Worts ist.*
- 4. Drücken Sie die Taste▲ oder ▼, um die gewünschten Daten zu wählen, und drücken Sie dann die Taste **Select**.

#### *Hinweis:*

*Zum Einschränken der Suchergebnisse drücken Sie die Taste* **Back (Zurück)***, und führen Sie dann Schritt 3 erneut aus.*

- 5. Drücken Sie die Taste **Select** erneut. Wenn eine FTP-Adresse oder eine SMB-Adresse gewählt wurde, wird die Zieladresse spezifiziert.
- 6. Wenn eine E-Mail-Adresse gewählt wurde, drücken Sie die Taste  $\blacktriangle$  oder  $\nabla$ , um FINISH (ENDVERARBEITUNG) zu wählen, und drücken Sie dann die Taste **Select**.

#### *Hinweis:*

*Zum Hinzufügen einer zusätzlichen E-Mail-Adresse wählen Sie* ADD (Hinzufügen) *in Schritt 6, und spezifizieren Sie dann das Ziel. Beim Senden der Daten an eine FTP-Adresse oder eine SMB-Adresse können nicht mehrfache Adressen spezifiziert werden. Zum Prüfen der spezifizierten E-Mail-Adresse wählen Sie* CHECK/EDIT (Kontrol. / ändern) *in Schritt 6. Zum Löschen einer Adresse wählen Sie* CHECK/EDIT (Kontrol. / ändern) *in Schritt 6 und fahren dann mit Schritt 2 von "Löschen einer spezifizierten Zieladresse" fort.*

#### **Suchen in einem LDAP-Server**

Die Ziel-E-Mail-Adresse, zu denen die Scandaten gesendet werden kann durch Verwendung von Informationen auf dem LDAP-Server spezifiziert werden.

#### *Hinweis:*

❏ *Zum Verbinden mit einem LDAP-Server müssen die Einstellungen für* LDAP SETTING (LDAP-Einst.) *spezifiziert werden. Weitere Informationen finden Sie im Referenzhandbuch.*

- ❏ *Maximal 16 Adressen (Gesamtzahl der Adressen von direkter Eingabe und einer LDAP-Suche) können spezifiziert werden.*
- ❏ *Wenn anonymer Zugriff zum Suchen von Informationen auf dem LDAP-Server verwendet wird, werden die richtigen Suchergebnisse möglicherweise nicht erhalten.*
- 1. Bei angezeigtem Hauptbildschirm (Scanmodus) oder Can Use AddressBook (Kann Adr.-Buch verw) drücken Sie die Taste **Addressbook (Adressbuch)** viermal, so dass PHONE BOOK (Telefonbuch) erscheint.
- 2. Drücken Sie die Taste  $\triangle$  oder  $\nabla$  zum Wählen von LDAP SEARCH (LDAP-Suche), und drücken Sie dann die Taste **Select**.
- 3. Drücken Sie die Taste  $\blacktriangle$  oder  $\nabla$  zum Wählen von NAME (Name) oder E-MAIL (e-mail), und drücken Sie dann die Taste **Select**.

Zum Suchen registrierter Namen wählen Sie NAME (Name). Zum Suchen von E-Mail-Adressen *wählen Sie* E-MAIL (e-mail)*.*

4. Verwenden Sie das Tastenfeld zum Eintippen der Suchzielwörter (maximal 10 Zeichen), und drücken Sie dann die Taste **Select**.

Die Suche beginnt, und die Suchergebnisse erscheinen nach kurzer Zeit. Wenn keine Daten dem Such-Zielwort entsprechen, erscheint NOT FOUND (Nicht gefunden) für etwa zwei Sekunden.

#### *Hinweis:*

- ❏ *Weitere Informationen zur Eingabe/Bearbeitung von Text finden Sie im Fax-Benutzerhandbuch.*
- ❏ *Der Text, der mit dem ersten Zeichen der maximal 10 Zeichen beginnt, wird gesucht. Text wird nicht gefunden, wenn das Suchzielwort in der Mitte eines Worts ist.*
- 5. Drücken Sie die Taste  $\blacktriangle$  oder  $\nabla$ , um die gewünschten Daten zu wählen, und drücken Sie dann die Taste **Select**.

#### *Hinweis:*

- ❏ *Zum Prüfen der gefundenen Informationen drücken Sie die Taste* r*.*
- ❏ *Eine E-Mail-Adresse mit mehr als 64 Zeichen kann nicht spezifiziert werden. Wenn solch eine E-Mail-Adresse spezifiziert wird, erscheint* ADDRESS IS TOO LONG (adresse ist zu lang) *etwa zwei Sekunden lang, und danach erscheint der Bildschirm zum Spezifizieren der Zieladresse.*
- ❏ *Zum Einschränken der Suchergebnisse drücken Sie die Taste* **Back (Zurück)***, und führen Sie dann Schritt 4 erneut aus.*
- 6. Drücken Sie die Taste **Select** erneut.
- 7. Drücken Sie die Taste ▲ oder ▼ zum Wählen von FINISH (ENDUERARBEITUNG), und drücken Sie dann die Taste **Select**.

*Zum Hinzufügen einer zusätzlichen E-Mail-Adresse wählen Sie* ADD (Hinzufügen) *in Schritt 7, und spezifizieren Sie dann das Ziel.*

Zum Bearbeiten der spezifizierten E-Mail-Adresse wählen Sie CHECK/EDIT (Kontrol. / ändern) *in Schritt 7 und fahren dann mit Schritt 2 von "Bearbeiten einer spezifizierten Zieladresse" fort.*

Zum Löschen der spezifizierten E-Mail-Adresse wählen Sie CHECK/EDIT (Kontrol. / ändern) *in Schritt 7 und fahren dann mit Schritt 2 von "Löschen einer spezifizierten Zieladresse" fort. Die Adresse kann nicht bearbeitet werden.*

#### **Spezifizieren mehrfacher Zieladressen**

Eine Zieladresse kann hinzugefügt werden, wenn eine Ziel-E-Mail-Adresse spezifiziert ist.

#### *Hinweis:*

*Wenn eine FTP-Adresse oder eine SMB-Adresse gewählt wurde, können mehrfache Zieladressen nicht spezifiziert werden.*

- 1. Im Hauptbildschirm (Scanmodus) drücken Sie die Taste ▲ oder ▼ zum Wählen der aktuellen Zieleinstellung, und drücken Sie dann die Taste **Select**.
- 2. Drücken Sie die Taste  $\blacktriangle$  oder  $\nabla$  zum Wählen von ADD (Hinzufügen), und drücken Sie dann die Taste **Select**.
- 3. Spezifizieren Sie die Zieladresse.

*Weitere Informationen zum Eintippen der E-Mail-Adresse finden Sie unter ["Direktes Eingeben der](#page-105-0) [E-Mail-Adresse" auf Seite 106](#page-105-0). Weitere Informationen über das Wählen aus der Favoritenliste finden Sie unter ["Wählen aus der](#page-106-0) [Favoritenliste" auf Seite 107](#page-106-0). Weitere Informationen zum Auswählen eines Kurzwahlziels finden Sie unte[r"Auswählen eines](#page-107-0) [Kurzwahlziels" auf Seite 108.](#page-107-0) Weitere Informationen zum Auswählen eines Gruppenwahlziels finden Sie unter ["Auswählen eines](#page-108-0) [Gruppenwahlziels" auf Seite 109.](#page-108-0) Weitere Informationen über das Wählen aus der Adressbuch finden Sie unter ["Wählen aus den](#page-108-0) [Adressbuch" auf Seite 109.](#page-108-0) Weitere Informationen über das Suchen im Adressbuch finden Sie unter ["Suchen im Adressbuch"](#page-109-0) [auf Seite 110](#page-109-0). Weitere Informationen über das Suchen eines LDAP-Servers finden Sie unter ["Suchen in einem](#page-110-0) [LDAP-Server" auf Seite 111.](#page-110-0)*

#### **Bearbeiten einer spezifizierten Zieladresse**

Eine spezifizierte E-Mail-Adresse kann bearbeitet werden.

#### *Hinweis:*

*FTP-Adressen, SMB-Adressen und als Kurzwahlziele oder Gruppenwahlziele registrierte Adressen können nicht bearbeitet werden.*

- 1. Im Hauptbildschirm (Scanmodus) drücken Sie die Taste  $\blacktriangle$  oder  $\nabla$  zum Wählen der aktuellen Zieleinstellung, und drücken Sie dann die Taste **Select**.
- 2. Drücken Sie die Taste▲ oder ▼ zum Wählen von CHECK/EDIT (Kontrol. / ändern), und drücken Sie dann die Taste **Select**.
- 3. Drücken Sie die Taste  $\blacktriangle$  oder  $\nabla$ , um die E-Mail-Adresse zur Bearbeitung zu wählen, und drücken Sie dann die Taste **Select**.
- 4. Verwenden Sie das Tastenfeld, um die E-Mail-Adresse zu bearbeiten, und drücken Sie dann die Taste **Select**.

#### *Hinweis:*

*Weitere Informationen zur Eingabe/Bearbeitung von Text finden Sie im Fax-Benutzerhandbuch.*

5. Zum Fertigstellen der Bearbeitung von Adressen drücken Sie die Taste **Back (Zurück)**.

6. Drücken Sie die Taste  $\blacktriangle$  oder  $\nabla$  zum Wählen von FINISH (ENDVERARBEITUNG), und drücken Sie dann die Taste **Select**.

#### **Löschen einer spezifizierten Zieladresse**

Eine spezifizierte Zieladresse (E-Mail-Adresse, FTP-Adresse oder SMB-Adresse) kann gelöscht werden.

#### *Hinweis:*

*Änderungen, die mit diesem Verfahren ausgeführt werden, werden nicht für die Originaldaten (Kurzwahlziel, Gruppenwahlziel usw.) übernommen.*

- 1. Im Hauptbildschirm (Scanmodus) drücken Sie die Taste  $\blacktriangle$  oder  $\nabla$  zum Wählen der aktuellen Zieleinstellung, und drücken Sie dann die Taste **Select**.
- 2. Um eine E-Mail-Adresse zu löschen, drücken Sie die Taste  $\blacktriangle$  oder  $\nabla$ , um CHECK/EDIT (Kontrol. / ändern) zu wählen, und drücken Sie dann die Taste **Select**. Drücken Sie dann die Taste ▲ oder ▼, um die zu löschende Adresse zu wählen. Zum Löschen einer FTP-Adresse oder SMB-Adresse fahren Sie mit Schritt 3 fort.
- 3. Drücken Sie die Taste **Stop/Reset (Stopp/Reset)**.
- 4. Drücken Sie die Taste  $\blacktriangle$  oder  $\nabla$  zum Wählen von YES (Ja), und drücken Sie dann die Taste **Select**.

Die gewählte Adresse wird gelöscht.

#### *Hinweis:*

*Wenn alle spezifizierten Adressen gelöscht sind, wird der Hauptbildschirm angezeigt.*

- 5. Zum Löschen einer weiteren Adresse wiederholen Sie das Verfahren ab Schritt 2.
- 6. Zum Fertigstellen des Löschens von Adressen drücken Sie die Taste **Back (Zurück)**.
- 7. Drücken Sie die Taste ▲ oder ▼ zum Wählen von FINISH (ENDVERARBEITUNG), und drücken Sie dann die Taste **Select**.

## **Adressen registrieren/bearbeiten**

Adressen können in der Favoritenliste als Kurzwahlziele oder Gruppenwahlziele registriert/ bearbeitet werden.

- ❏ *Adressen können auch mit EpsonNet Config oder mit Local Setup Program auf der mitgelieferten Software-Disc registriert/bearbeitet werden. Weitere Informationen finden Sie im Referenzhandbuch.*
- ❏ *Das gleiche Einstellungen-Menü wie zum Registrieren/Bearbeiten von Faxnummern wird zum Registrieren/Bearbeiten von Adressen verwendet. Weitere Informationen zum Registrieren/ Bearbeiten von Faxnummern finden Sie im Fax-Benutzerhandbuch.*

#### **Registrieren in der Favoritenliste**

Unter den auf diesem Gerät registrierten Kurzwahlzielen und Gruppenwahlzielen registrieren Sie maximal 20 Ziele in der Favoritenliste für praktischen Zugriff auf häufig spezifizierte Ziele. Folgen Sie dem unten beschriebenen Verfahren, um eine Adresse (E-Mail-Adresse, FTP-Adresse oder SMB-Adresse) aus der Favoritenliste zu spezifizieren.

- 1. Im Hauptbildschirm (Scanmodus) drücken Sie die Taste  $\blacktriangle$  oder  $\nabla$  zum Wählen von UTILITY (Eingaben), und drücken Sie dann die Taste **Select**.
- 2. Drücken Sie die Taste  $\blacktriangle$  oder  $\nabla$  zum Wählen von DIAL REGISTER (Einstellung wahl), und drücken Sie dann die Taste **Select**.
- 3. Drücken Sie die Taste $\blacktriangle$  oder  $\nabla$  zum Wählen von FAVORITE (Telefonbuch), und drücken Sie dann die Taste **Select**.

#### *Hinweis:*

*Wenn Daten bereits in der Favoritenliste registriert sind, fahren Sie mit Schritt 7 fort, nachdem Schritt 3 ausgeführt ist.*

- 4. Drücken Sie die Taste **Addressbook (Adressbuch)**, um zwischen SPEED DIAL (Kurzwahl) und GROUP DIAL (Gruppenwahl) umzuschalten.
- 5. Verwenden Sie das Tastenfeld zur Eingabe der Zahl (zwischen 1 und 250) für das Kurzwahlziel oder der Zahl (zwischen 1 und 20) für das Gruppenwahlziel zum Registrieren in der Favoritenliste, und drücken Sie dann die Taste **Select**. Die für die das gewählte Kurzwahlziel oder Gruppenwahlziel registrierte Information erscheint.
- 6. Drücken Sie die Taste **Select** erneut.
- 7. Zum Registrieren einer weiteren Adresse drücken Sie die Taste  $\blacktriangle$  oder  $\nabla$  zum Wählen von ADD (Hinzufügen), drücken die Taste **Select**, und wiederholen Sie dann das Verfahren ab Schritt 4.

8. Um das Registrieren von Adressen fertigzustellen, drücken Sie die Taste  $\blacktriangle$  oder  $\nblacktriangledown$ , um FINISH (ENDVERARBEITUNG) zu wählen, und drücken Sie dann die Taste **Select**.

### **Löschen aus der Favoritenliste**

Registrierte Information kann aus der Favoritenliste gelöscht werden.

#### *Hinweis:*

*Änderungen, die mit diesem Verfahren ausgeführt werden, werden nicht für die Originaldaten (Kurzwahlziel, Gruppenwahlziel usw.) übernommen.*

- 1. Im Hauptbildschirm (Scanmodus) drücken Sie die Taste ▲ oder ▼ zum Wählen von UTILITY (Eingaben), und drücken Sie dann die Taste **Select**.
- 2. Drücken Sie die Taste  $\blacktriangle$  oder  $\nabla$  zum Wählen von DIAL REGISTER (Einstellung wahl), und drücken Sie dann die Taste **Select**.
- 3. Drücken Sie die Taste  $\blacktriangle$  oder  $\nabla$  zum Wählen von FAVORITE (Telefonbuch), und drücken Sie dann die Taste **Select**.
- 4. Drücken Sie die Taste▲ oder ▼ zum Wählen von CHECK/EDIT (Kontrol. / ändern), und drücken Sie dann die Taste **Select**.
- 5. Drücken Sie die Taste $\blacktriangle$  oder  $\nabla$ , um die Adresse aus der Favoritenliste zu löschen, und drücken Sie dann die Taste **Stop/Reset (Stopp/Reset)**.
- 6. Drücken Sie die Taste  $\blacktriangle$  oder  $\nabla$  zum Wählen von YES (Ja), und drücken Sie dann die Taste **Select**. Die gewählte Adresse wird gelöscht.
- 7. Zum Löschen einer weiteren Adresse wiederholen Sie das Verfahren ab Schritt 5.
- 8. Zum Fertigstellen des Löschens von Adressen drücken Sie die Taste **Back (Zurück)**.
- 9. Drücken Sie die Taste  $\blacktriangle$  oder  $\nabla$  zum Wählen von FINISH (ENDVERARBEITUNG), und drücken Sie dann die Taste **Select**.

#### **Registrieren von Kurzwahlzielen (Direkteingabe)**

E-Mail-Adressen können als Kurzwahlziele registriert werden. Maximal 250 Kurzwahlziele können registriert werden.

- ❏ *Tastenbedienungen am Gerät können nicht verwendet werden, um eine FTP-Adresse oder SMB-Adresse und als Kurzwahlziel zu registrieren. Diese Adressen können mit Local Setup Program oder EpsonNet Config registriert werden. Weitere Informationen finden Sie im Referenzhandbuch.*
- ❏ *Kurzwahlzielnummern 221 bis 250 sind zum Registrieren von FTP- und SMB-Adressen von Local Setup Program oder EpsonNet Config reserviert.*
- 1. Im Hauptbildschirm (Scanmodus) drücken Sie die Taste ▲ oder ▼ zum Wählen von UTILITY (Eingaben), und drücken Sie dann die Taste **Select**.
- 2. Drücken Sie die Taste  $\blacktriangle$  oder  $\nabla$  zum Wählen von DIAL REGISTER (Einstellung wahl), und drücken Sie dann die Taste **Select**.
- 3. Drücken Sie die Taste ▲ oder ▼ zum Wählen von SPEED DIAL (Kurzwahl), und drücken Sie dann die Taste **Select**.
- 4. Verwenden Sie das Tastenfeld zur Eingabe der Zahl (zwischen 1 und 220) für das Kurzwahlziel, und drücken Sie dann die Taste **Select**.
- 5. Drücken Sie die Taste $\blacktriangle$  oder  $\nabla$  zum Wählen von MANUAL SETTING (Manuelle Eingebe), und drücken Sie dann die Taste **Select**.

#### *Hinweis:*

*Wenn kein LDAP-Server spezifiziert ist, wird Schritt 5 übersprungen.*

6. Verwenden Sie das Tastenfeld zum Eintippen des Registrierungsnamens und drücken Sie dann die Taste **Select**.

#### *Hinweis:*

- ❏ *Weitere Informationen zur Eingabe/Bearbeitung von Text finden Sie im Fax-Benutzerhandbuch.*
- ❏ *Maximal 20 Zeichen können eingegeben werden.*
- 7. Verwenden Sie das Tastenfeld, um die E-Mail-Adresse einzutippen, und drücken Sie dann die Taste **Select**.

Die Einstellungen werden registriert, und das Menü DIAL REGISTER (Einstellung wahl) erscheint erneut.

#### *Hinweis:*

*Maximal 64 Zeichen können eingegeben werden.*

#### **Registrieren von Kurzwahlzielen (LDAP-Suche)**

E-Mail-Adressen können als Kurzwahlziele registriert werden, indem Information auf dem LDAP-Server verwendet wird. Maximal 250 Kurzwahlziele können registriert werden.

#### *Hinweis:*

- ❏ *Zum Verbinden mit einem LDAP-Server müssen die Einstellungen für* LDAP SETTING (LDAP-Einst.) *spezifiziert werden. Weitere Informationen finden Sie im Referenzhandbuch.*
- ❏ *Tastenbedienungen am Gerät können nicht verwendet werden, um eine FTP-Adresse oder SMB-Adresse und als Kurzwahlziel zu registrieren. Diese Adressen können mit Local Setup Program oder EpsonNet Config registriert werden. Weitere Informationen finden Sie im Referenzhandbuch.*
- ❏ *Kurzwahlzielnummern 221 bis 250 sind zum Registrieren von FTP- und SMB-Adressen von Local Setup Program oder EpsonNet Config reserviert.*
- 1. Im Hauptbildschirm (Scanmodus) drücken Sie die Taste  $\blacktriangle$  oder  $\nabla$  zum Wählen von UTILITY (Eingaben), und drücken Sie dann die Taste **Select**.
- 2. Drücken Sie die Taste  $\blacktriangle$  oder  $\nabla$  zum Wählen von DIAL REGISTER (Einstellung wahl), und drücken Sie dann die Taste **Select**.
- 3. Drücken Sie die Taste $\blacktriangle$  oder  $\nabla$  zum Wählen von SPEED DIAL (Kurzwahl), und drücken Sie dann die Taste **Select**.
- 4. Verwenden Sie das Tastenfeld zur Eingabe der Zahl (zwischen 1 und 220) für das Kurzwahlziel, und drücken Sie dann die Taste **Select**.
- 5. Drücken Sie die Taste $\blacktriangle$  oder  $\nabla$  zum Wählen von LDAP SEARCH (LDAP-Suche), und drücken Sie dann die Taste **Select**.

#### *Hinweis:*

*Wenn kein LDAP-Server spezifiziert ist, erscheint* LDAP SEARCH (LDAP-Suche) *nicht.*

6. Drücken Sie die Taste  $\blacktriangle$  oder  $\nabla$  zum Wählen von NAME (Name) oder E-MAIL (e-mail), und drücken Sie dann die Taste **Select**.

#### *Hinweis:*

Zum Suchen registrierter Namen wählen Sie NAME (Name). Zum Suchen von E-Mail-Adressen *wählen Sie* E-MAIL (e-mail)*.*

7. Verwenden Sie das Tastenfeld zum Eintippen der Suchzielwörter (maximal 10 Zeichen), und drücken Sie dann die Taste **Select**. Die Suche beginnt, und die Suchergebnisse erscheinen nach kurzer Zeit. Wenn keine Daten dem

Such-Zielwort entsprechen, erscheint NOT FOUND (Nicht gefunden) für etwa zwei Sekunden.

#### *Hinweis:*

- ❏ *Weitere Informationen zur Eingabe/Bearbeitung von Text finden Sie im Fax-Benutzerhandbuch.*
- ❏ *Der Text, der mit dem ersten Zeichen der maximal 10 Zeichen beginnt, wird gesucht. Text wird nicht gefunden, wenn das Suchzielwort in der Mitte eines Worts ist.*
- 8. Drücken Sie die Taste  $\blacktriangle$  oder  $\nabla$ , um die gewünschten Daten zu wählen, und drücken Sie dann die Taste **Select**.

#### *Hinweis:*

- ❏ *Zum Prüfen der gefundenen Informationen drücken Sie die Taste* r*.*
- ❏ *Eine E-Mail-Adresse mit mehr als 64 Zeichen kann nicht spezifiziert werden. Wenn solch eine E-Mail-Adresse spezifiziert wird, erscheint* ADDRESS IS TOO LONG (adresse ist zu lang) *etwa zwei Sekunden lang, und danach erscheint der Bildschirm zum Spezifizieren der Zieladresse.*
- ❏ *Zum Einschränken der Suchergebnisse drücken Sie die Taste* **Back (Zurück)***, und führen Sie dann Schritt 7 erneut aus.*
- 9. Wenn gewünscht bearbeiten Sie den Registrierungsnamen, und drücken Sie dann die Taste **Select**.
- 10. Wenn gewünscht, bearbeiten Sie die E-Mail-Adresse, und drücken Sie dann die Taste **Select**. Die Einstellungen werden registriert, und das Menü DIAL REGISTER (Einstellung wahl) erscheint erneut.

#### **Bearbeiten/Löschen von Kurzwahlzielen**

Als Kurzwahlziel registrierte Informationen können bearbeitet oder gelöscht werden.

#### *Hinweis:*

*Tastenbedienungen am Gerät können nicht verwendet werden, um eine FTP-Adresse oder SMB-Adresse, die als Kurzwahlziel registriert ist, zu bearbeiten/löschen. Diese Adressen können mit Local Setup Program oder EpsonNet Config bearbeitet/gelöscht werden. Weitere Informationen finden Sie im Referenzhandbuch.*

- <span id="page-120-0"></span>1. Im Hauptbildschirm (Scanmodus) drücken Sie die Taste  $\triangle$  oder  $\nabla$  zum Wählen von UTILITY (Eingaben), und drücken Sie dann die Taste **Select**.
- 2. Drücken Sie die Taste $\blacktriangle$  oder  $\nabla$  zum Wählen von DIAL REGISTER (Einstellung wahl), und drücken Sie dann die Taste **Select**.
- 3. Drücken Sie die Taste▲ oder ▼ zum Wählen von SPEED DIAL (Kurzwahl), und drücken Sie dann die Taste **Select**.
- 4. Verwenden Sie das Tastenfeld zur Eingabe der Zahl (zwischen 1 und 220) für das Kurzwahlziel zum Bearbeiten/Löschen, und drücken Sie dann die Taste **Select**. Die aktuell für das Kurzwahlziel registrierte Information erscheint zwei Sekunden lang.
- 5. Drücken Sie die Taste ▲ oder ▼ zum Wählen von EDIT (Bearb.) zum Bearbeiten von Informationen oder DELETE (Lösch.) zum Löschen des Ziels, und drücken Sie dann die Taste **Select**.

Wenn DELETE (Lösch.) gewählt wurde, werden die Einstellungen gelöscht, und das Menü DIAL REGISTER (Einstellung wahl) erscheint erneut.

6. Verwenden Sie das Tastenfeld zum Bearbeiten des Registrierungsnamens und drücken Sie dann die Taste **Select**.

#### *Hinweis:*

*Weitere Informationen zur Eingabe/Bearbeitung von Text finden Sie im Fax-Benutzerhandbuch.*

7. Verwenden Sie das Tastenfeld, um die E-Mail-Adresse zu bearbeiten, und drücken Sie dann die Taste **Select**.

Die bearbeiteten Einstellungen werden gespeichert, und das Menü DIAL REGISTER (Einstellung wahl) erscheint erneut.

#### *Hinweis:*

*Wenn das bearbeitete Kurzwahlziel in der Favoritenliste oder mit einem Gruppenwahlziel registriert ist, erscheint eine Bestätigungsmeldung, die zur Bestätigung auffordert, das registrierte Ziel wie es nach Schritt 7 erscheint unverändert zu lassen oder nicht. Um das Ziel unverändert registriert zu lassen, wählen Sie* YES (Ja)*. Um die Registrierung abzubrechen, wählen Sie* NO (Nein)*.*

#### **Registrieren von Gruppenwahl-Zielen**

Eine E-Mail-Adresse kann mit einem Gruppenwahlziel registriert werden. Maximal 20 Gruppenwahlziele können registriert werden. (Maximal 50 E-Mail-Adressen können mit einer Gruppe registriert werden.)

*Die Adressen, die als Gruppenwahlziele registriert werden können, sind auf die als Kurzwahlziele oder Gruppenwahlziele registrierte Adressen beschränkt.*

- 1. Im Hauptbildschirm (Scanmodus) drücken Sie die Taste  $\blacktriangle$  oder  $\nabla$  zum Wählen von UTILITY (Eingaben), und drücken Sie dann die Taste **Select**.
- 2. Drücken Sie die Taste  $\blacktriangle$  oder  $\nabla$  zum Wählen von DIAL REGISTER (Einstellung wahl), und drücken Sie dann die Taste **Select**.
- 3. Drücken Sie die Taste $\blacktriangle$  oder  $\nabla$  zum Wählen von GROUP DIAL (Gruppenwahl), und drücken Sie dann die Taste **Select**.
- 4. Verwenden Sie das Tastenfeld zur Eingabe der Zahl (zwischen 1 und 20) für das Gruppenwahlziel, und drücken Sie dann die Taste **Select**.
- 5. Verwenden Sie das Tastenfeld zum Eintippen des Gruppennamens und drücken Sie dann die Taste **Select**.

#### *Hinweis:*

*Weitere Informationen zur Eingabe/Bearbeitung von Text finden Sie im Fax-Benutzerhandbuch.*

- 6. Verwenden Sie das Tastenfeld zur Eingabe der Zahl (zwischen 1 und 220) für das Kurzwahlziel, das zur Gruppe hinzugefügt werden soll, und drücken Sie dann die Taste **Select**. Die für das gewählte Kurzwahlziel registrierte Information erscheint.
- 7. Drücken Sie die Taste **Select** erneut.
- 8. Zum Registrieren eines weiteren Kurzwahlziels drücken Sie die Taste ▲ oder ▼ zum Wählen von ADD (Hinzufügen), drücken die Taste **Select**, und wiederholen Sie dann das Verfahren ab Schritt 6.
- 9. Um das Registrieren von Kurzwahlzielen fertigzustellen, drücken Sie die Taste  $\blacktriangle$  oder  $\nabla$ , um FINISH (ENDVERARBEITUNG) zu wählen, und drücken Sie dann die Taste **Select**.

#### **Bearbeiten/Löschen von Gruppenwahlzielen**

Mit einem Gruppenwahlziel registrierte Informationen können bearbeitet oder gelöscht werden.

1. Im Hauptbildschirm (Scanmodus) drücken Sie die Taste  $\blacktriangle$  oder  $\nabla$  zum Wählen von UTILITY (Eingaben), und drücken Sie dann die Taste **Select**.

- 2. Drücken Sie die Taste $\blacktriangle$  oder  $\nabla$  zum Wählen von DIAL REGISTER (Einstellung wahl), und drücken Sie dann die Taste **Select**.
- 3. Drücken Sie die Taste  $\blacktriangle$  oder  $\nabla$  zum Wählen von GROUP DIAL (Gruppenwahl), und drücken Sie dann die Taste **Select**.
- 4. Verwenden Sie das Tastenfeld zur Eingabe der Zahl (zwischen 1 und 20) für das Gruppenwahlziel zum Bearbeiten/Löschen, und drücken Sie dann die Taste **Select**. Die aktuell für das Gruppenwahlziel registrierte Information erscheint etwa zwei Sekunden lang.
- 5. Drücken Sie die Taste ▲ oder ▼ zum Wählen von EDIT (Bearb.) zum Bearbeiten von Informationen oder DELETE (Lösch.) zum Löschen des Ziels, und drücken Sie dann die Taste **Select**.

Wenn DELETE (Lösch.) gewählt wurde, werden die Einstellungen gelöscht, und das Menü DIAL REGISTER (Einstellung wahl) erscheint erneut.

6. Wenn gewünscht bearbeiten Sie den Gruppennamen, und drücken Sie dann die Taste **Select**.

#### *Hinweis:*

*Weitere Informationen zur Eingabe/Bearbeitung von Text finden Sie im Fax-Benutzerhandbuch.*

- 7. Drücken Sie die Taste  $\blacktriangle$  oder  $\nabla$ , um ADD (Hinzufügen) zu wählen, um ein Kurzwahlziel hinzuzufügen, CHECK/EDIT (Kontrol. / ändern) um das Ziel zu löschen oder FINISH (ENDVERARBEITUNG) um die Bearbeitung zu beenden, und drücken Sie dann die Taste **Select**. Wenn FINISH (ENDVERARBEITUNG) gewählt wurde, werden die bearbeiteten Einstellungen werden gespeichert, und das Menü DIAL REGISTER (Einstellung wahl) erscheint erneut. Wenn ADD (Hinzufüsen) gewählt wurde, fahren Sie mit Schritt 6 von ["Registrieren von](#page-120-0) [Gruppenwahl-Zielen" auf Seite 121](#page-120-0) fort. Wenn CHECK/EDIT (Kontrol. / ändern) gewählt wurde, fahren Sie mit Schritt 8 fort.
- 8. Drücken Sie die Taste  $\blacktriangle$  oder  $\nabla$  zum Wählen des zu löschen gewünschten Kurzwahlziels, und drücken Sie dann die Taste **Stop/Reset (Stopp/Reset)**.

#### *Hinweis:*

*Zum Prüfen der Einstellungen für das gewählte Kurzwahlziel drücken Sie die Taste* **Select***.*

- 9. Drücken Sie die Taste  $\blacktriangle$  oder  $\nabla$  zum Wählen von YES (Ja), und drücken Sie dann die Taste **Select**.
- 10. Nachdem das Kurzwahlziel gelöscht ist, drücken Sie die Taste **Back (Zurück)**.
- 11. Zum Löschen eines weiteren Kurzwahlziels wiederholen Sie das Verfahren ab Schritt 8.

12. Zum Fertigstellen des Löschens der Kurzwahlziele drücken Sie die Taste ▲ oder ▼, um FINISH (ENDVERARBEITUNG) zu wählen, und drücken Sie dann die Taste **Select**.

#### *Hinweis:*

*Wenn das bearbeitete Gruppenwahlziel in der Favoritenliste registriert ist, erscheint eine Bestätigungsmeldung, die zur Bestätigung auffordert, das registrierte Ziel wie es nach Schritt 12 erscheint unverändert zu lassen oder nicht. Um das Ziel unverändert registriert zu lassen, wählen Sie* YES (Ja)*. Um die Registrierung abzubrechen, wählen Sie* NO (Nein)*.*

## **Wählen des Datenformats**

Das Datenformat für das gescannte Bild kann gewählt werden.

- 1. Im Hauptbildschirm (Scanmodus) drücken Sie die Taste ▲ oder ▼ zum Wählen der aktuellen Datenformateinstellung, und drücken Sie dann die Taste **Select**.
- 2. Drücken Sie die Taste  $\blacktriangle$  oder  $\nabla$  zum Wählen von TIFF, PDF oder JPEG, und drücken Sie dann die Taste **Select**.

Der Hauptbildschirm (Scanmodus) erscheint erneut.

#### *Hinweis:*

- ❏ *Wenn* BW Only (SW) *gewählt für die Farbeinstellung gewählt wurde, erscheint* JPEG *nicht.*
- ❏ *PDF-Daten können im Adobe Acrobat Reader geöffnet werden.*
- ❏ *TIFF-Dateien von Bildern, die mit der* COLOR or GRAY (Farbe/Grau)*-Einstellung gescannt wurden, können nicht mit der Windows Bild- und Faxanzeige betrachtet werden, die als Standardkomponente in Windows XP enthalten ist. Diese Dateien könen mit Bildverarbeitungsanwendungen wie PhotoShop, Microsoft Office Document Imaging oder ACDsee geöffnet werden.*

## **Wählen der Scanqualitätseinstellungen**

Die Auflösung, der Scanmodus und die Dichte, wie für das gescannte Bild geeignet, kann gewählt werden.

#### **Wählen der Auflösung**

1. Im Hauptbildschirm (Scanmodus) drücken Sie die Taste  $\blacktriangle$  oder  $\nabla$  zum Wählen der aktuellen Scanqualitätseinstellung, und drücken Sie dann die Taste **Select**.

- 2. Drücken Sie die Taste  $\blacktriangle$  oder  $\nabla$  zum Wählen von RESOLUTION (Auflösung), und drücken Sie dann die Taste **Select**.
- 3. Drücken Sie die Taste $\blacktriangle$  oder  $\nabla$  zum Wählen von 150×150di $\models$  oder 300×300di $\models$  und drücken Sie dann die Taste **Select**. Der Hauptbildschirm (Scanmodus) erscheint erneut.

#### **Wählen Sie den Scanmodus**

- 1. Im Hauptbildschirm (Scanmodus) drücken Sie die Taste  $\blacktriangle$  oder  $\nabla$  zum Wählen der aktuellen Scanqualitätseinstellung, und drücken Sie dann die Taste **Select**.
- 2. Drücken Sie die Taste▲ oder ▼ zum Wählen von MODE (Modus), und drücken Sie dann die Taste **Select**.
- 3. Drücken Sie die Taste  $\blacktriangle$  oder  $\nabla$  zum Wählen von MIX (Misch.), TEXT (Text) oder PHOTO (Foto), und drücken Sie dann die Taste **Select**. Der Hauptbildschirm (Scanmodus) erscheint erneut.

#### **Wählen der Scandichte**

- 1. Im Hauptbildschirm (Scanmodus) drücken Sie die Taste ▲ oder ▼ zum Wählen der aktuellen Scanqualitätseinstellung, und drücken Sie dann die Taste **Select**.
- 2. Drücken Sie die Taste▲ oder ▼ zum Wählen von DENSITY (Dichte), und drücken Sie dann die Taste **Select**.
- 3. Drücken Sie die Taste<br/> oder> zum Wählen der gewünschten Scandichte, und drücken Sie dann die Taste **Select**. Während die Anzeige nach rechts bewegt wird, wird die Dichte dunkler.

## **Wählen der Scangröße**

Die Größe der Scandaten kann spezifiziert werden.

1. Im Hauptbildschirm (Scanmodus) drücken Sie die Taste  $\blacktriangle$  oder  $\nabla$  zum Wählen der aktuellen Scanformateinstellung, und drücken Sie dann die Taste **Select**.

2. Drücken Sie die Taste▲ oder ▼, um das gewünschte Format zu wählen, und drücken Sie dann die Taste **Select**. Der Hauptbildschirm (Scanmodus) erscheint erneut.

## **Wählen der Scanfarbe**

Die Farbe der Scandaten kann spezifiziert werden.

- 1. Im Hauptbildschirm (Scanmodus) drücken Sie die Taste ▲ oder ▼ zum Wählen der aktuellen Scanfarbeinstellung, und drücken Sie dann die Taste **Select**.
- 2. Drücken Sie die Taste Aoder  $\nabla$  zum Wählen von BW Only (SW) oder COLOR or GRAY (Farbe/ Grau), und drücken Sie dann die Taste **Select**. Der Hauptbildschirm (Scanmodus) erscheint erneut.

#### *Hinweis:*

- ❏ *Wenn* JPEG *als Datenformat gewählt wird, ist die Scanfarbe auf* BW Only (SW) *gestellt, und das Datenformat wird automatisch auf* PDF *gestellt.*
- ❏ *Einstellungen für* SCAN SETTING (Scannereinst.)*/*CODING METHOD (Kodierungsmeth.) *im Menü* UTILITY (Eingaben) *stehen nur zur Verfügung, wenn* BW Only (SW) *gewählt ist.*

## **Spezifizieren des Betreffs**

Spezifizieren Sie den verwendeten Betreff, wenn Scandaten als E-Mail gesendet werden.

- 1. Im Hauptbildschirm (Scanmodus) drücken Sie die Taste ▲ oder ▼ zum Wählen von SUBJECT (subject), und drücken Sie dann die Taste **Select**.
- 2. Verwenden Sie das Tastenfeld zum Eintippen des Betreffnamens und drücken Sie dann die Taste **Select**.

Der Hauptbildschirm (Scanmodus) erscheint erneut.

#### *Hinweis:*

- ❏ *Weitere Informationen zur Eingabe/Bearbeitung von Text finden Sie im Fax-Benutzerhandbuch.*
- ❏ *Zum Löschen des spezifizieren Betreffnamens drücken Sie die Taste* **Back (Zurück)***.*

# **Löschen eines auf Warteschlange gesetzten Übertragungsauftrags**

Die Liste von zur Übertragung gewählten Aufträge kann angezeigt werden, und ein Auftrag kann gelöscht werden.

- 1. Im Hauptbildschirm (Scanmodus) drücken Sie die Taste ▲ oder ▼ zum Wählen von CANCEL RESERV. (Abbr. Reserv.), und drücken Sie dann die Taste **Select**.
- 2. Drücken Sie die Taste $\blacktriangle$  oder  $\nabla$  zum Wählen des zu löschen gewünschten Auftrags, und drücken Sie dann die Taste **Select**.

#### *Hinweis:*

- ❏ *Zum Prüfen der Informationen für den gewählten Auftrag drücken Sie die Taste* r*.*
- ❏ *Wenn keine Aufträge zur Übertragung in Warteschlange gesetzt sind, erscheint* NONE (Nicht)*.*
- 3. Drücken Sie die Taste  $\blacktriangle$  oder  $\nabla$  zum Wählen von YES (Ja), und drücken Sie dann die Taste **Select**.

Der Hauptbildschirm (Scanmodus) erscheint erneut.

# <span id="page-127-0"></span>Kapitel 7

# **Austauschen von Verbrauchsmaterialien**

# **Austauschen von Verbrauchsmaterialien**

#### *Hinweis:*

- ❏ *Wenn die Anweisungen dieser Bedienungsanleitung missachtet werden, kann Ihre Produktgarantie hinfällig werden.*
- ❏ *Wenn eine Fehlermeldung (*TONER OUT (TONERENDE)*,* P/U LIFE END (F/L VERBRAUCHT) *usw.) erscheint, drucken Sie die Konfigurationsseite aus und prüfen dann den Status der anderen Verbrauchsmaterial. Einzelheiten über die Fehlermeldungen siehe ["Fehlermeldungen" auf Seite](#page-204-0) [205](#page-204-0). Weitere Informationen über das Drucken der Konfigurationsseite finden Sie unter ["Drucken](#page-169-0) [einer Konfigurationsseite" auf Seite 170.](#page-169-0)*

# **Über Tonerkassetten**

Ihr Gerät verwendet vier Tonerkassetten: Schwarz, Gelb, Magenta und Cyan. Behandeln Sie die Tonerkassetten vorsichtig, um zu vermeiden, dass Sie Toner im Gerät oder auf sich selbst verschütten.

#### *Hinweis:*

*Der Toner ist ungiftig. Wenn Sie Toner auf Ihre Haut bekommen, waschen Sie ihn mit kühlem Wasser und milder Seife ab. Wenn Sie Toner auf Ihre Kleidung bekommen, bürsten Sie ihn so gut wie möglich sanft ab. Wenn Toner auf Ihrer Kleidung verbleibt, waschen Sie ihn mit kaltem und nicht mit heißem Wasser ab.*

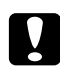

#### c *Achtung:*

*Wenn Toner in Ihre Augen gerät, waschen Sie ihn sofort mit kaltem Wasser ab und suchen dann einen Arzt auf.*

#### *Hinweis:*

*Verwenden Sie nicht nachgefüllte oder jegliche offiziell zugelassenen Tonerkassetten. Jegliche Schäden am Gerät oder Qualitätsprobleme, die durch Verwendung nachgefüllter oder unzulässiger Tonerkassetten verursacht werden, lassen Ihre Garantie hinfällig werden. Zur Behebung dieser Probleme wird keine technische Unterstützung geboten.*

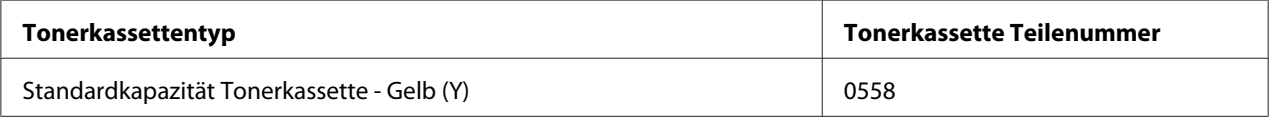

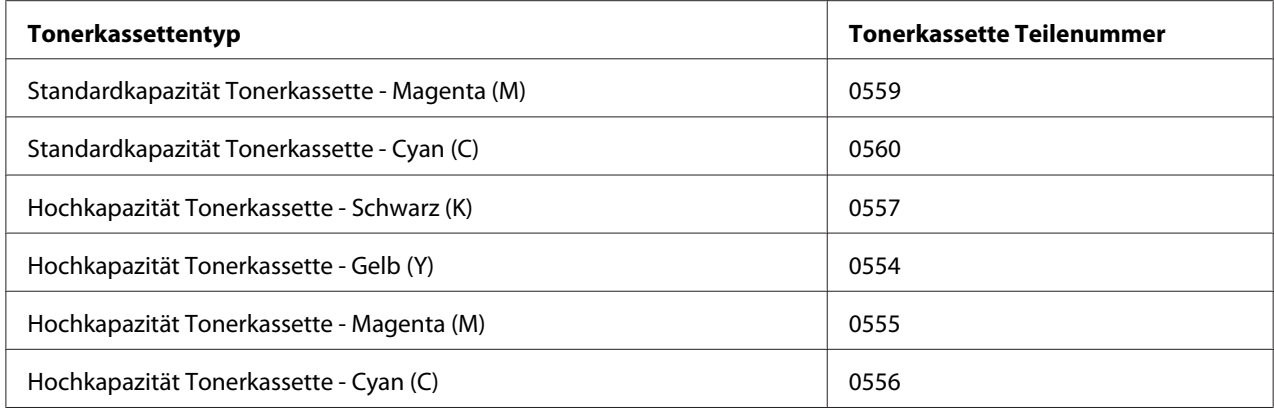

*Für optimale Druckqualität und Leistung verwenden Sie nur die originale Tonerkassetten des richtigen TYPS von Epson.*

Aufbewahren von Tonerkassetten:

- ❏ In ihrer Verpackung, bis Sie sie einsetzen wollen.
- ❏ An einem kühlen, trockenen Ort, der vor Sonnenlicht geschützt ist (wegen Hitze).
- ❏ Die maximale Lagertemperatur beträgt 35˚ C, und die maximale Lagerluftfeuchtigkeit 85% (ohne Kondensationsbildung). Wenn die Tonerkassette von einem kalten an einen warmen, feuchten Ort gebracht wird, kann Kondensation auftreten und die Druckqualität beeinträchtigen. Lassen Sie den Toner sich etwa eine Stunde vor der Verwendung der Umgebung anpassen.
- ❏ Bei Umgang und Lagerung eben halten.

Halten, stapeln oder lagern Sie Tonerkassetten nicht auf ihren Endflächen oder legen sie umgekehrt herum ab; der Toner in den Kassetten kann sonst zusammenbacken oder ungleichmäßig verteilt werden.

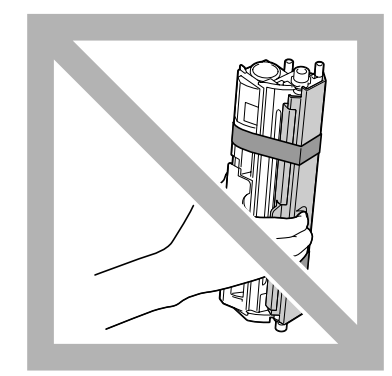

❏ Von salziger Luft und ätzenden Gasen wie Aerosolen geschützt.

## **Ersetzen einer Tonerkassette**

#### *Hinweis:*

*Achten Sie darauf, beim Ersetzen einer Tonerkassette keinen Toner zu verschütten. Falls Toner verschüttet wird, wischen Sie ihn sofort mit einem weichen, trockenen Lappen ab.*

Wenn MACHINE SETTING (Geräteeinst.)/TONER OUT STOP (TONER LEER STOPP) im Eingaben-Menü auf ON (Ein) gestellt ist, erscheint die Meldung TONER OUT (TONERENDE)/CHANGE X TONER (Toner X Wechseln) (wobei "X" die Farbe des Toners anzeigt), wenn die Tonerkassette fast leer ist. Führen Sie das untenstehenden Schritte aus, um die Tonerkassette zu ersetzen.

#### *Hinweis:*

*Wenn* MACHINE SETTING (Geräteeinst.)*/*TONER OUT STOP (TONER LEER STOPP) *im Eingaben-Menü auf* OFF (Aus) *gestellt ist, kann der Druckvorgang fortgesetzt werden, auch nachdem die Meldung "*Toner Out X (Toner Leer X)*" erschienen ist; allerdings kann die Druckqualität nicht garantiert werden. Wenn der Druck fortgesetzt wird und der Toner verbraucht wird, erscheint die Meldung "*TONER LIFE END (TONERKASS. VERBR.)*/*CHANGE X TONER (Toner X Wechseln)*", und der Druck stoppt. Einzelheiten über die Einstellungen siehe ["MACHINE SETTING \(Geräteeinst.\)-](#page-32-0) [Menü" auf Seite 33](#page-32-0).*

1. Prüfen Sie das Meldungsfenster, um zu sehen, welche Tonerkassette ersetzt werden muss.

#### *Hinweis:*

*Wenn das Gerät erkennt, dass eine Tonerkassette leer ist (*TONER OUT (TONERENDE) *oder* TONER LIFE END (TONERKASS. VERBR.) *erscheint), wird die leere Tonerkassette wird automatisch verschoben, so dass sie ersetzt werden kann.*

Wenn Sie die Tonerkassette ersetzen wollen, verfahren Sie wie unten beschrieben, um den Drucker auf REPLACE MODE (ERSETZ-MODUS) zu schalten.

- 2. Bei angezeigtem Hauptbildschirm drücken Sie die Taste $\triangleleft$ , um den Bildschirm PRINTER MODE (Drucker - Modus) anzuzeigen.
- 3. Drücken Sie die Taste  $\nabla$  zum Wählen von T/C CHANGE (TK-AUSTAUSCH), und drücken Sie dann die Taste **Select**.
- 4. Drücken Sie die Taste **Select**, um REPLACE MODE (ERSETZ-MODUS) zu wählen.

5. Drücken Sie die Taste  $\blacktriangle$  oder  $\nabla$  zum Wählen der Farbe für die zu ersetzende Tonerkassette, und drücken Sie dann die Taste **Select**.

Die Tonerkassetten drehen innerhalb des Geräts, um die Tonerkassette der gewählten Farbe in die Position zu fahren, wo sie ersetzt werden kann.

#### *Hinweis:*

*Zum Beenden von REPLACE MODE (ERSETZ-MODUS) drücken Sie die Taste* **Stop/Reset (Stopp/Reset)***.*

6. Öffnen Sie die vordere Abdeckung.

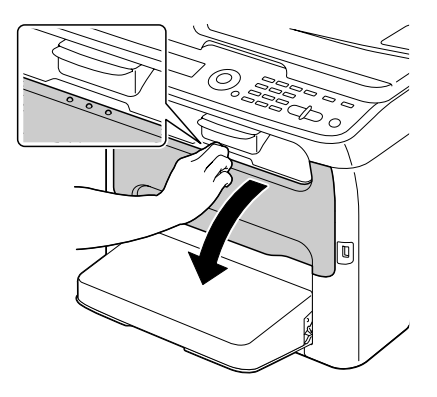

#### *Hinweis:*

*Vor dem Öffnen der vorderen Abdeckung öffnen Sie Behälter 1, falls noch nicht geöffnet.*

7. Prüfen Sie, ob die zu ersetzende Tonerkassette nach vorne gefahren ist.

#### *Hinweis:*

*Sie können die Tonerkassette anhand der Farbe des Handgriffs identifizieren.*

8. Ziehen Sie den Griff an der Tonerkassette herunter, bis die Tonerkassette entriegelt ist und sich leicht zu Ihnen hin bewegt. Entnehmen Sie die Tonerkassette.

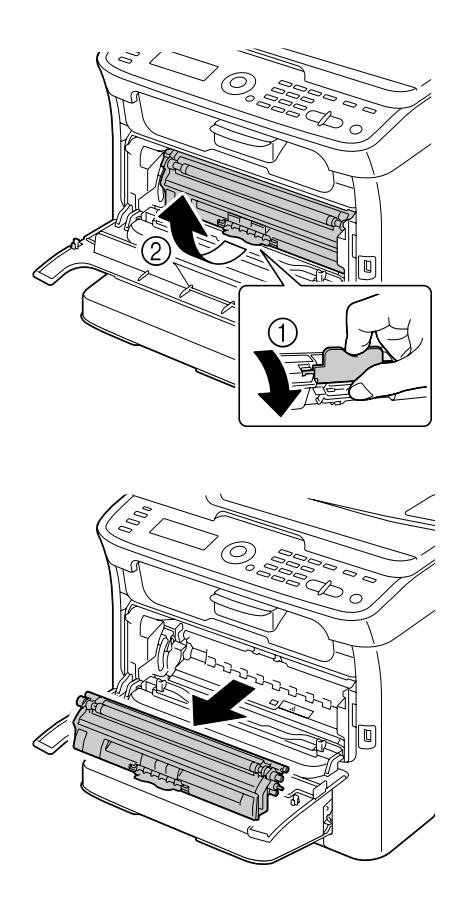

#### *Hinweis:*

*Drehen Sie das Tonerkassettenkarussell nicht mit der Hand. Drehen Sie außerdem das Karussell nicht gewaltsam, da es sonst beschädigt werden kann.*

❏ *Vermeiden Sie jede Berührung mit dem Kontakt wie in der Abbildung gezeigt.*

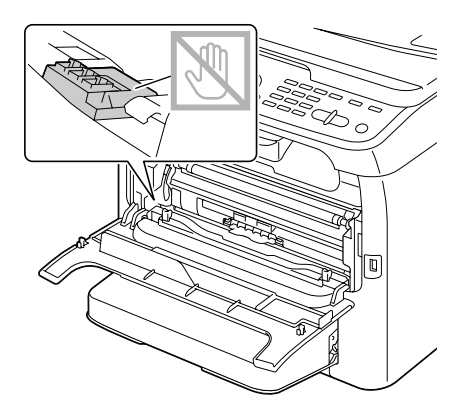

- ❏ *Entsorgen Sie die leere Tonerkassette gemäß den gesetzlichen Bestimmungen. Verbrennen Sie die Tonerkassette nicht. Weitere Informationen finden Sie unter ["Über Tonerkassetten" auf Seite 128.](#page-127-0)*
- 9. Prüfen Sie die Farbe der neuen einzusetzenden Tonerkassetten.
- 10. Entnehmen Sie die Tonerkassette aus der Tüte.
- 11. Schütteln Sie die Tonerkassette einige Male, um den Toner zu verteilen.

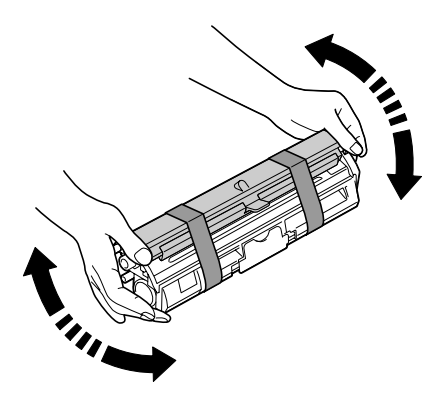

#### *Hinweis:*

*Stellen Sie sicher, dass die Tonerwalzenabdeckung richtig angebracht ist, bevor Sie die Tonerkassette schütteln.*

12. Entfernen Sie die Abdeckung von der Tonerwalze.

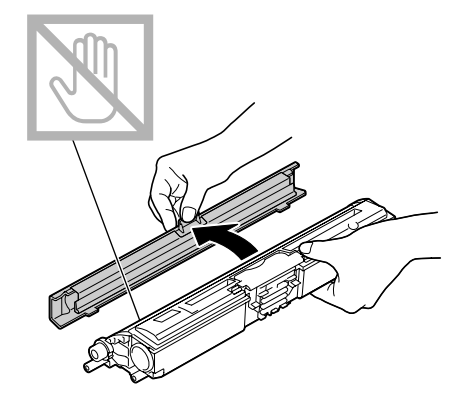

*Hinweis: Vermeiden Sie jede Berührung sowie Zerkratzen der Tonerwalze.*

13. Richten Sie den Schaft auf jedem Ende der Tonerkassette mit seinen Halterungen aus und setzen Sie dann die Kassette ein.

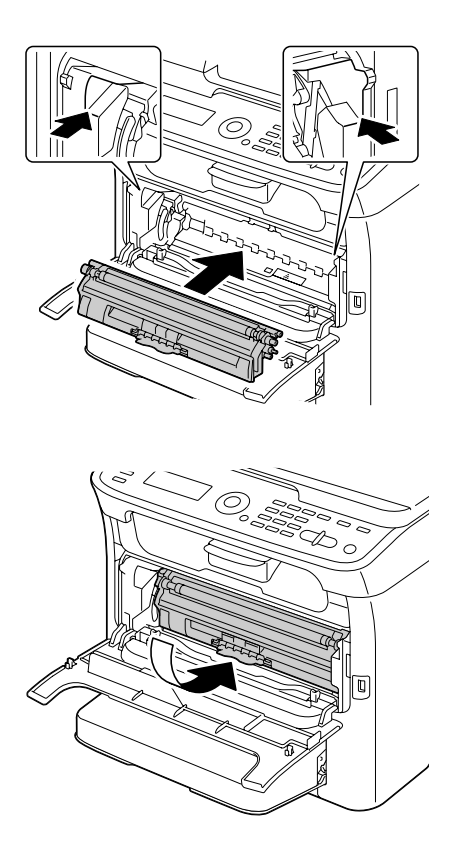

*Stellen Sie vor dem Einsetzen der Tonerkassette sicher, dass die Farbe der einzusetzenden Tonerkassette dem Etikett am Tonerkassetten-Karussell entspricht.*

#### *Hinweis:*

*Vermeiden Sie jede Berührung mit dem Kontakt wie in der Abbildung gezeigt.*

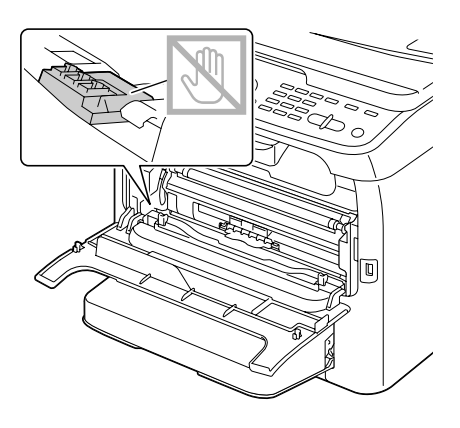

14. Schieben Sie die Tonerkassette vollständig ein, bis sie sicher einrastet.

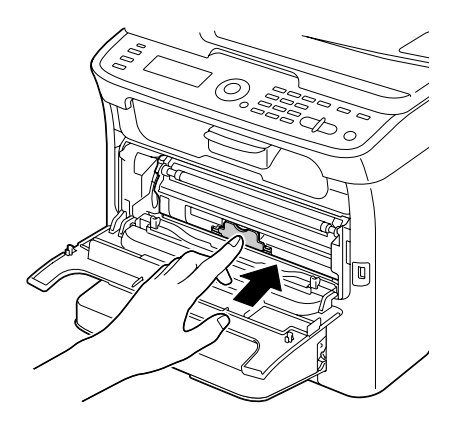

15. Schließen Sie die vordere Abdeckung.

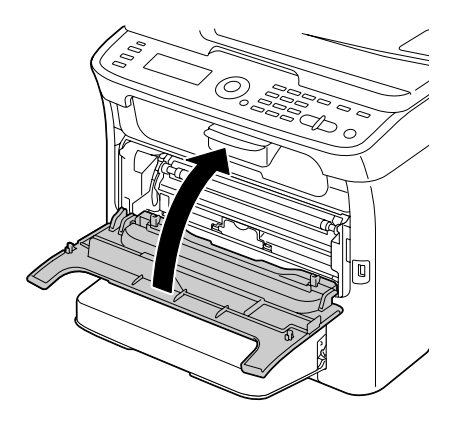

16. Drücken Sie die Taste **Stop/Reset (Stopp/Reset)**, um das Gerät rückzusetzen und die Anzeigemeldung zu löschen.

#### *Hinweis:*

*Das Gerät muss nach dem Ersetzen einer Tonerkassette einen Kalibrierungszyklus ausführen. Wenn Sie die Scannereinheit oder vordere Abdeckung öffnen, bevor das Gerät zurückgesetzt ist, stoppt die Kalibrierung und startet dann erneut, nachdem die Abdeckung geschlossen ist.*

## **Alle Tonerkassetten entnehmen**

#### *Hinweis:*

*Achten Sie darauf, beim Entfernen einer Tonerkassette keinen Toner zu verschütten. Falls Toner verschüttet wird, wischen Sie ihn sofort mit einem weichen, trockenen Lappen ab.*

Durch Wählen von EJECT MODE (AUSGABE-MODUS) im Menü PRINTER MODE (Drucker - Modus) können alle Tonerkassetten entfernt werden.

Führen Sie das untenstehende Verfahren aus, um den EJECT MODE (AUSGABE-MODUS) zu verwenden.

- 1. Bei angezeigtem Hauptbildschirm drücken Sie die Taste , um den Bildschirm PRINTER MODE (Drucker - Modus) anzuzeigen.
- 2. Drücken Sie die Taste ▼ zum Wählen von T/C CHANGE (TK-AUSTAUSCH), und drücken Sie dann die Taste **Select**.
- 3. Drücken Sie die Taste  $\nabla$  zum Wählen von EJECT MODE (AUSGABE-MODUS), und drücken Sie dann die Taste **Select**.
- 4. Öffnen Sie die vordere Abdeckung.

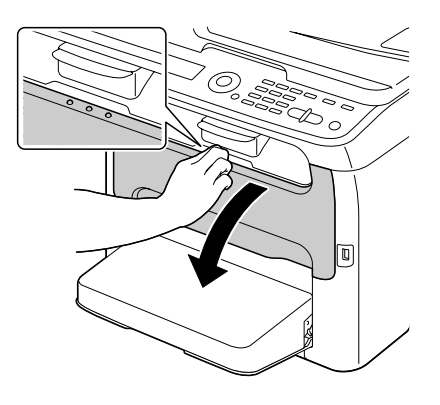

*Vor dem Öffnen der vorderen Abdeckung öffnen Sie Behälter 1, falls noch nicht geöffnet.*

5. Ziehen Sie den Griff an der Tonerkassette herunter, bis die Tonerkassette entriegelt ist und sich leicht zu Ihnen hin bewegt. Entnehmen Sie die Tonerkassette.

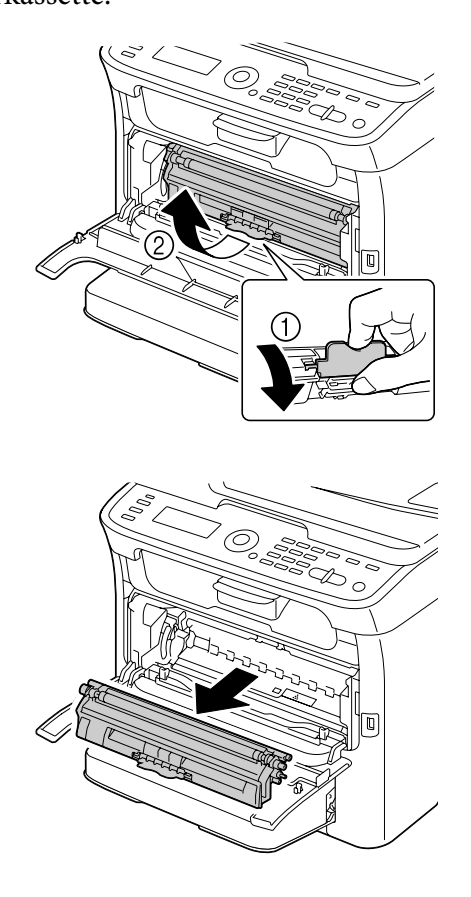

#### *Hinweis:*

*Drehen Sie das Tonerkassettenkarussell nicht mit der Hand. Drehen Sie außerdem das Karussell nicht gewaltsam, da es sonst beschädigt werden kann.*

*Vermeiden Sie jede Berührung mit dem Kontakt wie in der Abbildung gezeigt.*

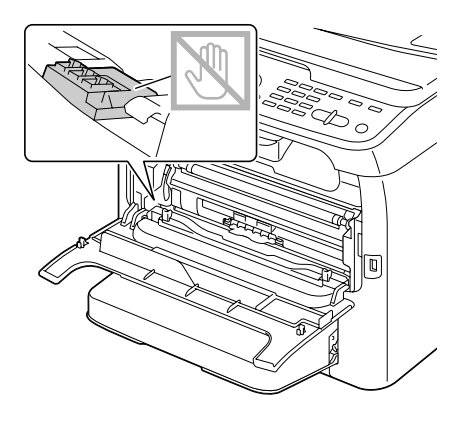

6. Schließen Sie die vordere Abdeckung.

#### *Hinweis:*

*Zum Beenden von EJECT MODE (AUSGABE-MODUS) drücken Sie die Taste* **Stop/Reset (Stopp/ Reset)***.*

- 7. Verfahren Sie auf gleiche Weise zum Entfernen der Kassetten für Toner in Cyan, Schwarz und dann Gelb.
- 8. Drücken Sie die Taste **Stop/Reset (Stopp/Reset)**, um das Gerät rückzusetzen.

## **Austauschen des Fotoleiters**

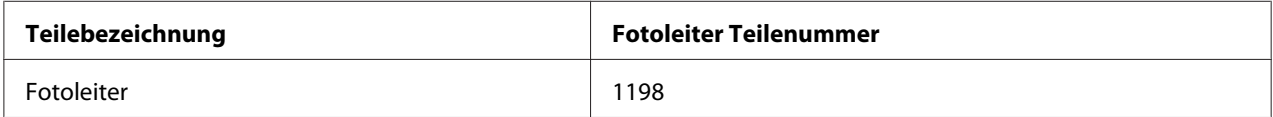

#### *Hinweis:*

- ❏ *Für optimale Druckqualität und Leistung verwenden Sie nur die originale Fotoleiter des richtigen TYPS von Epson.*
- ❏ *Ersetzen Sie den Fotoleiter, wenn die Meldung* P/U LIFE END (F/L VERBRAUCHT)*/*REPLACE P/U (ENDE F/L) *erscheint.*

1. Öffnen Sie die Scannereinheit.

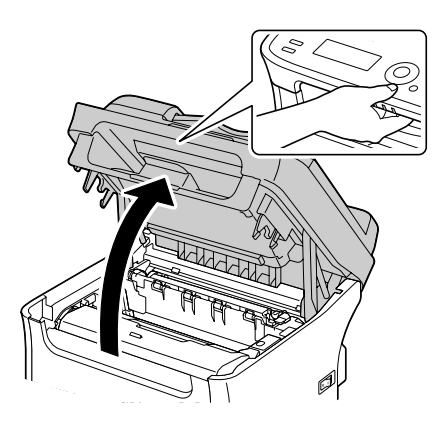

#### *Hinweis:*

*Falls Papier im Ausgabefach ist, entnehmen Sie dieses und falten dann das Ausgabefach auf, bevor Sie die Scannereinheit öffnen.*

#### *Hinweis:*

*Vermeiden Sie jede Berührung mit den Drähten und dem Flachkabel wie in der Abbildung gezeigt.*

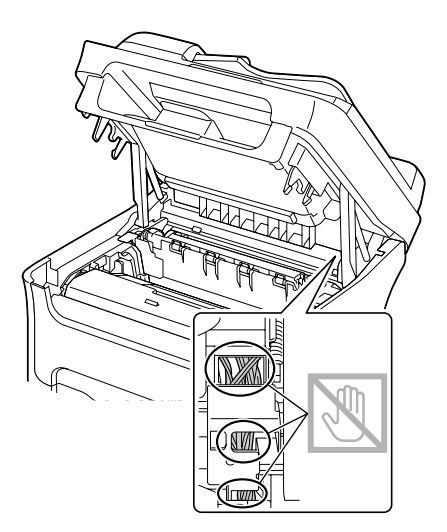

2. Greifen Sie den Handgriff und heben ihn leicht nach hinten, und ziehen dann den Fotoleiter langsam senkrecht heraus.

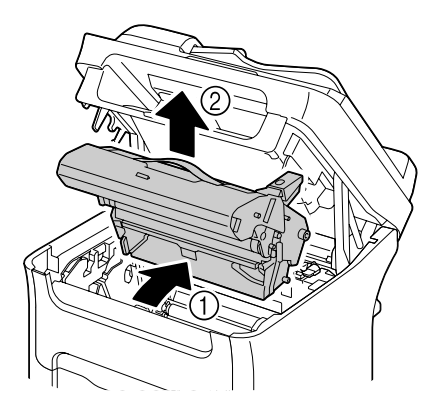

#### *Hinweis:*

*Entsorgen Sie den gebrauchten Fotoleiter gemäß den gesetzlichen Bestimmungen. Verbrennen Sie den Fotoleiter nicht.*

3. Halten Sie einen neuen Fotoleiter bereit.

#### *Hinweis:*

*Berühren Sie nicht die PC-Trommel und das Transportband auf dem Fotoleiter.*

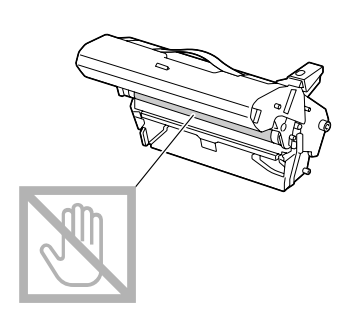

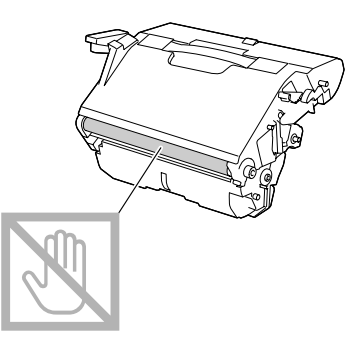

4. Setzen Sie den neuen Fotoleiter langsam senkrecht ein und drücken ihn dann leicht nach unten zu Ihnen hin, um den Einbau fertigzustellen.

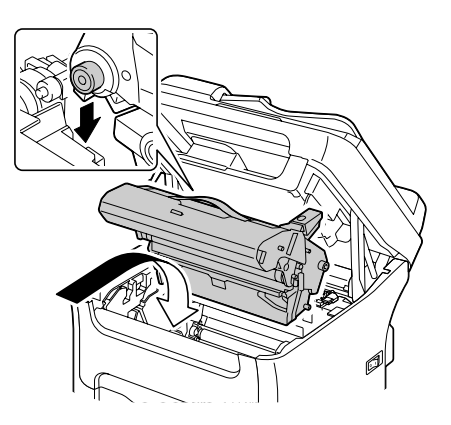

5. Schließen Sie die Scannereinheit vorsichtig.

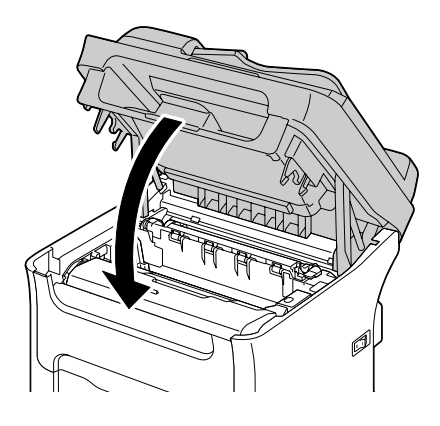

*Vermeiden Sie jede Berührung mit den Drähten und dem Flachkabel wie in der Abbildung gezeigt.*

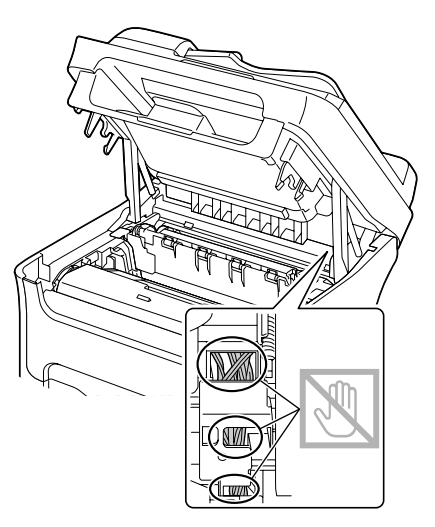

#### *Hinweis:*

*Das Gerät muss nach dem Ersetzen des Fotoleiters einen Kalibrierungszyklus ausführen. Wenn Sie die Scannereinheit oder vordere Abdeckung öffnen, bevor das Gerät zurückgesetzt ist, stoppt die Kalibrierung und startet dann erneut, nachdem die Abdeckung geschlossen ist.*

## Kapitel 8

# **Wartung**

## **Warten des Geräts**

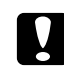

#### c *Achtung:*

*Lesen Sie alle Vorsichts- und Warnetiketten sorgfältig durch und stellen Sie sicher, dass alle darin enthaltenen Anweisungen befolgt werden. Diese Etiketten befinden sich auf der Innenseite der Abdeckungen des Geräts und innen im Gerätegehäuse.*

Behandeln Sie das Gerät vorsichtig, um eine lange Lebensdauer zu gewährleisten. Durch unsachgemäße Behandlung kann das Gerät beschädigt und Ihre Garantie hinfällig werden. Falls Staub und Papierschnipsel im Inneren oder auf den Außenseiten des Geräts verbleiben, kann die Geräteleistung und die Druckqualität beeinträchtigt werden; das Gerät muss deshalb regelmäßig gereinigt werden. Beachten Sie die folgenden Grundregeln.

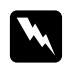

#### w *Warnung:*

*Schalten Sie vor der Reinigung das Gerät aus und trennen Sie das Netz- und alle Schnittstellenkabel ab. Verschütten Sie kein Wasser oder Spülmittel in das Gerät; andernfalls wird das Gerät beschädigt, und es besteht die Gefahr elektrischer Schläge.*

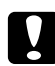

c *Achtung: Die Fixiereinheit ist heiß. Wenn die obere Klappe geöffnet wird, nimmt die Temperatur der Fixiereinheit allmählich ab (eine Stunde Wartezeit).*

- ❏ Seien Sie beim Reinigen innerhalb des Geräts oder beim Beseitigen von Medien-Fehleinzug vorsichtig, da die Fixiereinheit und andere Innenteile sehr heiß sein können.
- ❏ Stellen Sie keine Gegenstände auf das Gerät.
- ❏ Verwenden Sie einen weichen Lappen zur Reinigung des Geräts.
- ❏ Sprühne Sie keine Reinigungslösungen direkt auf die Flächen des Geräts; das Spray kann durch die Lüftungsschlitze des Geräts eindringen und die internen Schaltkreise beschädigen.
- ❏ Vermeiden Sie reibende oder ätzende Lösungen, oder Lösungen, die flüchtige organische Lösungsmittel enthalten (wie Alkohol oder Benzol) zur Reinigung des Geräts.
- ❏ Probieren Sie immer jegliche Reinigungslösung (wie mildes Spülmittel) an einem kleinen, unauffälligen Bereich des Geräts aus, um die Wirkung der Lösung zu prüfen.
- ❏ Verwenden Sie niemals scharfe oder grobe Gegenstände wie Draht oder Plastik-Scheuerkissen.
- ❏ Schließen Sie immer die Abdeckungen des Geräts vorsichtig. Setzen Sie das Gerät keinen Vibrationen aus.
- ❏ Decken Sie das Gerät nicht sofort nach der Verwendung ab. Schalten Sie es aus, und warten Sie, bis es sich abkühlt.
- ❏ Lassen Sie die Abdeckungen des Geräts nicht längere Zeit geöffnet, besonders an Orten mit starkem Licht; das Licht kann die Tonerkassetten beschädigen.
- ❏ Öffnen Sie das Gerät nicht während des Druckvorgangs.
- ❏ Klopfen Sie nicht auf Medienstapel im Gerät.
- ❏ Schmieren Sie das Gerät nicht und zerlegen es nicht.
- ❏ Kippen Sie das Gerät nicht.
- ❏ Vermeiden Sie jede Berührung mit elektrischen Kontakten, Rädern oder Laserkomponenten. Dadurch kann das Gerät beschädigt und die Qualität des Ausdrucks verringert werden.
- ❏ Halten Sie den Medienstapel im Ausgabefach möglichst niedrig. Wenn die Medien im Ausgabefach zu hoch gestapalt sind, kann das Gerät Fehleinzug und zu starke Verwellung der Medien aufweisen.
- ❏ Greifen Sie beim Anheben des Geräts an den Bereichen wie in der Abbildung gezeigt. Halten Sie das Gerät eben, um Verschütten von Toner zu vermeiden.

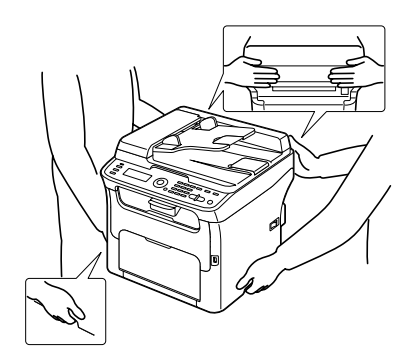

- ❏ Entfernen Sie vor dem Transport des Geräts die Staubabdeckung von Behälter 1 und und klappen den Behälter 1 hoch.
- ❏ Wenn das optionale 500-Blatt-Papiermagazin, der Ansatz und die Duplexoption installiert ist, entfernen Sie diese und transportieren sie separat.

❏ Wenn Sie Toner auf Ihre Haut bekommen, waschen Sie ihn mit kühlem Wasser und milder Seife ab.

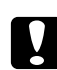

## c *Achtung:*

*Wenn Toner in Ihre Augen gerät, waschen Sie ihn sofort mit kaltem Wasser ab und suchen dann einen Arzt auf.*

❏ Stellen Sie sicher, dass jegliche bei der Reinigung entfernten Teile wieder ersetzt werden, bevor Sie das Gerät wieder an das Netz anschließen.

# **Reinigen des Geräts**

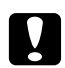

## c *Achtung:*

*Schalten Sie das Gerät aus und trennen Sie das Netzkabel vor der Reinigung ab. Stellen Sie aber sicher, dass Sie das Gerät einschalten, wenn Sie das Druckkopffenster reinigen.*

# **Äußeres**

- 
- ❏ Bedienfeld ❏ Lüftungsgrill

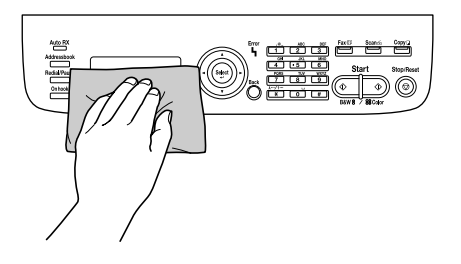

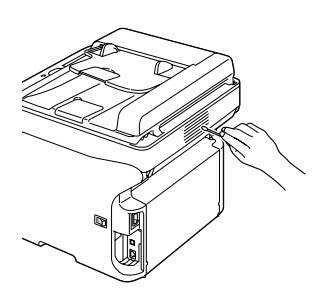

❏ Geräteäußeres

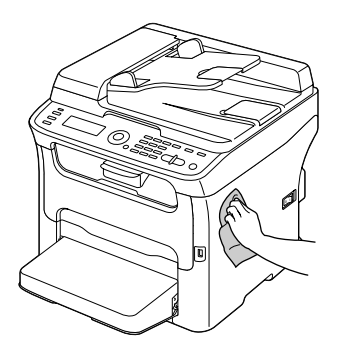

❏ Originalfenster (a) Belichtungsfenster (b) (nur AcuLaser CX16NF)

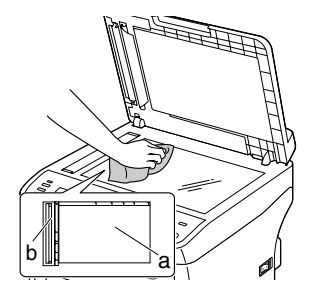

❏ Originalabdeckung-Pad

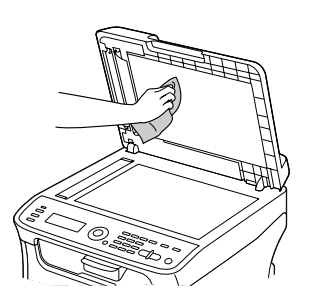

# **Medienwalze**

Die Ansammlung von Papierstaub und anderen Verschmutzungen auf den Medienwalzen kann Probleme beim Medieneinzug verursachen.

## **Reinigen der Medieneinzugwalze**

1. Öffnen Sie die Scannereinheit.

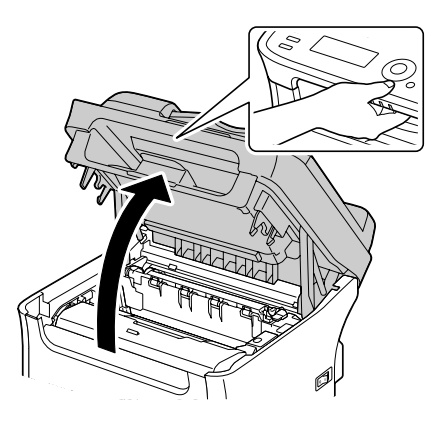

#### *Hinweis:*

*Falls Papier im Ausgabefach ist, entnehmen Sie dieses und falten dann das Ausgabefach auf, bevor Sie die Scannereinheit öffnen.*

*Vermeiden Sie jede Berührung mit den Drähten und dem Flachkabel wie in der Abbildung gezeigt.*

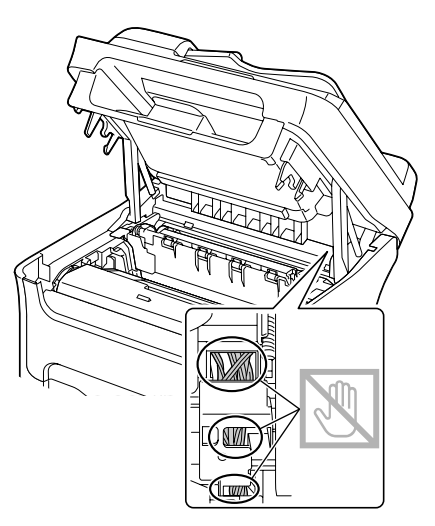

2. Greifen Sie den Handgriff und heben ihn leicht nach hinten, und ziehen dann den Fotoleiter langsam senkrecht heraus.

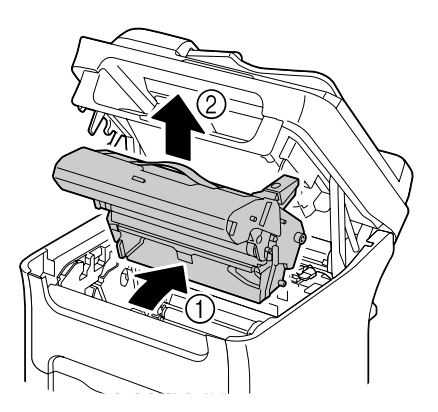

❏ *Berühren Sie nicht die PC-Trommel und das Transportband auf dem Fotoleiter.*

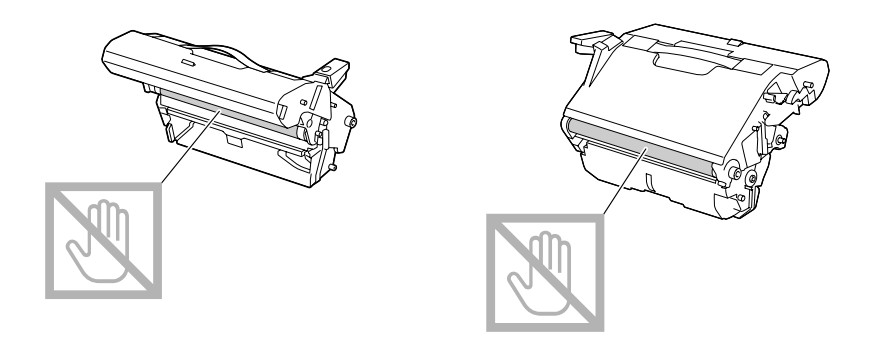

❏ *Positionieren Sie den Fotoleiter waagerecht, wie in der Abbildung unten gezeigt. Stellen Sie sicher, dass der Fotoleiter waagerecht gehalten wird, und platzieren Sie ihn so, dass er nicht schmutzig wird.*

*Lassen Sie die Fotoleitereinheit länger als 15 Minuten entfernt, und platzieren Sie den ausgebauten Fotoleiter nicht an einer Stelle, wo er direktem Licht (wie Sonnenlicht) ausgesetzt ist.*

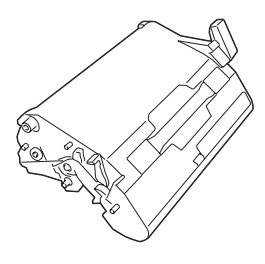

3. Reinigen Sie die Medieneinzugwalzen, indem Sie sie mit einem weichen, trockenen Lappen abwischen.

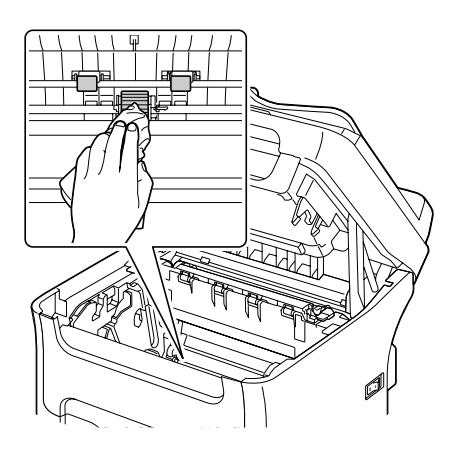

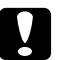

# **Achtung:**<br>Der Persi

*Der Bereich um die Fixiereinheit ist sehr heiß. Wenn Sie andere Teile als die angezeigten Hebel berühren, können Sie sich verbrennen. Bei Verbrennungen kühlen Sie die betroffene Hautstelle sofort unter kaltem Wasser ab und suchen dann ärztliche Hilfe auf.*

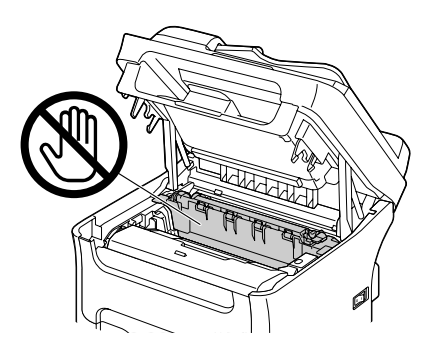

#### *Hinweis:*

*Die Druckqualität kann abnehmen, wenn die Oberfläche der Transportwalze berührt wird. Achten Sie darauf, nicht die Oberfläche der Transportwalze zu berühren.*

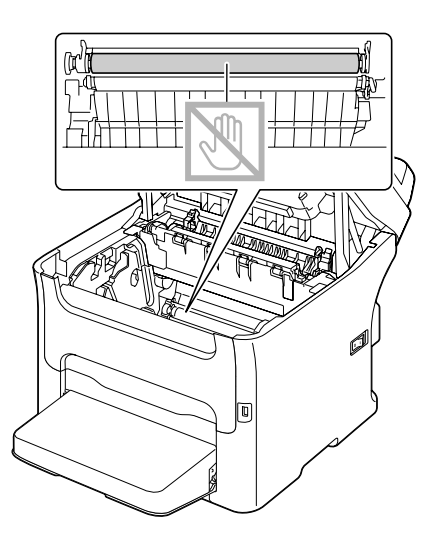

4. Setzen Sie den Fotoleiter langsam senkrecht ein und drücken ihn dann leicht nach unten zu Ihnen hin, um den erneuten Einbau fertigzustellen.

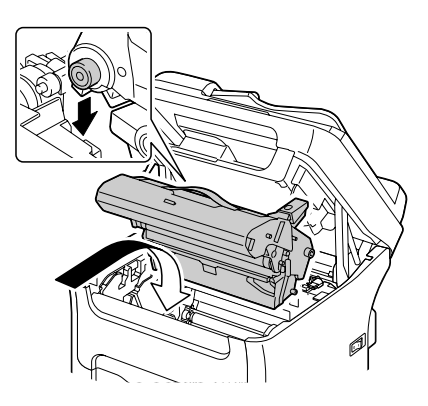

5. Schließen Sie die Scannereinheit vorsichtig.

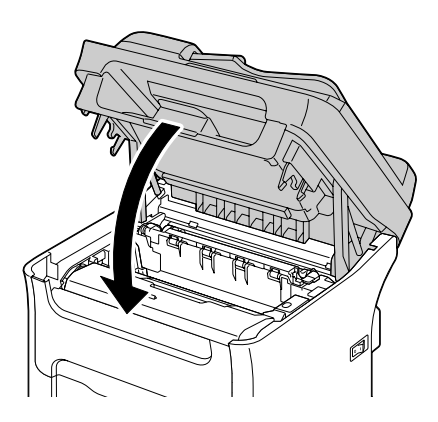

*Vermeiden Sie jede Berührung mit den Drähten und dem Flachkabel wie in der Abbildung gezeigt.*

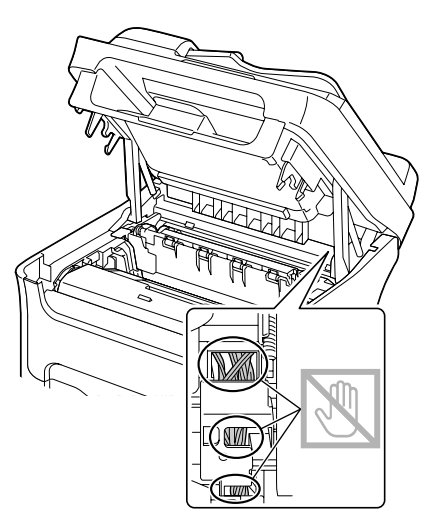

# **Reinigen der Medieneinzugwalze für den ADF (nur AcuLaser CX16NF)**

1. Öffnen Sie die ADF-Einzugabdeckung.

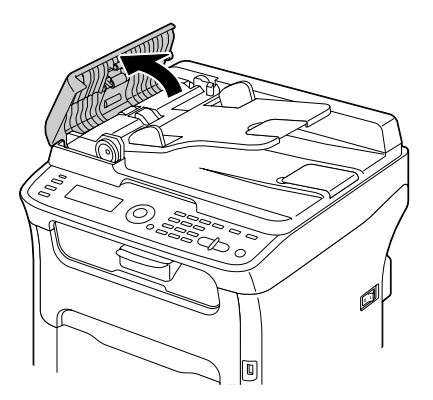

2. Reinigen Sie die Medieneinzugwalzen, indem Sie sie mit einem weichen, trockenen Lappen abwischen.

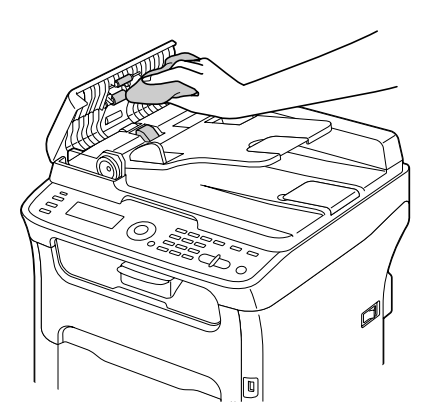

3. Schließen Sie die ADF-Einzugabdeckung.

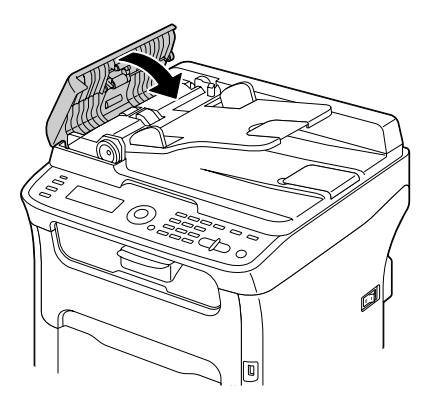

# **Reinigen der Medieneinzugwalzen für Behälter 2 (nur AcuLaser CX16NF)**

Entfernen Sie immer die Duplexoption vor dem Reinigen der Medieneinzugwalzen für Behälter 2.

1. Wenn die Duplexoption installiert ist, entfernen Sie diese.

#### *Hinweis:*

*Wenn die Duplexoption nicht installiert ist und die Sperrstifte an der Rückseite von Behälter 2 installiert sind, entfernen Sie die Sperrstifte (je einer links und rechts an der Rückseite von Behälter 2).*

*Zum Entfernen eines Sperrstifts drehen Sie ihn nach links oder rechts, so dass der Griff vertikal ist, und ziehen dann den Sperrstift zum Entfernen heraus.*

2. Entfernen Sie die Staubabdeckung von Behälter 1 und schließen den Behälter.

3. Heben Sie das Gerät von Behälter 2 und setzen es kurzzeitig auf eine stabile flache Oberfläche.

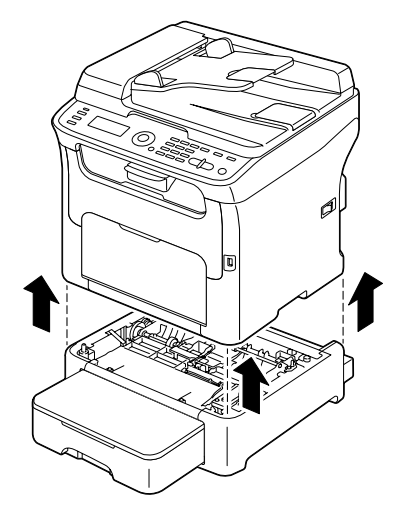

4. Reinigen Sie die Medieneinzugwalzen, indem Sie sie mit einem weichen, trockenen Lappen abwischen.

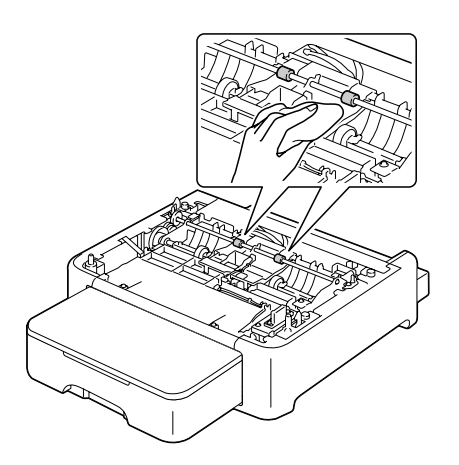

5. Heben Sie das Gerät an und bringen es wieder oben auf Behälter 2 an.

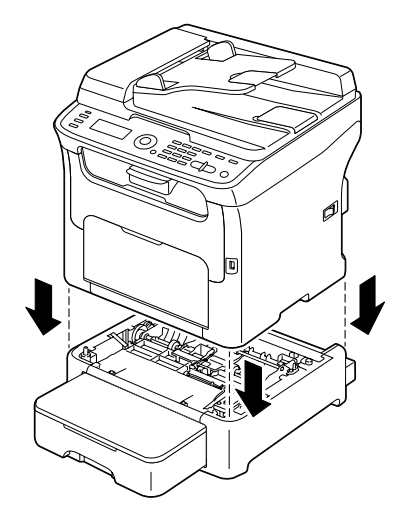

- 6. Öffnen Sie Behälter 1 und bringen die Staubabdeckung wieder an.
- 7. Wenn die Duplexoption in Schritt 1 installiert ist, bringen Sie diese wieder an.

#### *Hinweis:*

*Wenn die Duplexoption nicht installiert werden soll, bringen Sie die Sperrstifte an. Halten Sie den Griff des Sperrstifts vertikal und setzen den Sperrstift in die Öffnung an der linken oder rechten Seite des 500-Blatt-Papiermagazins an und drehen ihn bei gleichzeitigem Drücken nach links oder rechts. Der Sperrstift ist installiert, wenn sein Griff horizontal ist. Durch Installieren der linken und rechten Sperrstifte wird das 500-Blatt-Papiermagazin am Gerät befestigt, so dass es nicht entfernt werden kann.*

## **Reinigen der Medieneinzugwalzen für den Ansatz (nur AcuLaser CX16NF)**

Entfernen Sie immer die Duplexoption vor dem Reinigen der Medieneinzugwalzen für den Ansatz.

- 1. Wenn die Duplexoption installiert ist, entfernen Sie diese.
- 2. Entfernen Sie die Staubabdeckung von Behälter 1 und schließen den Behälter.

3. Heben Sie das Gerät vom Ansatz ab und setzen es kurzzeitig auf eine stabile flache Oberfläche.

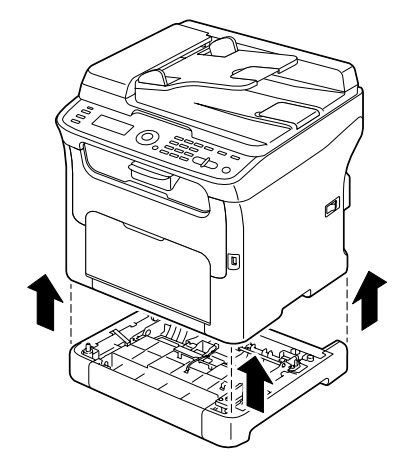

4. Reinigen Sie die Medieneinzugwalzen, indem Sie sie mit einem weichen, trockenen Lappen abwischen.

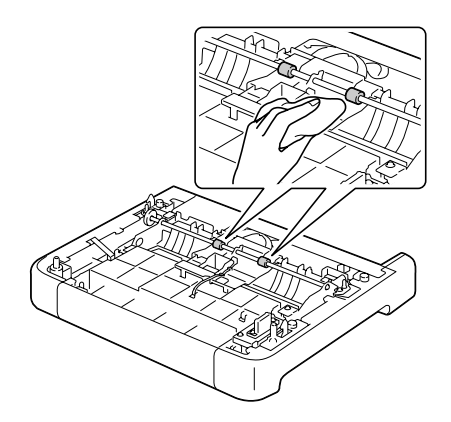

5. Heben Sie das Gerät an und bringen es wieder oben am Ansatz an.

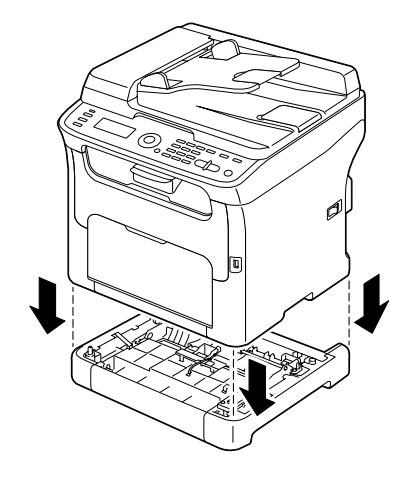

- 6. Öffnen Sie Behälter 1 und bringen die Staubabdeckung wieder an.
- 7. Wenn die Duplexoption in Schritt 1 installiert ist, bringen Sie diese wieder an.

# **Reinigen der Medieneinzugwalze für den Duplex (nur AcuLaser CX16NF)**

1. Öffnen Sie die Duplexklappe.

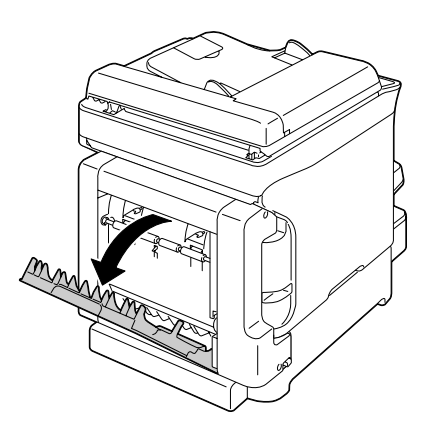

2. Reinigen Sie die Einzugwalzen, indem Sie sie mit einem weichen, trockenen Lappen abwischen.

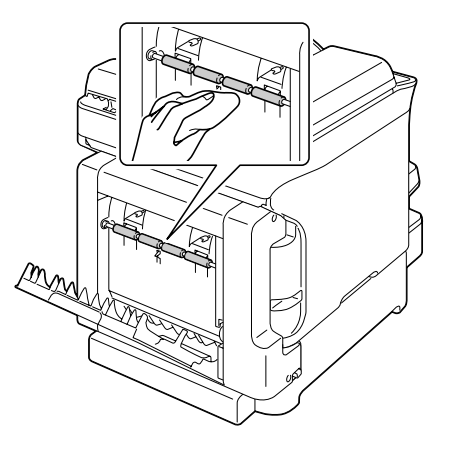

3. Schließen Sie die Duplexklappe.

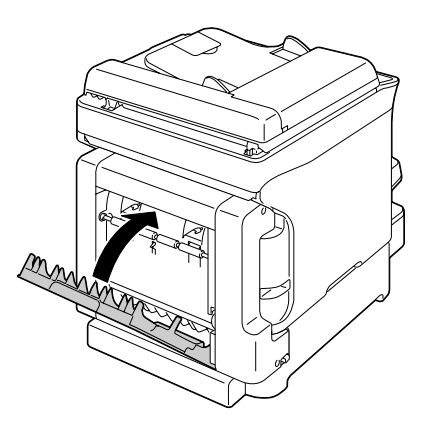

# **Druckkopffenster**

Wenn das Gerät mit einem verschmutzten Druckkopffenster weiter verwendet wird, können Druckqualitätsprobleme verursacht werden.

## **Reinigen des Druckkopffensters**

- 1. Bei angezeigtem Hauptbildschirm drücken Sie die Taste <, um den Bildschirm PRINTER MODE (Drucker - Modus) anzuzeigen.
- 2. Drücken Sie die Taste  $\nabla$  zum Wählen von T/C CHANGE (TK-AUSTAUSCH), und drücken Sie dann die Taste **Select**.

3. Drücken Sie die Taste ▼ zum Wählen von P/H CLEAN MODE (DK-REINIG.-MODUS), und drücken Sie dann die Taste **Select**.

### *Hinweis:*

*Es ist nicht möglich, P/H CLEAN MODE (DK-REINIG.-MODUS) zu verlassen, bevor der Vorgang beendet ist (auch wenn die Taste* **Stop/Reset (Stopp/Reset)** *gedrückt wird). Wenn das Gerät versehentlich auf P/H CLEAN MODE (DK-REINIG.-MODUS) geschaltet wurde, führen Sie Schritt 4 bis 7 und dann Schritt 11 bis 16 aus (wobei Sie Schritt 8 bis 10 überspringen), um den Modus P/H CLEAN MODE (DK-REINIG.-MODUS) zu beenden.*

4. Öffnen Sie die vordere Abdeckung.

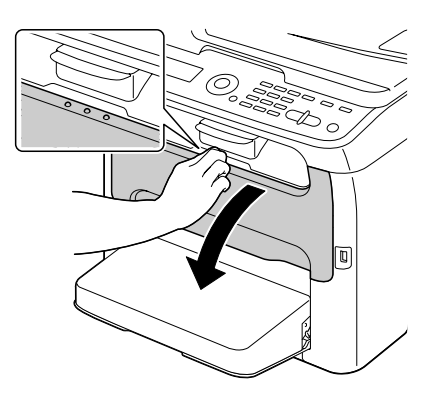

#### *Hinweis:*

*Vor dem Öffnen der vorderen Abdeckung öffnen Sie Behälter 1, falls noch nicht geöffnet.*

5. Die Magenta-Tonerkassette wurde in die Position gefahren, wo sie ersetzt werden kann. Ziehen Sie den Griff an der Tonerkassette herunter, bis die Tonerkassette entriegelt ist und sich leicht zu Ihnen hin bewegt.

Entnehmen Sie die Tonerkassette.

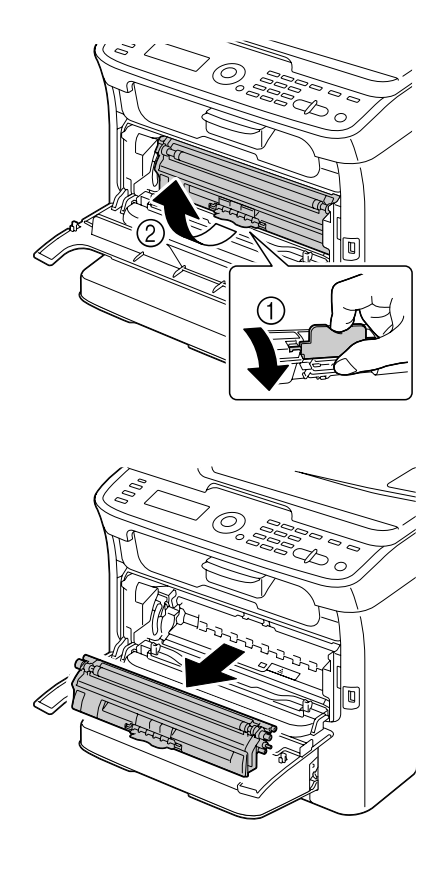

#### *Hinweis:*

*Wenn die Magenta-Tonerkassette entfernt ist, wird ein Spalt im Gerät erzeugt, so dass das Druckkopffenster leicht gereinigt werden kann.*

*Vermeiden Sie jede Berührung mit dem Kontakt wie in der Abbildung gezeigt.*

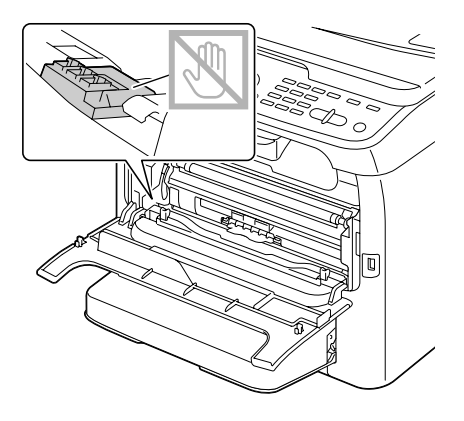

6. Schließen Sie die vordere Abdeckung.

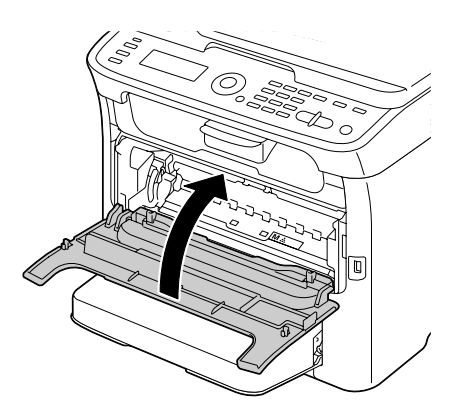

*Hinweis: Die Tonerkassette dreht innerhalb des Geräts.*

7. Nachdem die Tonerkassetten nicht mehr drehen, öffnen Sie die Scannereinheit.

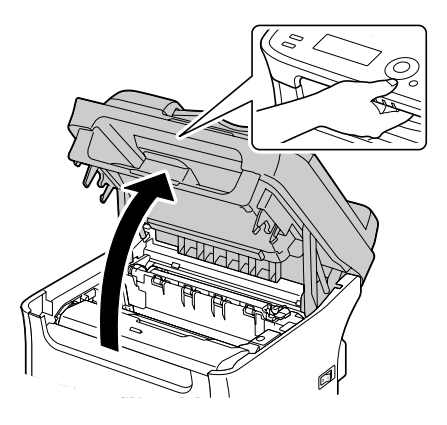

## *Hinweis:*

*Vermeiden Sie jede Berührung mit den Drähten und dem Flachkabel wie in der Abbildung gezeigt.*

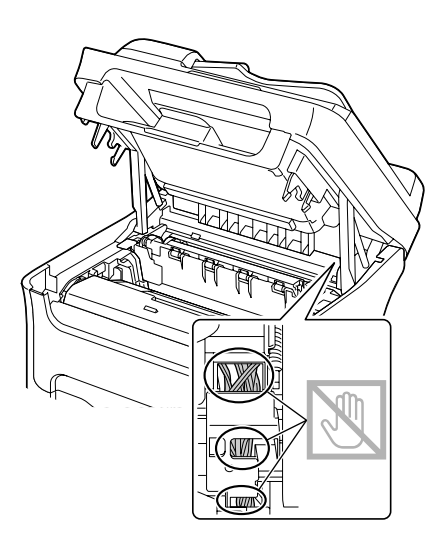

8. Greifen Sie den Handgriff und heben ihn leicht nach hinten, und ziehen dann den Fotoleiter langsam senkrecht heraus.

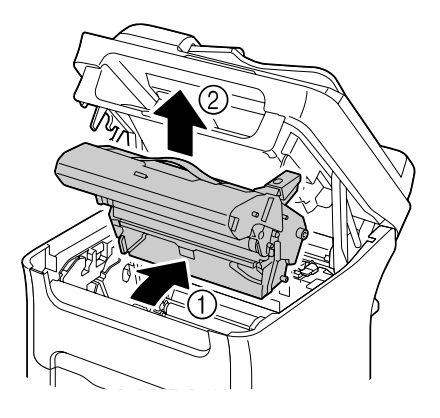

## *Hinweis:*

❏ *Berühren Sie nicht die PC-Trommel und das Transportband auf dem Fotoleiter.*

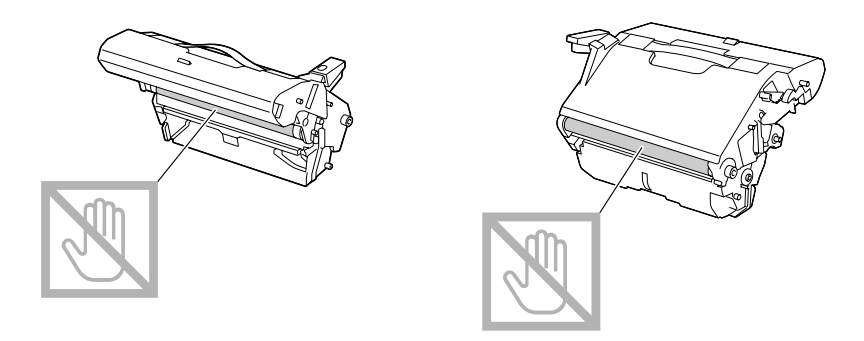

❏ *Positionieren Sie den Fotoleiter waagerecht, wie in der Abbildung unten gezeigt. Stellen Sie sicher, dass der Fotoleiter waagerecht gehalten wird, und platzieren Sie ihn so, dass er nicht schmutzig wird. Lassen Sie die Fotoleitereinheit länger als 15 Minuten entfernt, und platzieren Sie den*

*ausgebauten Fotoleiter nicht an einer Stelle, wo er direktem Licht (wie Sonnenlicht) ausgesetzt ist.*

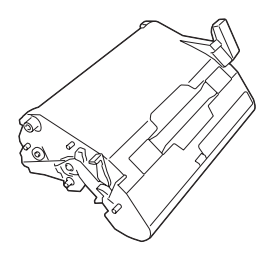

9. Reinigen Sie das Druckkopffenster, indem Sie es mit einem weichen, trockenen Lappen abwischen.

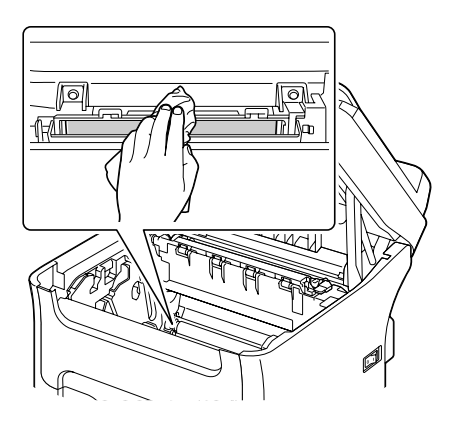

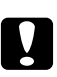

## c *Achtung:*

*Der Bereich um die Fixiereinheit ist sehr heiß. Wenn Sie andere Teile als die angezeigten Hebel berühren, können Sie sich verbrennen. Bei Verbrennungen kühlen Sie die betroffene Hautstelle sofort unter kaltem Wasser ab und suchen dann ärztliche Hilfe auf.*

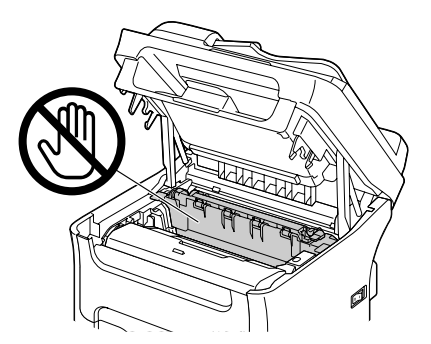

*Die Druckqualität kann abnehmen, wenn die Oberfläche der Transportwalze berührt wird. Achten Sie darauf, nicht die Oberfläche der Transportwalze zu berühren.*

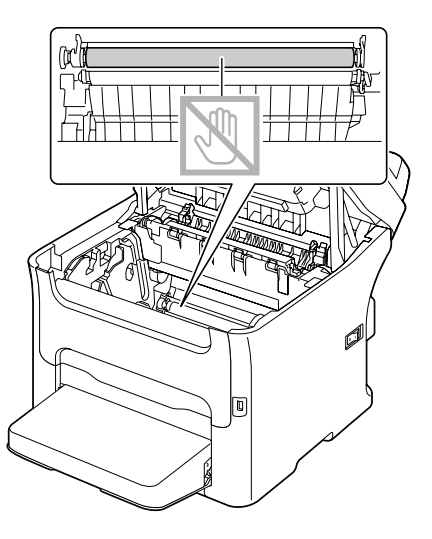

10. Setzen Sie den Fotoleiter langsam senkrecht ein und drücken ihn dann leicht nach unten zu Ihnen hin, um den erneuten Einbau fertigzustellen.

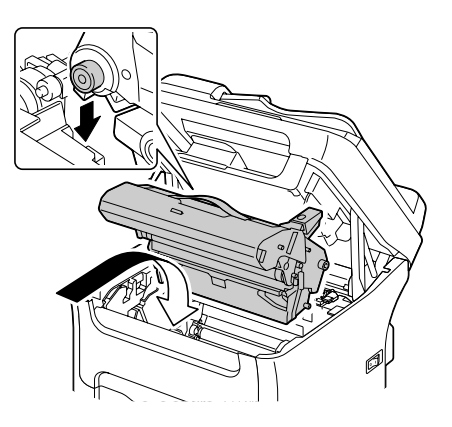

11. Schließen Sie die Scannereinheit.

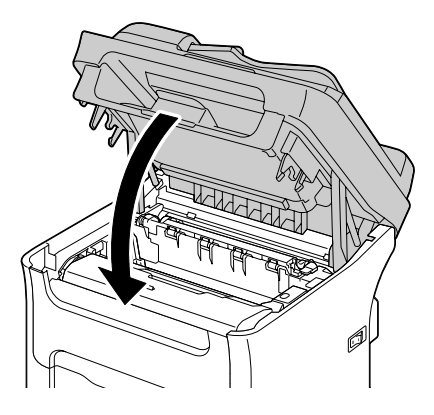

#### *Hinweis:*

*Vermeiden Sie jede Berührung mit den Drähten und dem Flachkabel wie in der Abbildung gezeigt.*

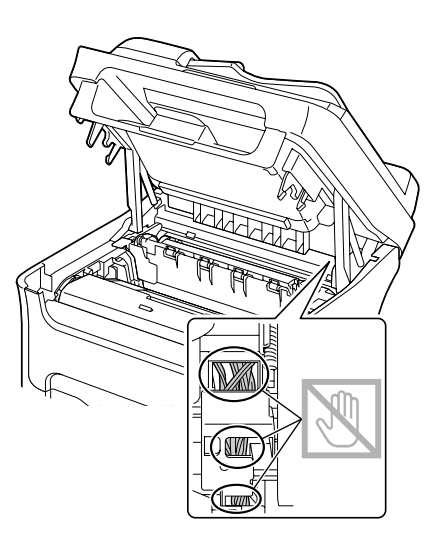

12. Drücken Sie die Taste **Stop/Reset (Stopp/Reset)**.

13. Nachdem die Tonerkassetten nicht mehr drehen, öffnen Sie die vordere Abdeckung.

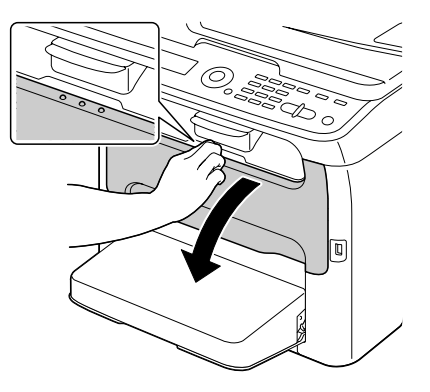

14. Richten Sie den Schaft auf jedem Ende der Tonerkassette mit seinen Halterungen aus und setzen Sie dann die Kassette ein.

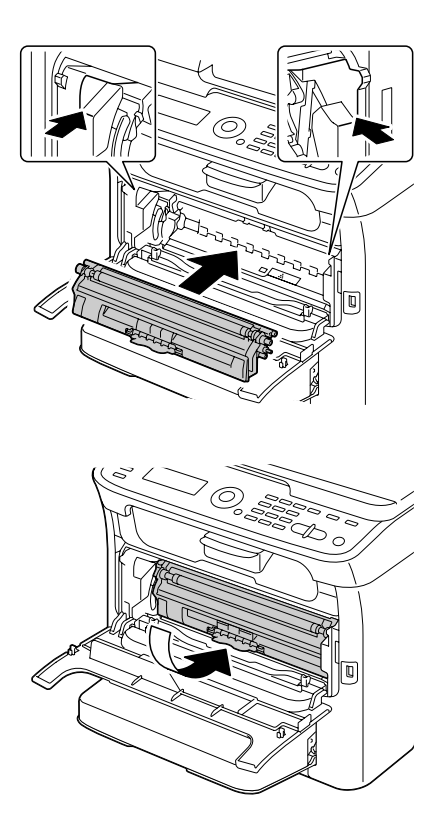

*Vermeiden Sie jede Berührung mit dem Kontakt wie in der Abbildung gezeigt.*

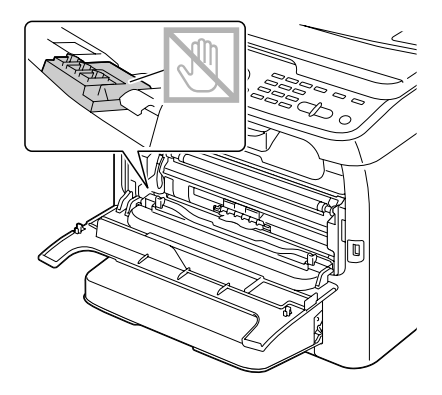

15. Schieben Sie die Magenta-Tonerkassette vollständig ein, bis sie sicher einrastet.

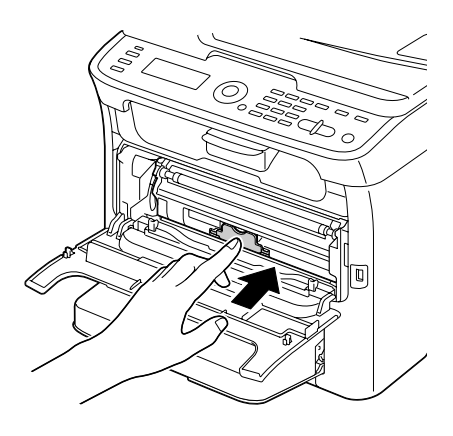

16. Schließen Sie die vordere Abdeckung.

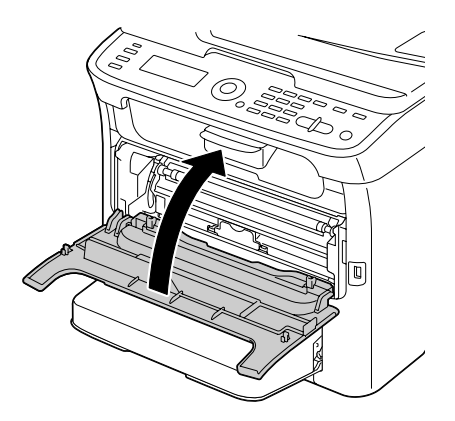

# **Langzeitlagerung des Druckers**

Wenn der Drucker einen Monat oder länger nicht verwendet werden soll, bringen Sie die Schutzmaterialien an der Fixiereinheit an.

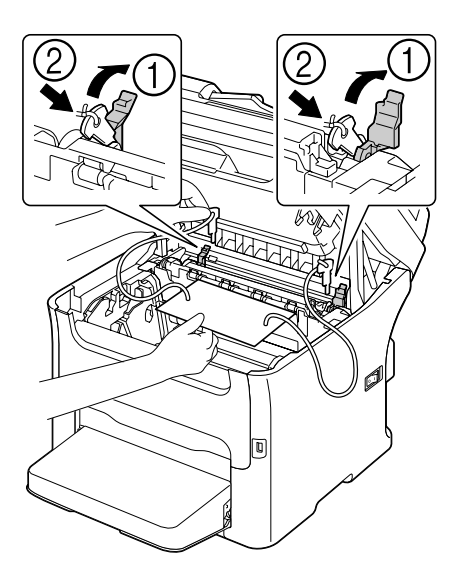

# Kapitel 9

# **Fehlerbehebung**

# **Einleitung**

Dieses Kapitel bietet Informationen, die bei der Behebung von möglicherweise auftretenden Geräteproblemen helfen, oder weist zumindest auf die richtigen Stellen zur Hilfe hin.

# **Drucken einer Konfigurationsseite**

- 1. Im Hauptbildschirm drücken Sie die Taste ▲ oder ▼ zum Wählen von REPORT/STATUS (Bericht/Status), und drücken Sie dann die Taste **Select**.
- 2. Drücken Sie die Taste $\blacktriangle$  oder  $\nabla$  zum Wählen von REPORT (Bericht), und drücken Sie dann die Taste **Select**.
- 3. Drücken Sie die Taste▲ oder ▼ zum Wählen von CONFIGURATION PAGE (Konfis.-Seite), und drücken Sie dann die Taste **Select**.
- 4. Drücken Sie die Taste **Start**-**B&W (SW)** oder die Taste **Start**-**Color (Farbe)**.

# **Verhindern von Medien-Fehleinzug**

#### **Stellen Sie immer Folgendes sicher...**

Das Druckmedium passt zu den Gerätespezifikationen.

Das Druckmedium ist flach, besonders an der Vorderkante.

Das Gerät steht auf einer harten, ebenen Oberfläche.

Sie lagern die Druckmedien an einem kühlen Ort, der vor Nässe und Luftfeuchtigkeit geschützt ist.

Sie stellen immer die Medienführungen in Behälter 1 ein, nachdem das Druckmedium eingelegt ist (eine falsch eingestellte Führung kann schlechte Druckqualität, Medien-Fehleinzug und Geräteschäden verursachen).

Sie legen Sie Druckmedien mit der Druckseite nach oben weisend im Behälter ein (viele Hersteller bringen einen Pfeil am Ende der Verpackung an, um die Druckseite anzuzeigen).

**Vermeiden Sie Folgendes...**

Druckmedien, die gefaltetes, zerknittertes oder stark gewellt sind.

Doppeleinzug (entfernen Sie das Druckmedium und fächern Sie die Blätter auf— sie können aneinander anhaften).

Einlegen von mehr als einem Typ/Größe/Gewicht von Druckmedien in einem Fach zur gleichen Zeit.

Überfüllen der Fächer.

Zulassen, dass das Ausgabefach zu voll wird (das Ausgabefach hat ein Fassungsvermögen von 100 Blatt —Fehleinzug kann auftreten, wenn Sie zulassen, dass sich mehr als je 100 Blatt ansammeln).

# **Beseitigen von Medien-Fehleinzug**

Um Schäden zu vermeiden entfernen Sie fals eingezogene Medien immer vorsichtig, ohne sie zu zerreißen. Falls Druckmedien im Gerät verbleiben, egal ob groß oder klein, können diese den Medienpfad behindern und erneuten Fehleinzug verursachen. Legen Sie fehleingezogene Medien nicht erneut ein.

#### *Hinweis:*

*Das Bild ist nicht auf dem Druckmedium fixiert, bevor der Fixierprozess beendet ist. Wenn Sie die Druckoberfläche berühren, kann der Toner an Ihren Händen anhaften; achten Sie deshalb darauf, beim Beheben von Fehleinzug nicht die Druckoberfläche zu berühren. Stellen Sie sicher, dass Sie keinen Toner im Inneren des Geräts verschütten.*

# c *Achtung:*

## ❏ *Unverbrauchter Toner kann an Händen, Kleidung und allen anderen Gegenständen anhaften.*

*Wenn Sie versehentlich Toner auf Ihre Kleidung bekommen, bürsten Sie ihn so gut wie möglich sanft ab. Wenn Toner auf Ihrer Kleidung verbleibt, waschen Sie ihn mit kaltem und nicht mit heißem Wasser ab. Wenn Sie Toner auf Ihre Haut bekommen, waschen Sie ihn mit kühlem Wasser und milder Seife ab.*

❏ *Wenn Toner in Ihre Augen gerät, waschen Sie ihn sofort mit kaltem Wasser ab und suchen dann einen Arzt auf.*

Wenn nach dem Beheben des Fehleinzugs die Fehleinzugmeldung weiter im Meldungsfenster erscheint, öffnen und schließen Sie die Scannereinheit. Dadurch sollte die Fehleinzugmeldung beseitigt werden.

# **Medien-Fehleinzugmeldungen und Behebungsverfahren**

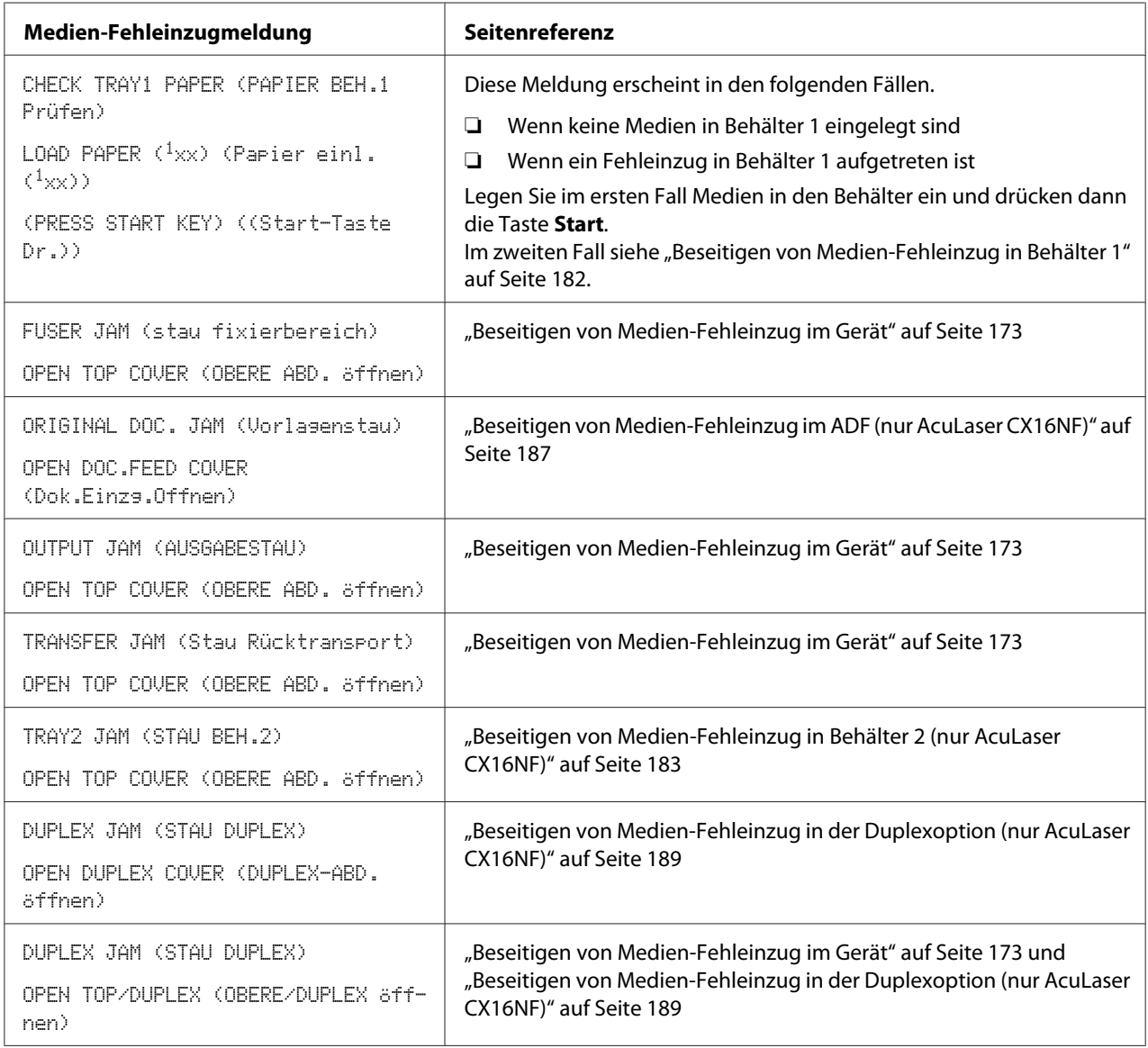

## <span id="page-172-0"></span>**Beseitigen von Medien-Fehleinzug im Gerät**

1. Öffnen Sie die Scannereinheit.

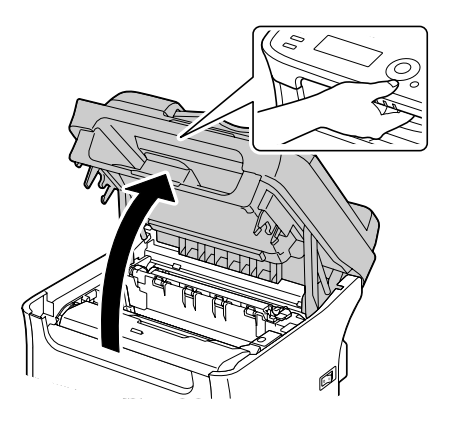

#### *Hinweis:*

*Falls Papier im Ausgabefach ist, entnehmen Sie dieses und falten dann das Ausgabefach auf, bevor Sie die Scannereinheit öffnen.*

#### *Hinweis:*

*Vermeiden Sie jede Berührung mit den Drähten und dem Flachkabel wie in der Abbildung gezeigt.*

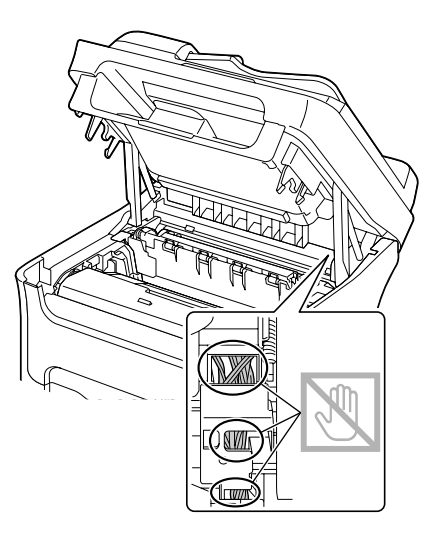

2. Greifen Sie den Handgriff und heben ihn leicht nach hinten, und ziehen dann den Fotoleiter langsam senkrecht heraus.

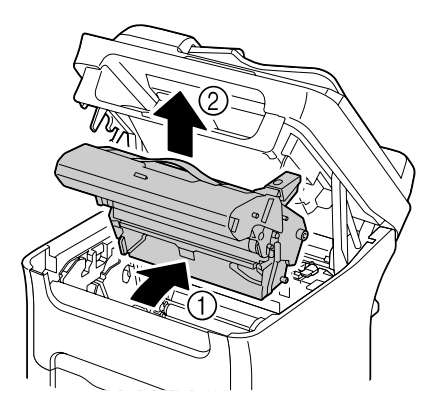

## *Hinweis:*

❏ *Berühren Sie nicht die PC-Trommel und das Transportband auf dem Fotoleiter.*

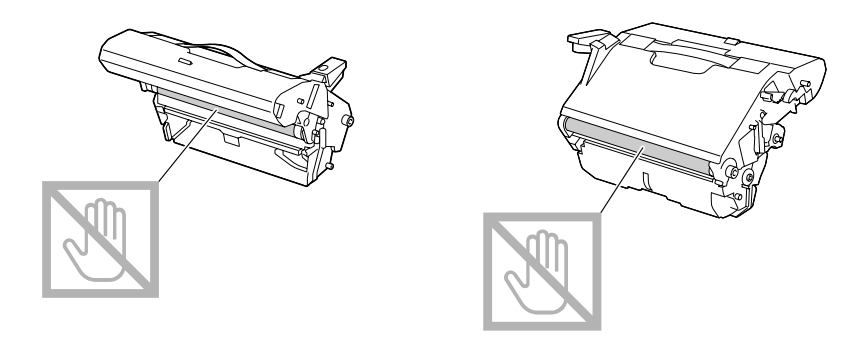

❏ *Positionieren Sie den Fotoleiter waagerecht, wie in der Abbildung unten gezeigt. Stellen Sie sicher, dass der Fotoleiter waagerecht gehalten wird, und platzieren Sie ihn so, dass er nicht schmutzig wird. Lassen Sie die Fotoleitereinheit länger als 15 Minuten entfernt, und platzieren Sie den*

*ausgebauten Fotoleiter nicht an einer Stelle, wo er direktem Licht (wie Sonnenlicht) ausgesetzt ist.*

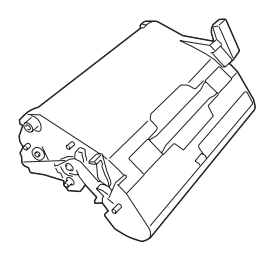

3. Drücken Sie die Fixiertrennhebel soweit zurück wie möglich.

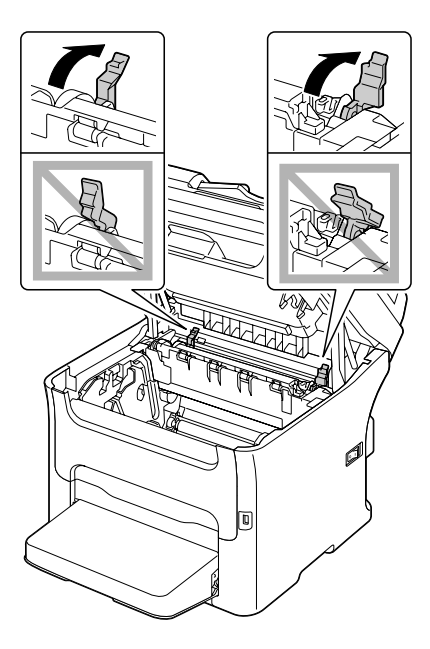

# c *Achtung:*

*Der Bereich um die Fixiereinheit ist sehr heiß. Wenn Sie andere Teile als die angezeigten Hebel berühren, können Sie sich verbrennen. Bei Verbrennungen kühlen Sie die betroffene Hautstelle sofort unter kaltem Wasser ab und suchen dann ärztliche Hilfe auf.*

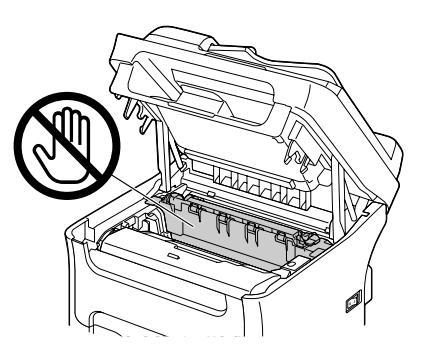

4. Entfernen Sie jegliche fehleingezogenen Medien.

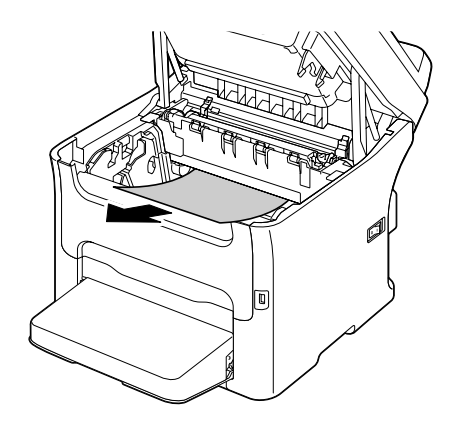

#### *Hinweis:*

- ❏ *Wenn ein Medien-Fehleinzug in der Nähe der Fixiereinheit auftritt, ziehen Sie die Medien unten aus der Fixiereinheit heraus, wie in der Abbildung oben gezeigt.*
- ❏ *Wenn die Medien nicht unten aus der Fixiereinheit entfernt werden können, heben Sie die Fixiereinheitabdeckung an und entfernen dann die Medien oben aus der Fixiereinheit.*

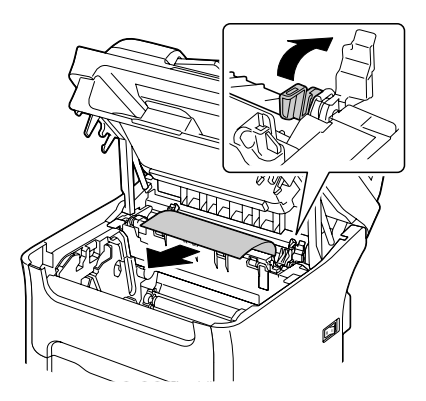

❏ *Wenn Sie das in der Fixiereinheit gestaute Papier nicht entfernen können, entfernen Sie die Fixiereinheit.*

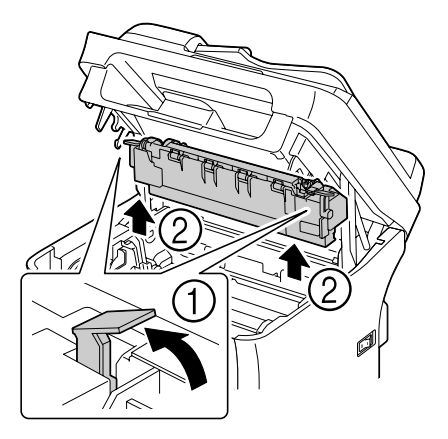

❏ *Entfernen Sie die Staubabdeckung von Behälter 1 und entfernen das Druckmedium.*

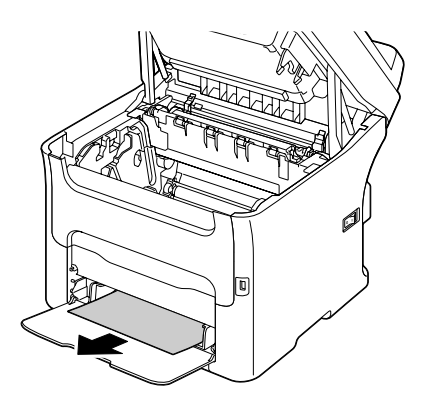

❏ *Berühren Sie nicht die Oberfläche an der Fixierwalze in der Fixiereinheit.*

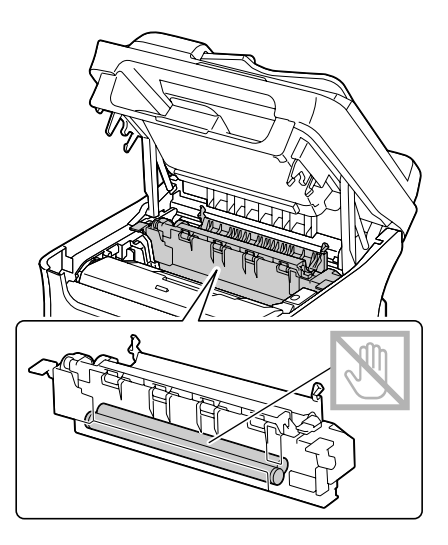

❏ *Berühren Sie nicht die passenden Kontakte an der Fixiereinheit und am Gerät.*

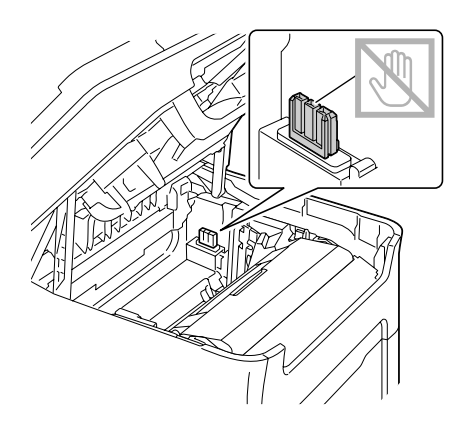

❏ *Berühren Sie nicht den Papier-Auslaufsensor an der Fixiereinheit.*

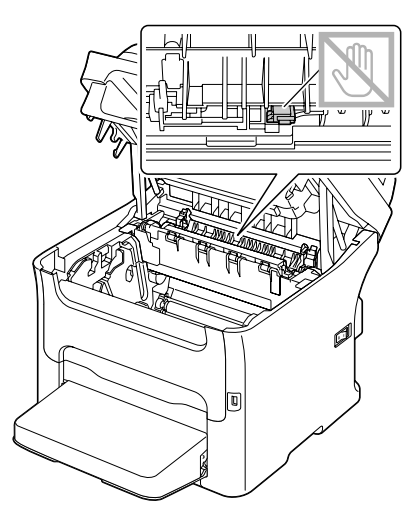

❏ *Die Druckqualität kann abnehmen, wenn die Oberfläche der Transportwalze berührt wird. Achten Sie darauf, nicht die Oberfläche der Transportwalze zu berühren.*

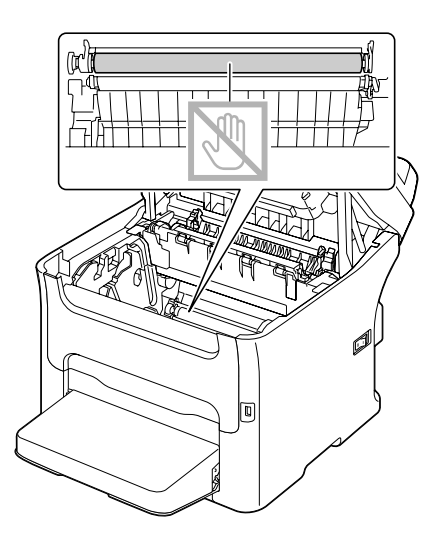

5. Stellen Sie die Fixiertrennhebel in ihre Ausgangsstellungen zurück.

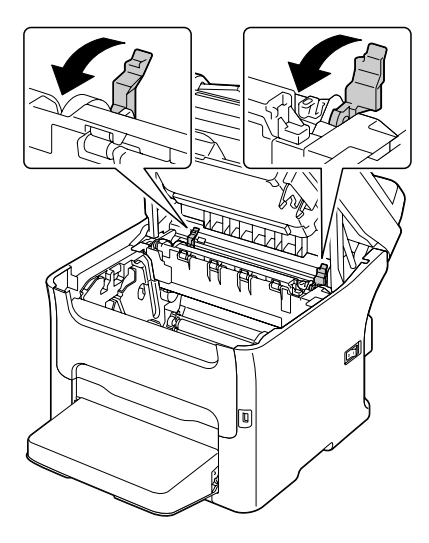

6. Setzen Sie den Fotoleiter langsam senkrecht ein und drücken ihn dann leicht nach unten zu Ihnen hin, um den erneuten Einbau fertigzustellen.

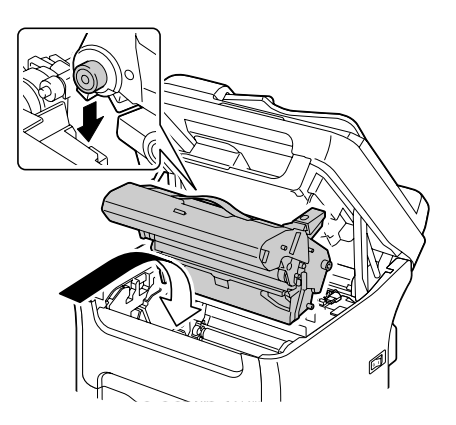
7. Schließen Sie die Scannereinheit vorsichtig.

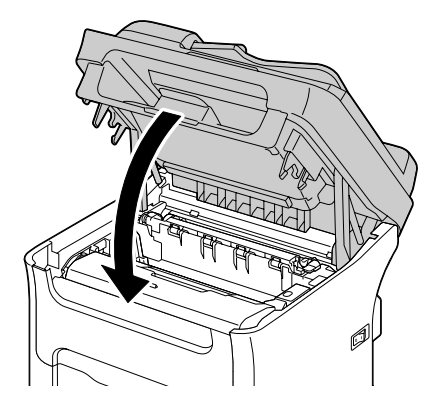

#### *Hinweis:*

*Vermeiden Sie jede Berührung mit den Drähten und dem Flachkabel wie in der Abbildung gezeigt.*

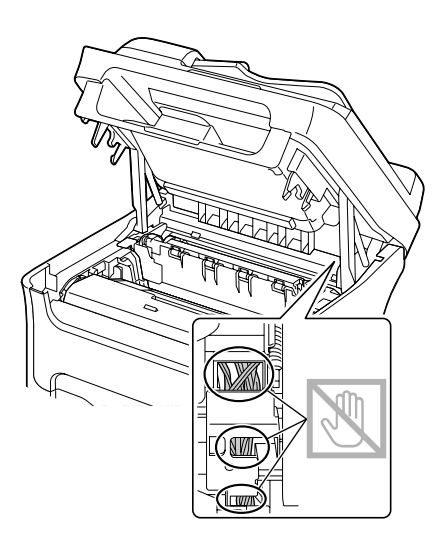

### **Beseitigen von Medien-Fehleinzug in Behälter 1**

1. Entfernen Sie die Staubabdeckung von Behälter 1.

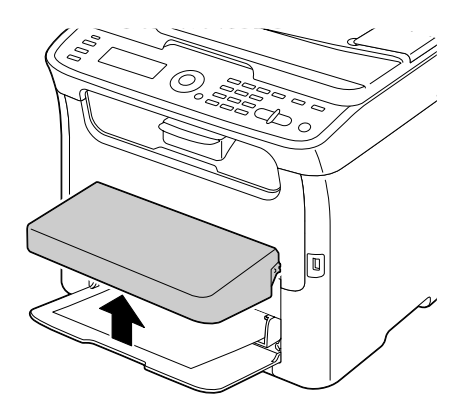

2. Ziehen Sie die fehleingezogenen Medien vorsichtig heraus.

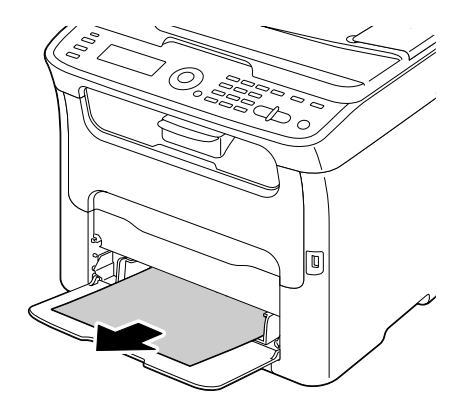

#### *Hinweis:*

*Wenn die Medien nicht entfernt werden können, beheben Sie den Medien-Fehleinzug entsprechend dem in ["Beseitigen von Medien-Fehleinzug im Gerät" auf Seite 173](#page-172-0) beschriebenen Verfahren.*

3. Bringen Sie die Staubabdeckung wieder an.

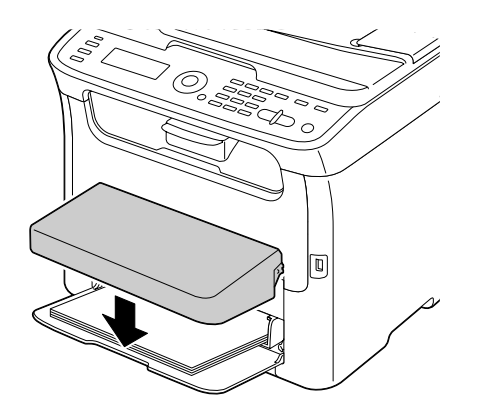

4. Drücken Sie die Taste **Start**.

### **Beseitigen von Medien-Fehleinzug in Behälter 2 (nur AcuLaser CX16NF)**

1. Ziehen Sie Behälter 2 so weit wie möglich heraus.

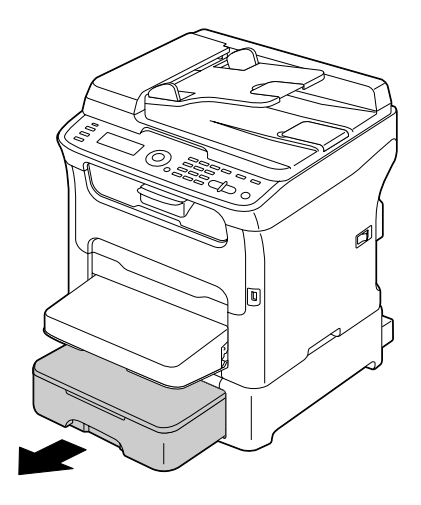

2. Heben Sie den Behälter 2 zum Entfernen an.

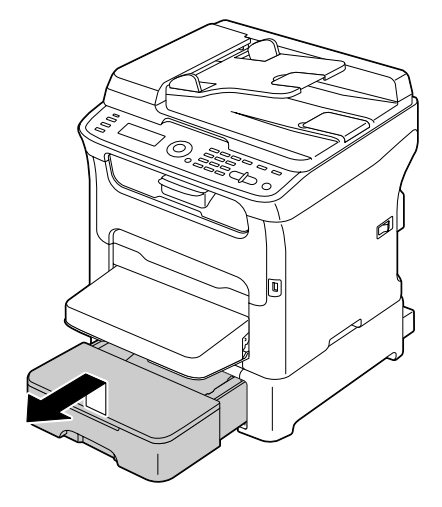

3. Entfernen Sie jegliches fehleingezogene Papier.

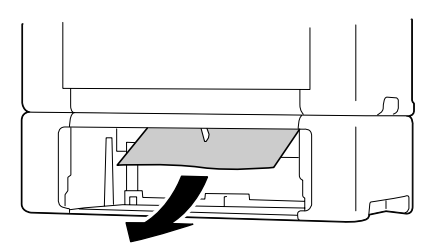

#### *Hinweis:*

*Wenn erforderlich entfernen Sie die Staubabdeckung von Behälter 1 und schließen den Behälter.*

4. Entfernen Sie den Deckel von Behälter 2 und entfernen dann alles Papier aus dem Behälter.

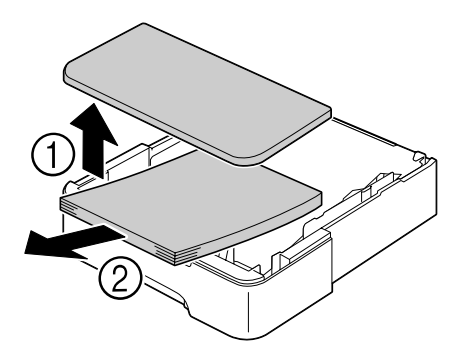

5. Fächern Sie das Papier auf, und richten Sie die Blattkanten bündig zueinander aus.

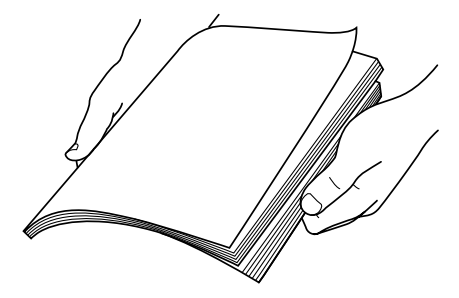

6. Drücken Sie die Mediendruckplatte auf, bis sie in der richtigen Stelle einzurastet.

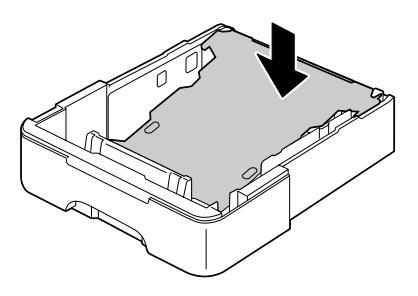

7. Legen Sie die Medien in Behälter 2 ein und bringen den Deckel an.

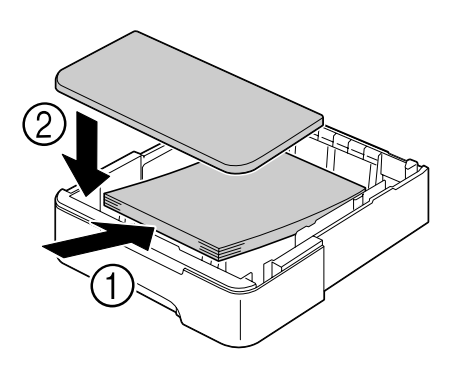

8. Bringen Sie Behälter 2 wieder an.

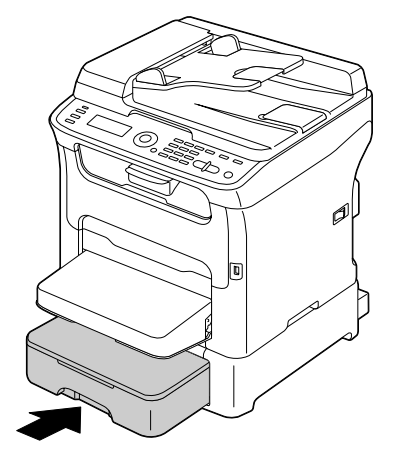

9. Öffnen und schließen Sie die Scannereinheit, um die Fehleinzugmeldung zu beseitigen.

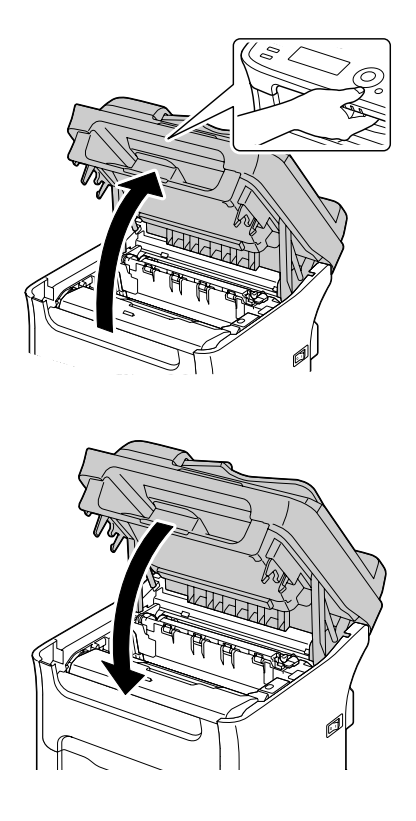

### **Beseitigen von Medien-Fehleinzug im ADF (nur AcuLaser CX16NF)**

1. Öffnen Sie die ADF-Einzugabdeckung.

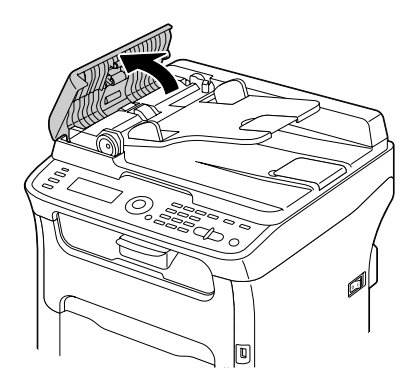

2. Entfernen Sie das Dokument aus dem Dokumenteneinzugfach des ADF.

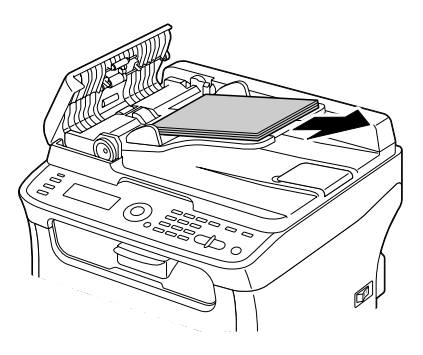

3. Anheben, um die ADF-Abdeckung zu öffnen.

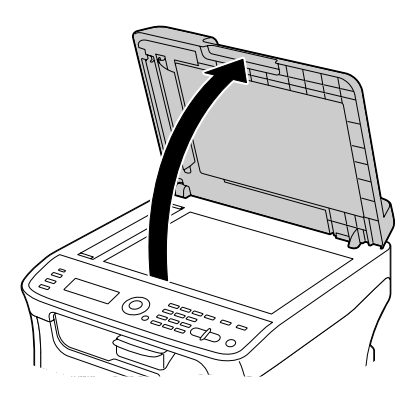

4. Entfernen Sie jegliche fehleingezogenen Medien.

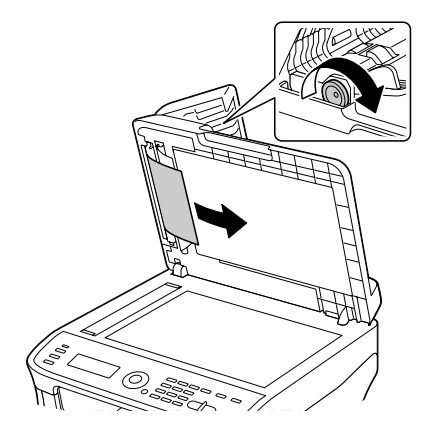

### *Hinweis: Wenn die Kante des weißen Vorderblatts im ADF herauskommt, setzen Sie es wie vorher ein.*

5. Schließen Sie die ADF-Abdeckung.

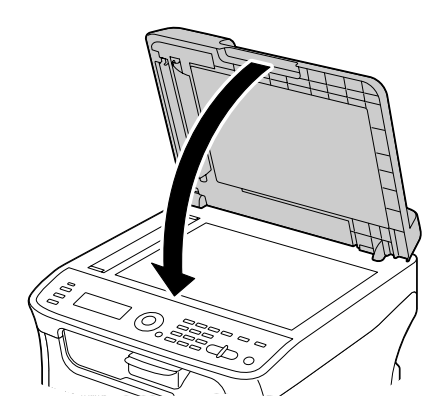

6. Schließen Sie die ADF-Einzugabdeckung.

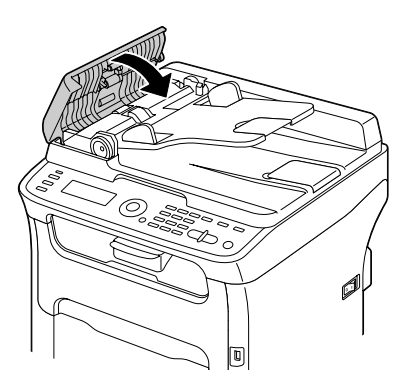

### **Beseitigen von Medien-Fehleinzug in der Duplexoption (nur AcuLaser CX16NF)**

1. Öffnen Sie die Duplexabdeckung.

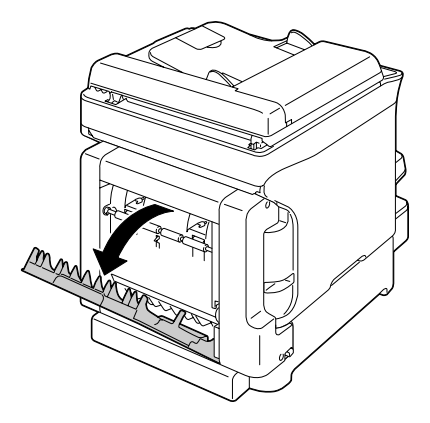

2. Ziehen Sie die fehleingezogenen Medien vorsichtig heraus.

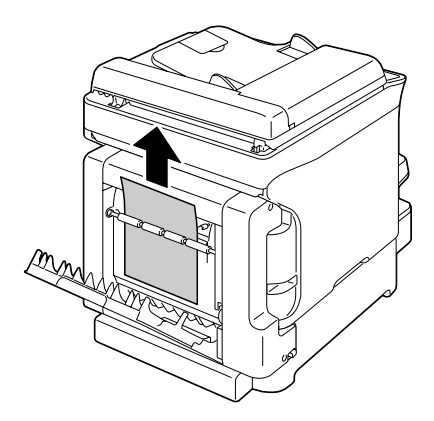

#### *Hinweis:*

❏ *Entfernen Sie immer die fehleingezogenen Medien nur in der Einzugrichtung wie gezeigt.*

❏ *Wenn der Medienfehleinzug am unteren Einzugschaft auftritt und die Medien nicht ausreichend zum Entfernen herausragen, drehen Sie die Scheibe rechts in Pfeilrichtung, bis die Medien herausgezogen werden können.*

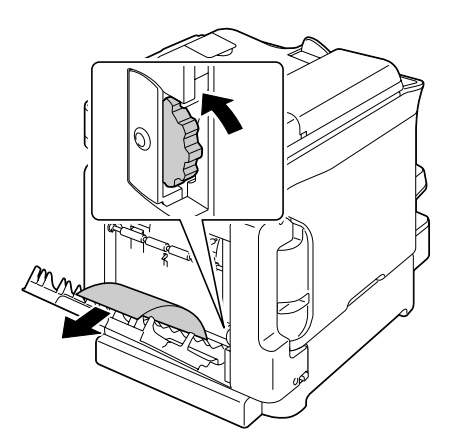

3. Schließen Sie die Duplexabdeckung.

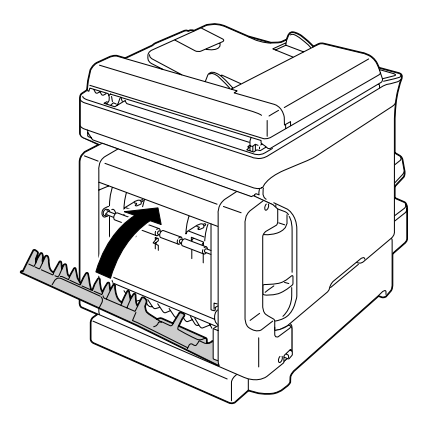

### **Beheben von Problemen mit Fehleinzug von Druckmedien**

#### *Hinweis:*

*Häufiger Fehleinzug in einem Bereich weist darauf hin, dass dieser Bereich geprüft, repariert oder gereinigt werden sollte. Wiederholter Fehleinzug kann auch auftreten, wenn Sie nicht unterstützte Druckmedien oder Originalmedien verwenden.*

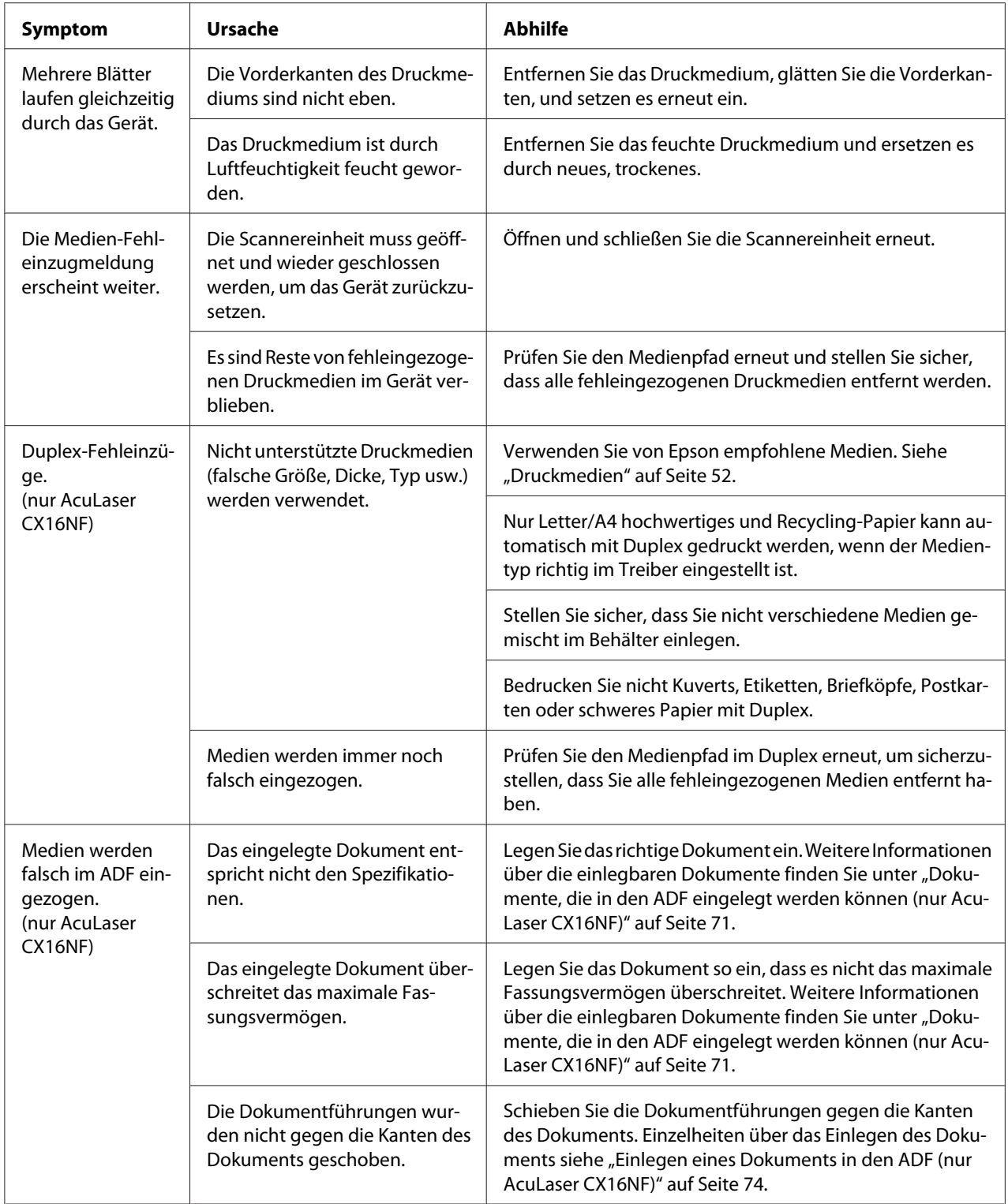

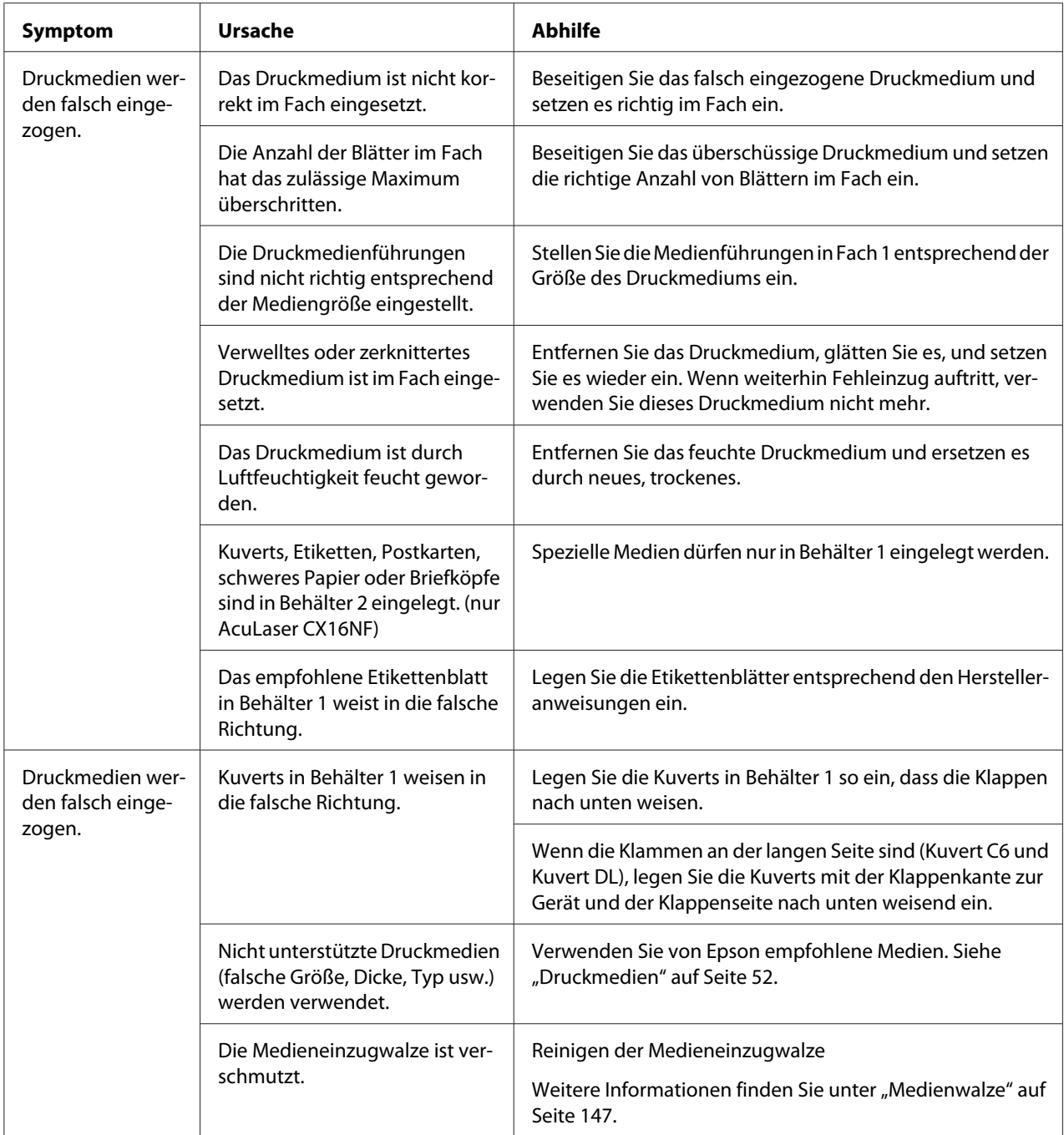

# **Lösen anderer Probleme**

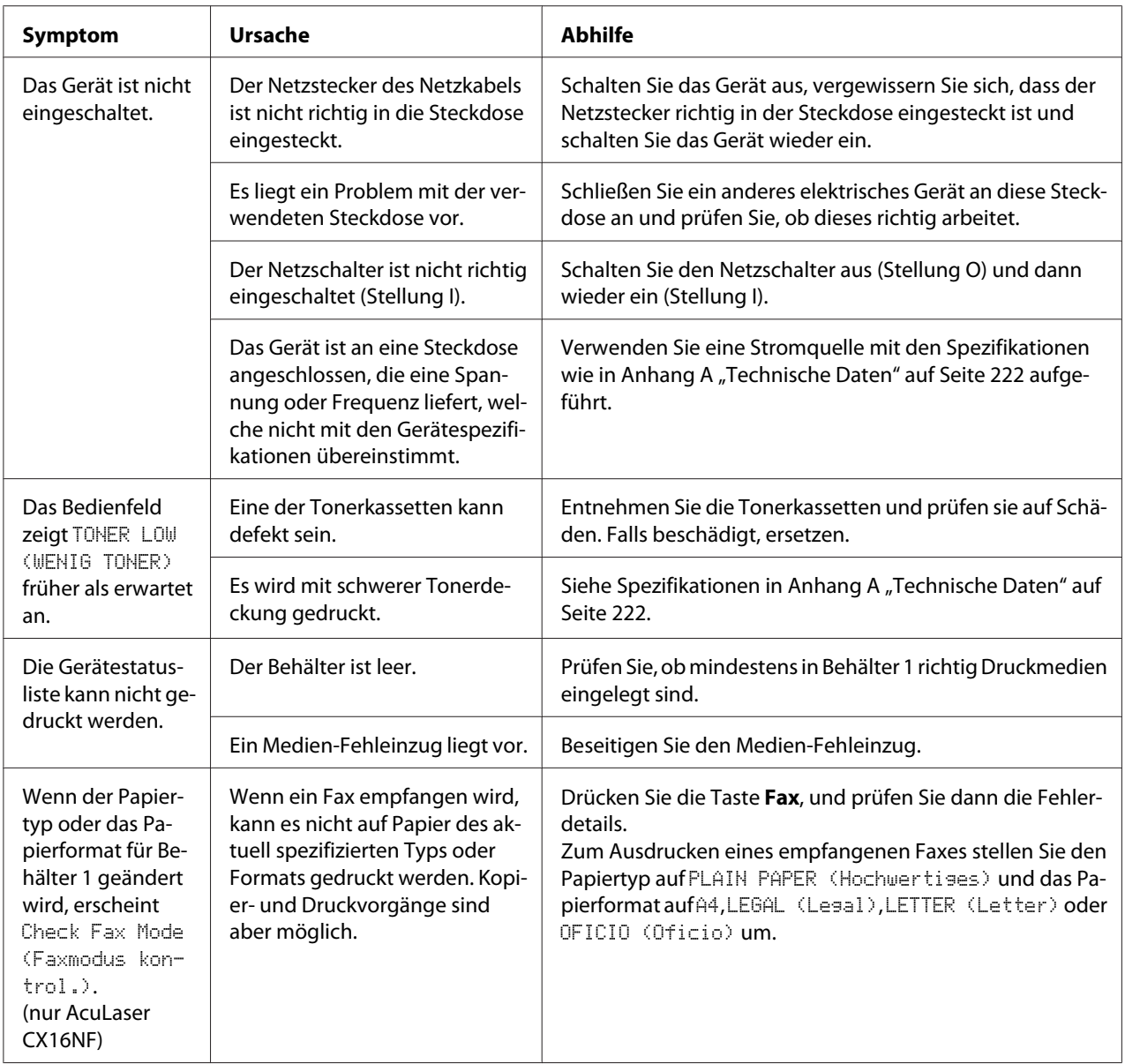

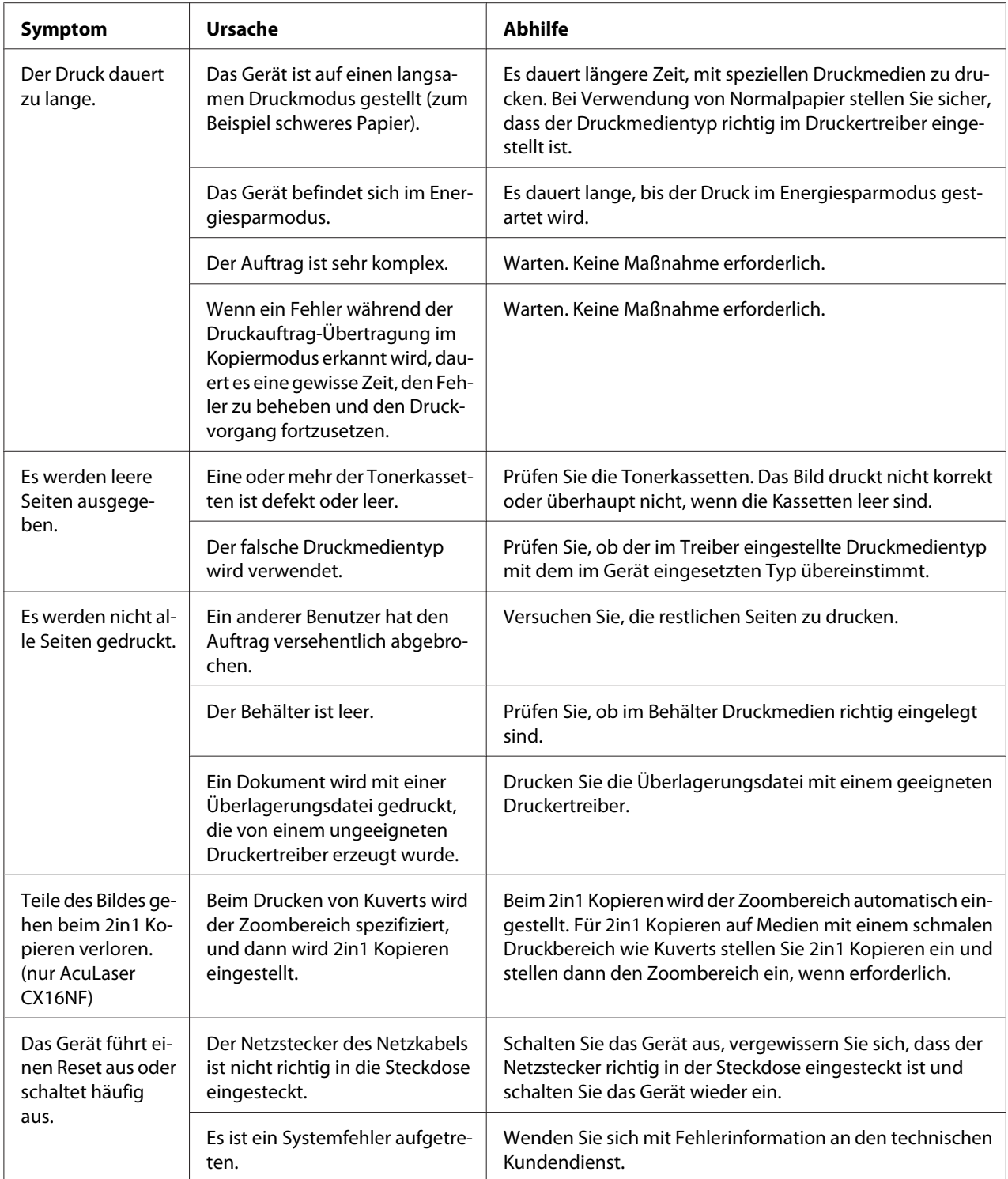

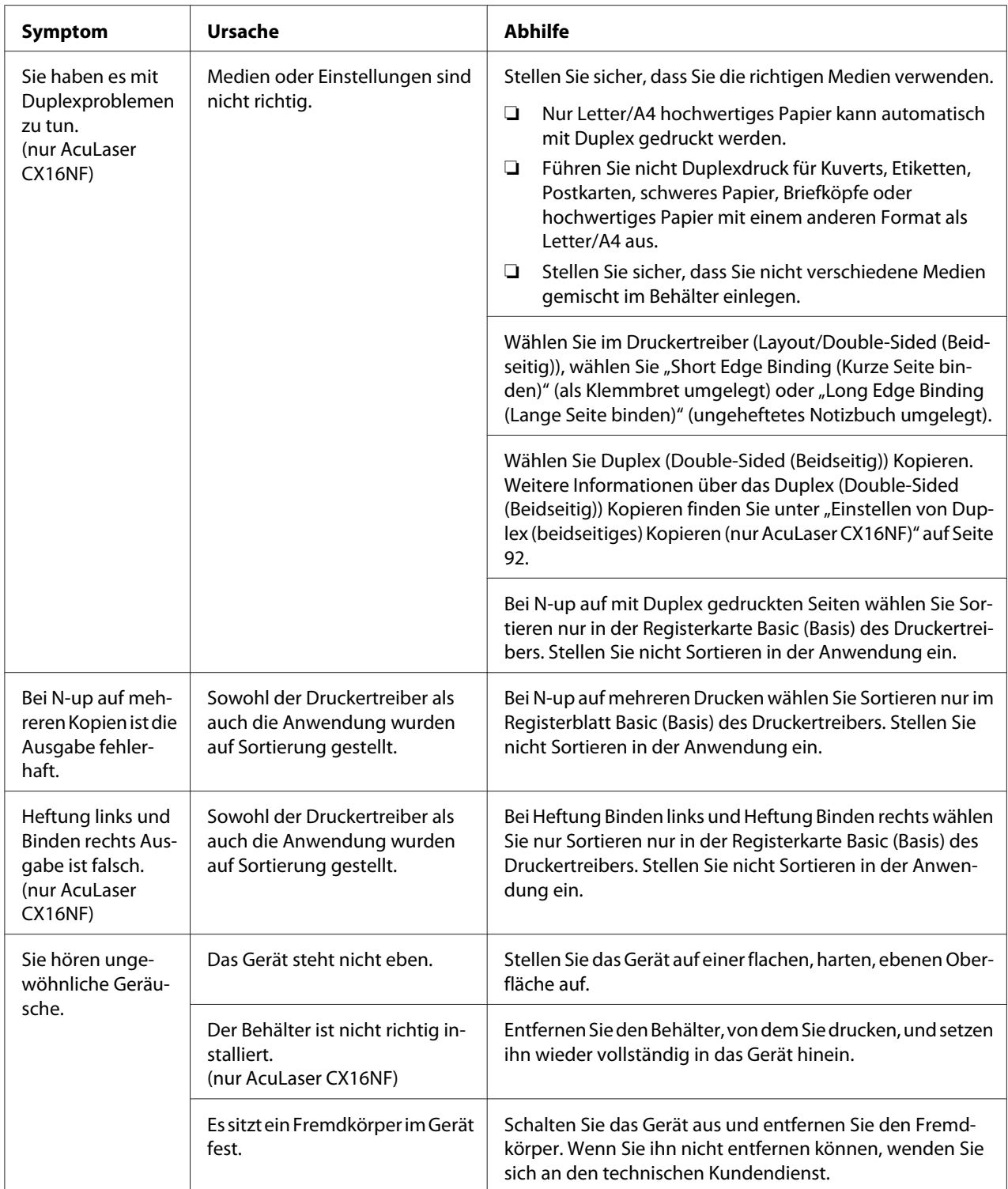

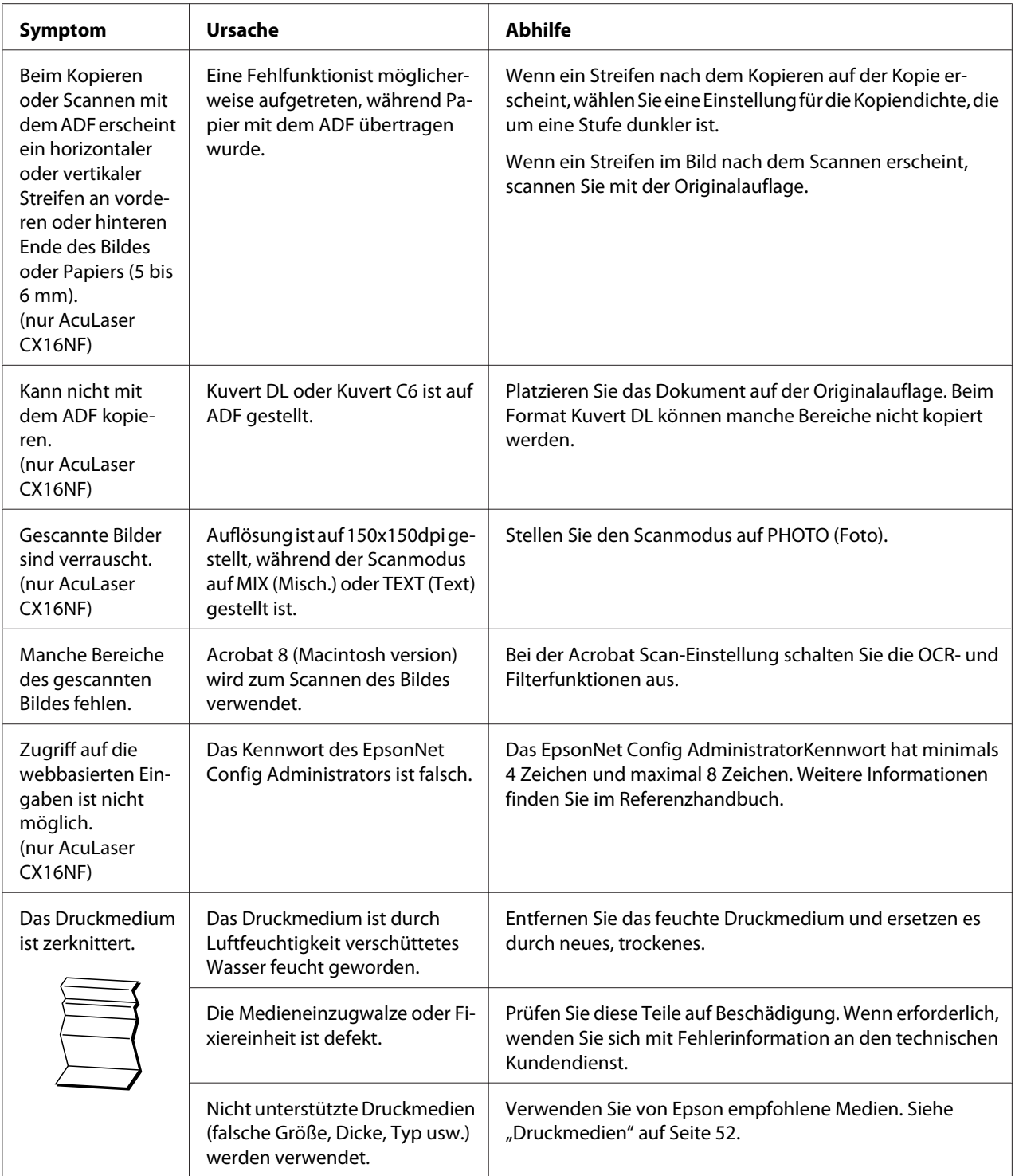

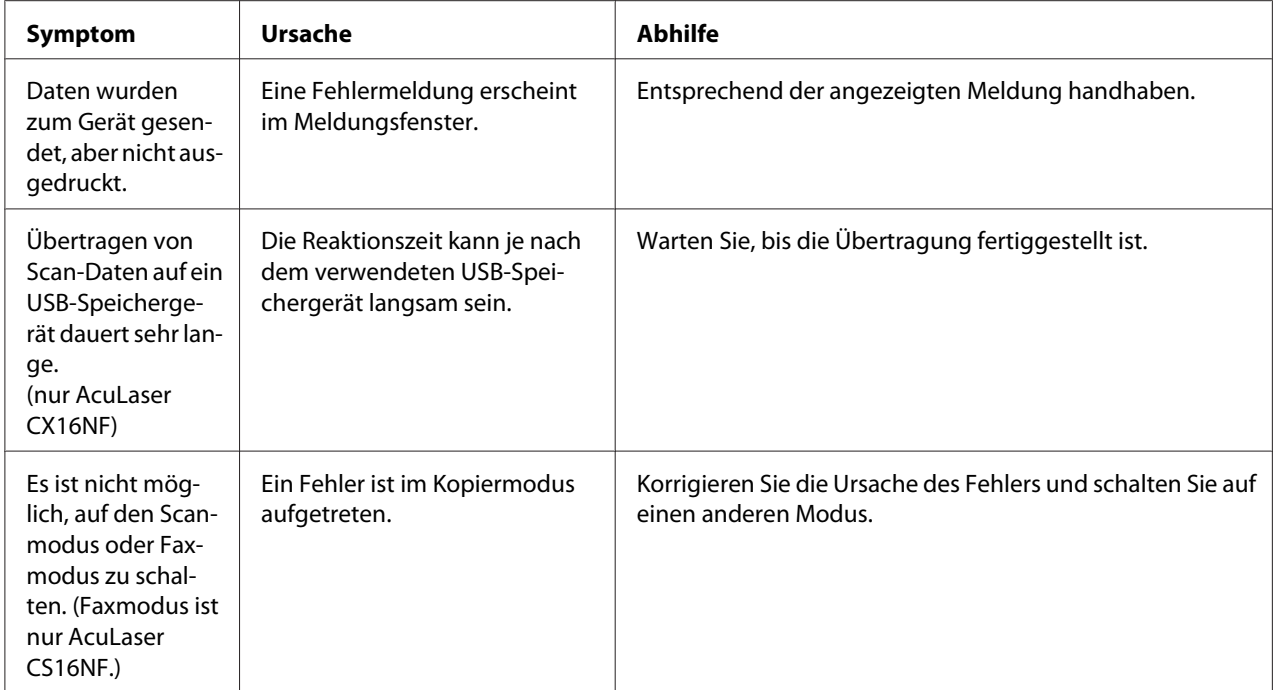

# **Beheben von Problemen mit Druckqualität**

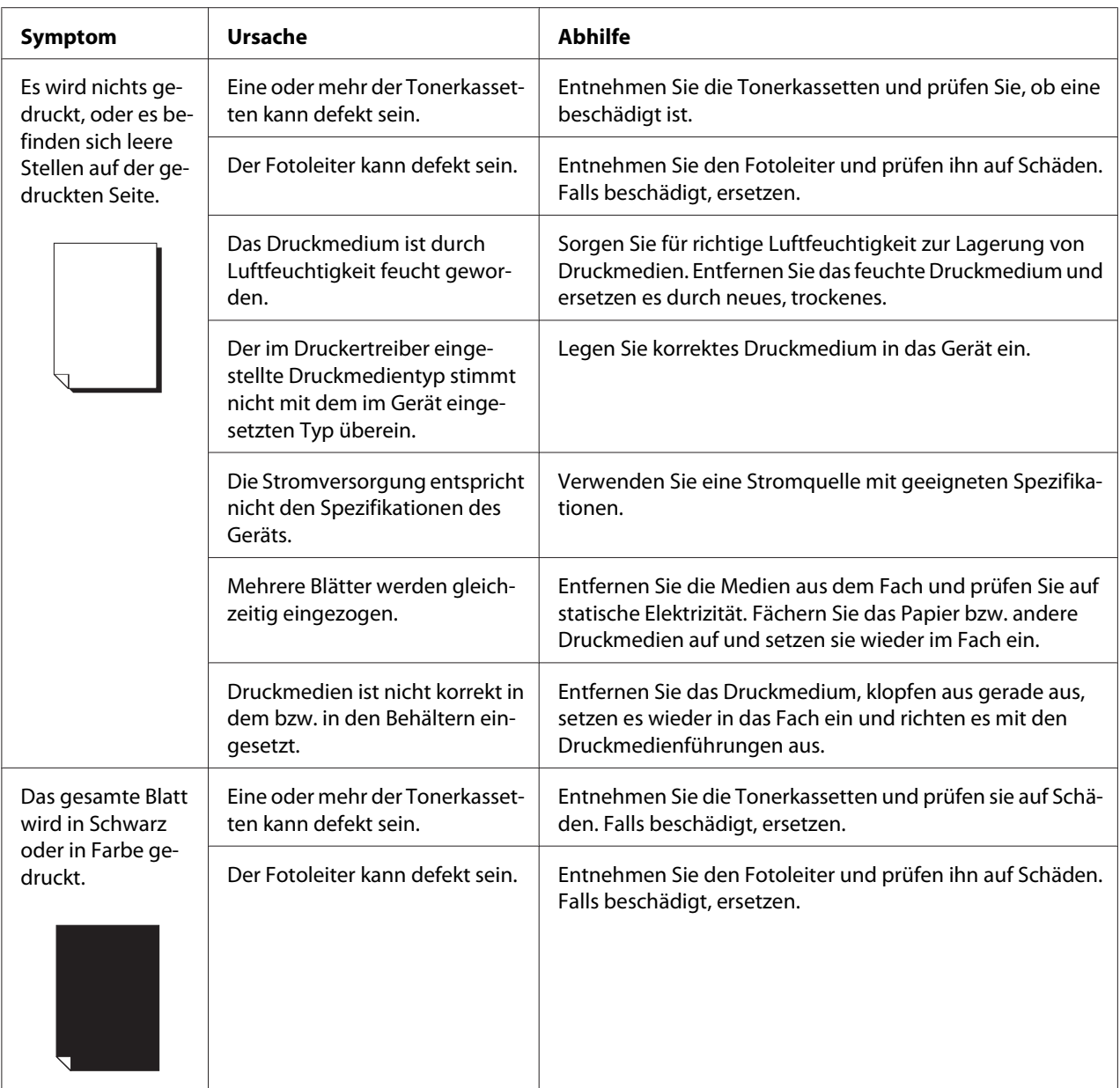

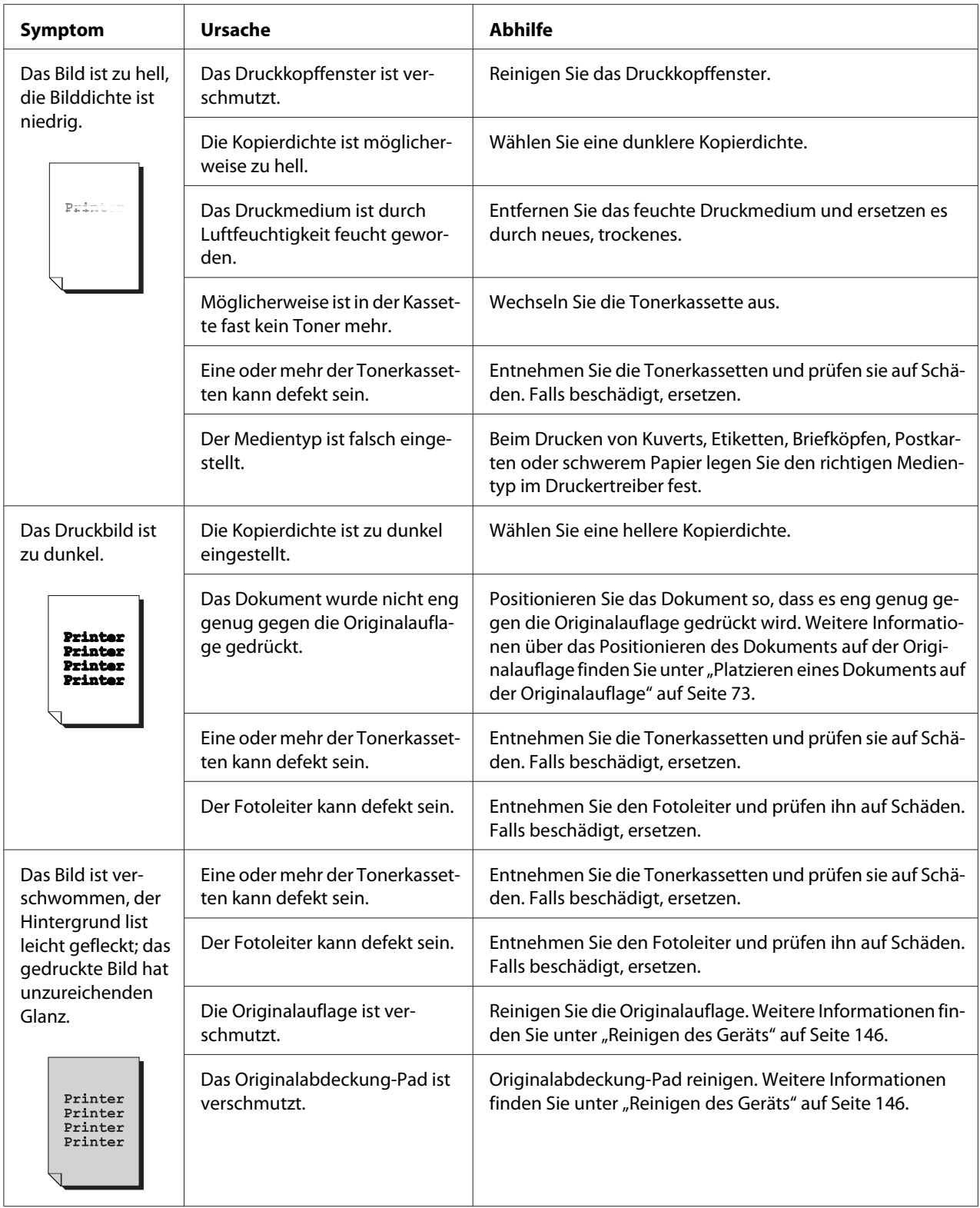

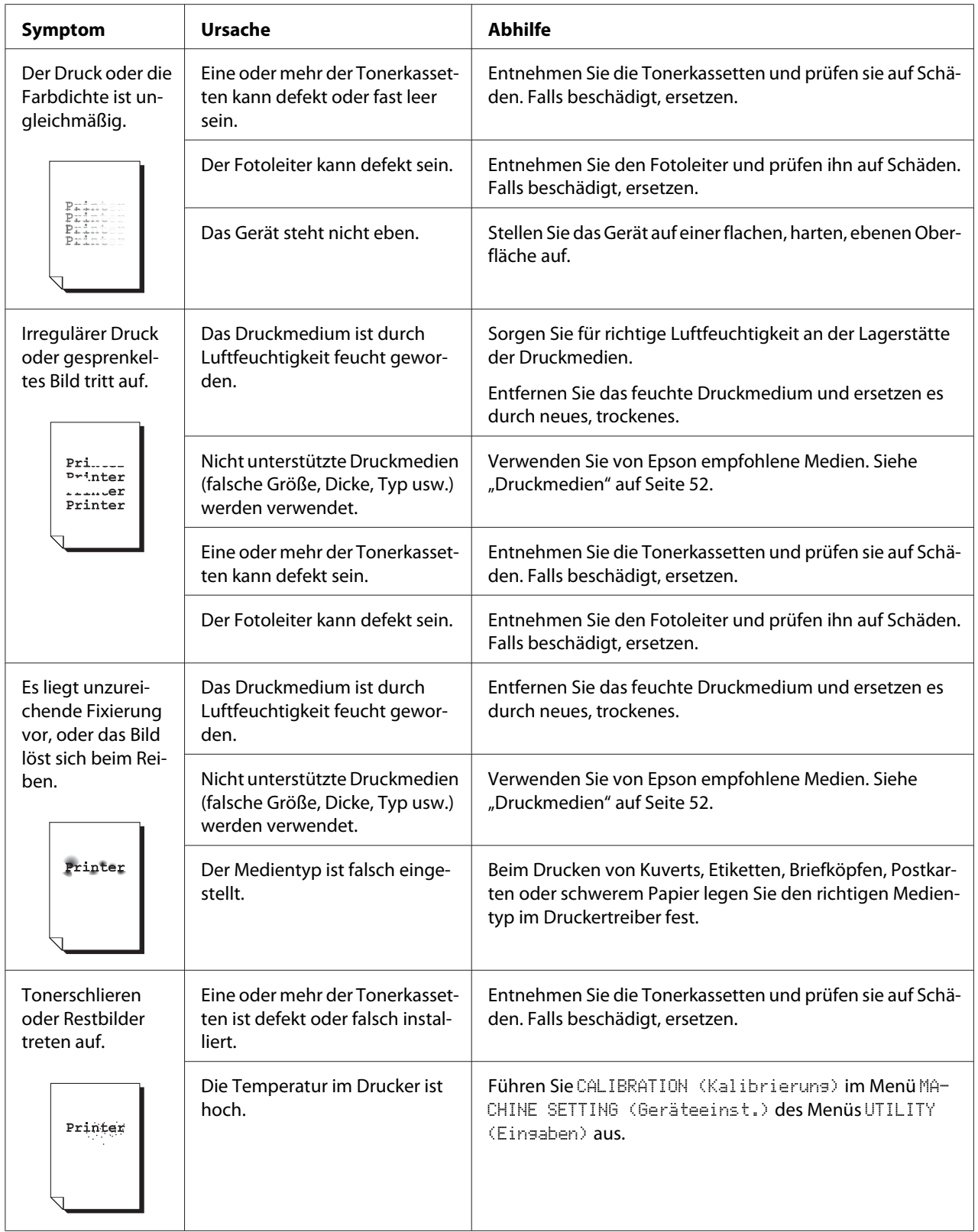

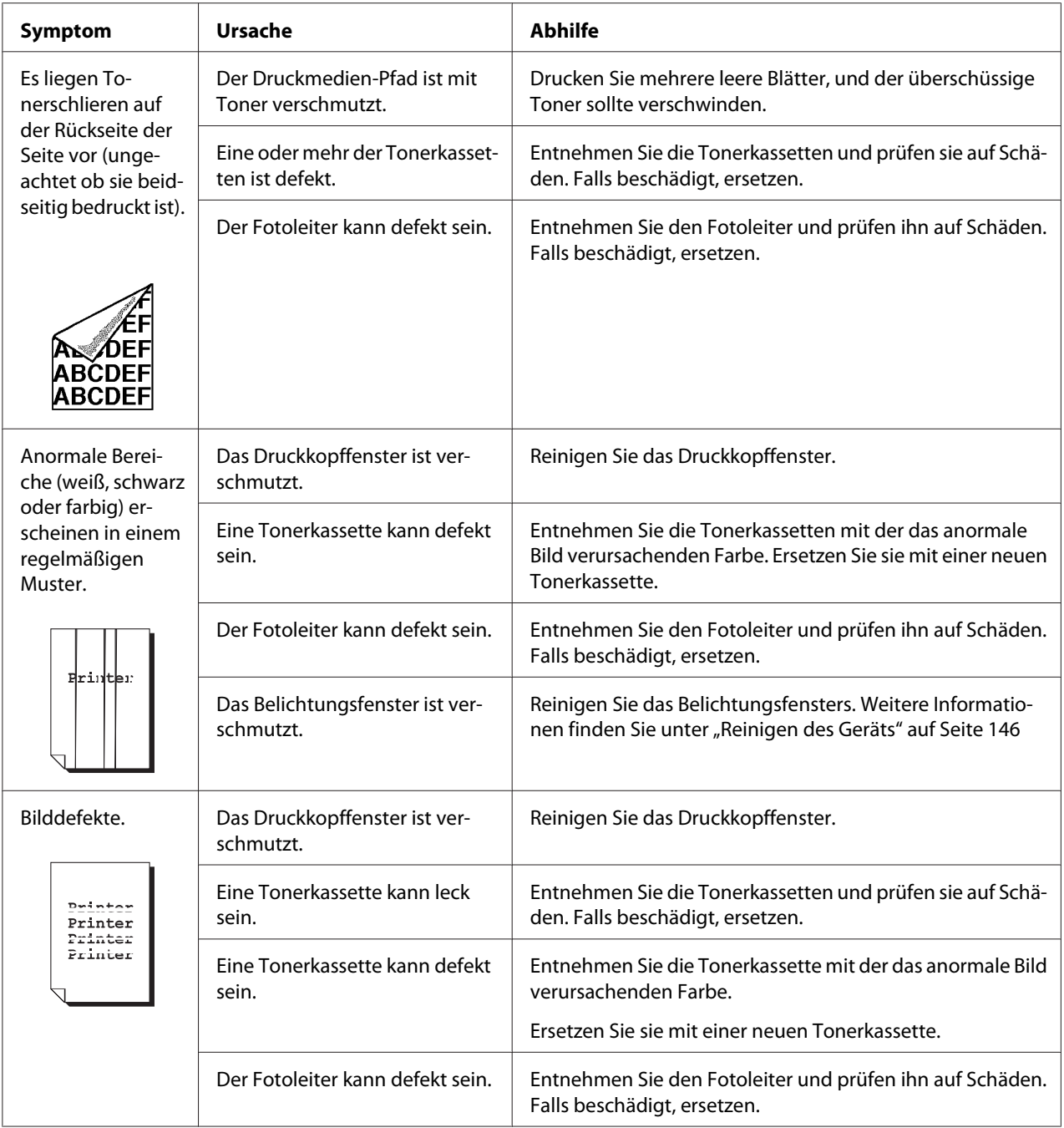

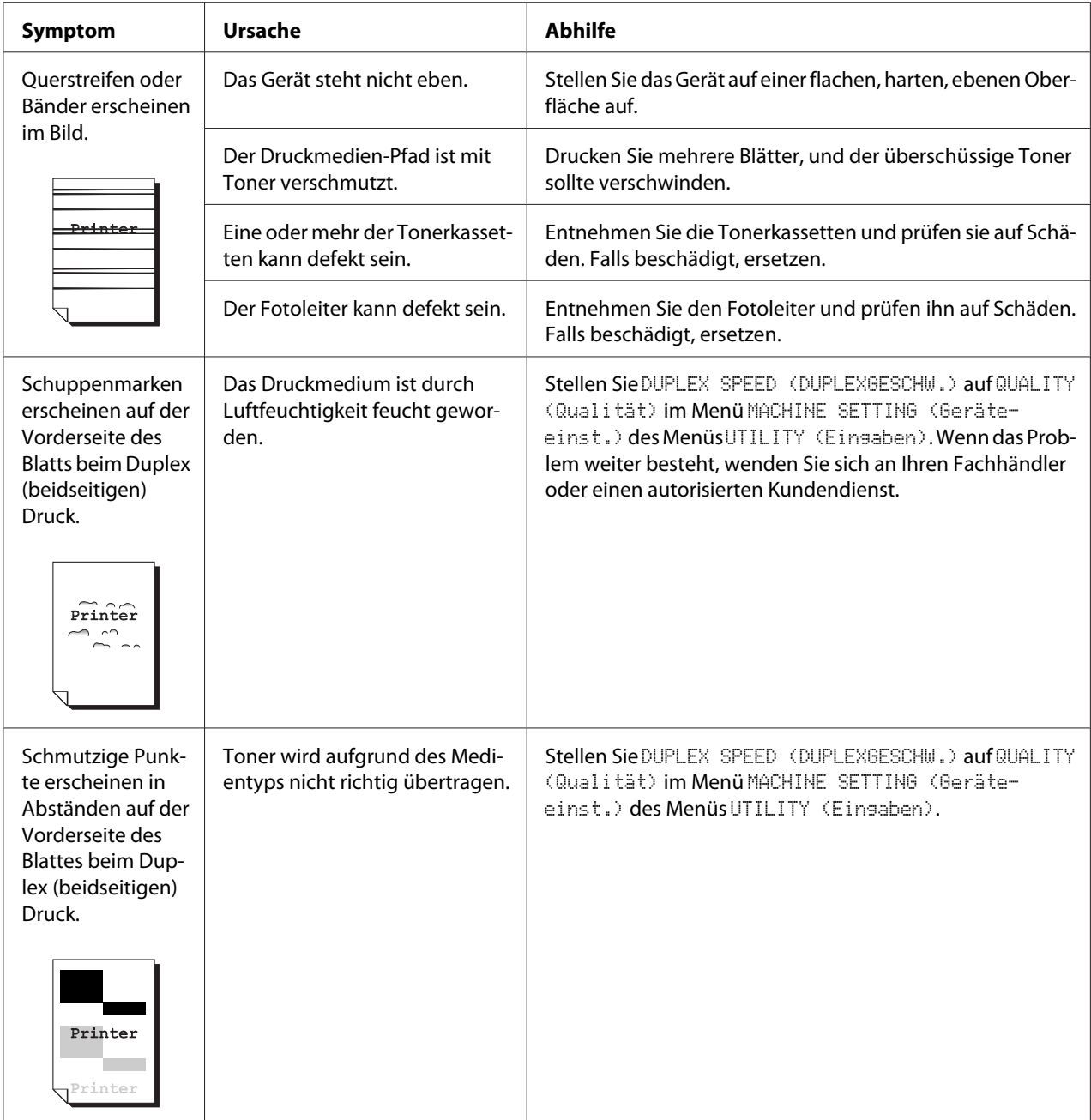

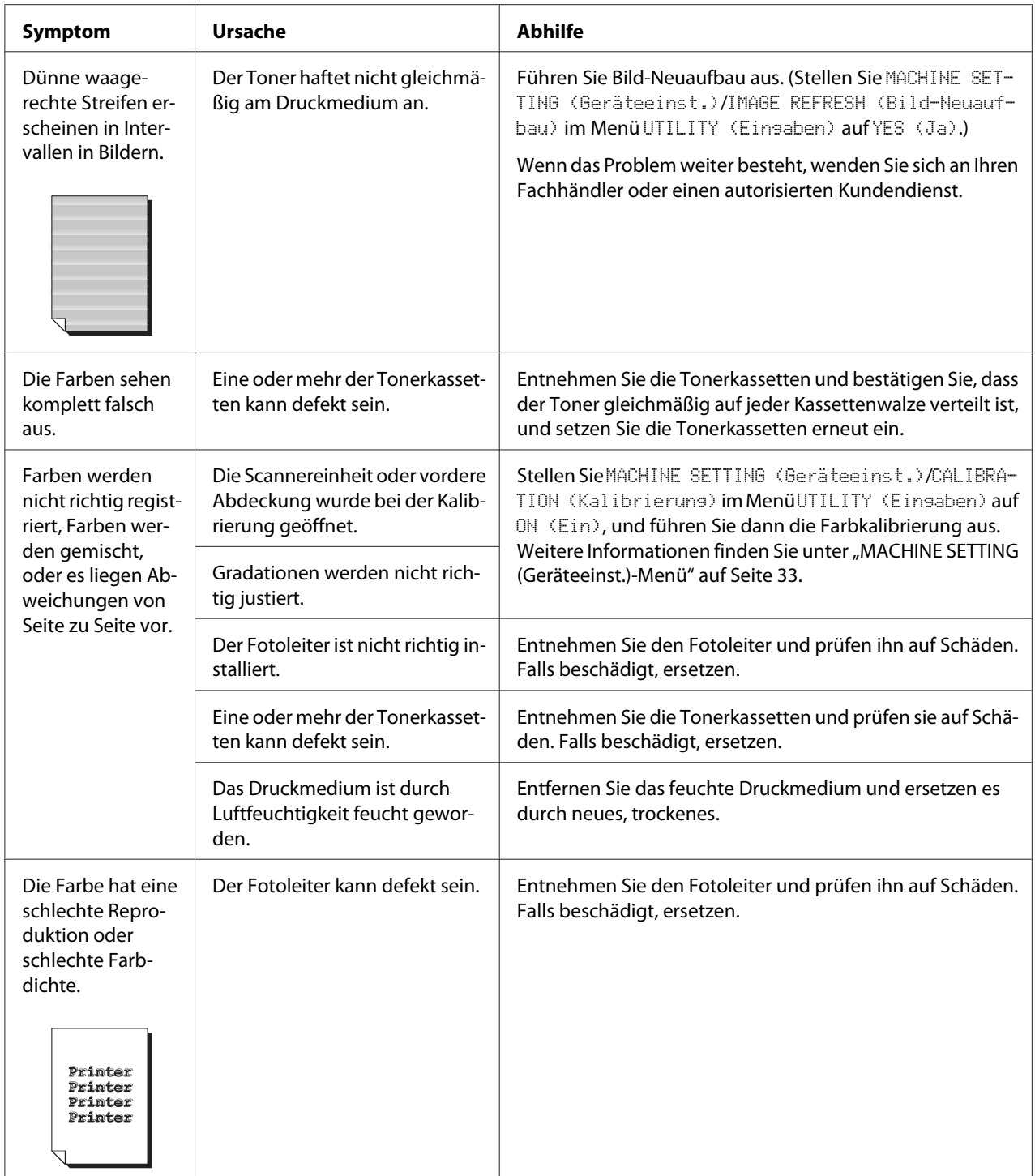

# **Status-, Fehler- und Servicemeldungen**

Status-, Fehler- und Servicemeldungen erscheinen im Meldungsfenster. Sie bieten Informationen über Ihr Gerät und helfen Ihnen, zahlreiche Probleme zu lokalisieren. Wenn der zu einer angezeigten Meldung gehörende Zustand geändert wurde, wird die Meldung aus dem Fenster beseitigt.

### **Statusmeldungen**

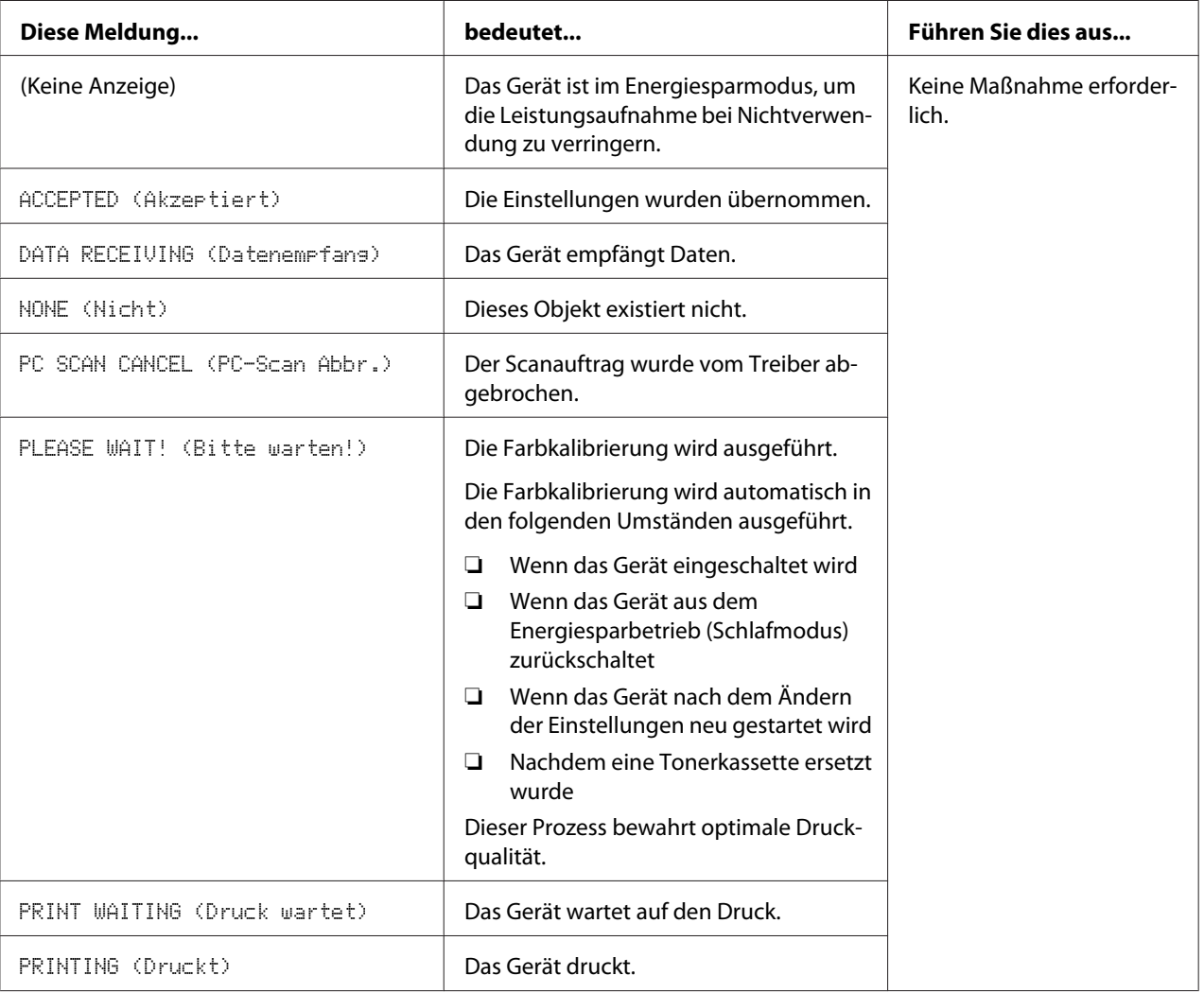

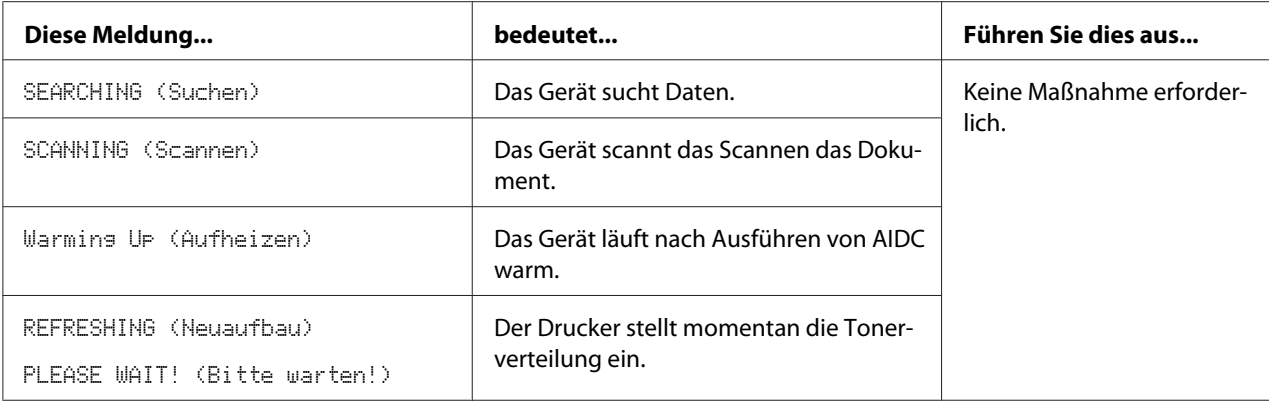

# **Fehlermeldungen**

#### *Hinweis:*

*Weitere Informationen über Fax-Fehlermeldungen finden Sie im Fax-Benutzerhandbuch. (nur AcuLaser CX16NF)*

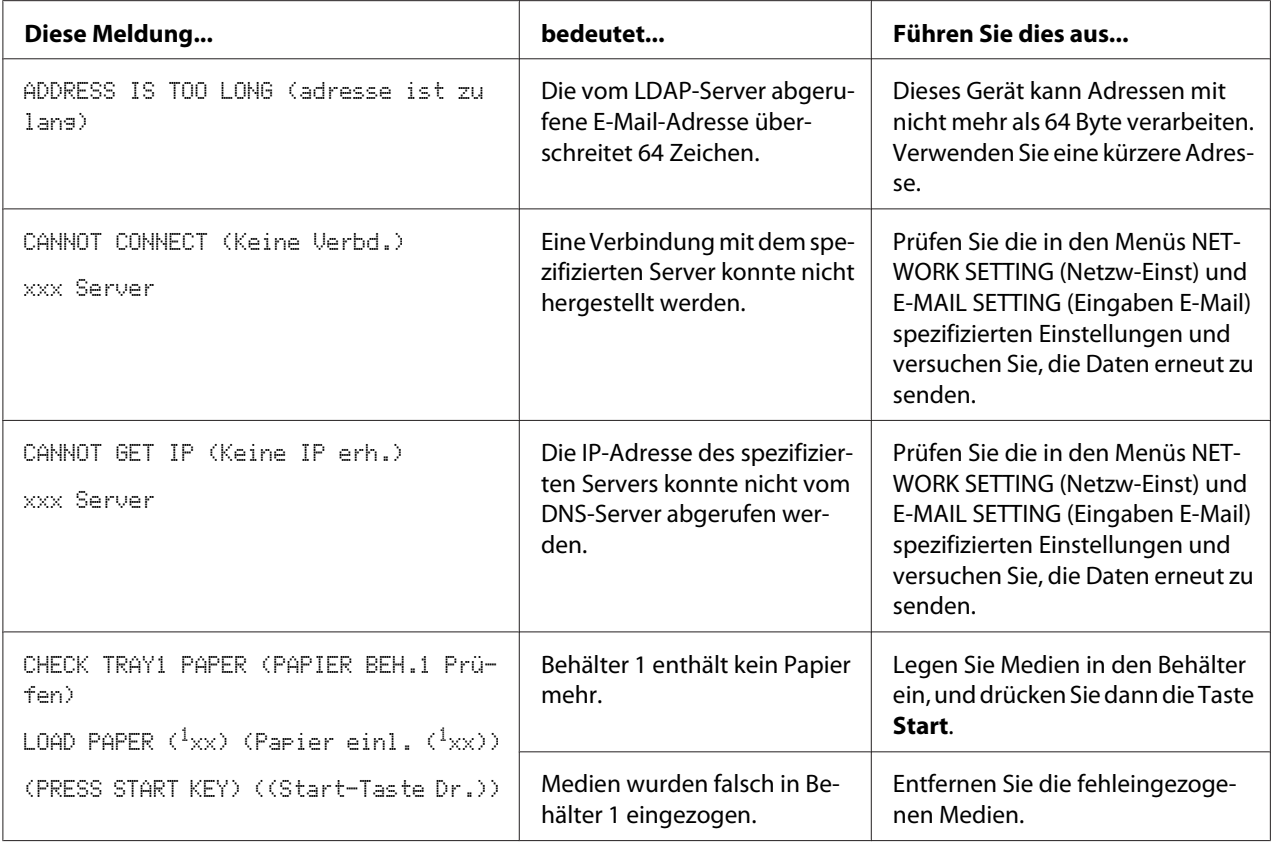

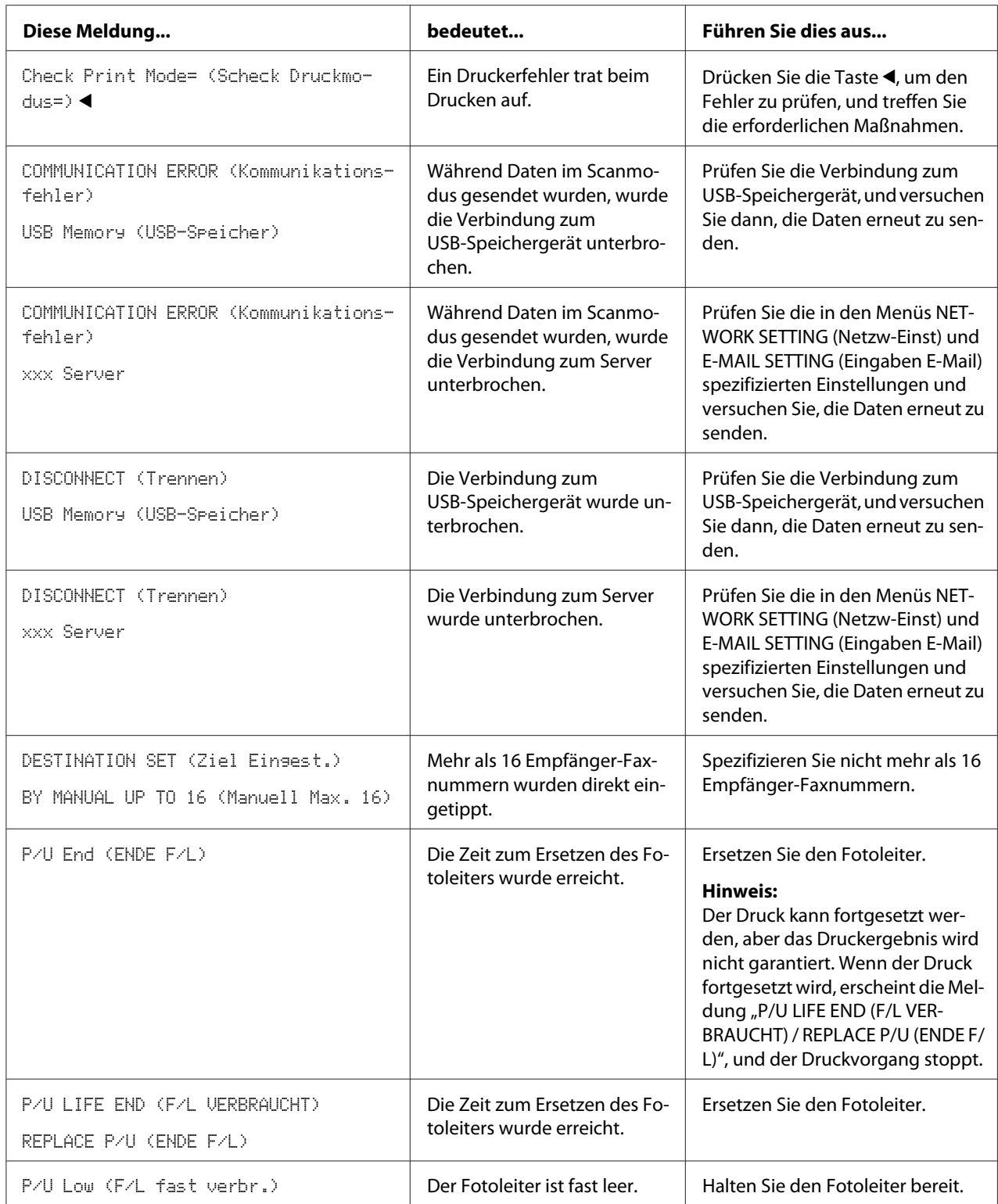

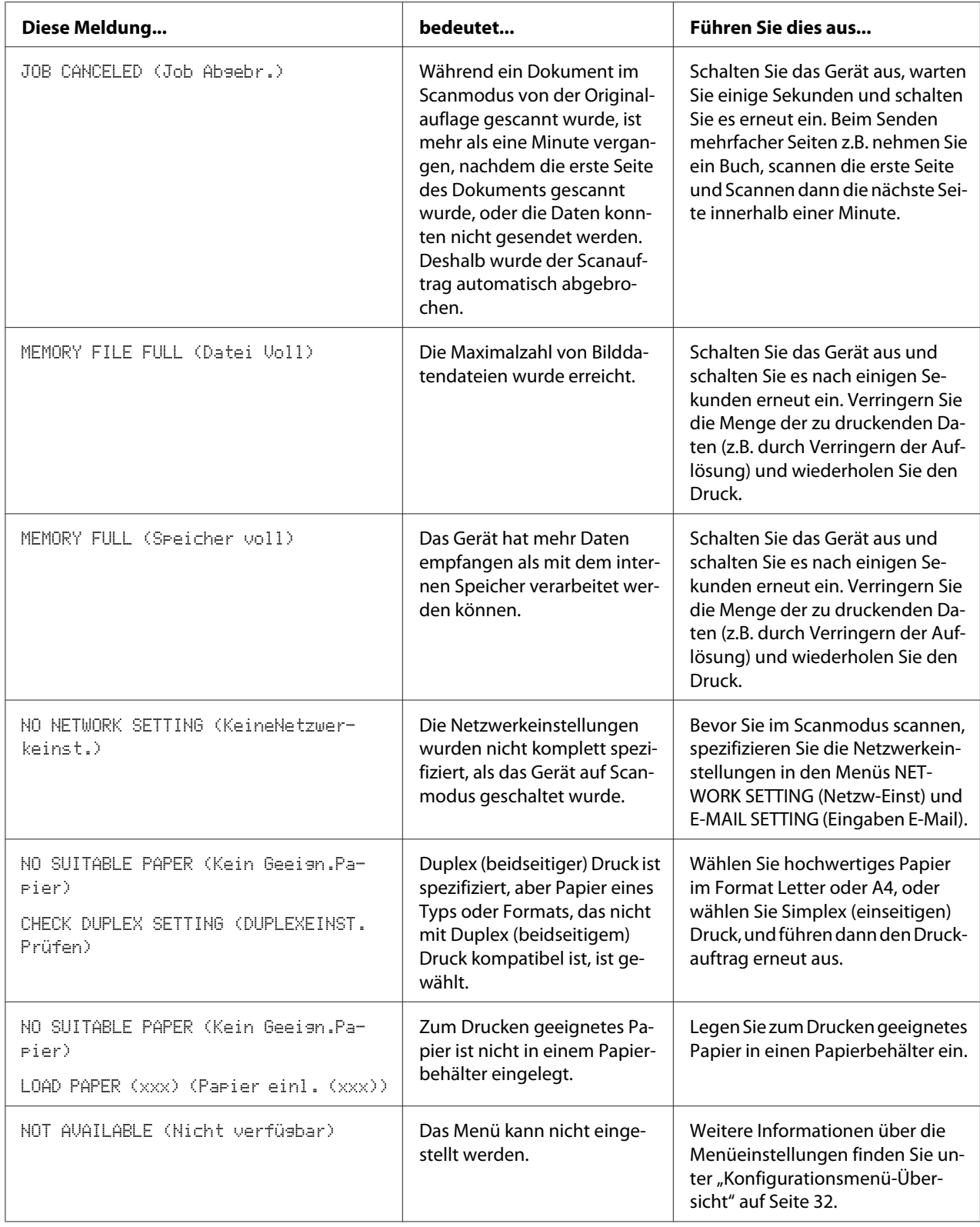

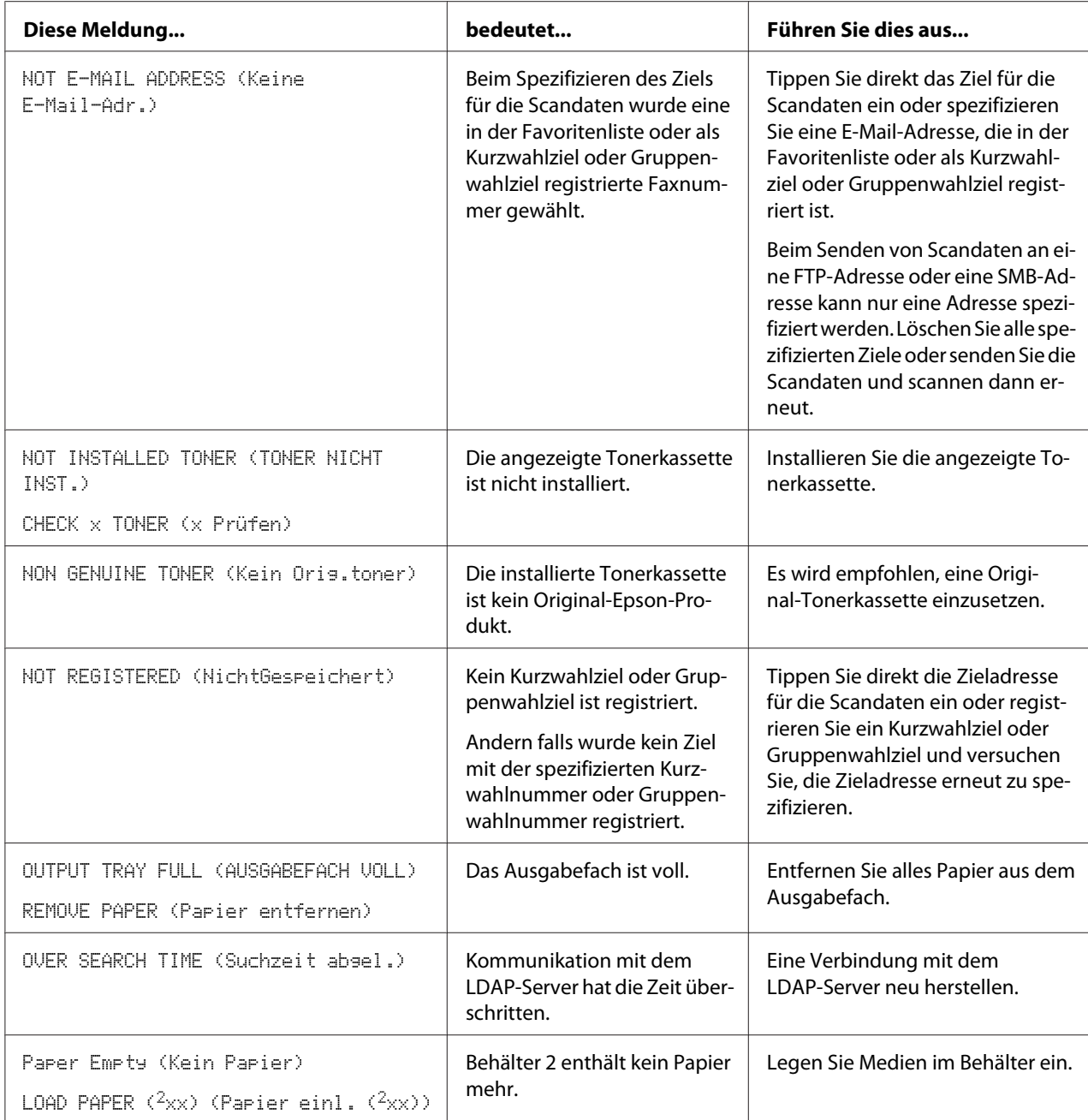

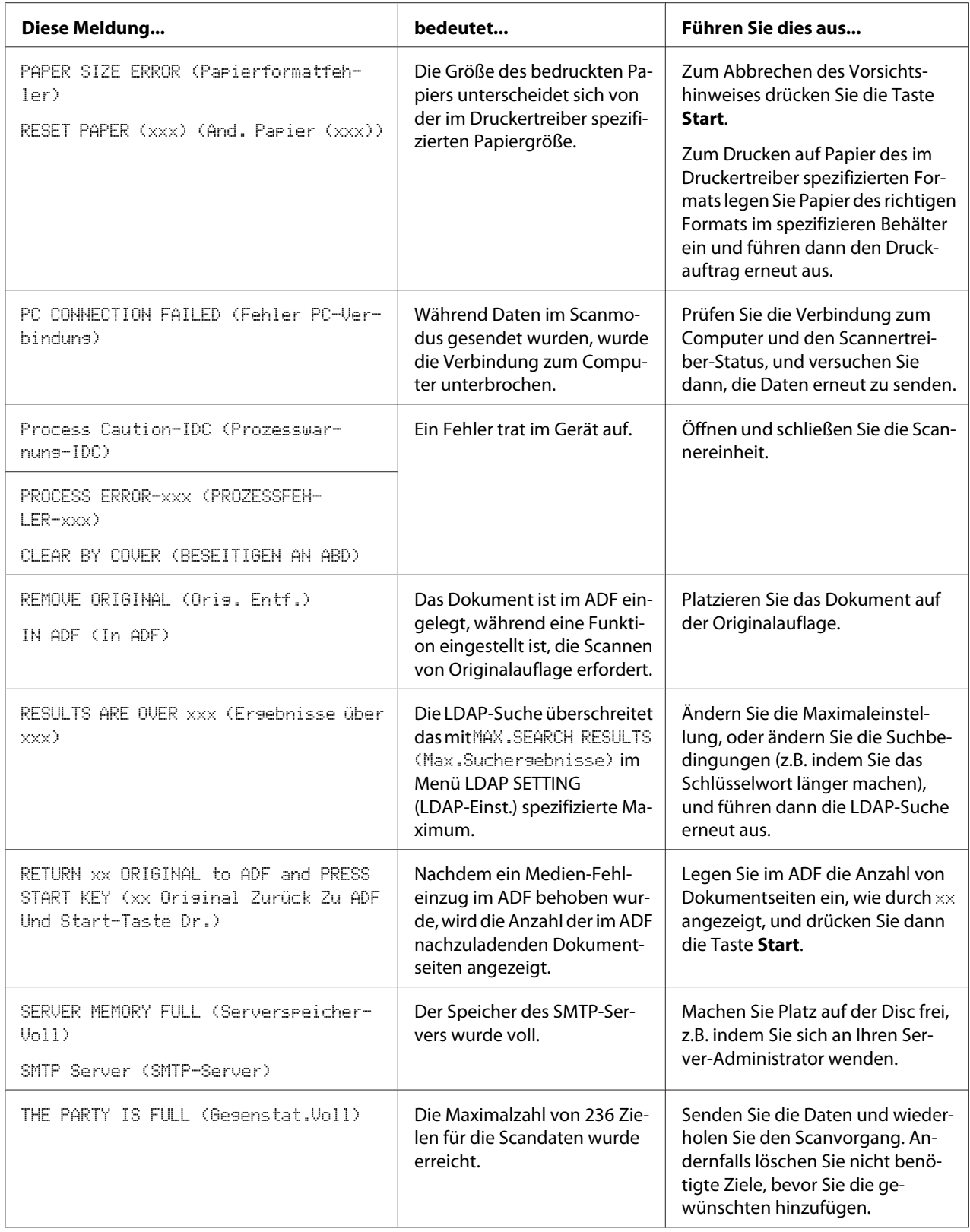

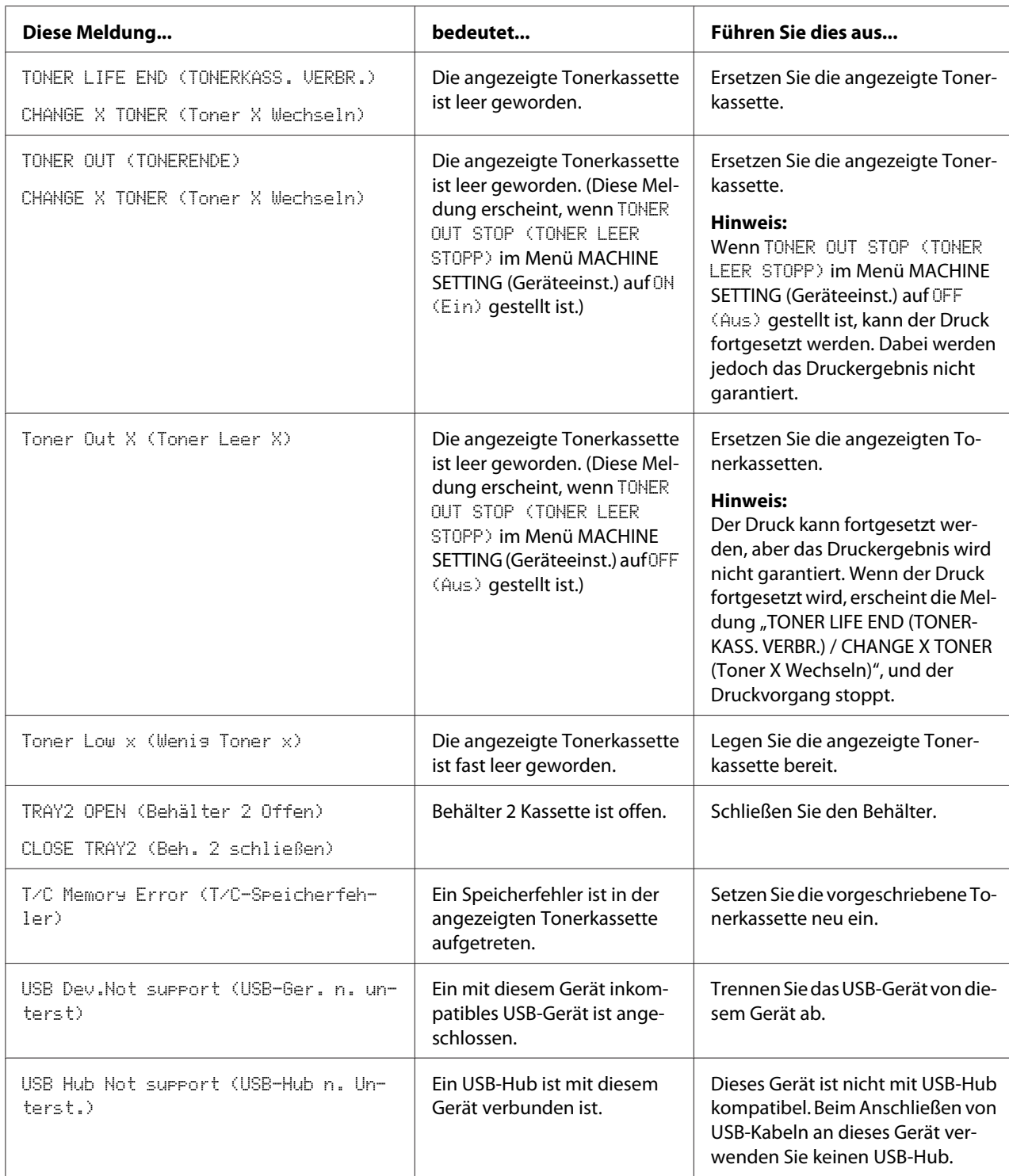

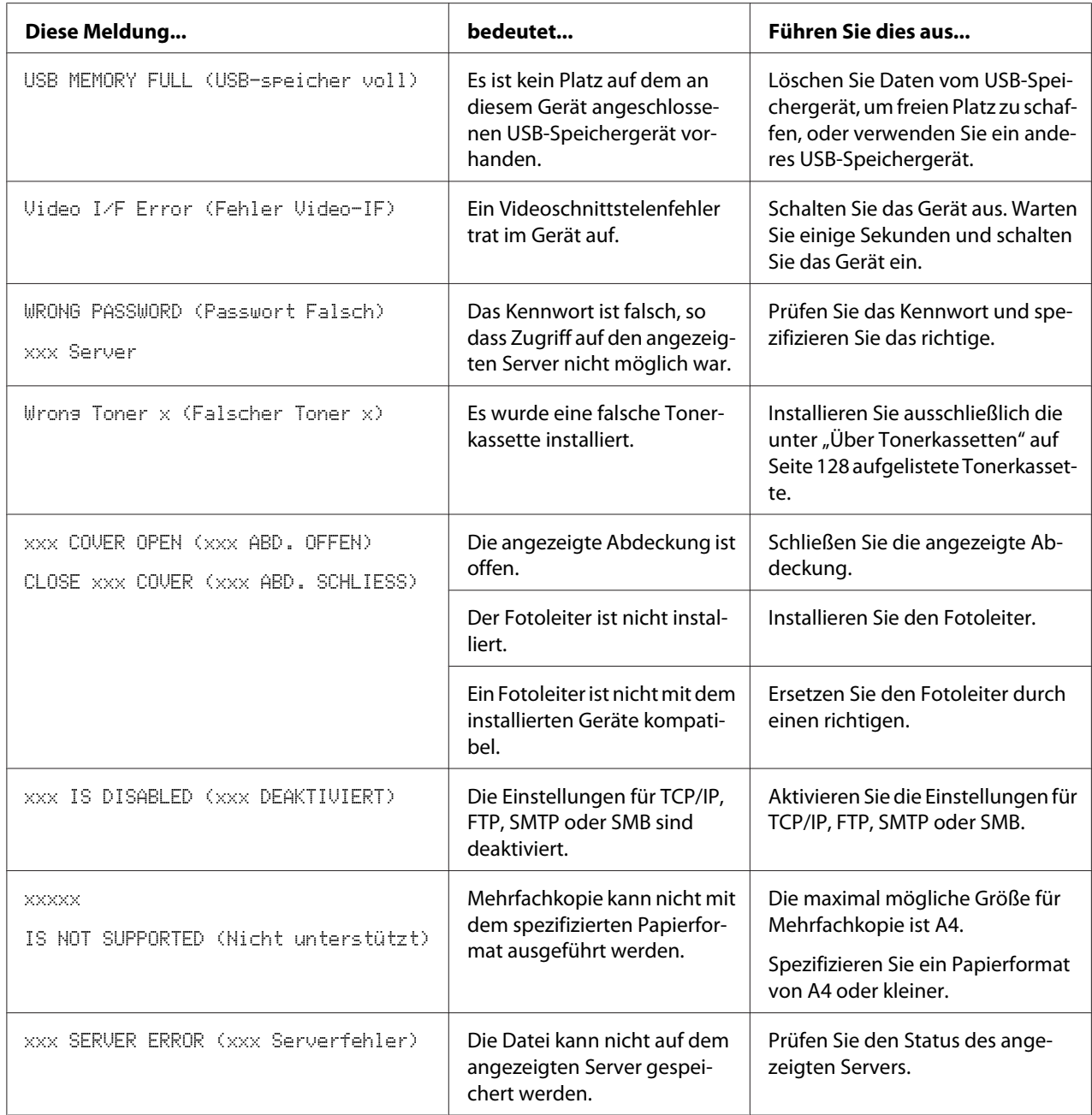

## **Servicemeldungen**

Dieses Meldungen weisen auf ein ernsteres Problem hin, das nur von einem Kundendiensttechniker behoben werden kann. Wenn eine dieser Meldungen erscheint, schalten Sie das Gerät aus und dann erneut ein. Wenn das Problem weiter besteht, wenden Sie sich an Ihren örtlichen Fachhändler oder einen autorisierten Kundendienst.

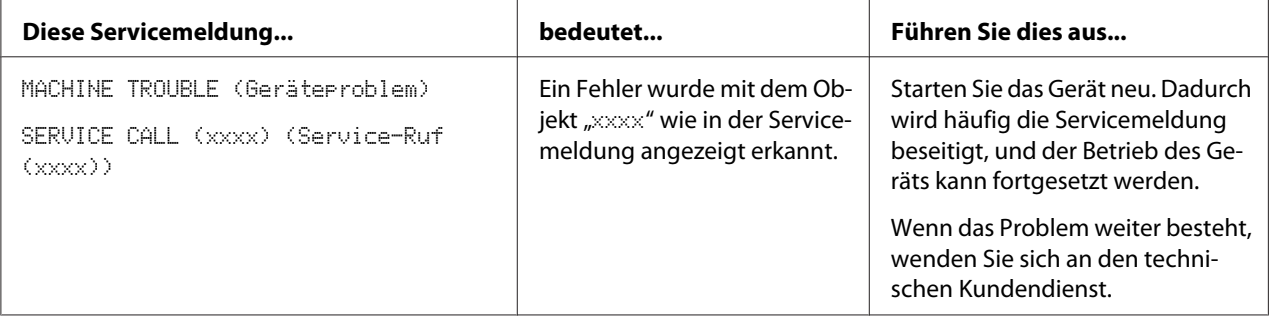

### Kapitel 10

# **Installieren von Zubehör (nur AcuLaser CX16NF)**

### **Einleitung**

#### *Hinweis:*

*Jegliche Schäden am Gerät, die durch Verwendung nicht von Epson hergestellter oder unterstützter Zubehörteile verursacht werden, lassen Ihre Garantie hinfällig werden.*

Dieses Kapitel bietet Informationen über die folgenden Zubehörteile.

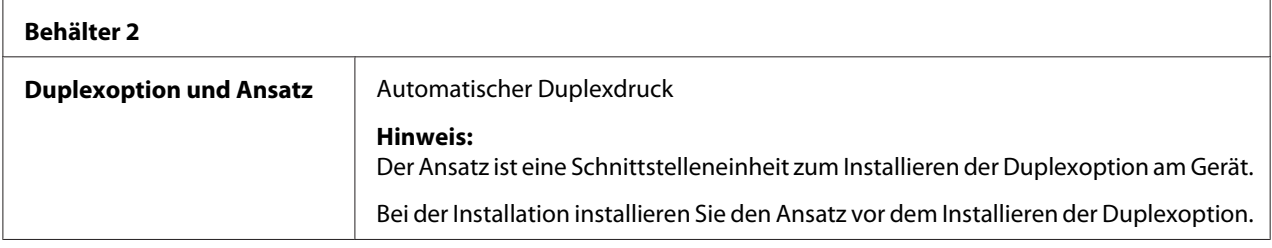

#### *Hinweis:*

*Das Installieren von Zubehör erfordert immer, dass das Gerät und die Zubehörteile während der Installation ausgeschaltet und vom Netz getrennt sind.*

## **500-Blatt-Papiermagazin (Behälter 2)**

Sie können bis zu ein optionales 500-Blatt-Papiermagazin (Behälter 2) installieren.

### **Kit-Inhalte**

❏ 500-Blatt-Papiermagazin mit einem Behälter

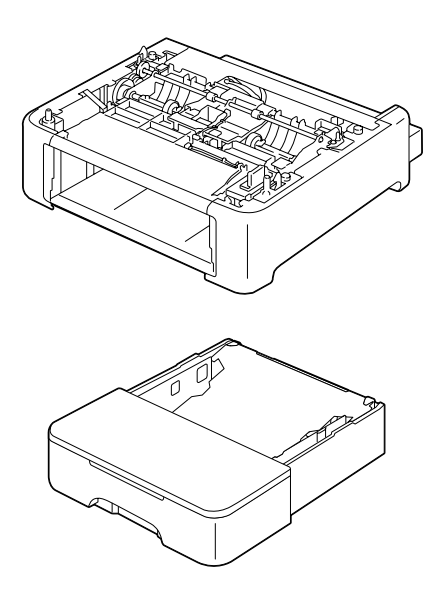

### **Installieren von Behälter 2**

#### *Hinweis:*

*Da Verbrauchsmaterialien im Gerät installiert sind, stellen Sie sicher, dass das Gerät beim Transport eben gehalten wird, um versehentliches Verschütten zu vermeiden.*

- 1. Schalten Sie das Gerät aus und trennen das Netzkabel und die Schnittstellenkabel ab.
- 2. Entfernen Sie die Staubabdeckung von Behälter 1. Schließen Sie Behälter 1 und das Ausgabefach.
- 3. Legen Sie das 500-Blatt-Papiermagazin bereit.

#### *Hinweis:*

*Stellen Sie sicher, das 500-Blatt-Papiermagazin auf einer ebenen Oberfläche abzustellen.*

4. Heben Sie das Gerät an und setzen es oben auf das 500-Blatt-Papiermagazin, wobei Sie sicherstellen, dass die Positionierstifte am 500-Blatt-Papiermagazin richtig in die Löcher an der Unterseite des Geräts passen.

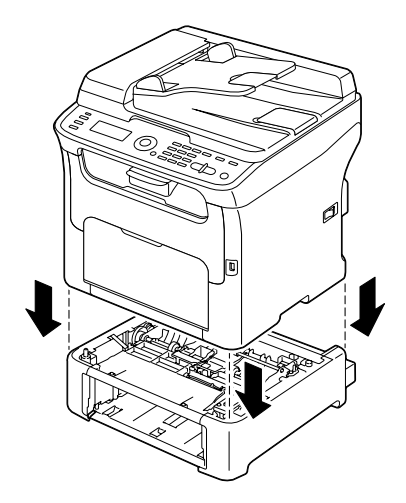

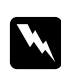

### w *Warnung:*

*Dieses Gerät wiegt etwa 21 kg, wenn es vollständig mit Verbrauchsmaterialien bestückt ist.*

- 5. Öffnen Sie Behälter 1 und bringen die Staubabdeckung wieder an.
- 6. Legen Sie Papier in Behälter 2 ein. Einzelheiten über das Einlegen von Papier siehe ["Behälter 2" auf Seite 65.](#page-64-0)
- 7. Setzen Sie Behälter 2 in das Gerät ein.

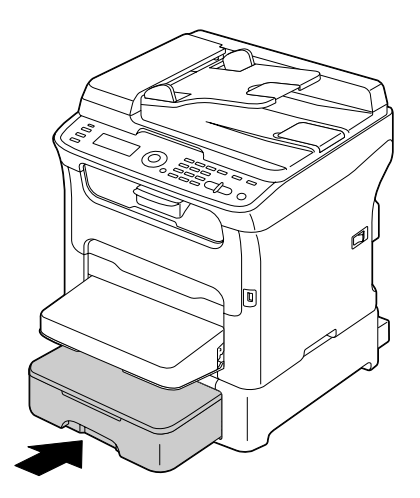

8. Beim Installieren von Behälter 2 ohne Installieren der Duplexoption installieren Sie auch die Sperrstifte (je einer links und rechts an der Rückseite von Behälter 2).

Halten Sie den Griff des Sperrstifts vertikal und setzen den Sperrstift in die Öffnung an der linken oder rechten Seite des 500-Blatt-Papiermagazins an und drehen ihn bei gleichzeitigem Drücken nach links oder rechts. Der Sperrstift ist installiert, wenn sein Griff horizontal ist.

Durch Installieren der linken und rechten Sperrstifte wird das 500-Blatt-Papiermagazin am Gerät befestigt, so dass es nicht entfernt werden kann.

#### *Hinweis:*

❏ *Dieser Schritt kann übersprungen werden, wenn die Duplexoption nach Behälter 2 installiert werden soll.*

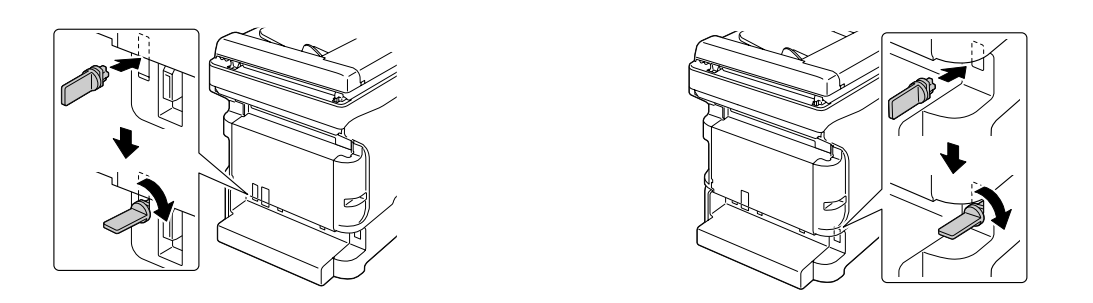

- ❏ *Zum Deinstallieren des 500-Blatt-Papiermagazins vom Gerät entfernen Sie die Sperrstifte links und rechts an der Rückseite von Behälter 2 und entfernen Sie dann das 500-Blatt-Papiermagazin. Zum Entfernen eines Sperrstifts drehen Sie ihn nach links oder rechts, so dass der Griff vertikal ist, und ziehen dann den Sperrstift zum Entfernen heraus.*
- 9. Schließen Sie alle Schnittstellenkabel wieder an.
- 10. Schließen Sie das Netzkabel wieder an und schalten Sie dann das Gerät ein.

## **Duplexeinheit mit Ansatz (Duplexoption)**

Duplex (beidseitiger) Druck kann automatisch ausgeführt werden, wenn die Duplexoption installiert ist.

Weitere Informationen finden Sie unter ["Über Duplexdruck \(nur AcuLaser CX16NF\)" auf Seite 68](#page-67-0).

Um die Duplexoption zu installieren, muss eines der Folgenden am Gerät installiert sein.

❏ Behälter 2
<span id="page-216-0"></span>❏ Ansatz

### **Kit-Inhalte**

Duplexoption

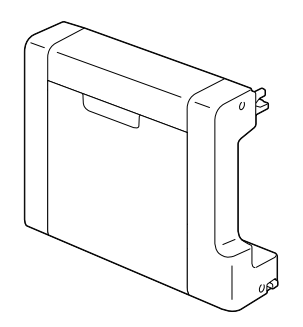

Ansatz

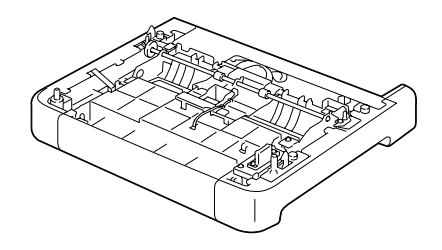

#### *Hinweis:*

*Wenn Behälter 2 installiert ist, ist es nicht erforderlich, den Ansatz zuinstallieren. In diesem Fall überspringen Sie "Ansatz installieren" und fahren mit ["Duplexoption installieren" auf Seite 218](#page-217-0) fort.*

#### **Ansatz installieren**

Wenn der Ansatz installiert ist, kann die Duplexoption installiert werden.

(Der Ansatz kann nicht alleine verwendet werden; er muss zusammen mit der Duplexoption verwendet werden.)

#### *Hinweis:*

*Da Verbrauchsmaterialien im Gerät installiert sind, stellen Sie sicher, dass das Gerät beim Transport eben gehalten wird, um versehentliches Verschütten zu vermeiden.*

1. Schalten Sie das Gerät aus und trennen das Netzkabel und die Schnittstellenkabel ab.

- <span id="page-217-0"></span>2. Entfernen Sie die Staubabdeckung von Behälter 1. Schließen Sie Behälter 1 und das Ausgabefach.
- 3. Legen Sie den Ansatz bereit.

#### *Hinweis:*

*Stellen Sie sicher, den Ansatz auf einer ebenen Oberfläche abzustellen.*

4. Heben Sie das Gerät an und setzen es oben auf den Ansatz, wobei Sie sicherstellen, dass die Positionierstifte am Ansatz richtig in die Löcher an der Unterseite des Geräts passen.

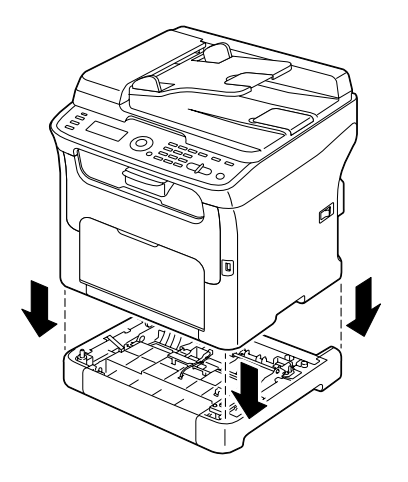

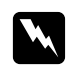

#### w *Warnung:*

*Dieses Gerät wiegt etwa 21 kg, wenn es vollständig mit Verbrauchsmaterialien bestückt ist.*

5. Öffnen Sie Behälter 1 und bringen die Staubabdeckung wieder an.

Als nächstes installieren Sie die Duplexoption.

# **Duplexoption installieren**

#### *Hinweis:*

*Die Abbildungen im folgenden Installationsverfahren zeigen das Gerät mit installierten Behälter 2; das Installationsverfahren dagegen wäre das Gleiche, wie wenn der Ansatz installiert ist.*

1. Schalten Sie das Gerät aus und trennen das Netzkabel und die Schnittstellenkabel ab.

2. Entfernen Sie das an der Rückseite angebrachte Band.

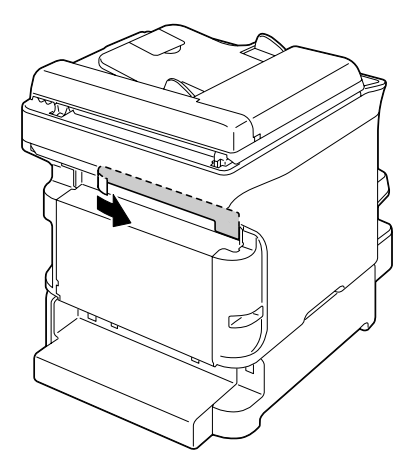

3. Wenn links und rechts an der Rückseite von Behälter 2 die Sperrstifte installiert sind, entfernen Sie diese.

Zum Entfernen eines Sperrstifts drehen Sie ihn nach links oder rechts, so dass der Griff vertikal ist, und ziehen dann den Sperrstift zum Entfernen heraus.

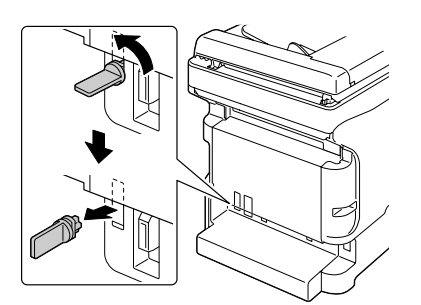

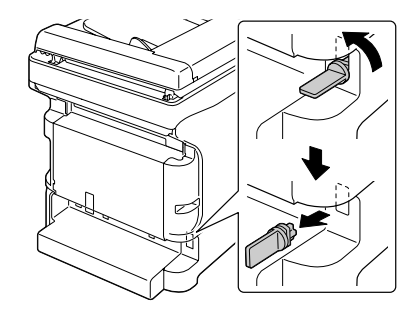

4. Legen Sie die Duplexoption bereit.

5. Installieren Sie die Duplexoption.

Richten Sie die Duplexoption mit ihrer Installationsposition aus, und drücken Sie dann auf die Unterseite der Duplexoption, bis sie in der richtigen Stelle einrastet.

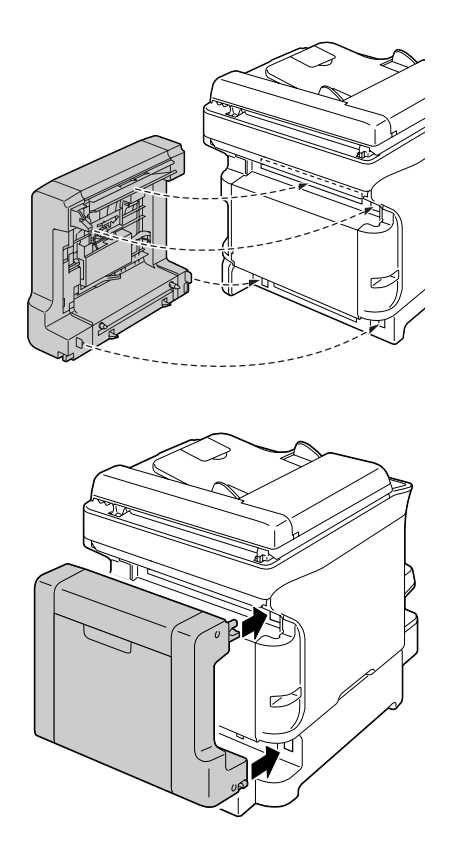

#### *Hinweis:*

*Beim Anbringen der Duplexoption bringen Sie die Unterseite der Option zuerst an. Wenn die Duplexoption falsch angebracht ist, kann sie beschädigt werden.*

6. Öffnen Sie die Duplexabdeckung.

Halten Sie die Duplexoption gegen das Gerät und ziehen die Schrauben im Inneren der Abdeckung fest, um die Installation der Duplexoption fertigzustellen.

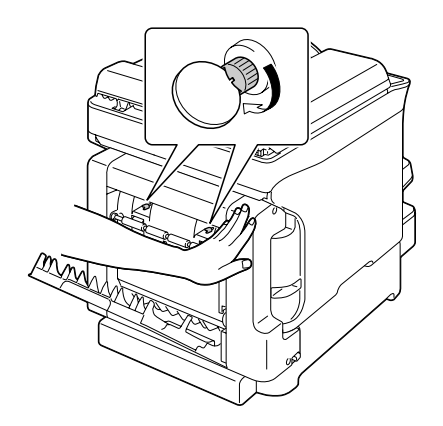

- 7. Schließen Sie alle Schnittstellenkabel wieder an.
- 8. Schließen Sie das Netzkabel wieder an und schalten Sie dann das Gerät ein.

#### *Hinweis:*

*Wenn Sie die Duplexoption installiert haben, verwenden Sie nicht den Drucker ohne diese. Die Räder an den Öffnungen des Druckers können Ihre Finger einklemmen oder Ihr Haar einfangen. Bringen Sie immer das Schutzsiegel der Duplexoption an, wenn Sie den Drucker ohne die Duplexoptionseinheit verwenden.*

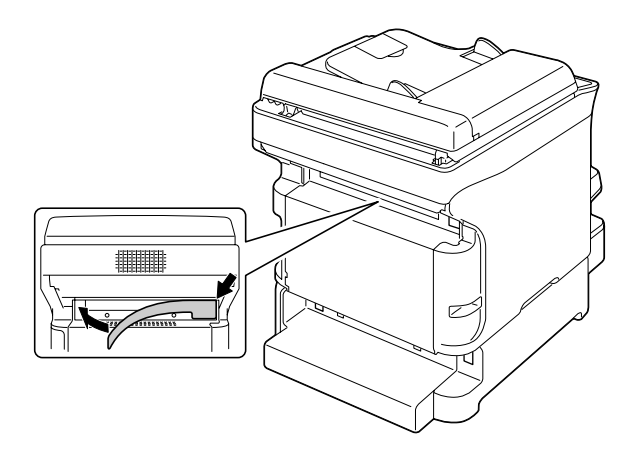

# Anhang A **Anhang**

# **Technische Daten**

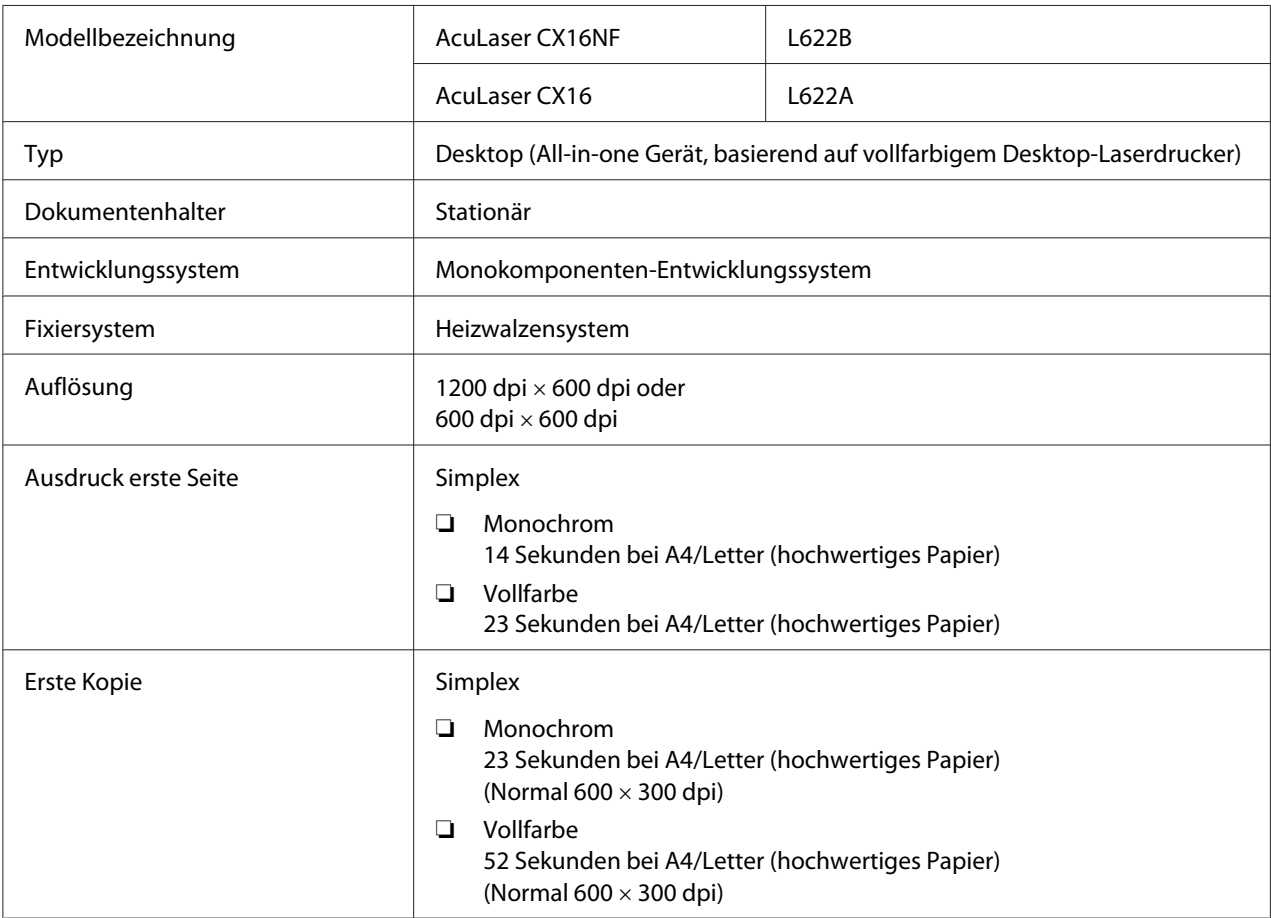

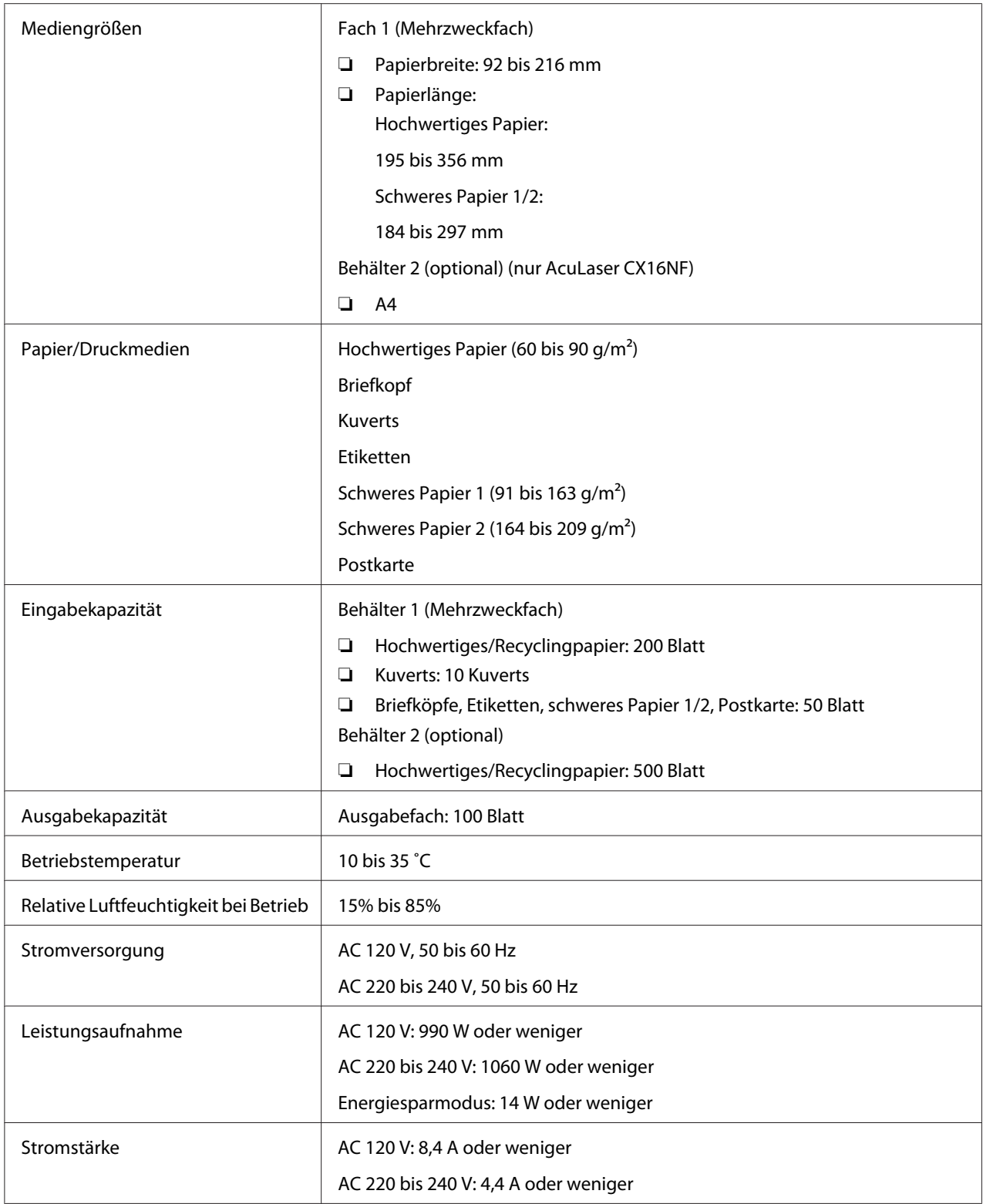

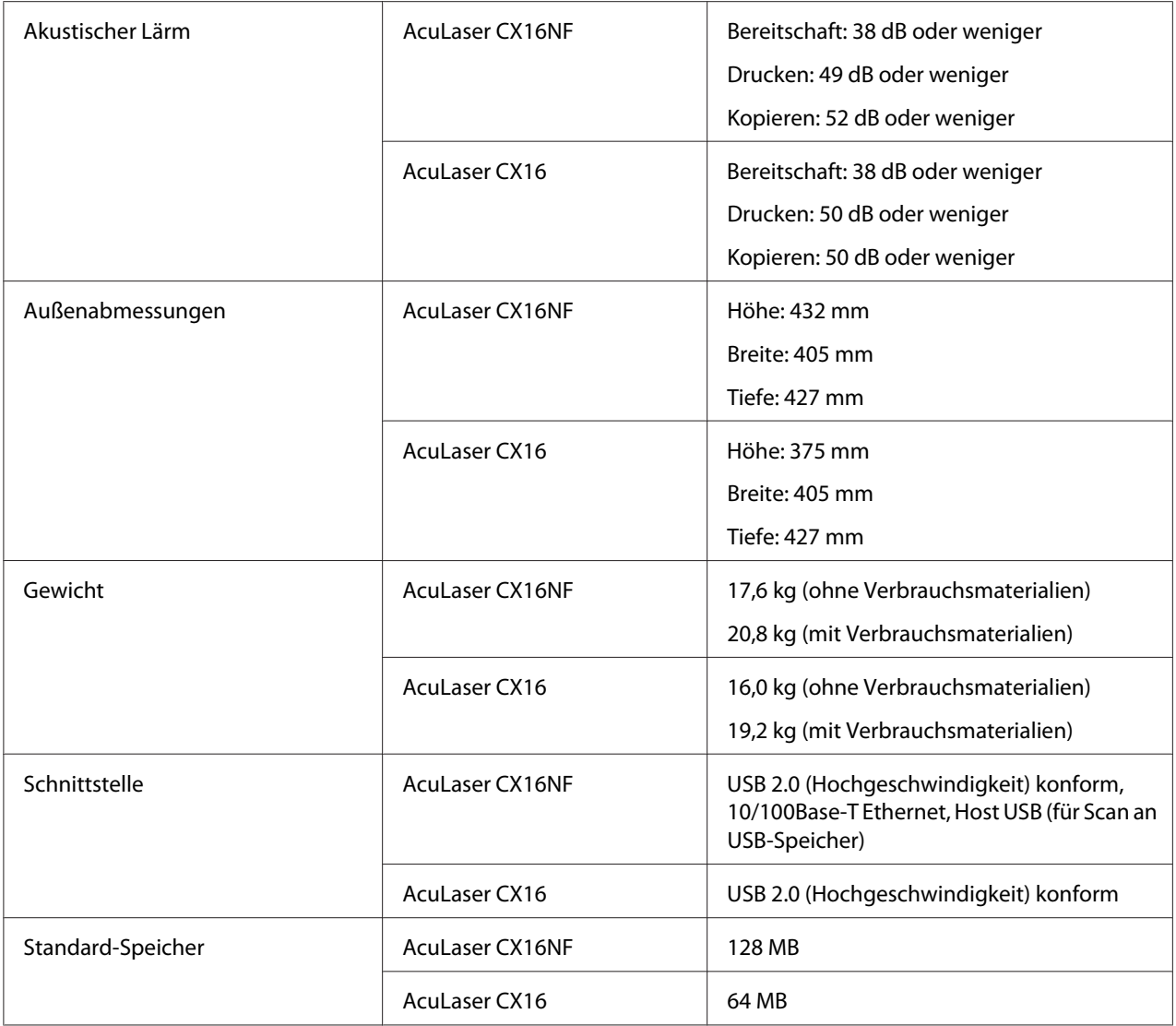

# **Normen und Zertifizierungen**

#### **Europäisches Modell:**

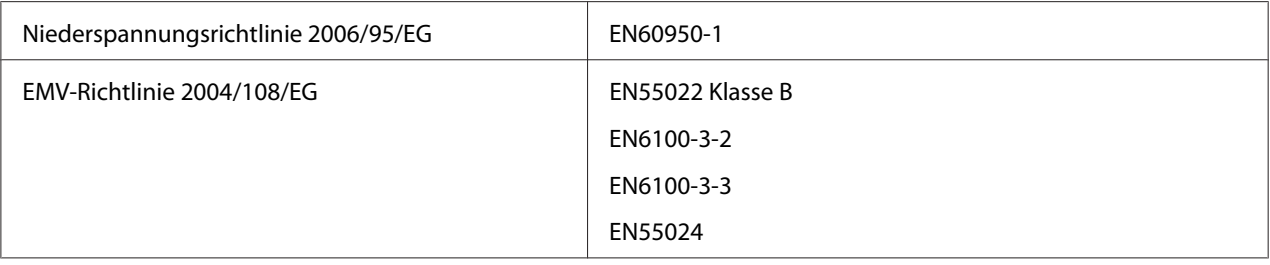

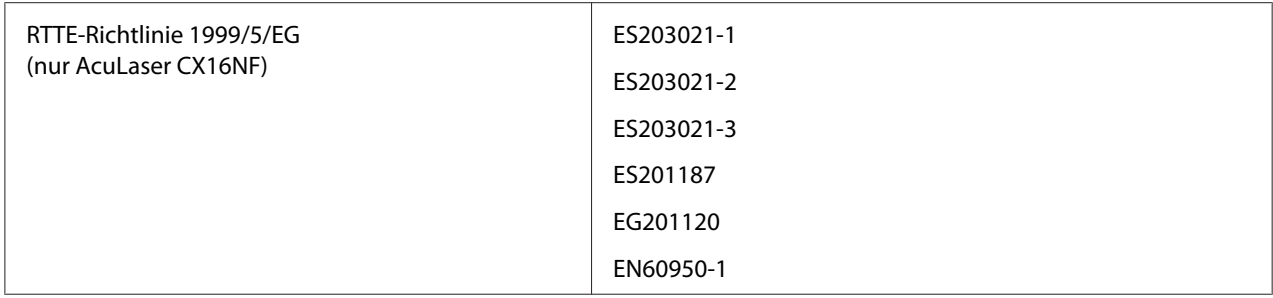

❏ Für europäische Benutzer (nur AcuLaser CX16NF):

Wir, die Seiko Epson Corporation, erklären hiermit, dass das Gerät Modell L622B mit den essentiellen Anforderungen und relevanten Bestimmungen der Richtlinie 1999/5/EC übereinstimmt.

❏ Nur zur Verwendung in (nur AcuLaser CX16NF):

Irland, Großbritannien, Österreich, Deutschland, Liechtenstein, Schweiz, Frankreich, Belgien, Luxemburg, Niederlande, Italien, Portugal, Spanien, Dänemark, Finnland, Norwegen, Schweden, Island, Zypern, Griechenland, Slowenien, Bulgarien, Tschechien, Estland, Ungarn, Polen, Rumänien, Slowakei, Malta.

# **Index**

# $\overline{\mathbf{2}}$

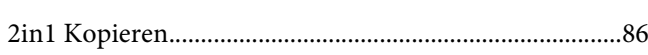

#### $\overline{5}$

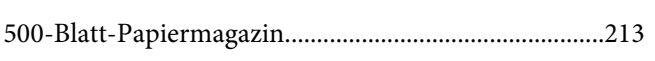

## $\boldsymbol{A}$

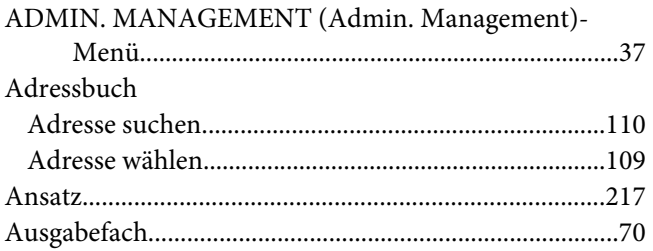

## $\boldsymbol{B}$

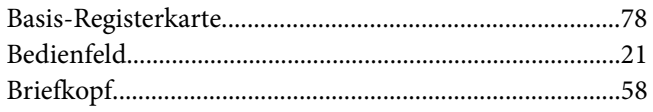

## $\mathsf{C}$

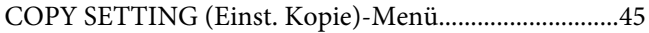

## D

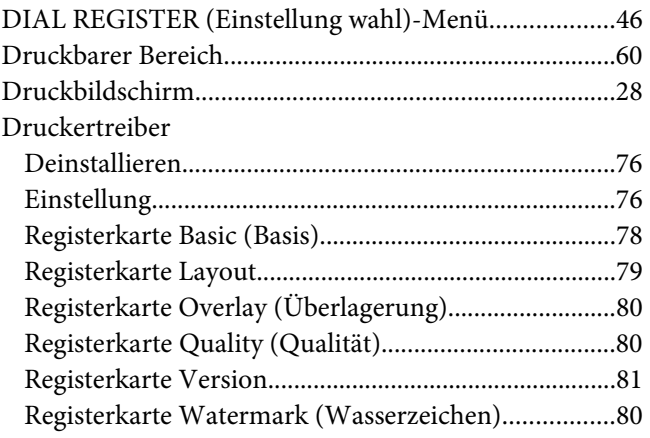

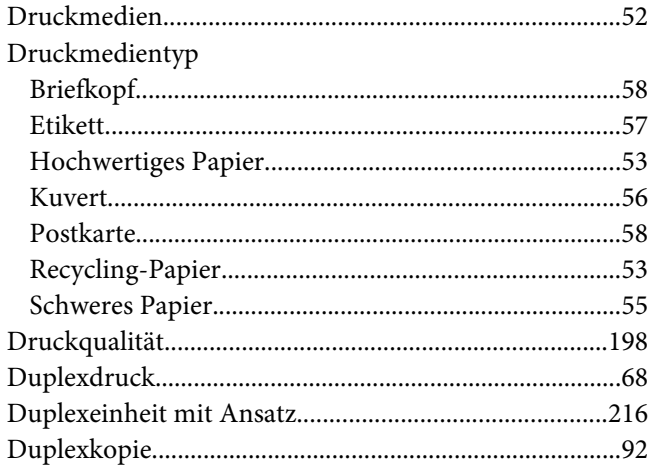

#### $\boldsymbol{E}$

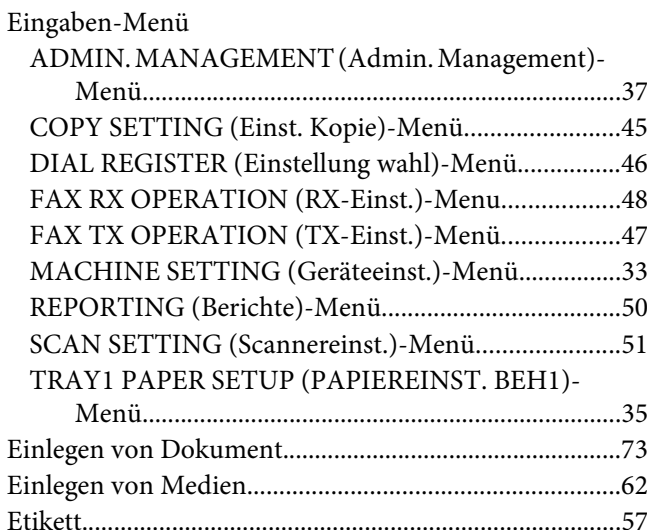

#### $\overline{F}$

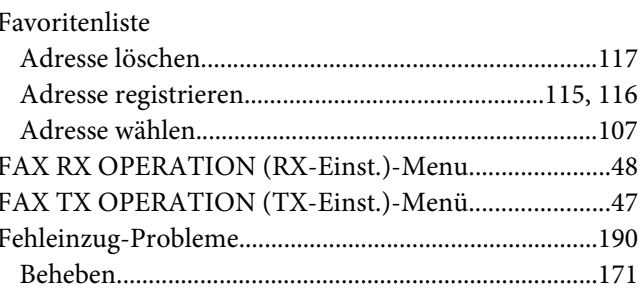

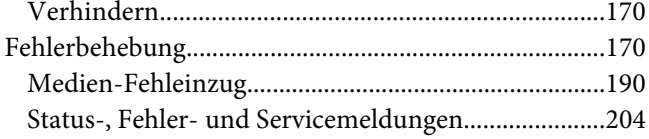

## $\boldsymbol{G}$

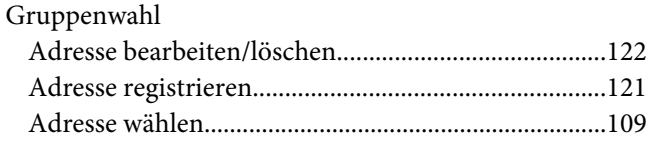

### $H$

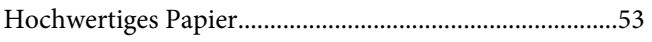

### $\boldsymbol{K}$

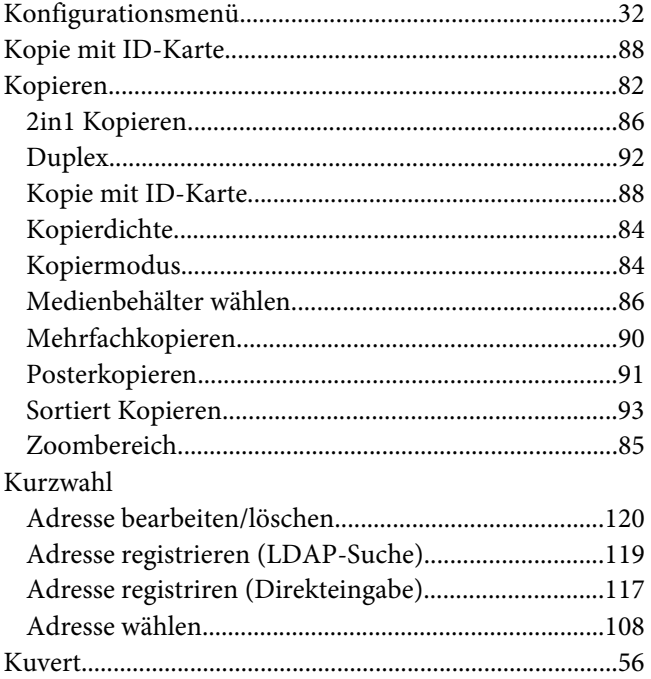

## $\mathbf{L}$

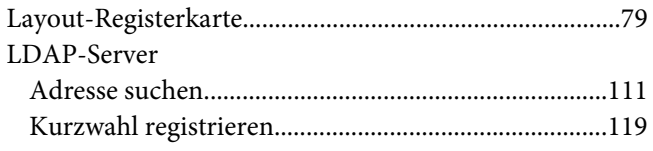

#### $\pmb{M}$

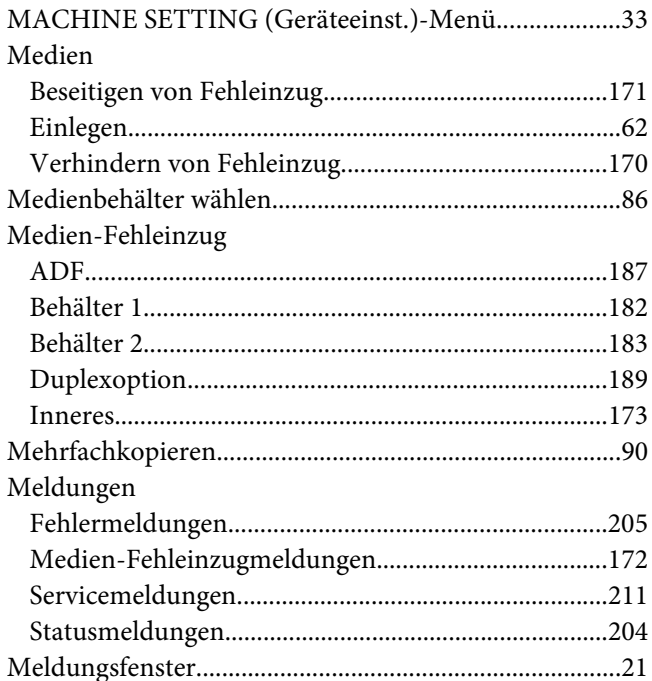

# $\boldsymbol{o}$

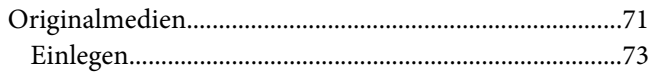

### $\overline{P}$

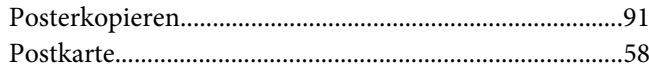

# $\overline{Q}$

#### $\boldsymbol{R}$

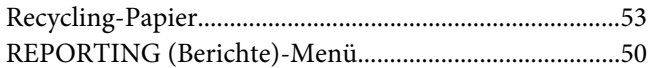

## $\mathsf{S}$

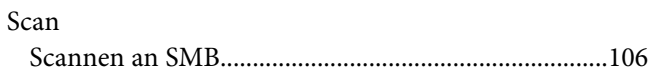

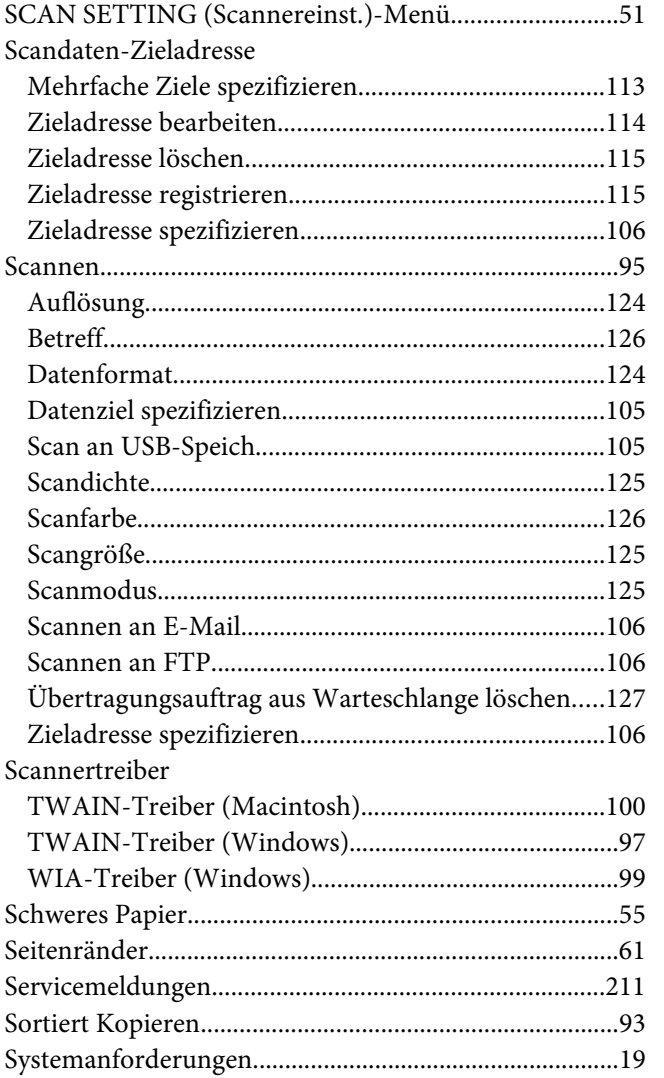

## $\overline{I}$

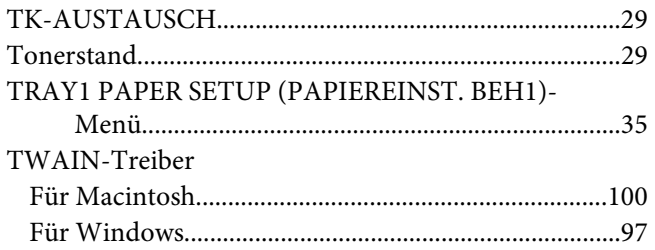

### $\boldsymbol{U}$

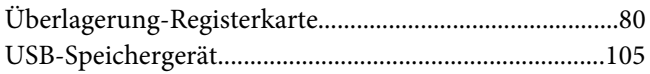

# $\boldsymbol{V}$

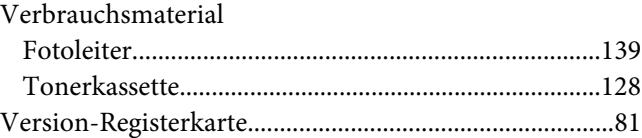

#### $\boldsymbol{W}$

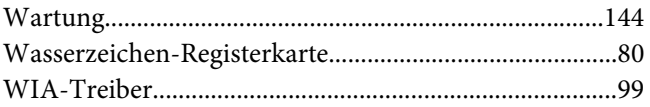

## Z

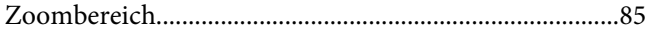